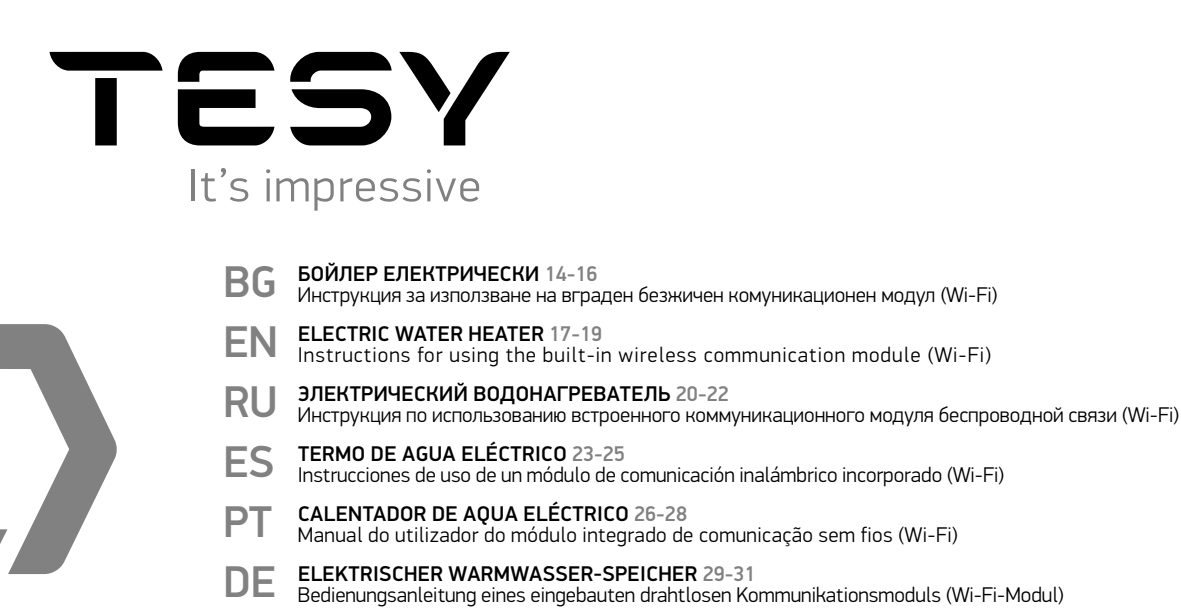

- **[IT SCALDABAGNI ELECTTRICI 32-34](#page-31-0)** Istruzioni per l'uso del modulo di comunicazione wireless integrato (Wi-Fi)
- [RO BOILER ELECTRIC 35-37](#page-34-0) Instrucţiune de utilizare. De modul de comunicare wireless încorporat (Wi-Fi)
- [PL POGRZEWACZE ELEKTRYCZNE 38-40](#page-37-0) Instrukcja korzystania z bezprzewodowego modułu komunikacyjnego (Wi-Fi)
- [CZ ELEKTRICKÝ OHŘÍVAČ VODY 41-43](#page-40-0) Návod k použití integrovaného komunikačního modulu (Wi-Fi)
- [RS ELEKTRIČNI BOJLER 44-46](#page-43-0) Упутство за употребу уграђеног бежичног комуникационог модула (Wi-Fi)
- [HR ELEKTRIČNE GRIJALICE VODE 47-49](#page-46-0) Uputa za korištenje ugrađenog bežičnog komunikacijskog modula (Wi-Fi)
- [UA ВОДОНАГРІВАЧ ПОБУТОВИЙ ЕЛЕКТРИЧНИЙ 50-52](#page-49-0) Інструкція для використання вбудованого бездротового комунікаційного модуля (Wі-Fі)
- [SI ELEKTRIČNI GRELNIK VODE 53-55](#page-52-0) Navodila za uporabo vgrajenega brezžičnega komunikacijskega modula (Wi-Fi)
- [SK ELEKTRICKÝ OHRIEVAČ VODY 56-58](#page-55-0) [Návod na použitie integrovaného bezdrôtového komunikačného modulu \(Wi-Fi\)](#page-55-0)
- [LT ELEKTRINIS VANDENS ŠILDYTUVAS 59-61](#page-58-0) Įdiegto bevielio modulio (Wi-Fi ) naudojimo instrukcija
- [LV ELEKTRISKAIS ŪDENS SILDĪTĀJS 62-64](#page-61-0) Lietošanas instrukcija iebūvēto bezvadu komunikācijas moduli (Wi-Fi)
- [EE ELEKTRILINE VEESOOJENDAJA 65-67](#page-64-0) Juhised sisseehitatud traadita WiFi-kommunikatsiooni mooduli kasutamiseks
- [GR ΗΛΕΚΤΡΙΚO ΘΕΡΜΟΣΙΦΩΝΟ 68-70](#page-67-0) Οδηγίες χρήσης ενσωματωμένης ασύρματης μονάδας επικοινωνίας (Wi-Fi)
- 
- [FR CHAUFFE-EAU ÉLECTRIQUE 71-73](#page-70-0) Notice d'utilisation de module de communication intégré (Wi-Fi)
- [MK КОТЕЛ ЕЛЕКТРИЧНИ 74-76](#page-73-0) Упатство за користење на вграден безжичен комуникациски модул (Wi-Fi)
- [DK ELEKTRISK VANDVARMER 77-79](#page-76-0)<br>Vejledning til brug af indbygget trådløst kommunikationsmodul (Wi-Fi)
- [HU ELEKTROMOS MELEGVÍZTÁROLÓ 80-82](#page-79-0) Útmutatások a beépített Wi-Fi kommunikációs modul használatához
- [SE ELEKTRISK VARMVATTENBEREDARE 83-85](#page-82-0) [Instruktioner för styrning av inbyggd trådlös kommunikationsmodul \(WI-FI\)](#page-82-0)
- [NL ELEKTRISCHE BOILER 86-88](#page-85-0) [Handleiding voor gebruik van geÏntegreerde draadloze communicatiemodule \(Wi-Fi\)](#page-85-0)  [NO ELEKTRISK VARMTVANNSBEREDER 89-91](#page-88-0)
- [Instruksjoner for ledelse av innebygd trådløs kommunikasjonsmodul \(WI-FI\)](#page-88-0)

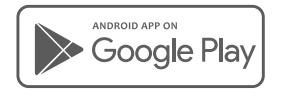

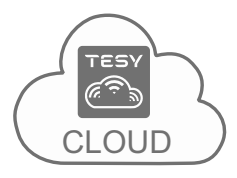

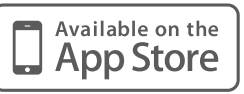

# **Quick start myTesy** Settings > Control panel > Remote control

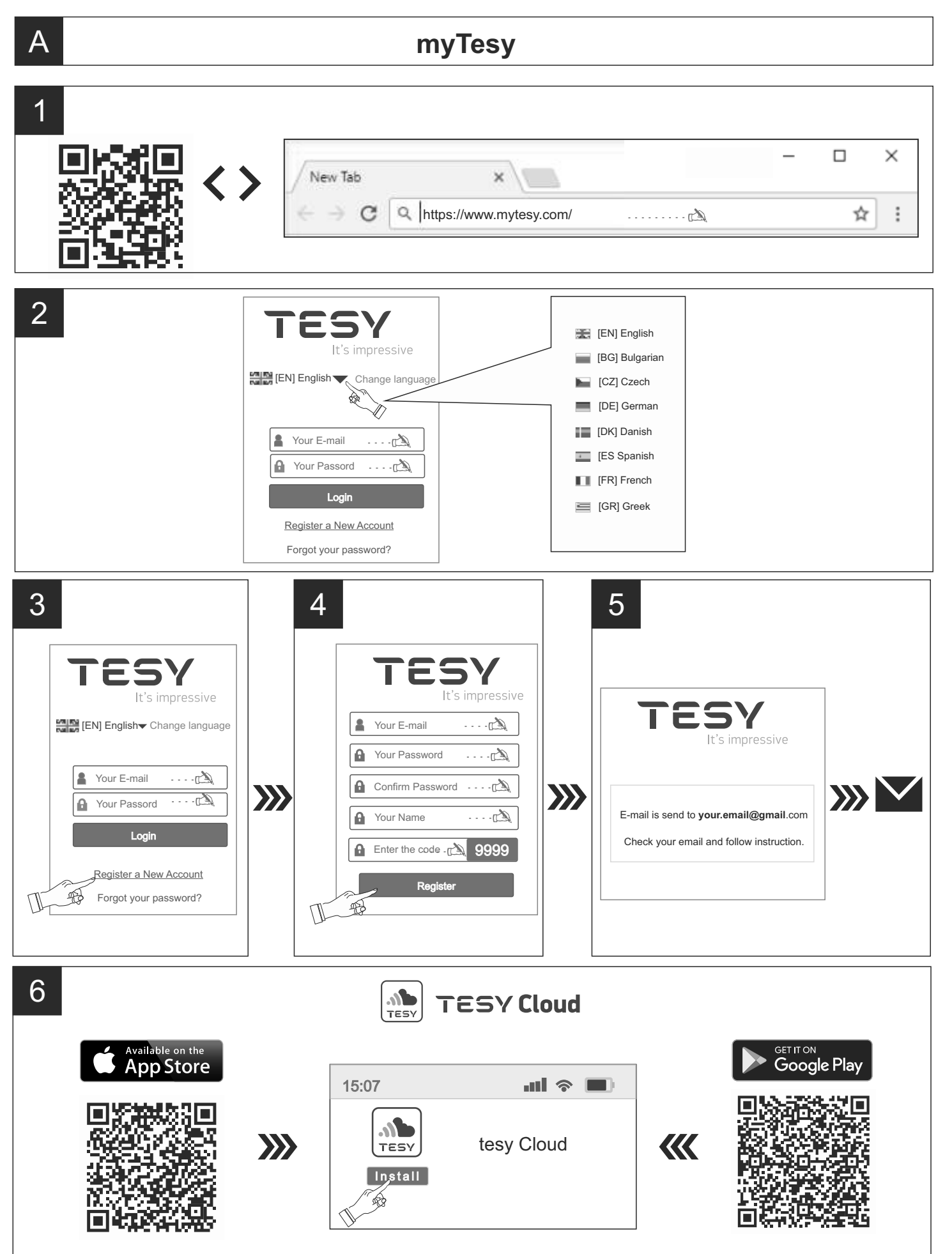

# **Settings**

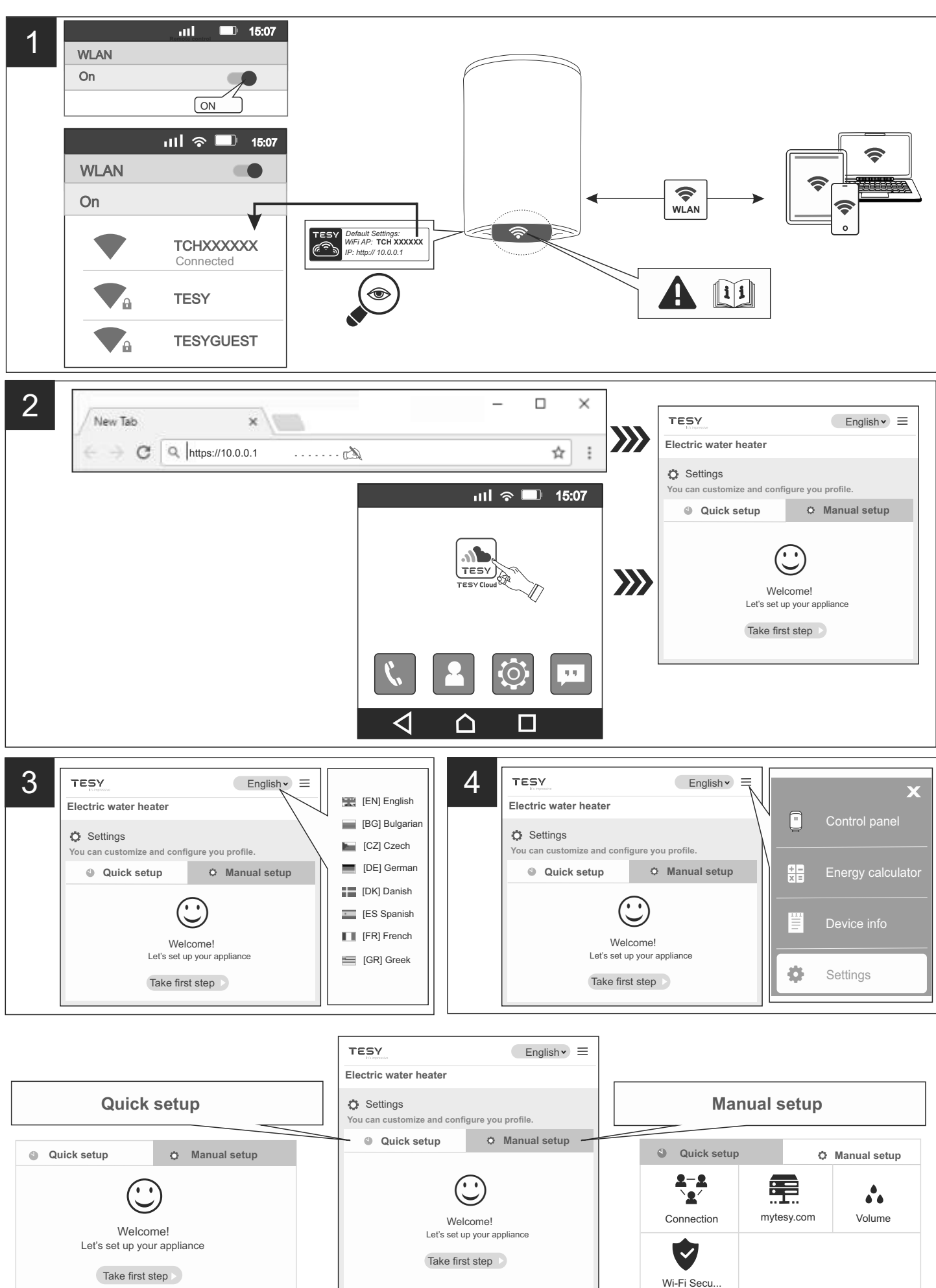

# Settings - Quick setup

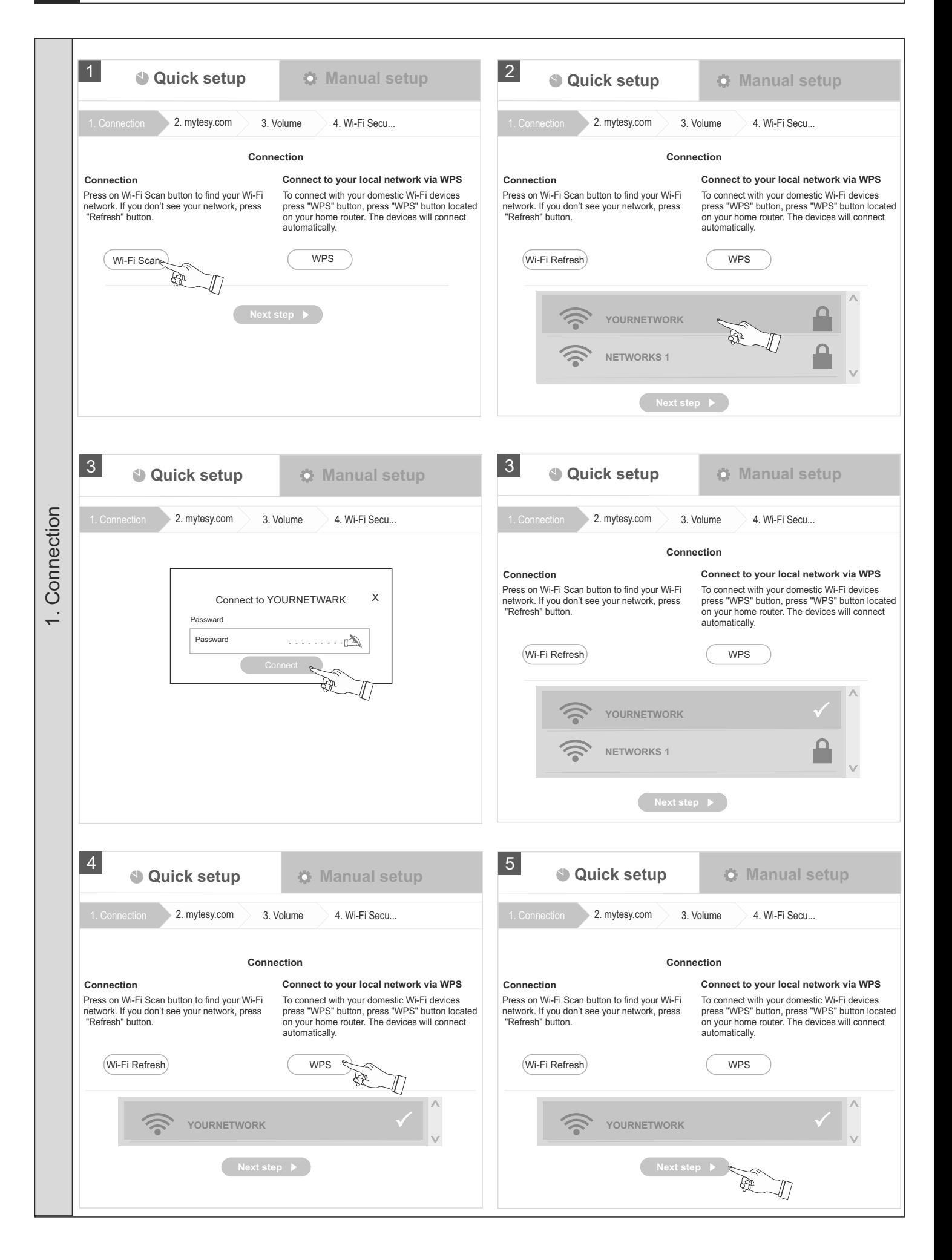

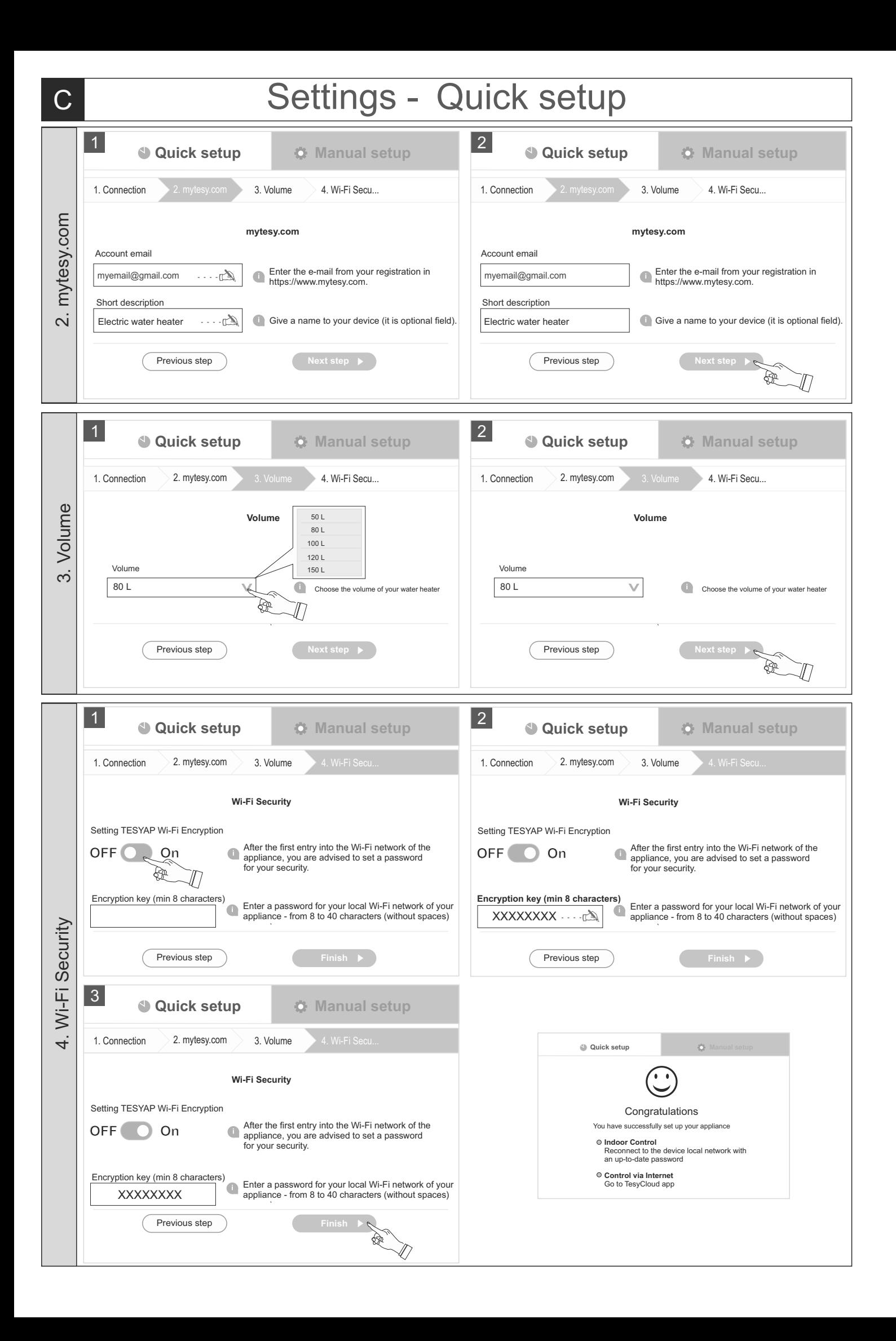

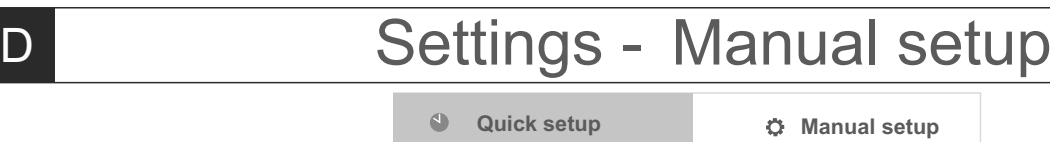

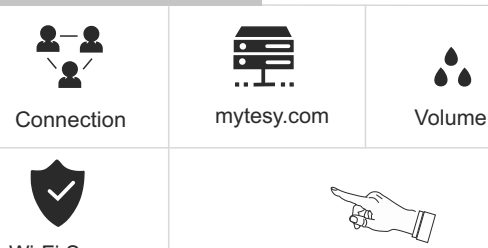

A

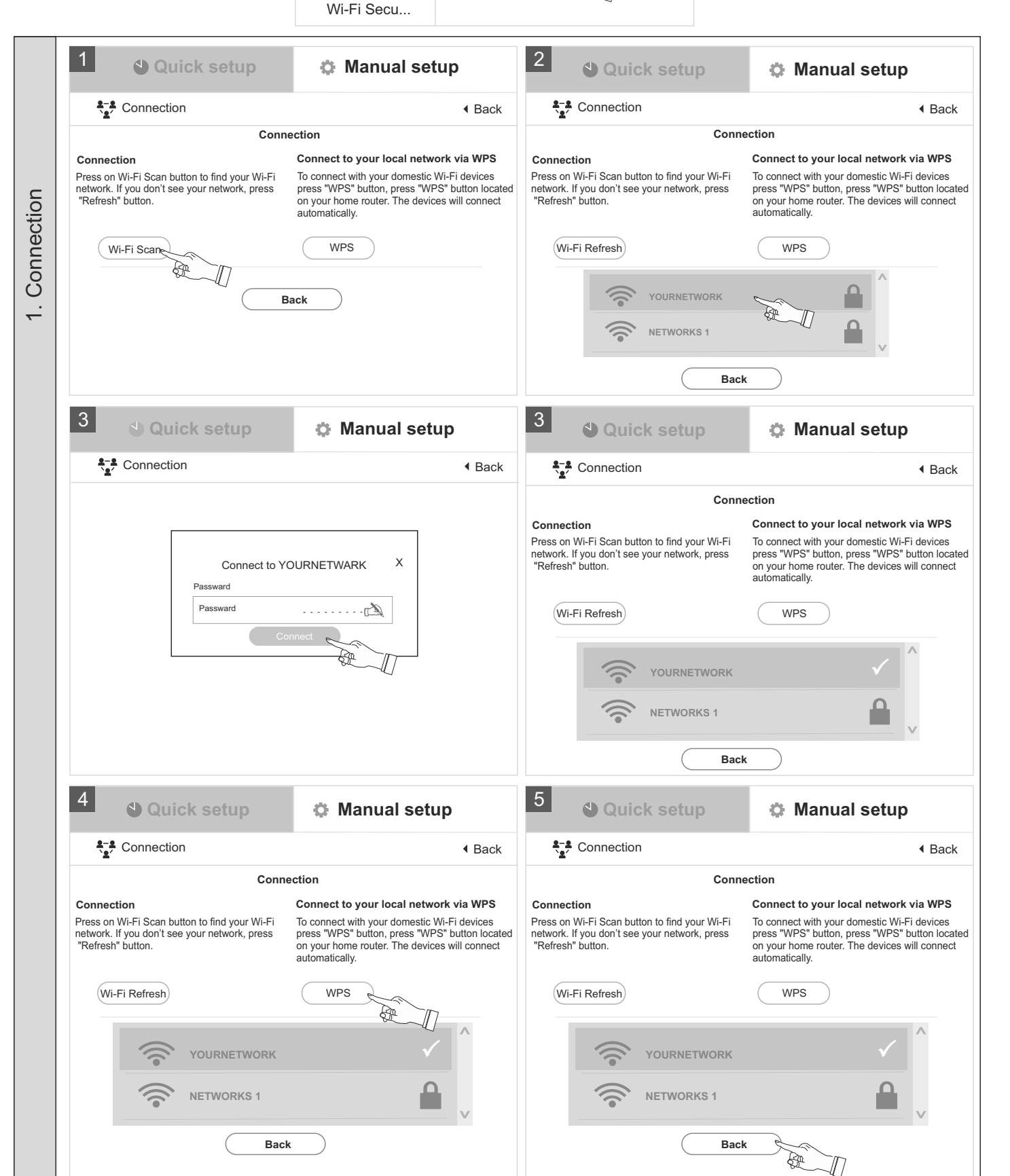

# D Settings - Manual setup

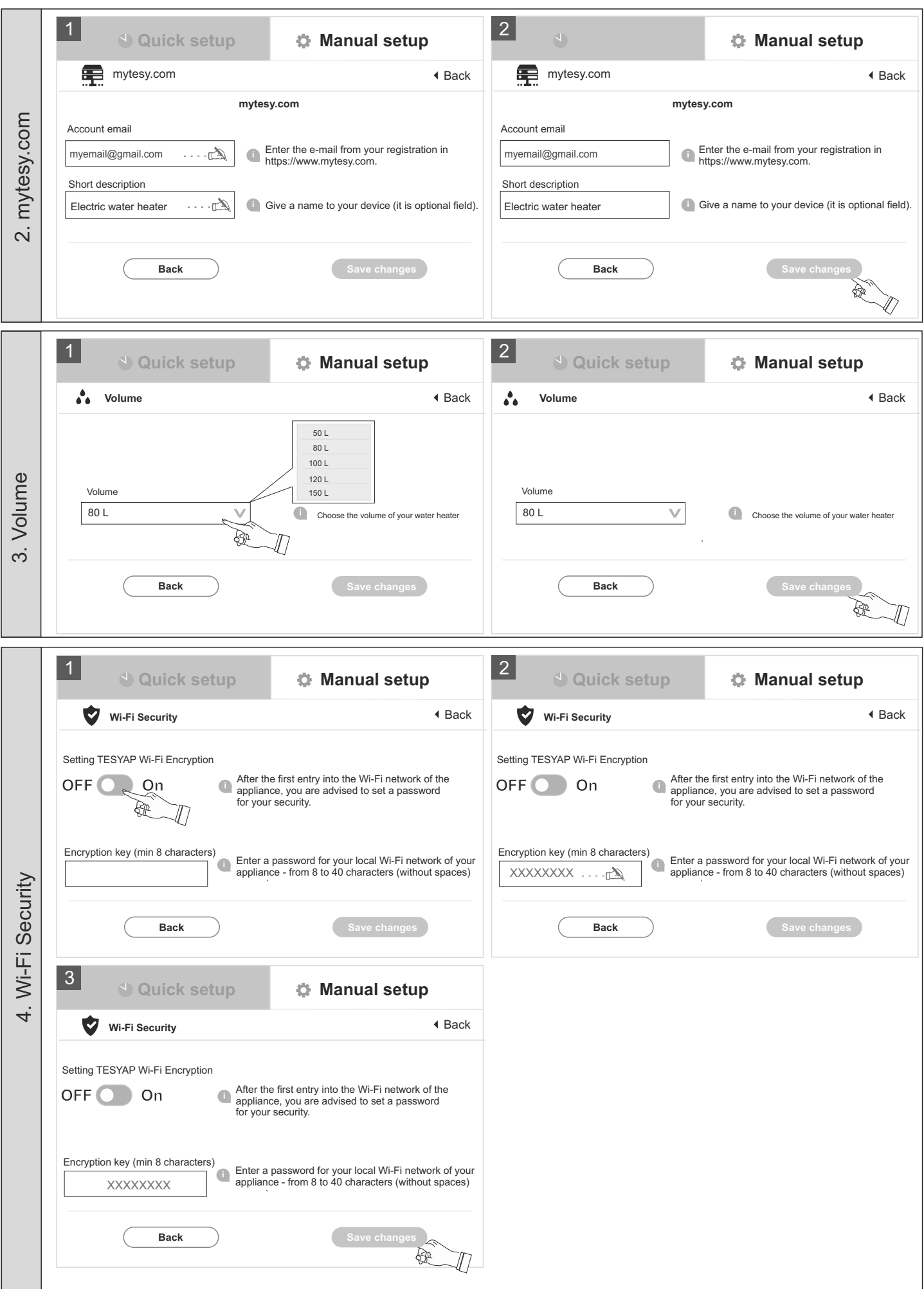

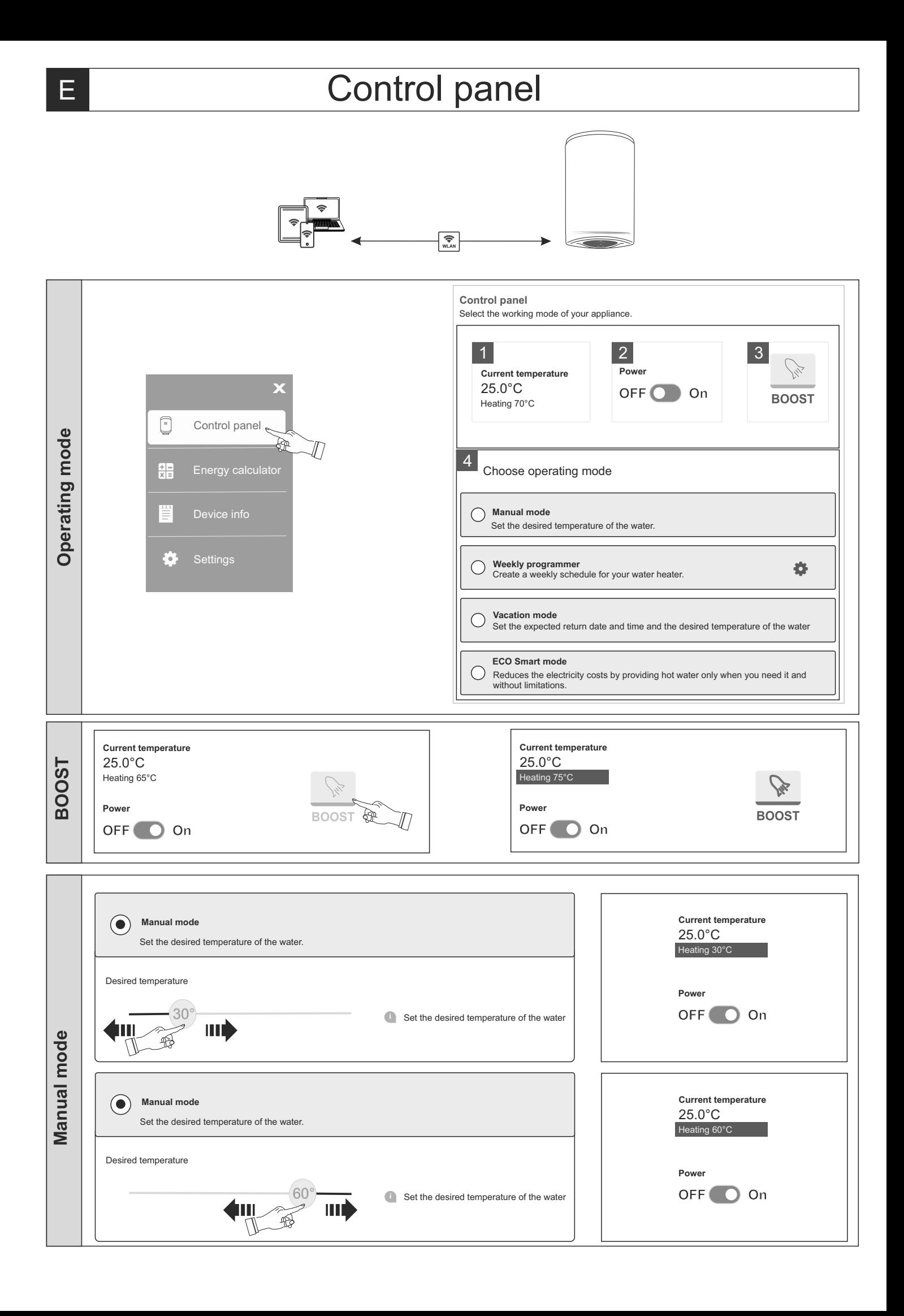

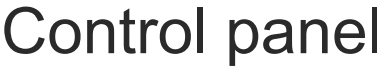

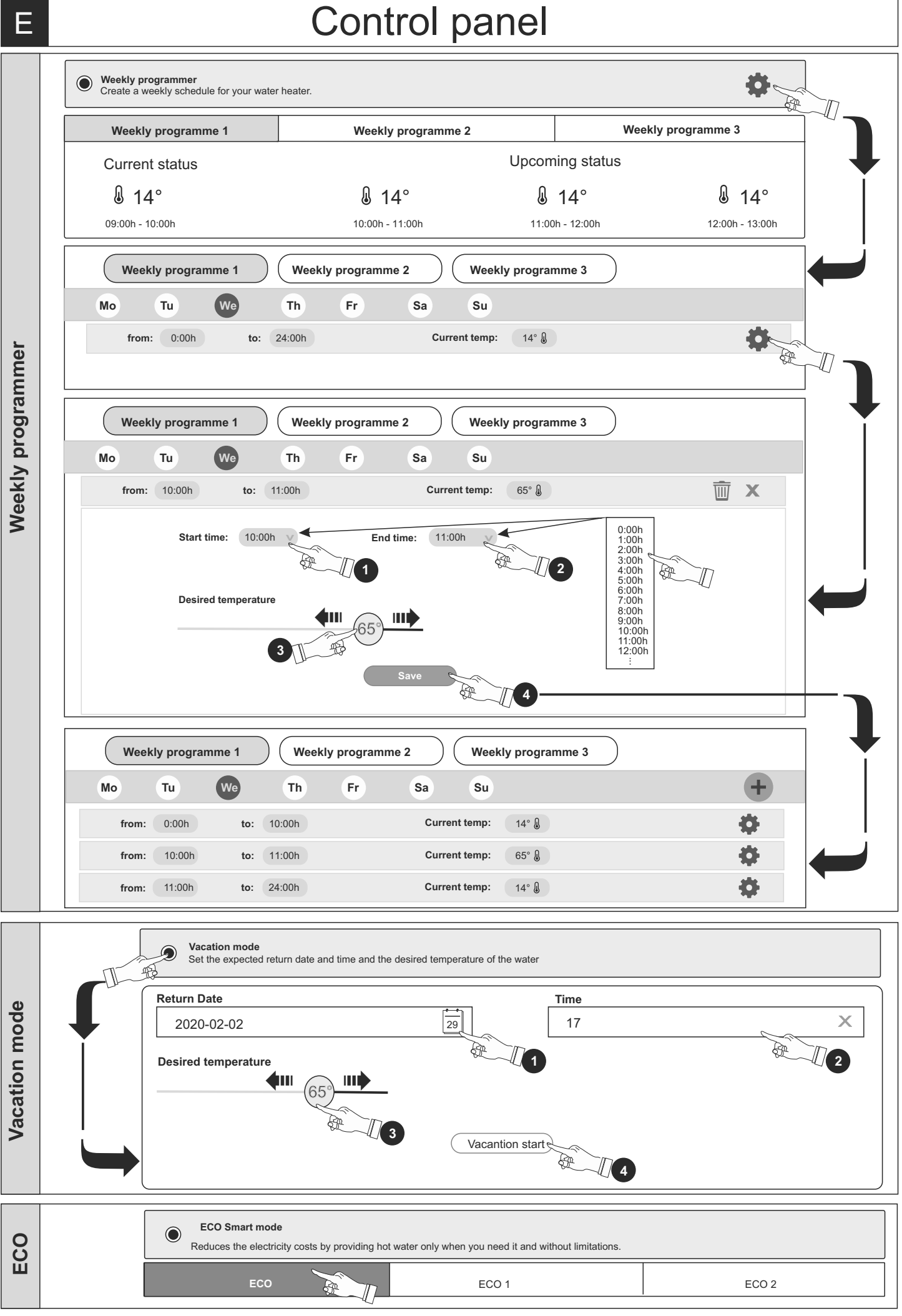

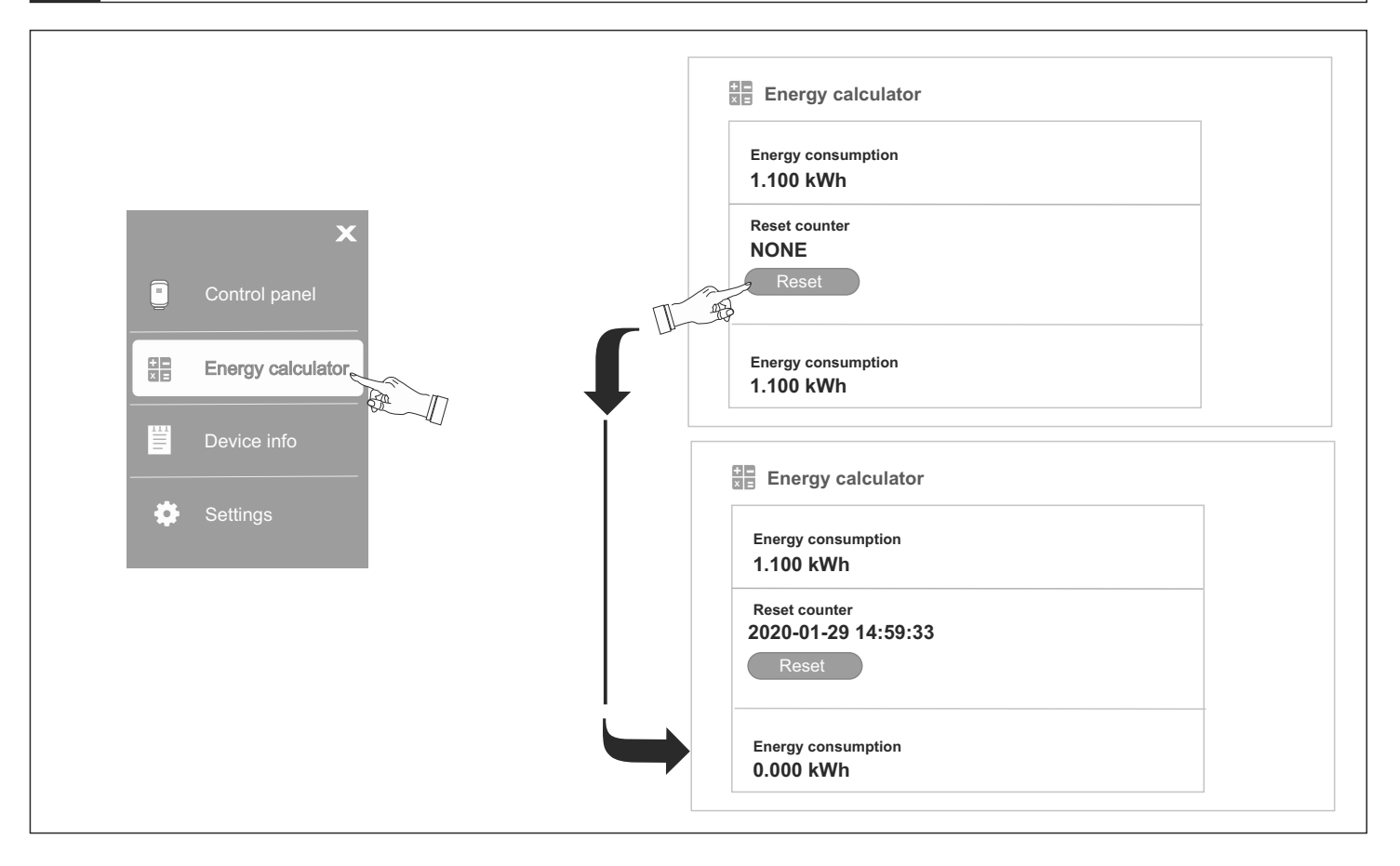

G

# Device info

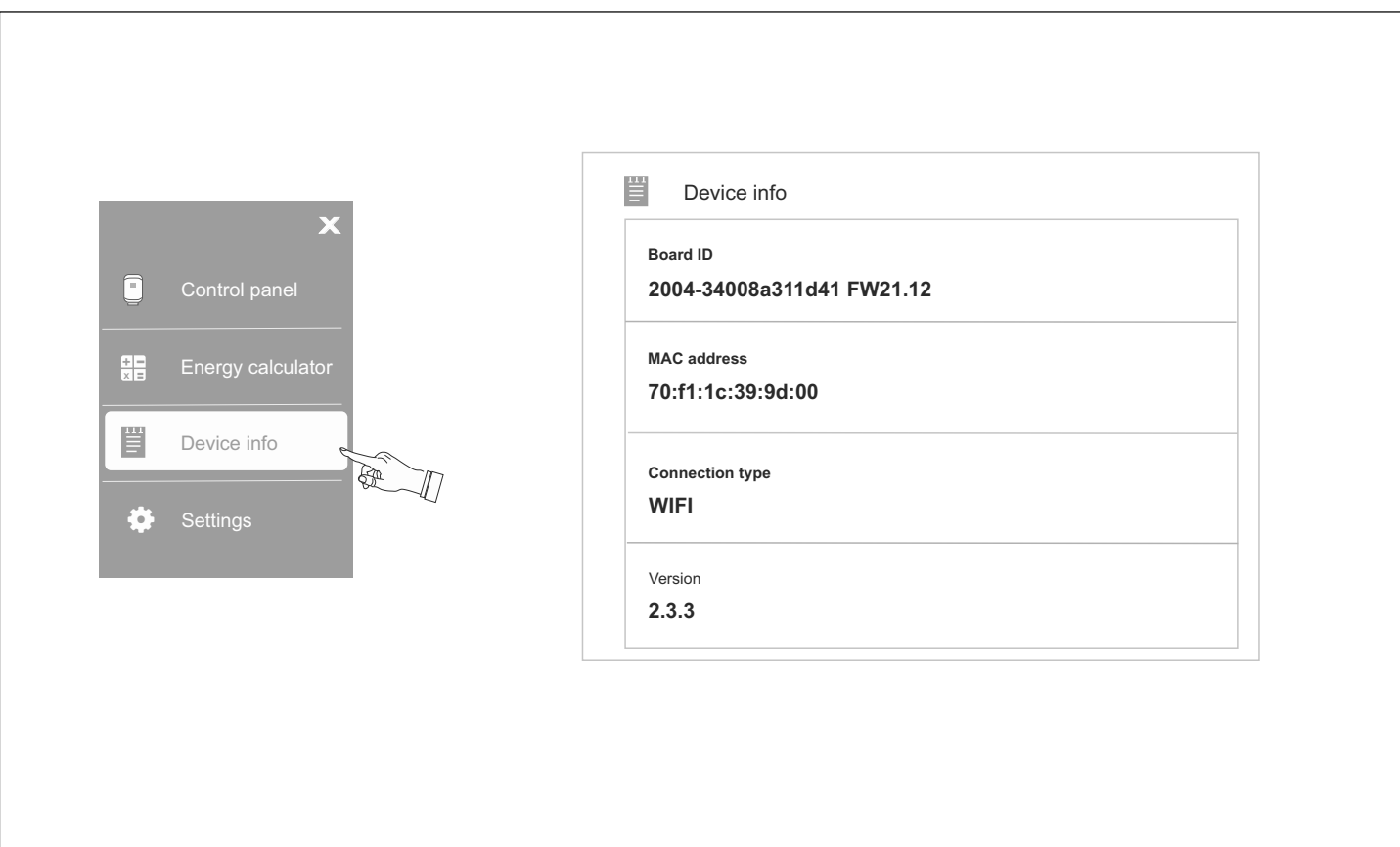

# H **Control via Internet**

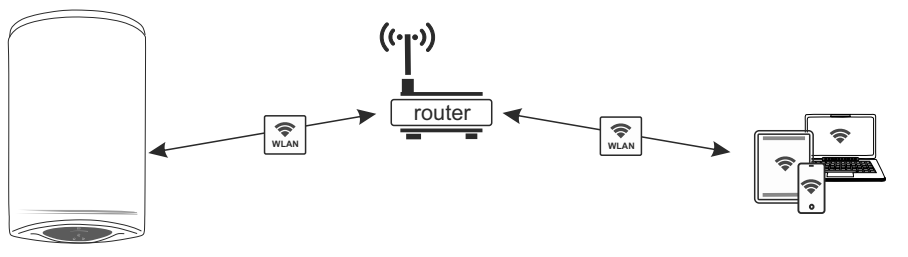

 $\widetilde{\mathbb{R}}$ 

8

.<br>4일

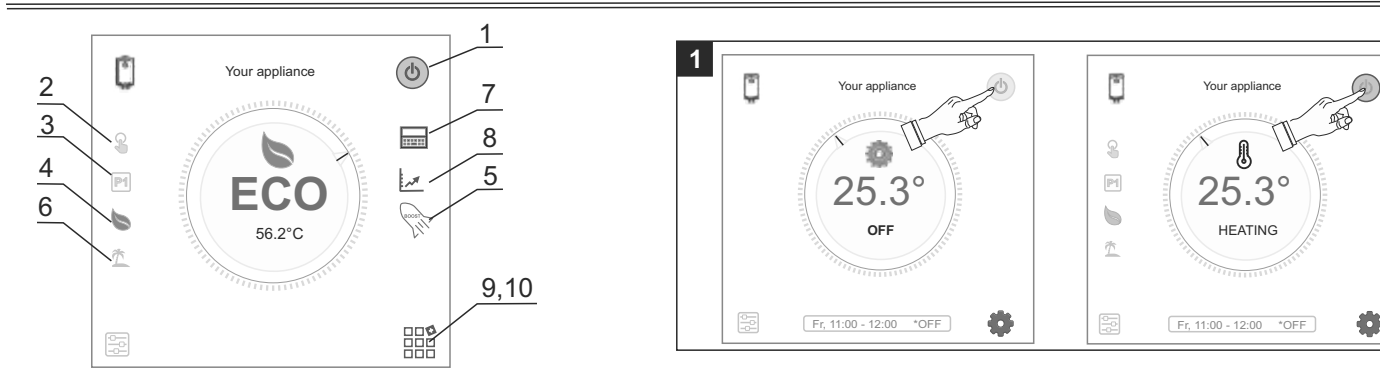

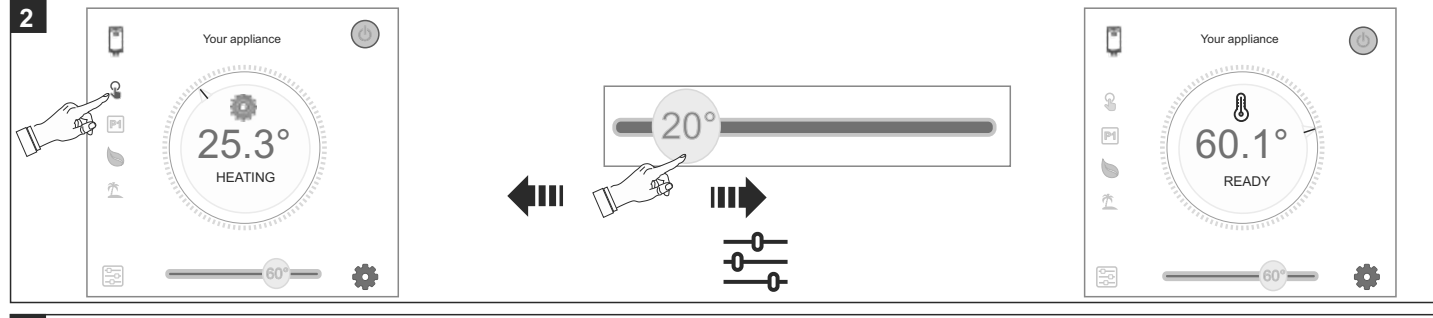

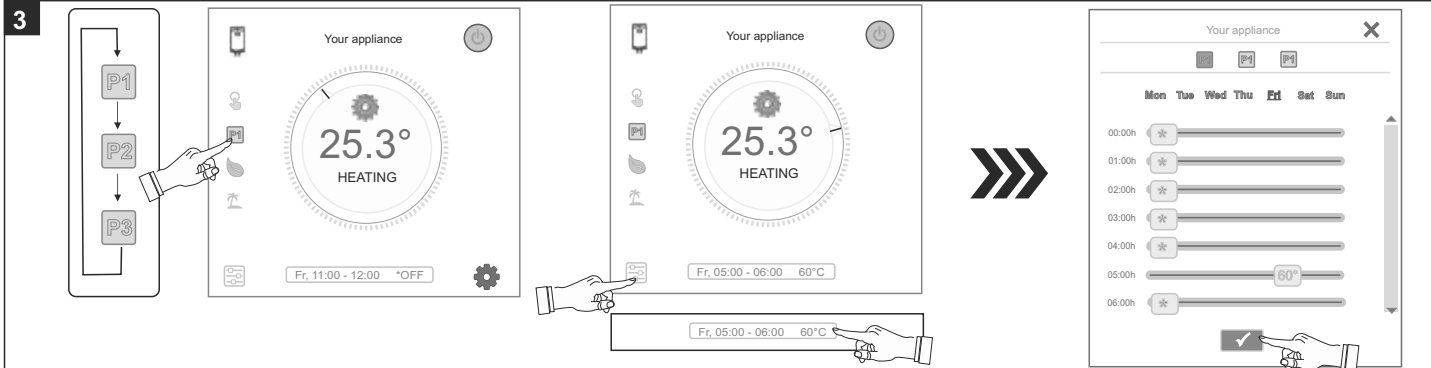

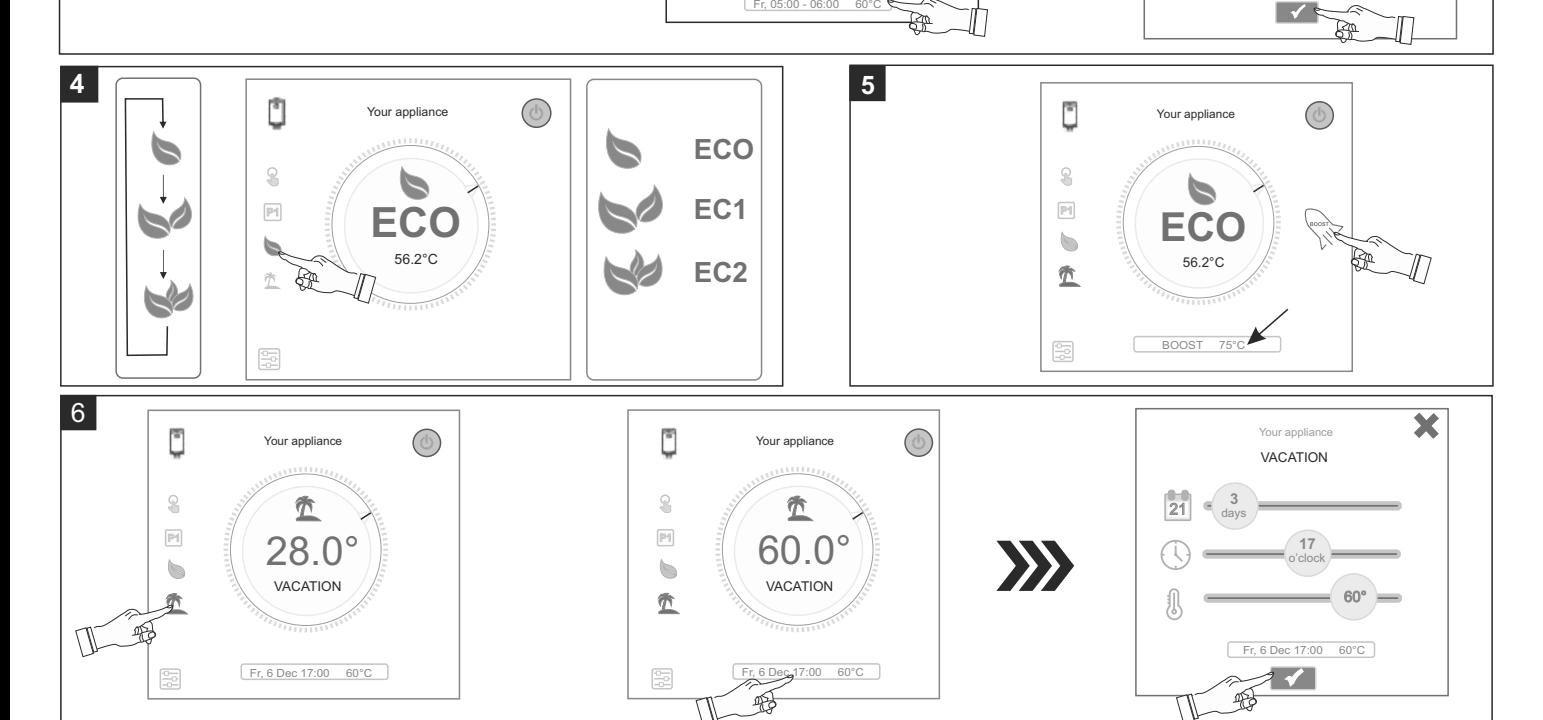

# H **Control via Internet**

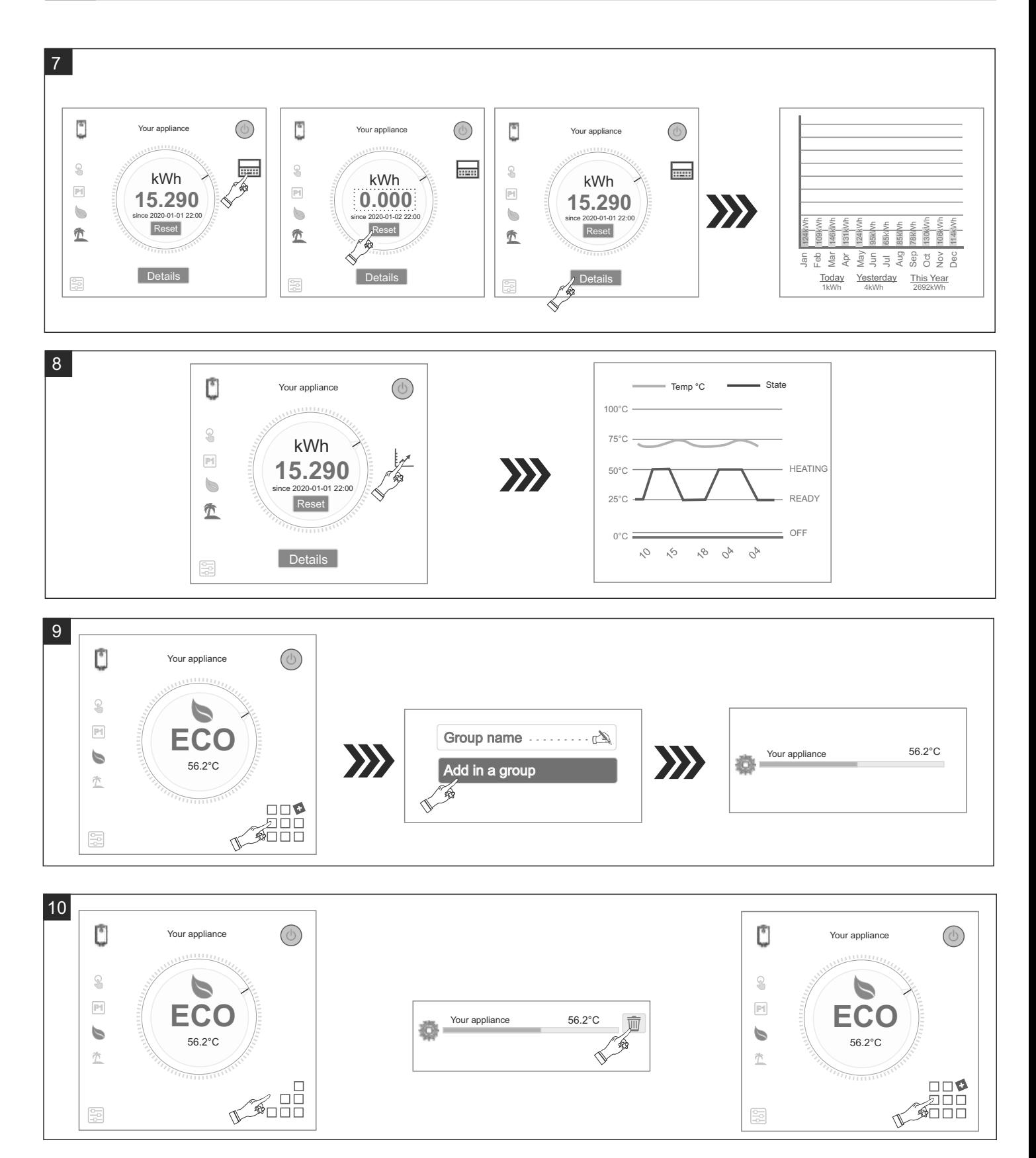

## <span id="page-13-0"></span>**BG ИНСТРУКЦИИ ЗА УПРАВЛЕНИЕ НА БОЙЛЕР ЕЛЕКТРИЧЕСКИ ПРЕЗ ИНТЕРНЕТ**

Благодарим за доверието, което Вие като потребители сте ни гласували с покупката на произведения от нас електрически уред с вграден безжичен комуникационен модул. Единственото условие за да използвате вградения безжичен комуникационен модул в уредите ТЕСИ е да притежавате устройство с възможност за връзка с Wi-Fi мрежи, което да разполага с надежден Web браузър и връзка с интернет.

#### **СПЕЦИФИКАЦИЯ НА ВГРАДЕНИЯ БЕЗЖИЧЕН КОМУНИКАЦИОНЕН МОДУЛ (WI-FI)**

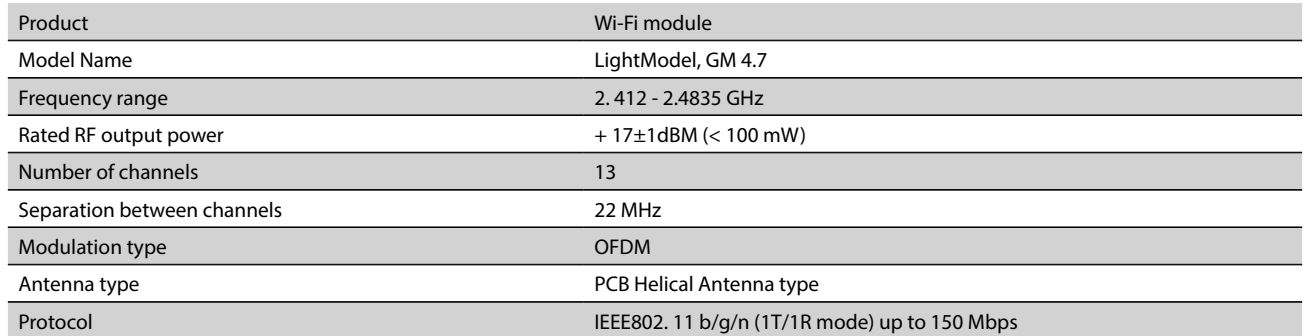

# **ЕС Декларация за съответствие**

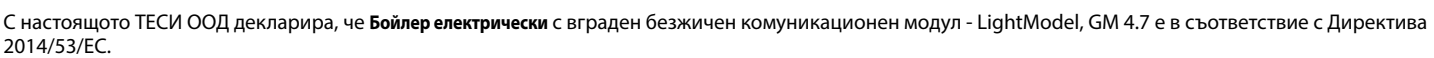

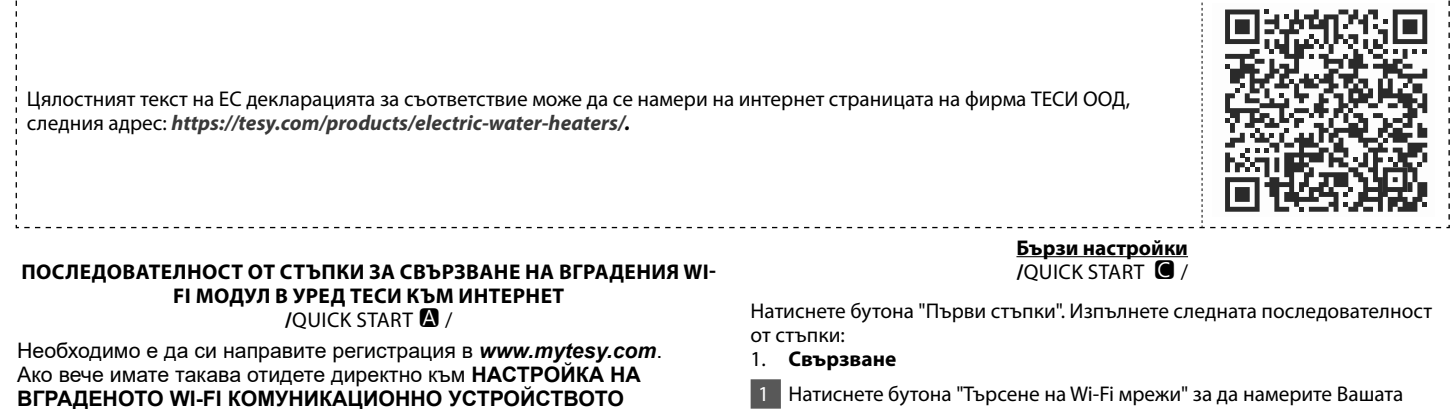

#### Регистрация *www.mytesy.com*

- 1. Отворете адреса *www.mytesy.com* в адрес бар-а на браузър.
- 2 Може да смените езика от падащото меню под логото на ТЕСИ.
- 3 Изберете *"Регистриране на нов потребител"*.
- 4 Попълнете формата за регистрация с валиден e-mail адрес.
- 5 На посочения от Вас e-mail ще получите потвърждение за регистрация и линк за активиране на АКАУНТА. Последвайте линка, за да потвърдите новосъздадения АКАУНТ.

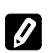

Забележка: Ако не получавате e-mail въ*в входящите съобщения, моля проверете папка "Spam" или "Junk".*

6 Налично е мобилно приложение за смарт телефон и таблет "**tesyCloud**" за операционни системи Android I и iOS Приложенията могат да се намерят в магазините Google Play и App Store (устройството, на което се инсталира приложението трябва да бъде с последната актуална версия на съответната операционна система или максимум до една предишна версия).

### I. **НАСТРОЙКА НА ВГРАДЕНОТО WI-FI КОМУНИКАЦИОННО УСТРОЙСТВОТО**

#### **/**QUICK START /

1 Активирайте чрез смартфон (таблет, лаптоп) функцията за откриване на безжични мрежи (Wi-Fi). Необходимо е да откриете ефирната безжична мрежа излъчвана от бойлера: "TCHхххххххх" и да се свържете към нея.

*Забележка: Името на мрежата е обозначено на етикет до типовата табелка.*

2 След успешно свързване към мрежата на устройството отворете нов "прозорец" в браузъра, за да се свържете с управлението на уреда. Ако автоматично не получите връзка, моля въведете ръчно в полето на браузъра IP адрес – *10.0.0.1.* 

*Забележка: Ако сте инсталирали вече мобилното приложение "tesyCloud" бихте могли да влезете директно в основното меню и чрез него.*

- 3 След като сте влезли в основното меню на бойлера, изберете подходящия език от падащото меню, което се намира горе в дясно.
- 4 Отворете меню"Настройки" от основния екран.
- 1 Натиснете бутона "Търсене на Wi-Fi мрежи" за да намерите Вашата локална безжична Wi-Fi мрежа. Ако не я откривате, натиснете бутона "Обнови".
- 2 Изберете Вашата локална безжична Wi-Fi мрежа и въведете паролата, с която сте я защитили.
- 3 Натиснете бутона "Свързване".
- **Забележка**: При някои модели е възможно да има нужда от повече **време при присъединяване.**
- 4 Свързване при наличен бутон "WPS" на домашнато wi-fi устройство (рутер).
- Натиснете бутона "WPS";
- Натиснете и бутона "WPS" и на вашият домашен рутер.
- Устройствата ще се свържат автоматично.
- 5 Натиснете бутона "**Следваща стъпка"**
- 2. **mytesy.com**

#### 1. Въведете

- В полето **"Регистриран email"** въведете е-mail адреса посочен и потвърден при регистрацията Ви в **https://www.mytesy.com**.
- В полето **"Кратко описание"** сложете име на устройството (незадължително поле).
- 2. Натиснете бутона "**Следваща стъпка"**.

#### 3. **Обем**

Необходимо е да зададете обем, за да може калкулатора на консумираната мощност да работи коректно.

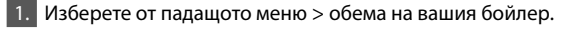

- **Забележка**: Обема на бойлера е обозначен на типовата табела върху уреда.
- 2. Натиснете бутона "**Следваща стъпка"**.

### 4. **Wi-Fi сигурност**

"ТЕСИ" препоръчва: след първото влизане в Wi-Fi мрежата на уреда за вашата сигурност е необходимо да сложите парола.

1. Настройка TESYAP Wi-Fi код. Плъзнете бутона "Изкл.", докато се появи"Вкл.";

- 2. В полето "Ключ" въведете парола от 8 до 40 символа без интервали;
- 3. Натиснете бутона "Приключвам" за потвърждение на настройките.

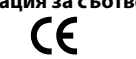

## **BG Ръчни настройки**

**/**QUICK START /

### Изберете "Ръчни настройки".

### 1. **Свързване**

- 1. Натиснете бутона "Търсене на Wi-Fi мрежи" за да намерите Вашата локална безжична Wi-Fi мрежа. Ако не я откривате, натиснете бутона "Обнови".
- 2. Изберете Вашата локална безжична Wi-Fi мрежа и въведете паролата, с която сте я защитили.

3. Натиснете бутона "Свързване".

**Забележка**: При някои модели е възможно да има нужда от повече време при присъединяване.

4. Свързване при наличен бутон "WPS" на домашнато wi-fi устройство (рутер).

- Натиснете бутона "WPS";
- Натиснете и бутона "WPS" и на вашият домашен рутер.
- Устройствата ще се свържат автоматично.

5. За да излезете от режим «Свързване» , натиснете бутон "Обратно".

### 2. **mytesy.com**

#### 1. Въведете

- В полето **"Регистриран email"** въведете е-mail адреса посочен и потвърден при регистрацията Ви в **https://www.mytesy.com**.
- В полето **"Кратко описание"** сложете име на устройството (незадължително поле).
- 2. Натиснете бутон "Запази промените" за потвърждение на настройките.
- За да излезете от режим «mytesy.com» без промяна, натиснете бутон "Обратно". 3. **Обем**

Необходимо е да зададете обем, за да може калкулатора на консумираната мощност да работи коректно.

1. Изберете от падащото меню > обема на вашия бойлер.

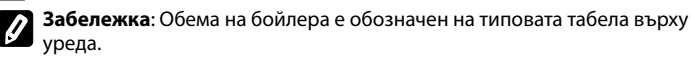

2. Натиснете бутон "Запази промените" - за потвърждение на настройките.

За да излезете от режим «Обем» без промяна, натиснете бутон "Обратно".

#### 4. **Wi-Fi сигурност**

"ТЕСИ" препоръчва: след първото влизане в Wi-Fi мрежата на уреда за вашата сигурност е необходимо да сложите парола.

- 1. Настройка TESYAP Wi-Fi код. Плъзнете бутона "Изкл.", докато се появи"Вкл"
- 2. В полето "Ключ" въведете парола от 8 до 40 символа без интервали;
- 3. Натиснете бутон "Запази промените" за потвърждение на настройките.

За да излезете от режим «Wi-Fi сигурност» без промяна, натиснете бутон "Обратно".

### II. **ЛОКАЛНО УПРАВЛЕНИЕ**

#### **/**QUICK START /

Този режим е подходящ преди всичко за дистанционен мониторинг управление за уреди предвидени да работят с локална връзка без необходимост от интернет свързаност.

Необходимо е да присъедините устройството, чрез което ще управлявате електрическия уред, към локалната мрежа.

Отворете меню "Контролен панел" от основния екран.

#### Контролен панел

1. Режим

Режим "Включен" - За да могат да се правят настройки е необходимо бойлера да бъде включен – плъзнете бутон «Изкл.» докато се появи «Вкл.»; Режим "Изключен" - Плъзнете бутон «Вкл.» докато се появи «Изкл.» - активира се

режим "Stand By" и уреда автоматично влиза в режим «Против замръзване»; 2. Текуща температура

По време на загряването – на екрана се появява надпис "ЗАГРЯВА" и моментната температура. Когато уредът е загрял водата до зададената от Вас температура – на екрана се появява надпис "ГОТОВ" и моментната температура.

#### 3. Функция BOOST

При активирането на функция BOOST, бойлера ще загрее водата до максималната възможна температура 75 °С без да променя алгоритъма на работа на съответния работен режим т.е. без да променя седмичната програма, "Еко смарт" логиката на управление или ръчната настроена температура. След достигането на максималната температура, уредът преминава към предходния режим на работа автоматично.

#### 4. Работни режими

#### • **Ръчен режим**

При избор на този режим може да зададете желаната от Вас температура на водата, като придвижвате плъзгача наляво или надясно

#### • **Седмичен програматор**

Закупения от Вас уред е с вградени 3 седмични програмни режима. Всяка от тези вградени програми представлява седмичен график за работа на ел. бойлер, в който е зададена желаната температура на водата за всеки час от денонощието, за всички дни от седмицата. Програмите могат да бъдат променяни съобразнo вашите предпочитания и навици лесно и бързо.

- Изберете един от трите програмни режима 1,2 или 3.

В прозореца по-долу, Вие виждате програмния режим, който искате да проверите – текущ статус и предстоящи състояния за всички дни от седмицата.

За да видите графика на работа за всяка програма и при необходимост да го промените натиснете иконата  $\clubsuit$ .

Ще се визуализират на дисплея всички дни от седмицата – натиснете някой от дните, които искате да настроите.

И трите вградени седмични програми могат да бъдат пренастроени според вашите предпочитания – «начален час», «краен час», желана температура.

- ✿ настройки на програмата.<br>⊕ - лобави прелпочитание «
- добави предпочитание «начален час», «краен час», желана температура.

 $\overline{\overline{\mathbb{U}}}$  - Деактивирай предпочитание.

- Чрез плъзгача можете да зададете желаната температура на водата.  $=60^{\circ}$
- Натиснете "Запази" или откажете промените чрез бутон затваряне "**Х**" в горния десен ъгъл.
- Натиснете Бутон «Обратно» обратно в меню «Седмичен програматор»

#### • **Функция ваканция**

В случай, че планирате да отсъствате от дома си за повече от 1 ден, можете да активирате режим "Ваканция", за да "знае" ел. бойлер кога ще се върнете и да Ви осигури топла вода.

- 1. Изберете от падащото меню дата на връщане,
- 2. Изберете от падащото меню часът в който уредът трябва да се включи,
- 3. Чрез плъзгача можете да зададете желаната от Вас температура на
- водата при завръщането Ви
- 4. Натиснете бутона "Начало на ваканцията"

#### • **Eco Smart режим**

В режим"Еко смарт" ел. бойлер изработва собствен алгоритъм на работа, за да гарантира спестяване на разходи за енергия, съответно да намали Вашата сметка за електричество, но да запази максимално комфорта при употреба.

Може да избирате между три режима: ECO, ECО1 или ECО2.

**ECO** - Електрическия бойлер TESY, който притежавате е с максимално висок енергиен клас. Класът на уреда е гарантиран само при работа на уреда в режим ECO, поради значителните икономии от енергия, които се генерират.

**ECО1** - Изборът на режим ECО1 е предназначен за потребители с променливи навици, за които трудно би могъл да бъде изработен точен седмичен график на работа. Вие можете да изберете работен режим ECО1, за по-високо ниво на комфорт, при който също ще се генерира икономия от енергия, макар и в по-малка степен.

**ECО2** - Ако работата на уреда в режим ECО1 също не ви удовлетвори, моля изберете следващото ниво на комфорт - режим ECО2. В режим ECО2 икономията на енергия е по-малка, но ще разполагате с по-голямо гарантирано количество топла вода, дори и в случай че сте променили времето, в което обикновено ползвате душ.

#### **Енергиен калкулатор**

**/**QUICK START /

Чрез вградения "Калкулатор на консумираната мощност" можете да проследите разходът на енергия за определен период от време:

- Консумираната електроенергия от момента на първото включване;
- Изчистване на брояча Показва датата на последното нулиране. Използвайте бутона "Нулирай", за да изчистите старите стойности.
- Консумираната електроенергия от датата на последното нулиране;

**Забележка**: За да функционира коректно калкулатора е необходимо да сте въвели обема на електрическия бойлер в основното меню на уреда.

**Забележка**: Калкулатора не е точен измервателен инструмент. Той е функция, която Ви дава информация за изразходваната енергия.

## **BG** III.**УПРАВЛЕНИЕ ПРЕЗ ИНТЕРНЕТ.**

**/**QUICK START /

*Забележка: Ако при активиране на мобилното приложение се зарежда "основното меню" на ел. бойлер, а не специализирания екран за управление през интернет, е необходимо да спрете директната Wi-Fi връзка с уреда, реализирана през ефирната безжична мрежа излъчвана от него: "TCHхххххххх".*

#### **Работа с екрана за управление на уреда през интернет**

1. За да могат да се правят настройки е необходимо бойлера да бъде включен .

#### 2. Режим "Ръчно управление"  $\mathbb{P}$

Ръчно задавате желаното количество топла вода посредством плъзгач. По време на загряване на екрана се появява надпис "ЗАГРЯВА" и моментния статус в червено. Когато уредът е достигнал зададените стойности, на екрана се появява надпис "ГОТОВНОСТ" и моментния статус в тъмно лилав цвят.

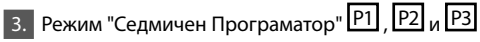

За да видите графика на работа за всяка програма и при необходимост да го промените натиснете лентата с информация или бутон  $\frac{1}{2}$  и изберете един от трите програмни режима.

### 4. Режим "Еко"  $\blacktriangleright$ ,  $\blacktriangleright$

В режим"Еко" ел. бойлер изработва собствен алгоритъм на работа, за да гарантира спестяване на разходи за енергия, съответно да намали Вашата сметка за електричество, но да запази максимално комфорта при употреба.

V y  $\overline{5.}$  Функция BOOST  $\overline{)}$  или При активиране на функция BOOST, бойлера ще загрее водата до максималнo възможна температура без да променя алгоритъма на работа на съответния работен режим, т.е. без да променя седмичната програма,"Еко" логиката на управление или ръчната настроена температура.

### **ОТСТРАНЯВАНЕ НА НЕИЗПРАВНОСТИ**

Ако имате проблеми с бойлера, моля обърнете се към посочения в гаранционната карта оторизиран сервизен партньор на Tesy или към търговеца, от който сте закупили уреда.

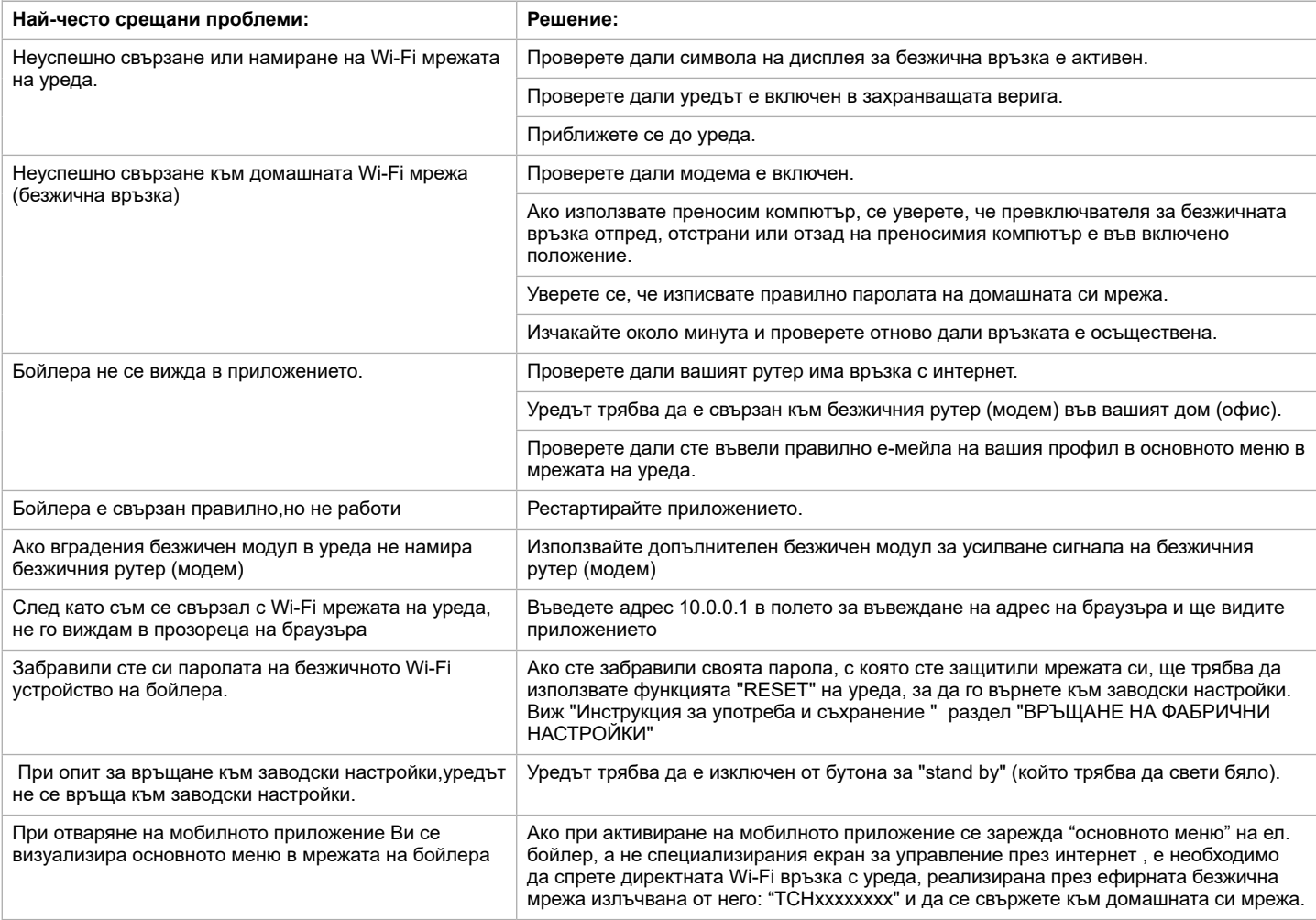

#### 6. Режим "Ваканционен"

В случай че планирате да отсъствате от дома си за повече от 1 ден, можете да активирате режим"Ваканционен", за да"знае" ел. бойлер кога ще се върнете и да Ви осигури топла вода.

7. Изчисляване на консумираната мощност за определен период Чрез вградения "Калкулатор на консумираната мощност" **не** можете да проследите разходът на енергия за определен период от време.

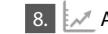

8. [174] Активност на уреда за последните 24 часа.

9. Функция ГРУПИРАНЕ

Осигурена е възможност за едновременно управляване на група от уреди. Групирането на уреди се осъществява се чрез избор на икона

 $\Box$ 10 Премахване на функцията "Групиране": Избирате бутона  $_{\Box}$ ва и срещу всеки уред в групата се появява знак "изтрий"  $\overline{\overline{\mathbb{m}}}$ .

#### **Символ "Слушалка"**

Символът "Слушалка" Ви дава информация за вече загрятото количество топла вода. Количеството вода за един душ е изчислено на база средностатистически Европейски норми и е възможно да не съвпада с личния ви комфорт.

#### **Настройка на дата и час.**

*Екипът на ТЕСИ ООД си запазва възможността за промени и добавяне на нови функции в продуктите с вграден Wi-Fi модул, както и промяна на инструкцията в зависимост от новите версии на софтуера. За актуална инструкция, проверете на страницата на фирма ТЕСИ ООД или* : *https://tesy.com/products/electric-water-heaters/.*

#### **INSTRUCTIONS FOR OPERATION OF ELECTRIC WATER HEATER VIA THE INTERNET**

<span id="page-16-0"></span>Thank you for your trust as a consumer which you have granted to us by purchasing the electrical appliance with a built-in wireless communication module. The only condition for using the inbuilt wireless communication module in TESY appliances is to have a device which is able to connect to Wi-Fi networks, and has a reliable Web browser and internet connection.

#### **SPECIFICATION OF ΤΗΕ BUILT-IN WIRELESS COMMUNICATION MODULE (WI-FI)**

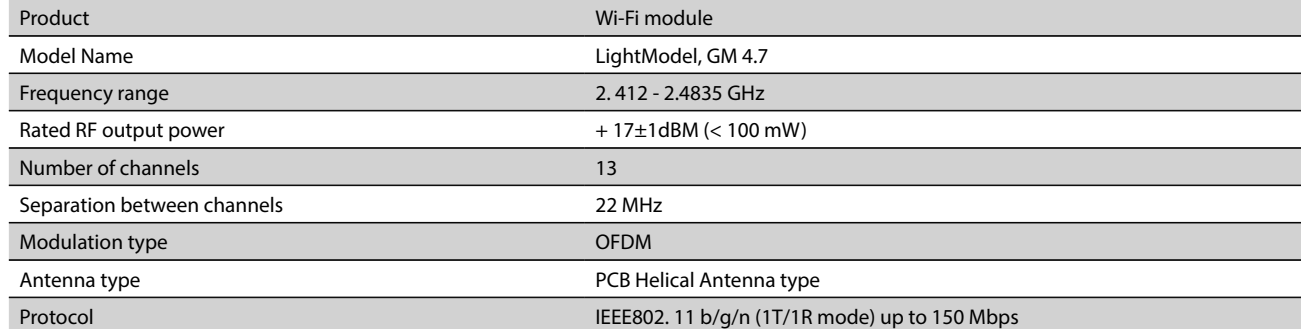

### **EU DECLARATION OF CONFORMITY** CE

Hereby, TESY Ltd. declares that the electrical appliance with a built-in wireless communication module - LightModel, GM 4.7 is in compliance with Directive 2014/53/EU. 

The full text of the EU declaration of conformity is available at the following internet address: *https://tesy.com/products/electricwater-heaters/.*

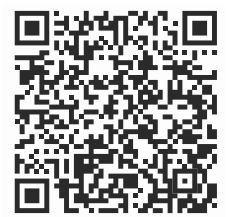

#### **ORDER OF THE STEPS FOR CONNECTING THE INBUILT WI-FI MODULE IN A TESY APPLIANCE TO THE INTERNET**

#### **/**QUICK START /

You need to register on *www.mytesy.com*. If you already have a registration, go directly to SETTINGS OF THE IN-BUILT WIRELESS COMMUNICATION MODULE

Registration on *www.mytesy.com.*

- 1. Open the web address **www.mytesy.com** in the address bar of the web browser.
- 2. You can change language from drop down menu located under TESY Brand.

#### 3. Choose *"Register as a new user"*.

- 4. Fill in the registration form using a valid email address.
- 5. You will receive registration confirmation and a link for activation of your ACCOUNT. Follow the link to confirm the newly created ACCOUNT.
- *Note: If you do not receive an e-mail in your inbox, please check the Spam or Junk folder.*
- 6. There is an available application tesyCloud for a smartphone or a tablet for both Android and iOS  $\triangle$  . operating system. The applications can be found in the stores Google Play and App Store (the device which the application will be installed on should be with the latest updated version of the respective operating system or at maximum up to one previous version).

#### I. **SETTINGS OF THE IN-BUILT WI-FI COMMUNICATION DEVICE**

#### **/**QUICK START /

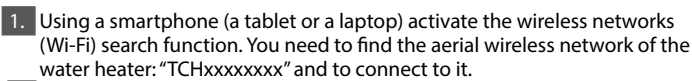

*Note: The name of the network is indicated on a label next to the data plate.*

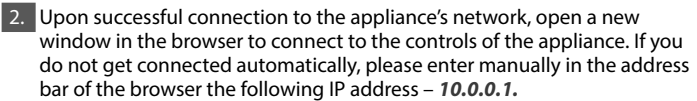

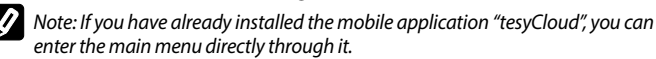

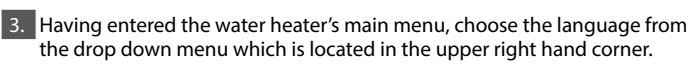

4. Open the Settings menu from the main screen.

#### **Quick setup /**QUICK START /

Press the **Take first step** button.Please follow the steps below:

- 1. **Connection**
- 1. Press on **Wi-Fi Scan** button to find your Wi-Fi network. If you don't see your network, press "**Refresh**" button.
- 2. Select your local wireless Wi-Fi network and the password that you use to protect it.

3. Press on **Connect** button.

#### *Note: With some models you may need more time to connect.*

- 4. Connecting with available **WPS** button of domestic WI-FI devices (routers).
- .<br>To connect with your domestic Wi-Fi devices press "WPS" button.
- Press "WPS" button located on your home router.
- The devices will connect automatically.
- 5. Press on **Next step** button.
- 2. **mytesy.com**

#### 1. Enter:

- In the **Account email** field enter the email address that you have specified and confirmed in your registration on **https://www.mytesy.com.**
- In the **Short description** field give a name to your device (it is optional field).

#### 2. Press on **Next step** button.

#### 3. **Volume**

You have to set a volume in order for the calculator for consumed power to operate correctly.

1. Choose from the drop down menu  $>$  the volume of your water heater.

*Note: The water heater volume is indicated in the type plate on the appliance.*

#### 2. Press on **Next step** button.

4. **Wi-Fi Security**

"TESY" recommends: After the first entry into the Wi-Fi network of the appliance, you are advised to set a password for your security.

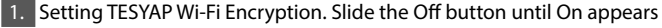

2. In the Encryption Key field enter a password consisting of 8 to 40 symbols without intervals.

3. Press on **Finish** button to confirm the settings.

#### **You have successfully set up your appliance!**

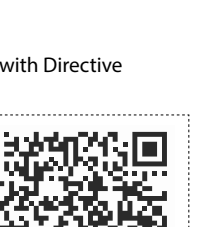

### **EN Manual setup**

**/**QUICK START / Select the **Manual setup** from the main screen.

#### 1. **Connection**

- 1. Press on **Wi-Fi Scan** button to find your Wi-Fi network. If you don't see your network, press "**Refresh**" button.
- Select your local wireless Wi-Fi network and the password that you use to protect it.

3. Press on **Connect** button.

#### *Note: With some models you may need more time to connect.*

4. Connecting with available **WPS** button of domestic WI-FI devices (routers). • To connect with your domestic Wi-Fi devices press "WPS" button.

- Press "WPS" button located on your home router.
- The devices will connect automatically.

5. Press the **Back** button.

#### 2. **mytesy.com**

 $\boxed{1}$ . Enter:

- In the **Account email** field enter the email address that you have specified and confirmed in your registration on **https://www.mytesy.com.**
- In the **Short description** field give a name to your device (it is optional field).
- 2. Press the **Save changes** button to confirm the settings.

To exit the **mytesy.com** mode without changes press on **Back** button.

#### 3. **Volume**

You have to set a volume in order for the calculator for consumed power to operate correctly.

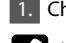

1. Choose from the drop down menu  $>$  the volume of your water heater.

*Note: The water heater volume is indicated in the type plate on the appliance.*

2. Press the **Save changes** button to confirm the settings. To exit the **Volume** mode without changes press the **Back** button.

#### 4. **Wi-Fi Security**

"TESY" recommends: After the first entry into the Wi-Fi network of the appliance, you are advised to set a password for your security.

Setting TESYAP Wi-Fi Encryption. Slide the Off button until On appears.

2. In the Encryption Key field enter a password consisting of 8 to 40 symbols without intervals.

3. Press the **Save changes** button to confirm the settings.

To exit the **Wi-Fi Security** mode without changes press on **Back** button.

### **II. LOCAL CONTROL**

#### **/**QUICK START /

This operating mode is especially suitable for remote monitoring and control For devices designed to work with a local connection without the need for internet connectivity. You need to connect the device by which you will control the electric appliance to the local network.

Open the **Control panel** from the main screen.

#### **Control panel**

#### 1. **Power**

Power **On** - To make any settings the water heater should be switched on. Slide the **Off** button until **On** appears.

Power **Off** - To make any settings the water heater should be switched on. Slide the **On** button until **Off** appears. he Stand By mode is activated and the unit automatically enters the Anti-freeze mode.

#### 2. **Current temperature**

During heating the message "HEATING" will appear on the screen and the current temperature will be shown. When the appliance has reached the set temperature the message "READY" will appear on the screen and the current temperature will be shown.

#### 3. **BOOST** function

When the BOOST function is enabled the water heater will heat the water up to max 75°C without changing the algorithm of operation of the respective mode of operation. When the maximum temperature has been reached the appliance automatically switches to the previously selected mode of operation. The BOOST function is active with the following modes: Eco Smart, Vacation and Weekly Programmer.

#### 4. **Operating mode**

#### • **Manual mode**

When this mode of operation is selected you can set the desired temperature of the water by moving the slider to the left or to the right.

#### • **Weekly programmer**

The appliance that you have purchased is with three embedded weekly programme modes. Each of these embedded programmes is a weekly schedule for operation of the electric water heater where the desired temperature of the water is set for each hour of the day and the night and for all days of the week.

The programmes can be easily and quickly modified in accordance with your preferences and habits.

- select one of the three programme modes.

In the window below you can see the programme mode which you want to check or modify - Current status, Upcoming status. To see the schedule for operation and to change it, if needed, click on the symbol  $\clubsuit$ .

All days of the week will be displayed on the display - Press any of the days that you want to set up.

All the three embedded weekly programmes can be re-set according to your preferences - Start time, End time, Desired temperature.

- $\clubsuit$  set-up programme.
- $\bigoplus$  Enter new preference Start time, End time, Desired temperature.  $\overline{\overline{\mathbb{U}}}$  - sign "delete" removes the preference.
- Using the slider you can set the temperature of the water.

 $=60^\circ$ 

- click "Save" or cancel changes with "Close" button [X] on top right corner.
- Press the **Back** button.

#### • **Vacation mode**

If you plan to be away from home for more than 1 day, you can enable the Vacation mode so that the electric water heater will "know" when you will be back to provide you with hot water. Set the expected return date and time and the desired temperature of the water.

1. from the drop down menu - select the expected return date; 2. from the drop down menu - select the time when the appliance has to start operation;

3. set the temperature of the water which you would like it to be heated up to.

4. Press the Vacation start button.

### • **ECO Smart mode**

In Eco mode the electric heater elaborates its own algorithm for operation so as to ensure energy saving, and therefore, to reduce your electricity bill and at the same time to keep the comfort in your home while it is being used. You can choose between three modes:

**ECO** - Your TESY electric water heater is of the highest energy class. The class of the appliance is guaranteed only when it operates in ECO mode "Eco Smart" due to the significant energy savings that are generated.

**ECО1** - ECO1 mode of operation is intended for users with frequently changing habits for whom an exact schedule of weekly operation would be difficult to establish. You can select ECO1 mode of operation – for higher level of comfort which again guarantees energy saving, but to a lower extent.

**ECО2** - If the operation of the appliance in ECO1 mode does not satisfy you, please select the next level of comfort ECО2. In ECО2 modes the energy saving is lower, but you will be provided with bigger quantity of hot water even in cases that you have changed the time when you usually take a shower.

### **Energy calculator**

#### **/**QUICK START /

Using the embedded calculator for consumed power you can track the energy costs for a specific period of time.

- Energy consumption Power consumption from the moment of the first switch-on;
- Reset counter It shows the date of the last reset. Press RESET button to clear old values;
- Energy consumption Power consumption from the moment of the of the reset;

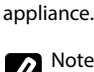

Note: In order for the calculator to function correctly you need to have entered the volume of the electric water heater in the main menu of the

Note: The calculator is not a precise measuring device. It is a function that gives you information about the consumed energy.

### V. CONTROL VIA THE INTERNET

**/**QUICK START /

*Note: If upon activation of the mobile application the main menu of the electric water heater is loaded, and not the dedicated screen for* $\frac{1}{2}$ *control via the Internet, you need to stop the direct Wi-Fi connection with the appliance established through its aerial wireless network TCHxxxxxxxx.*

#### **Working with the screen to control the device via the Internet**

1. To make any settings the water heater should be switched on:  $\circledcirc$ 

#### 2. Manual operation mode  $\widehat{\mathbb{P}}$

Manually set the desired hot water quantity using the slider. During heating the message "HEATING" will appear on the screen and the current state will be shown in red colour.

When the appliance has reached the set value the message "READY" will appear on the screen and the current state will be shown in dark purple colour.

### 3. Weekly programmer mode [P1], P2 and P3

To see the time schedule of each programme and to change it, if needed, press the status bar or the icon  $\Box$  and select one of the three programme modes.

#### 4. Eco mode ,  $\mathbb{S}^d$ ,  $\mathbb{S}^d$

In Eco mode the electric heater elaborates its own algorithm for operation so as to ensure energy saving, and therefore, to reduce your electricity bill and at the same time to keep the comfort in your home while it is being used.

### 5. BOOST function  $\int_{\mathbb{R}^3}$  or  $\left(\frac{\sqrt{2}}{2}\right)$

When the BOOST function is enabled the water heater will heat the water up to maximum possible temperature of without changing the algorithm of operation of the respective mode of operation, i.e. without changing the weekly programme, the Eco Smart logics of operation or the manually set temperature.

#### 6. Vacation mode 2

If you plan to be away from home for more than 1 day, you can enable the Vacation mode so that the electric water heater will "know" when you will be back to provide you with hot water.

#### 7. Calculating the consumed power over a period of time

Using the embedded calculator for consumed power  $\mathbf{H}$  you can track the energy costs for a specific period of time.

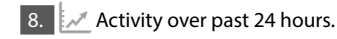

9. GROUPING function

There is an opportunity to simultaneously control a group of appliances. The grouping of appliances is done by selecting the icon  $\frac{100}{100}$ .

#### 10. Removing the GROUPING function:

Select the button  $\frac{1}{\sqrt{2}}$  and the symbol  $\frac{1}{\sqrt{2}}$  appears next to each appliance in the group.

Date and time setting.

#### **Shower symbol**

The Handset symbol  $\sqrt{\mathbb{Q}}$  provides you with information on the amount of hot water that has already been heated. The quantity of water has been calculated on the basis of average European norms and it may not coincide with your personal preferences for comfort.

For full instructions for use and store, follow thе link below: *https://tesy.com.*

*TESY's team reserves the possibility to change and add new functions in the products with inbuilt Wi-Fi module, as well as to change the instructions in accordance with the new versions of the software.* 

### **TROUBLESHOOTING**

If you have any problems with your water heater, please contact the service which is add in the warranty card or the dealer from which you have bought the device.

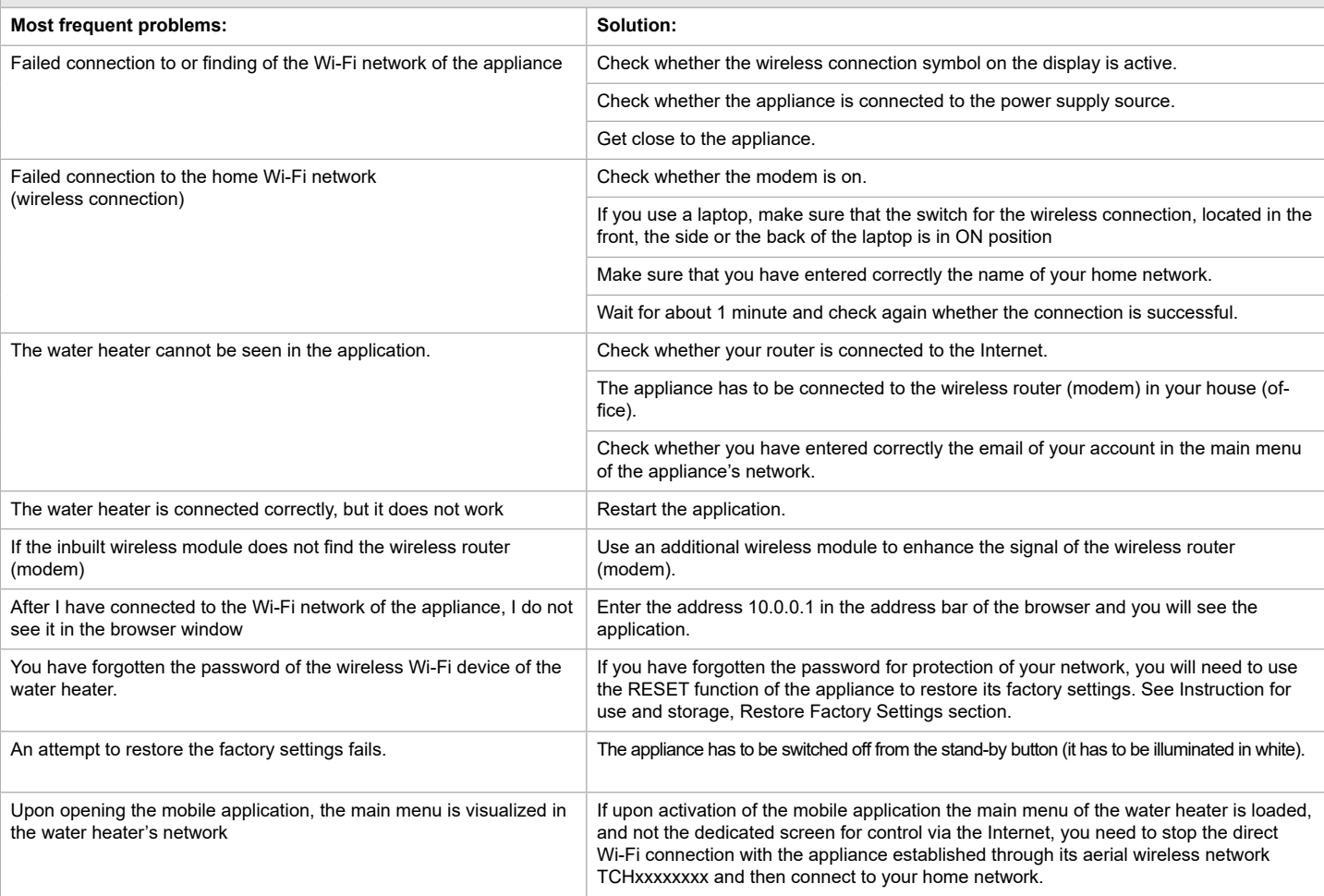

<span id="page-19-0"></span>**RU ИНСТРУКЦИИ ДЛЯ УПРАВЛЕНИЯ ЭЛЕКТРИЧЕСКИЙ ВОДОНАГРЕВАТЕЛЬ ЧЕРЕЗ ИНТЕРНЕТ** Благодарим Вас за доверие, которое Вы как потребители проголосовали нам, покупая произведенного нами электрического прибора с встроенным беспроводным коммуникационным модулем. Единственное условие, чтобы использовать встроенный беспроводный коммуникационный модуль в приборах ТЕСИ - приобрести устройство с возможностью связи с Wi-Fi сети, имеющее надежный веб-браузер и связь с интернетом.

#### **ХАРАКТЕРИСТИКИ НА ВСТРОЕННЫМ БЕСПРОВОДНЫМ КОММУНИКАЦИОННЫМ МОДУЛЕМ (WI-FI)**

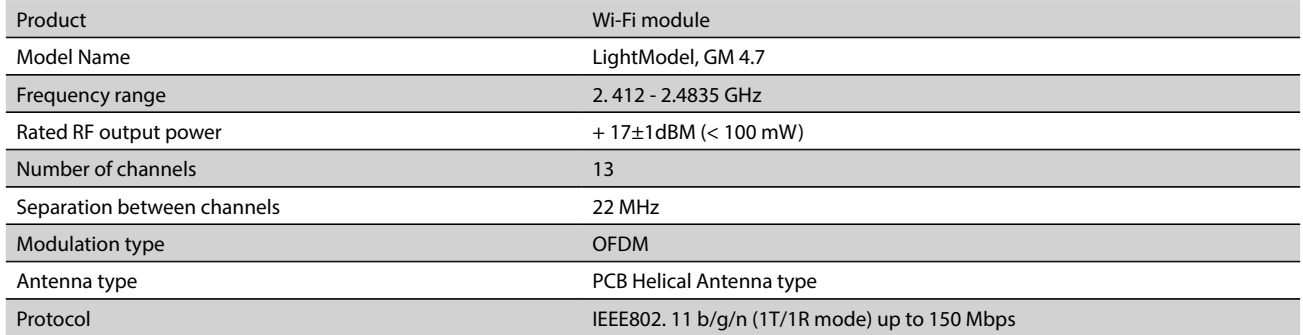

**ДЕКЛАРАЦИЯ О СООТВЕТСТВИИ ЕС**

С настоящим ТЕСИ ООД заявляет, что электрического прибора с встроенным беспроводным коммуникационным модулем - LightModel, GM 4.7 соответствует Директиве 2014/53/ЕС. 

Полный текст Декларации ЕС о соответствии доступен по следующему адресу в Интернете: *https://tesy.com/products/ electric-water-heaters/.*

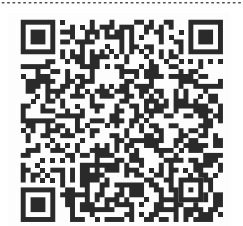

### **ПОСЛЕДОВАТЕЛНОСТЬ ШАГОВ ДЛЯ ПОДКЛЮЧЕНИЯ ВСТРОЕННОГО WI-FI МОДУЛЯ В ПРИБОРЕ ТЕСИ К ИНТЕРНЕТУ /**QUICK START /

Необходимо сделать регистрацию в *www.mytesy.com*. Если у Вас уже есть такая, перейдите прямо к меню НАСТРОЙКА ВСТРОЕННОГО WI-FI КОМУНИКАЦИОННОГО УСТРОЙСТВА.

#### Регистрация *www.mytesy.com*

- 1. Откройте адрес www.mytesy.com в адресной строке браузера.
- 2. Вы можете изменить язык из выпадающего меню под логотипом TESY.
- 3. Выберите "Регистрация нового потребителя".
- 4. Заполните форму регистрации с валидным e-mail адресом.
- 5. На указанном Вами эл. адресе Вы получите подтверждение о регистрации и ссылку для активации АККАУНТА. Последуйте ссылку,

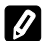

чтобы подтвердить ново созданный АККАУНТ.

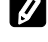

**20**

*Замечание: Если не получаете e-mail во входящих сообщениях, пожалуйста, проверьте папку "Spam" или "Junk".*

6. Доступно мобильное приложение для смартфона и планшета

"tesyCloud" для операционных систем Android и iOS . Приложения можете найти в магазинах Google Play и App Store (устройство, на котором устанавливается приложение, должно иметь последнюю актуальную версию соответствующей операционной системы или максимум прежнюю версию).

#### I. **НАСТРОЙКА ВСТРОЕННОГО WI-FI КОММУНИКАЦИОННОГО УСТРОЙСТВОА**

#### **/**QUICK START /

- 1. Активируйте при помощи смартфона (планшета, ноутбука) функцию обнаружения беспроводных сетей (Wi-Fi). Необходимо обнаружить эфирную беспроводную сеть, излучаемую бойлером: "TCHхххххххх" и подключиться к ней.
- *Замечание: Имя сети обозначено на этикетке до заводской*  **124** таблички.
- 2. После успешного подключения к сети устройства, откройте новое "окно" в браузере, чтобы связаться с управлением прибора. Если автоматически не получите связь, пожалуйста введите вручную в поле браузера IP адрес – *10.0.0.1.*

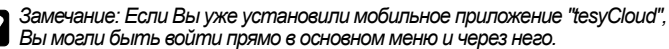

3. После того, как вошли в основное меню бойлера, выберите подходящий язык из выпадающего меню которое находится вверх, право.

4. Откройте меню "Настройки" на основном экране.

**/**QUICK START / Нажмите кнопку "Сделайте первый шаг". выполните следующую последовательность действий:

**Быстрая установка**

#### 1. **Связи**;

- 1. Нажмите кнопку "Поиск беспроводных сетей Wi-Fi", и найдите Вашу Wi-Fi сеть. Если Вы ее не видите, нажмите кнопку "Обновить".
- 2. Выберите Вашу локальную беспроводную сеть Wi-Fi и введите пароль, через который Вы ее защитили.
- 3. Нажмите кнопку "Соединять".

*Замечание: При некоторых моделях возможно нуждаться в больше времени при подключении.*

- 4. Подключение при наличии кнопки WPS домашнего wi-fi устройства (роутер).
- Нажмите кнопку "WPS".
- Нажмите кнопку WPS которая находится на Вашем домашнем Роутере.
- Oба устройства автоматически подключатся.
- 5. Нажмите кнопку "Следующий шаг".
- 2. **mytesy.com**;

#### 1. Введите:

- <sup>–</sup><br>В поле **"Зарегистрированный e-mail"** введите e-mail адрес указан и подтвержден при Вашей регистрации в **https://www.mytesy.com.** • В поле **"Краткое описание"** Введите имя устройства (необязательное поле).
- 2. Нажмите кнопку "Следующий шаг".

#### 3. **Объем**;

Необходимо задать объем, чтобы калькулятор потребляемой мощности мог бы работать корректно.

- 1. Выбираете из выпадающего меню > объем вашего бойлера.
	- *Замечание: Объем бойлера обозначен на заводской табличке сверху прибора.*
- 2. Нажмите кнопку "Следующий шаг".

#### 4. **Wi-Fi безопасности**.

"ТЕСИ" рекомендует: После вашего первого входа в сеть Wi-Fi устройства для вашей безопасности вам нужно установить пароль.

- 1. Настройка TESYAP Wi-Fi код. Сдвиньте кнопку "Выкл." до тех пор, пока появиться "Вкл."
- 2. В поле "Ключ" введите пароль из 8 до 40 символов без интервалов.
- 3. Нажмите кнопку "Я заканчиваю" для сохранения настроек.

**Вы уже удачно подключились и защитили ваш прибор TESY!**

**/**QUICK START /

Выберите "Ручная настройка".

#### 1. **Связи**;

- 1. Нажмите кнопку "Поиск беспроводных сетей Wi-Fi", и найдите Вашу Wi-Fi сеть. Если Вы ее не видите, нажмите кнопку "Обновить".
- 2. Выберите Вашу локальную беспроводную сеть Wi-Fi и введите пароль, через который Вы ее защитили.

3. Нажмите кнопку "Связи".

*Замечание: При некоторых моделях возможно нуждаться в больше времени при подключении.*

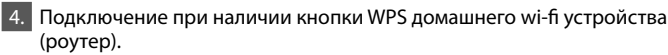

Нажмите кнопку "WPS".

• Нажмите кнопку WPS которая находится на Вашем домашнем Роутере.

Oба устройства автоматически подключатся.

5. Чтобы выйти из режима "Соединять", нажмите кнопку "Назад".

#### 2. **mytesy.com**;

#### 1. Введите:

- В поле **"Зарегистрированный e-mail"** введите е-mail адрес указан и подтвержден при Вашей регистрации в **https://www.mytesy.com.** • В поле **"Краткое описание"** Введите имя устройства (необязательное поле).
- 2. Нажмите кнопку "Сохранять изменения".

Чтобы выйти из режима "mytesy.com", без изменения, нажмите кнопку "Назад".

#### 3. **Объем**;

Необходимо задать объем, чтобы калькулятор потребляемой мощности мог бы работать корректно.

1. Выбираете из выпадающего меню > объем вашего бойлера.

*Замечание: Объем бойлера обозначен на заводской табличке сверху прибора.*

2. Нажмите кнопку "Сохранять изменения".

Чтобы выйти из режима "Объем", без изменения, нажмите кнопку "Назад".

#### 4. **Wi-Fi безопасности**.

"ТЕСИ" рекомендует: После вашего первого входа в сеть Wi-Fi устройства для вашей безопасности вам нужно установить пароль.

1. Настройка TESYAP Wi-Fi код. Сдвиньте кнопку "OFF" до тех пор, пока появиться "Вкл."

2. В поле "Ключ" введите пароль из 8 до 40 символов без интервалов.

3. Нажмите кнопку "Сохранять изменения".

Чтобы выйти из режима "Wi-Fi безопасности", без изменения, нажмите кнопку "Назад".

#### II. **ЛОКАЛЬНОЕ УПРАВЛЕНИЕ**

#### **/**QUICK START /

Этот режим работы особенно подходит для удаленного мониторинга и управления для приборов, предназначенных для работы с локальным соединением без необходимости подключения к Интернету.

Необходимо присоединить устройство, через которое будете управлять электрический прибор, к локальной сети.

Откройте меню "Настройки" на основном экране.

#### **Панель управления**

#### 1. **Режим**

Режим "Вкл" - Чтобы можете делать настройки, необходимо включить бойлер. Сдвиньте кнопку "OFF" до тех пор, пока появиться "Вкл".

Режим "OFF" - Сдвиньте кнопку "Вкл" до тех пор, пока появиться "OFF". Активируется режим "Stand By" и прибор автоматически входит в режим "Против замерзания".

#### 2. **Текущая температура**

Во время нагревания – на экране появляется надпись "НАГРЯЕВАЕТСЯ" и моментная температура. Когда прибор нагреет воду до заданной Вами температуры – на экране покажется надпись "ГОТОВНОСТЬ" и моментная температура.

#### 3. **Функция BOOST**

При активировании функции BOOST, бойлер нагреет воду до максимально возможной температуры, без изменения алгоритма работы соответствующего рабочего режима. После достижения максимальной температуры, прибор переходит к прежнему режиму работы автоматически. Функция BOOST активная при режимах "Эко смарт", "Vacation" "Еженедельная программа".

Чтобы включить  $\overline{ \text{BOOST}}$ , нажмите кнопку  $\mathbb{Q}$ .

Чтобы отключить BOOST, снова нажмите  $\mathbb{Q}$ .

#### **RU Быстрая установка** 4. **Режим работы**

• Ручная программа

При выборе этого режима можете задать желаемую Вами температуру воды, перемещая ползунка влево или вправо.

#### • Еженедельная программа

Приобретенный Вами прибор имеет встроенные 3 недельных программных режима. Каждая из этих встроенных программ представляет собой недельный график работы эл. бойлера,

в котором задана желаемая температура воды за каждый час сутки за все дни недели. Программы можно изменять сообразно ваших предпочтений и привычек легко и быстро.

- Выберите один из трех программных режимов.

Чтобы увидеть график работы каждой программы и при необходимости изменить его, нажмите иконку  $\ddot{\bullet}$ .

На дисплее покажутся все дни недели – нажмите любой из дней, которые вы хотите установить. Все три встроенные недельные программы можно перенастроить в соответствии с вашими предпочтениями - "Время начала", "Время окончания", "Желаемую температуру".

- программа установки.
- $\bigoplus$  Введите новое предпочтение "Время начала", "Время окончания", "Желаемую температуру".
- $\overline{\overline{\mathbb{U}}}$  знак удалить предпочтение.
- При помощи ползунков вы можете установить температуру воды.  $=60^{\circ}$

Нажмите "Сохранить" или отмените изменения с помощью кнопки "**Х**" в верхнем правом углу.

• Функция Vacation

Если Вы планируете отсутствовать из дома больше чем за день, можете активировать режим "Каникулы", чтобы эл. бойлер "знал" когда вы вернетесь и обеспечить Вам теплую воду.

1. Выбираете из выпадающего меню ожидаемую дату возвращения - "Текущая дата".

2. Выбираете из выпадающего меню час в котором прибор должен включиться - "Часов".

3. При помощи ползунков вы можете установить желаемую

- температуру воды для вашего возвращения.
- 4. Нажмите кнопку "Начало отдыха".
- Eco Smart режим

В режиме "Эко" (Eco smart) эл. бойлер вырабатывает свой алгоритм работы, чтобы гарантировать энергосбережение, соответно может уменьшить Ваш счет на электричество, но сохраняя максимально комфортабельность при употреблении.

Вы можете выбрать один из трех режимов: ЕСО, ЕСО1, ЕСО2.

**ECO** - Электрический бойлер TESY, который Вы приобрели, имеет максимально высокий энергийный класс. Класс прибора гарантируется только при работе прибора в режиме **ECO** "Эко смарт", ради значительных экономий энергии, которые генерируются.

**ECО1** - Вы можете выбрать рабочий режим **ECО1**, для более высокого уровня комфортабельности, при котором тоже будет генерироваться экономия энергии, хотя и в меньшей степени. Выбор режима **ECО1** предназначен для потребителей у которых переменные привычки, к которым трудно могло быть выработать точный еженедельный график работы.

**ECО2** - Если работа прибора в режиме ECО1 тоже Вас не удовлетворяет, пожалуйста, выберите следующий уровень комфортабельности - режим ECО2. В режиме ECО2 экономия энергии меньше, но Вы будете иметь более большое гарантированное количество горячей воды, даже в том случае, если Вы изменили время, в которое обычно пользуете душ.

#### **Электросчетчик**

#### **/**QUICK START /

Через встроенный Калькулятор потребляемой мощности можете проследить расход энергии в течение заданного периода времени:

- Потребляемая мощность с момента первого включения
- Показывает дату последнего сброса. Нажмите кнопку сброса, чтобы очистить старые значения.

- Потребляемая мощность с момента сброса старой стоимости. **Замечание**: Чтобы функционировать корректно калькулятор, необходимо ввести объем электрического бойлера.

**Замечание**: Калькулятор не является точным измерительным инструментом. Он является функцией, которая дает Вам информацию о расходуемой энергии.

### V. **Управление эл. бойлера через интернет.**

**/**QUICK START /

**RU**

*Замечание: Если при активировании мобильного приложения загружается "основное меню" эл. бойлера, а не специализированный экран для управления через интернет, необходимо перестановить прямую Wi-Fi связь с прибором, реализованная через эфирную беспроводную сеть, которая от излучает: "TCHхххххххх".*

### **Работа с экраном для управления прибора через интернет**.

**Рабочие режимы** 

1. Чтобы можете делать настройки, необходимо включить бойлер  $\circledcirc$ .

#### 2. **Режим "Ручное управление"**

Ручной ввод желаемого количества горячей воды посредством ползуна. По время нагрева на экране появляется надпись "НАГРЯЕВАЕТСЯ" и статус в момента красным цветом. Когда прибор достигнет определенные значения, на экране появляется надпись "ГОТОВНОСТЬ" и статус в момента темнофиолетовым цветом.

## 3. **Режим "Недельный Программатор"** P1 , P2 и P3

Для просмотра графика работы каждой программы и при необходимости в изменении, нажмите ленту с информацией или кнопку , и выберите один из трех программных режимов.

#### **4. Режим "Эко "** , , , , ,

В режиме "Эко" (Eco smart) эл. бойлер вырабатывает свой алгоритм работы, чтобы гарантировать энергосбережение, соответно может уменьшить Ваш счет на электричество, но сохраняя максимально комфортабельность при употреблении.

5. **Функция BOOST** или При активировании функции BOOST, бойлер нагреет воду до максимально возможной температуры, без изменения алгоритма работы соответствующего рабочего режима т.е. без изменений недельной программы, "Эко смарт", логику управления или вручную настроенную температуру.

#### 6. **Режим "Каникулы"**

Если Вы планируете отсутствовать из дома больше чем за день, можете активировать режим "Каникулы", чтобы эл. бойлер "знал" когда вы вернетесь и обеспечить Вам теплую воду.

7. Вычисление потребляемой мощности в течение определенного периода. Через встроенный "Калькулятор потребляемой мощности" можете проследить расход энергии в течение заданного периода времени.

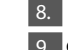

#### **8. В АКТИВНОСТЬ прибора в течение последних 24 часов.**

9. **Функция ГРУППИРОВАНИЕ**

Обеспечена возможность одновременного управления группы приборов. Группирование приборов осуществляется выбором иконки .

#### 10. **Удаление функции "Группирование**":

 $\overline{\text{B}}$ ыбираете кнопку  $\overline{\text{B}}$ й против каждого прибора в группе появляется знак "удалить"  $\blacksquare$ .

### Настройка даты и времени.

#### **Символ "Ручной душ**"

Символ "Ручной душ"  $\sqrt{\phantom{a}}$ дает Вам информацию о количестве уже нагретой воды и о том, достигнуто ли установленное количество в различных режимах. Количество воды для одного душа вычислено на основе среднестатистических Европейских норм и возможно чтоб не совпадать с вашей персональной комфортабельностью.

#### *За подробную инструкцию по эксплуатации, пожалуйста, перейдите по следующей ссылке: https://tesy.com/products/electric-water-heaters/*

*Экип компании ТЕСИ ООД оставляет за собой право вносить изменения и добавления новых функций в продуктах с встроенным Wi-Fi модулем, а так же изменение инструкции в зависимости от новых версий программного обеспечения.*

### **УСТРАНЕНИЕ НЕИСПРАВНОСТЕЙ**

**Если у вас проблемы с бойлером, пожалуйста, обратитесь к указанному в карте гарантии авторизованному сервисному партнеру Тesy или к продавцу, у которого Вы закупили прибор.**

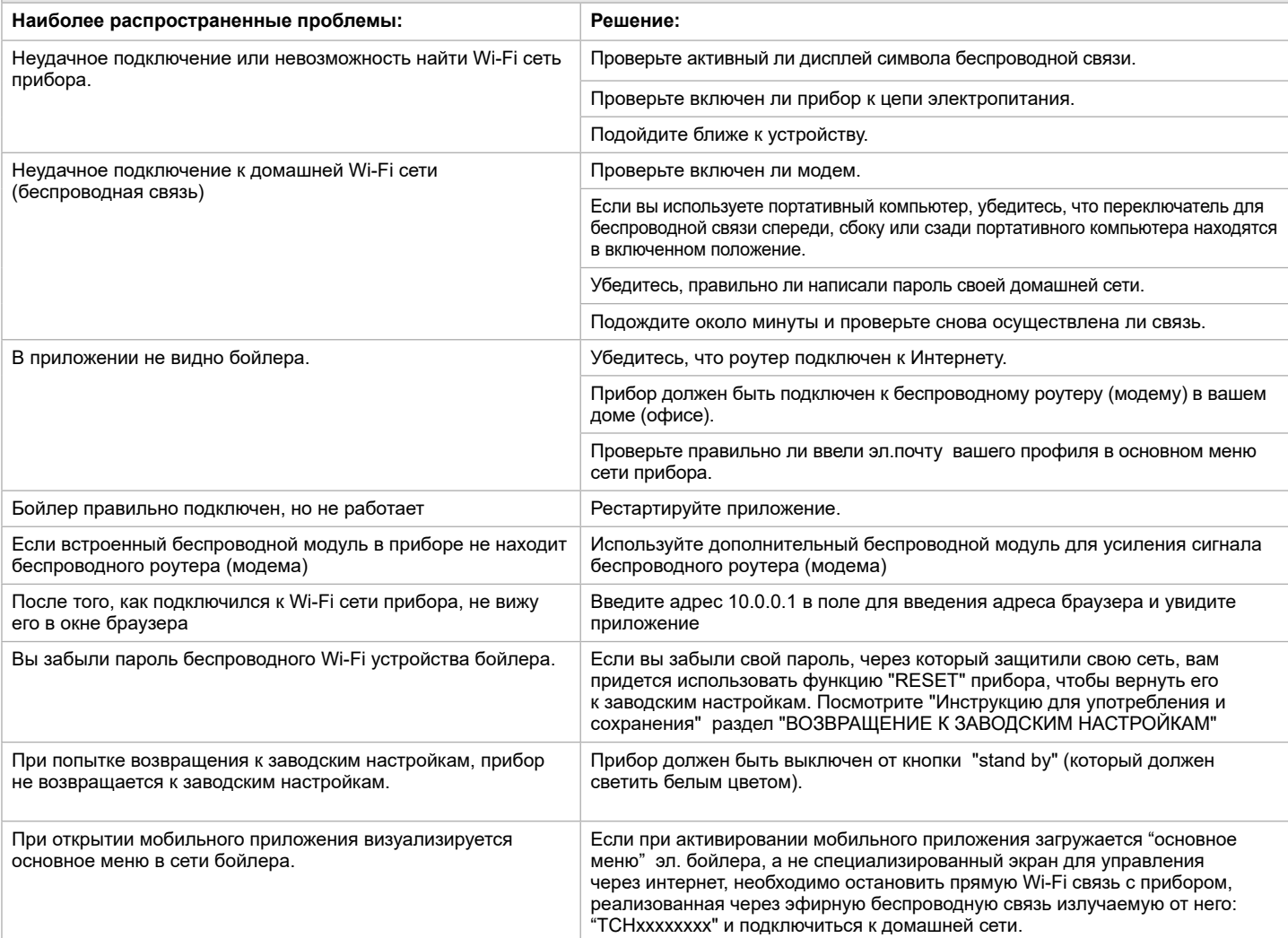

## **ES INSTRUCCIONES PARA EL FUNCIONAMIENTO DE TERMO DE AGUA ELÉCTRICO VÍA INTERNET**

<span id="page-22-0"></span>Gracias por su confianza como consumidor que nos ha concedido comprando el aparato eléctrico que hemos producido con el módulo de comunicación inalámbrica incorporado. La única condición para usar el módulo de comunicación inalámbrica incorporado en los aparatos TESY es tener un dispositivo que pueda conectarse a redes Wi-Fi, y tiene un navegador web fiable y conexión a Internet.

#### **PARÁMETROS TÉCNICOS DE UN MÓDULO DE COMUNICACIÓN INALÁMBRICO INCORPORADO (WI-FI)**

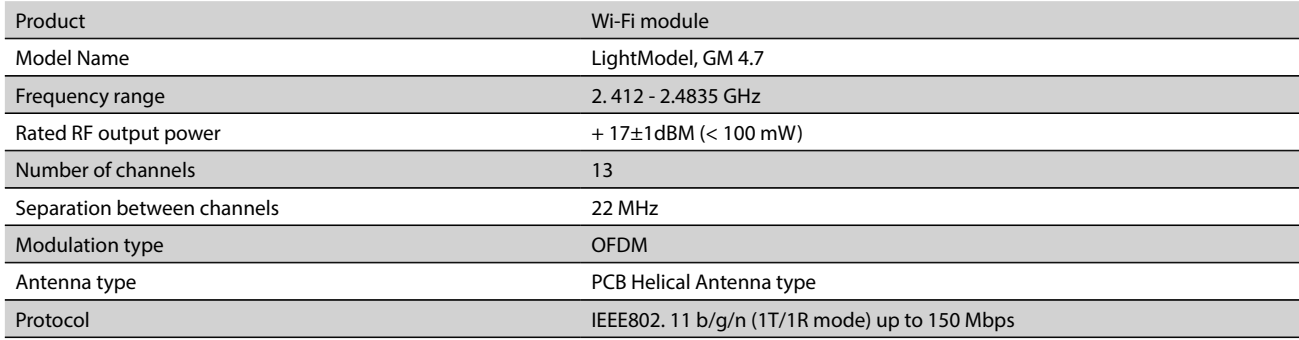

### **DECLARACIÓN UE DE CONFORMIDAD SIMPLIFICADA**

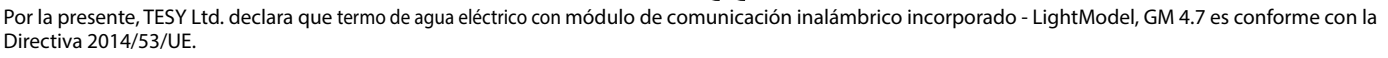

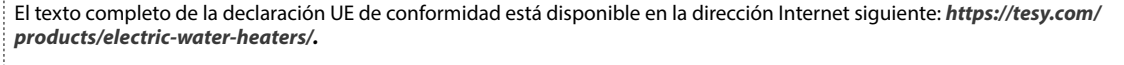

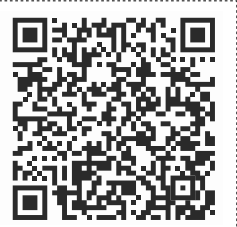

#### **ORDEN DE LOS PASOS A SEGUIR PARA LA CONEXION A INTERNET DEL MODULO WI-FI**

#### **/**QUICK START /

Necesita registrarse en *www.mytesy.com*. Si ya tiene un registro, vaya directamente a CONFIGURACIONES DEL MÓDULO DE COMUNICACIÓN INALÁMBRICA INTEGRADO.

#### Inscripción en *www.mytesy.com*

- 1. Abra la dirección web *www.mytesy.com* en la barra de direcciones del navegador web.
- Puede cambiar el idioma del menú desplegable bajo el logo de TESY.

3. Seleccione *Registrar como nuevo usuario*.

- 4. Rellene el formulario de inscripción utilizando una dirección de correo electrónico válida.
- 5. Recibirá una confirmación de registro y un enlace para la activación de su CUENTA. Siga el enlace para confirmar la CUENTA recién creada.
- *Nota: Si no recibe un correo electrónico en su bandeja de entrada, compruebe la carpeta Spam.*
- 6. Existe una aplicación disponible tesyCloud para un smartphone o una tableta para  $\blacksquare$ <sup>I</sup> Android y el sistema operativo  $\blacksquare$ . Las aplicaciones se pueden encontrar en las tiendas Google Play y App Store (el dispositivo en el que se instalará la aplicación debe estar con la última versión actualizada del sistema operativo respectivo o al máximo hasta una versión anterior).

### I. **CONFIGURACIÓN DEL DISPOSITIVO DE COMUNICACIÓN WI-FI INTEGRADO A TRAVÉS DEL MENÚ PRINCIPAL DEL E TERMO DE AGUA**

#### **/**QUICK START /

- 1. Utilice un teléfono inteligente (una tableta o un portátil) para activar la función de búsqueda de redes inalámbricas (Wi-Fi). Usted necesita encontrar la red inalámbrica aérea del calentador de agua: "TCHxxxxxxxx" y onectar con él.
- *Nota: El nombre de la red se indica en una etiqueta junto a la placa de características.*
- 2. Una vez realizada correctamente la conexión a la red del dispositivo, abra una nueva ventana en el navegador para conectarse a los controles del dispositivo. Si no se conecta automáticamente, ingrese manualmente en la barra de direcciones del navegador la siguiente dirección IP – *10.0.0.1.*

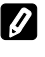

*Nota: Si ya ha instalado la aplicación móvil "tesyCloud", puede acceder al menú principal directamente a través de ella.*

Después de haber entrado en el menú principal del calentador de agua, elija el idioma del menú desplegable que se encuentra en la esquina superior derecha.

4. Abra el menú Configuración desde la pantalla principal.

**Español 23**

### **Configuración rápida**

**/**QUICK START /

- Pulse el botón "**Dar el primer paso".** Siga los pasos a continuación: 1. **Conexión**
- 1. Presione el botón "Buscar redes Wi-Fi" para encontrar su red inalámbrica local (Wi-Fi). En caso de que no la encuentre, presione el botón "Actualizar".
- 2. Seleccione su red inalámbrica Wi-Fi local y la contraseña que utiliza para protegerla.
- 3. Pulse el botón "Conectar**"**
- Nota: Con algunos modelos es posible que necesite más tiempo para conectarse.
- 4. Conexión en caso de un botón **wps** disponible en el dispositivo wi-fi doméstico (enrutador).
- Presione el botón "WPS"
- Presione el botón WPS en su enrutador doméstico.
- **Ambos dispositivos se conectarán automáticamente.**
- 5. Pulse el botón "**Siguiente paso".**
- 2. **mytesy.com**
- 1. **Introduzca**:
- En el campo **Correo electrónico registrado**, introduzca la dirección de correo electrónico que ha especificado y confirmado en su registro en **https://www.mytesy.com.**
- En el campo **Breve descripción** Asignar un nombre al dispositivo (campo opcional).

#### 2. Pulse el botón "**Siguiente paso"**

3. **Capacidad** Debe configurar un volumen para que la calculadora de la potencia consumida funcione correctamente.

- 1. Elija en el menú desplegable> el volumen de su calentador de agua
- - *Nota: El volumen del calentador de agua se indica en la placa de características del aparato.*
- 2. Pulse el botón "**Siguiente paso"**

#### 4. **Seguridad Wi-Fi**

- "TESY" recomienda: Por su seguridad, después de la primera entrada en la red
- Wi-Fi del dispositivo, es necesario cambiar el nombre de usuario y la contraseña.
- 1. Ajuste código TESYAP Wi-Fi. Deslice el botón Apagado hasta que aparezca Encendido.
- 2. En el campo Clave introduzca una contraseña que conste de 8 a 40 símbolos sin intervalos.
- 3. Pulse el botón "**Siguiente paso".**

#### **Has configurado correctamente tu aparato!**

## **ES Configuración manual**

**/**QUICK START /

### Pulse el botón "Configuración manual**".**

### 1. **Conexión**

- 1. Presione el botón "Buscar redes Wi-Fi" para encontrar su red inalámbrica local (Wi-Fi). En caso de que no la encuentre, presione el botón "Actualizar".
- Seleccione su red inalámbrica Wi-Fi local y la contraseña que utiliza para protegerla.
- 3. Pulse el botón "Conectar**"**

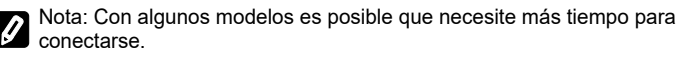

4. Conexión en caso de un botón **wps** disponible en el dispositivo wi-fi doméstico (enrutador).

- Presione el botón "WPS"
- Presione el botón WPS en su enrutador doméstico. **Ambos dispositivos se conectarán automáticamente.**

5. Para salir del modo de **Conexión,** presione el botón "**Volver".**

2. **mytesy.com**

#### 1. **Introduzca**:

- En el campo **Correo electrónico registrado**, introduzca la dirección de correo electrónico que ha especificado y confirmado en su registro en **https://www.mytesy.com.**
- En el campo **Breve descripción** Asignar un nombre al dispositivo (campo opcional).

2. Pulse el botón "**Guardar cambios"** para confirmar la configuración**.**

Para salir del modo de **mytesy.com,** sin cambio, presione el botón "**Volver".**

#### 3. **Capacidad**

Debe configurar un volumen para que la calculadora de la potencia consumida funcione correctamente.

Elija en el menú desplegable> el volumen de su calentador de agua

*Nota: El volumen del calentador de agua se indica en la placa de características del aparato.*

2. Pulse el botón "**Guardar cambios"** para confirmar la configuración.

Para salir del modo de **Capacidad,** sin cambio, presione el botón "**Volver".**

#### 4. **Seguridad Wi-Fi**

"TESY" recomienda: Por su seguridad, después de la primera entrada en la red Wi-Fi del dispositivo, es necesario cambiar el nombre de usuario y la contraseña.

- 1. Ajuste código TESYAP Wi-Fi. Deslice el botón Apagado hasta que aparezca Encendido.
- 2. En el campo Clave introduzca una contraseña que conste de 8 a 40 símbolos sin intervalos.

3. Pulse el botón "**Guardar cambios"** para confirmar la configuración**.** Para salir del modo de **Seguridad Wi-Fi,** sin cambio, presione el botón "**Volver".**

#### II. **GESTIÓN LOCAL**

#### **/**QUICK START /

Este modo de trabajo es especialmente adecuado para monitoreo y control remoto para los aparatos diseñados para funcionar con una conexión local sin necesidad de conectividad a Internet.

Debe conectar el dispositivo mediante el cual controlará el dispositivo eléctrico a la red local.

Abra el menú **Panel de control** desde la pantalla principal.

#### 1. Potencia

Potencia "encendido" - Para realizar cualquier ajuste, el calentador de agua debe estar encendido. Deslice el botón Apagado hasta que aparezca Encendido.

Potencia "OFF" - Deslice el botón Encendido hasta que aparezca Apagado. El modo de espera se activa y la unidad entra automáticamente en modo de **anticongelación.**

#### 2. **Temperatura actual**

Durante el calentamiento aparecerá en la pantalla el mensaje " ESTA CALENTANDO" y la temperatura actual se mostrará.

Cuando el aparato haya alcanzado la temperatura programada aparecerá el mensaje "DISPOSICION" en la pantalla y la temperatura actual.

#### 3. **Función BOOST**

Cuando la función BOOST está activada, el calentador de agua calentará el agua hasta la temperatura máxima posible de sin cambiar el algoritmo de funcionamiento del respectivo modo de funcionamiento, es decir, sin cambiar el programa semanal, las lógicas Eco Smart de funcionamiento o Temperatura manualmente ajustada. Cuando se ha alcanzado la temperatura máxima, el aparato cambia automáticamente al modo de funcionamiento previamente seleccionado.

#### 4. Modo de funcionamiento

#### • **Programación manual**

Cuando se selecciona este modo de operación, puede ajustar la temperatura deseada del agua moviendo el control deslizante hacia la izquierda o hacia la derecha.

#### • **Programación semanal**

El aparato que ha comprado tiene tres modos de programa semanal incorporados. Cada uno de estos programas incrustados es un programa semanal para el funcionamiento del calentador de agua eléctrico donde se establece la temperatura deseada del agua para cada hora del día y la noche y para todos los días de la semana. Los programas pueden ser fácilmente y rápidamente modificados de acuerdo con sus preferencias y hábitos.

Puede elegir uno de los tres modos de programación semanal preestablecidos: **1, 2** o **3.**

En la ventana de abajo puede ver el modo de programa que desea comprobar o modificar - Estado actual, Estado próximo.

Para ver el horario de cada programa y cambiarlo, si es necesario, presione el icono<sup>5</sup>

En la pantalla se mostrarán todos los días de la semana: presione uno de los días que quiere ajustar.

- $\clubsuit$  Crea un horario semanal para tu calentador de agua.
- $\bigoplus$  Establecer una nueva preferencia "Hora de inicio", "Hora de finalización", "Temperatura deseada".

 $=$  $60^\circ$  $=$ 

- $\overline{\overline{\mathbb{U}}}$  Al presionar el botón "borrar" se retira este preferencia.
- Puede ajustar la temperatura deseada del agua moviendo el control deslizante hacia la izquierda o hacia la derecha.

Presionar "Guardar" o renunciar a los cambios prеsionando el botón "**X**" en la esquina superior derecha.

#### • **Función de vacaciones**

Si planea estar fuera de casa por más de 1 día, puede activar el modo de vacaciones para que el calentador de agua eléctrico "sepa" cuando volverá a proporcionarle agua caliente.

- 1. Elija en el menú desplegable "Fecha actual".
- 2. Elija en el menú desplegable "horas".
- 3. Puede ajustar la temperatura deseada del agua moviendo el control
- deslizante hacia la izquierda o hacia la derecha.
- 4. Presione el botón "Inicio de vacaciones".

#### • **Modo Eco Smart**

En el modo Eco smart el calentador eléctrico elabora su propio algoritmo de funcionamiento para garantizar el ahorro de energía y, por lo tanto, para reducir su factura de electricidad y, al mismo tiempo, para mantener el confort en su casa mientras se está utilizando.

#### Puede elegir entre tres modos:

**ECO** - Su termo eléctrico TESY ostenta la clase energética más alta. La clase del aparato está garantizada sólo cuando funciona en modo ECO "SMART" debido a los significativos ahorros de energía que se generan.

**ECО1** - Si el funcionamiento del aparato en modo ECO no le satisface y no le proporciona el confort requerido, y al mismo tiempo desea que el aparato siga reduciendo sus costes, puede seleccionar el modo de funcionamiento ECO1. El modo de funcionamiento ECO1 está destinado a usuarios con hábitos cambiantes para los cuales sería difícil establecer un horario exacto de operación semanal.

**ECО2** - Si el funcionamiento del aparato en modo ECO1 no le satisface, seleccione el siguiente nivel de confort: modo ECO2. En los modos ECO1 y ECO2, el ahorro de energía es menor, pero se le proporcionará una mayor cantidad de agua caliente incluso en casos en los que haya cambiado el tiempo cuando normalmente toma una ducha.

#### **Calculadora energética**

#### **/**QUICK START /

Usando la calculadora incorporada para la energía consumida usted puede seguir los costes de la energía por un período específico de tiempo.

- Consumo de energía El consumo de energía desde el momento del primer encendido;
- Resetear contador Muestra la fecha del último reseteo. Utilice el botón "RESETEAR" para borrar los ajustes anteriores;
- El consumo de energía desde el momento del fecha del último reseteo.

**/**QUICK START /

*Nota: Si tras la activación de la aplicación móvil se carga el menú principal del calentador de agua eléctrico y no la pantalla dedicada para el control a través de Internet, debe detener la conexión Wi-Fi directa con el aparato establecido a través de Su red inalámbrica aérea TCHxxxxxxxx.*

#### **Trabajar con la pantalla para controlar el dispositivo a través de Internet**

1. Para realizar cualquier ajuste, el calentador de agua debe estar encendido  $\circledcirc$ .

#### 2. Modo de funcionamiento manual *.*

Ajuste manualmente la cantidad deseada de agua caliente a través del control deslizante. Durante el calentamiento, en la pantalla aparecerá "CALENTANDO" y una indicación del estado rojo. Cuando el aparato ha alcanzado los valores prestablecidos, la pantalla indicará "DISPOSICION" y el estado en un color púrpura oscuro. Cuando se selecciona este modo de operación, puede ajustar la temperatura deseada del agua moviendo el control deslizante hacia la izquierda o hacia la derecha.

### 3. Modo programación seminal P1, P2 y P3

Para ver el modo de cada programa y cambiarlo si es necesario, toque la barra de información o el botón **y seleccione uno de los tres modos de** funcionamiento.

### 4. Modo Eco  $\rightarrow \bullet$

En el modo Eco el calentador eléctrico elabora su propio algoritmo de funcionamiento para garantizar el ahorro de energía y, por lo tanto, para reducir su factura de electricidad y, al mismo tiempo, para mantener el confort en su casa mientras se está utilizando.

## 5. Función BOOST  $\sqrt{^{\text{boost}}}$  о

Cuando la función BOOST está activada, el calentador de agua calentará el agua hasta la temperatura máxima posible de sin cambiar el algoritmo de funcionamiento del respectivo modo de funcionamiento, es decir, sin cambiar

### **SOLUCION DE PROBLEMAS**

Si tiene problemas con el calentador de agua, por favor, póngase en contacto con el centro de servicio autorizado de Tesy, especificado en la garantía, o el distribuidor donde ha adquirido el dispositivo.

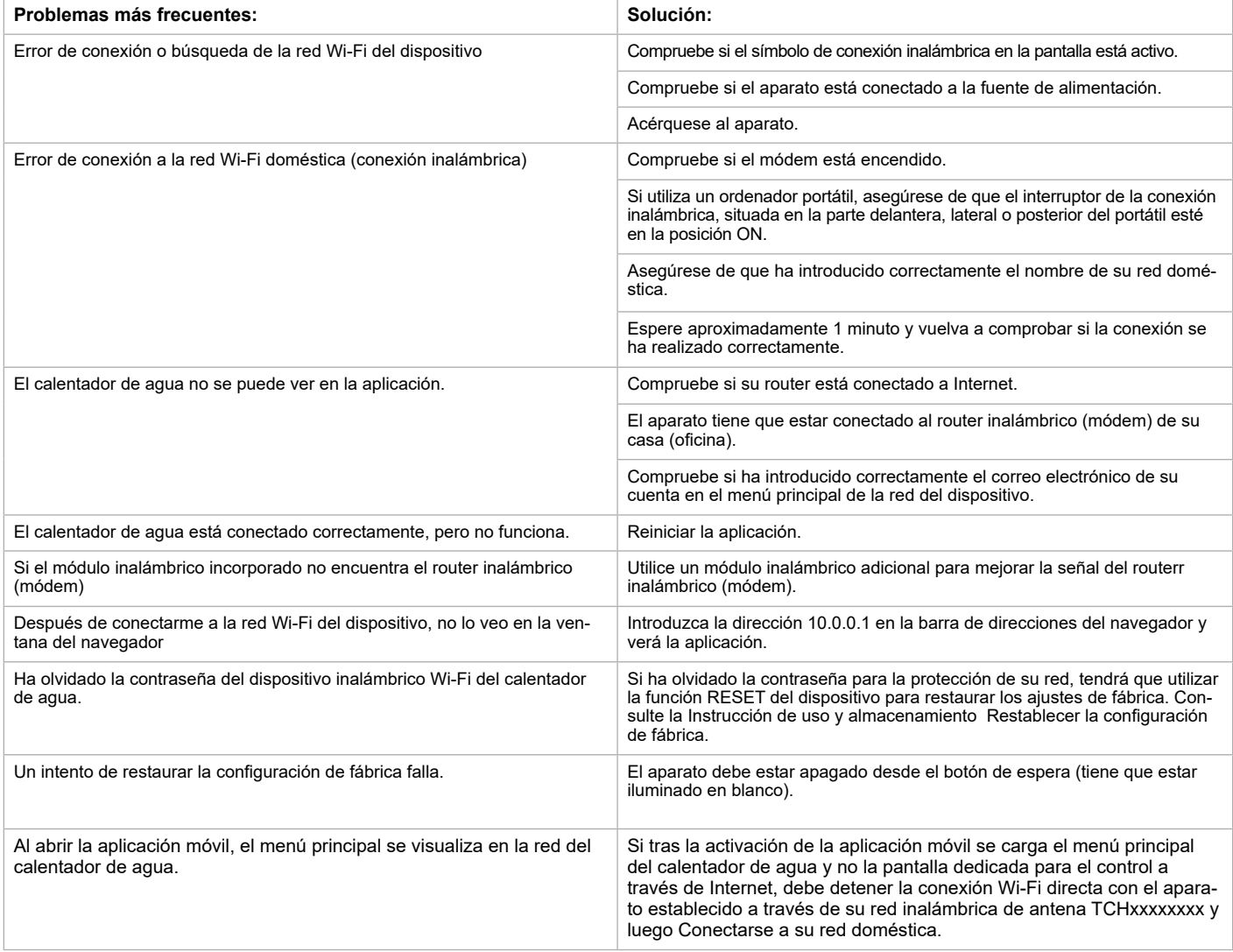

#### 6. Modo vacaciones

Si planea estar fuera de casa por más de 1 día, puede activar el modo de vacaciones para que el calentador de agua eléctrico "sepa" cuando volverá a proporcionarle agua caliente.

7. Calcular la potencia consumida durante un período de tiempo Usando la calculadora incorporada **para la energía consumida usted puede** seguir los costes de la energía por un período específico de tiempo.

 $\mathcal{A}$  Actividad del dispositivo en las últimas 24 horas.

9. Función AGRUPAMIENTO

Hay una oportunidad de controlar simultáneamente un grupo de aparatos. El agrupamiento de los aparatos se realiza seleccionando el icono  $\frac{1}{200}$ .

10. Eliminación de la function AGRUPAMIENTO Seleccione el botón  $\frac{15}{100}$ y el símbolo  $\frac{1}{100}$  aparecerá junto a cada aparato del

grupo.

Ajuste de fecha y hora.

Símbolo ducha

El símbolo de la ducha  $\lll$ le da información sobre la cantidad de agua caliente ya producida y si se ha alcanzado la cantidad establecida en los modos diferentes. La cantidad de agua ha sido calculada sobre la base de las normas europeas promedio y puede no coincidir con sus preferencias personales de confort.

Para ver el manual de usuario completo visitar el siguiente link: *https://tesy.com/products/electric-water-heaters/*

 *El equipo de TESY se reserva la posibilidad de cambiar y agregar nuevas funciones en los productos con módulo Wi-Fi incorporado, así como de cambiar las instrucciones de acuerdo con las nuevas versiones del softwareWi-Fi incorporado, así como de cambiar las instrucciones de acuerdo con las nuevas versiones del software.* 

#### **INSTRUÇÕES DE GESTÃO DO CALENTADOR DE AQUA ELÉCTRICO ATRAVÉS DA INTERNET**

<span id="page-25-0"></span>Agradecemos pela confiança que você como consumidor teve em nós adquirindo o aparelho elétrico produzido por nós com o módulo integrado de comunicação sem fios nos aparelhos de TESY e ser proprietário de aparelho com opção de ligação com redes Wi-Fi que disponibiliza de Web browser fiável e ligação de internet.

### **Características técnicas do módulo integrado de comunicação sem fios (wi-fi)**

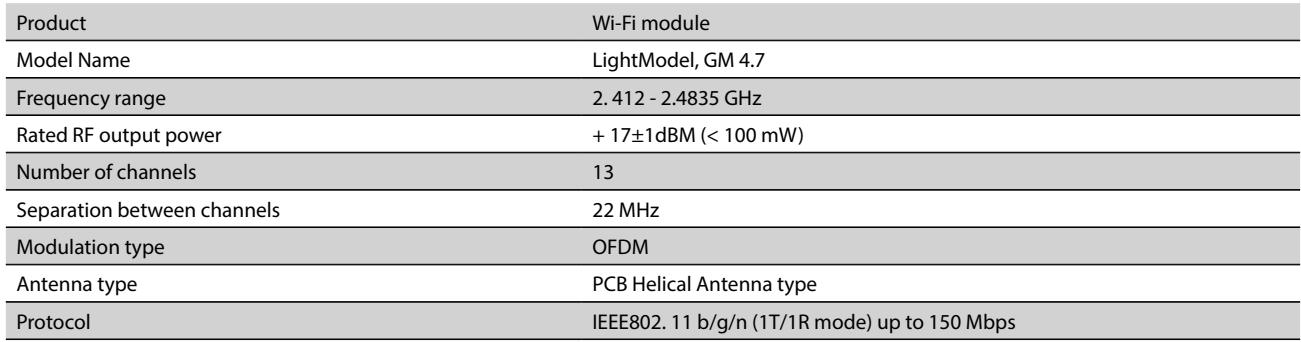

# **DECLARAÇÃO UE DE CONFORMIDADE**

O abaixo assinado TESY Ltd. declara que o Calentador de aqua eléctrico com módulo integrado de comunicação sem fios - LightModel, GM 4.7 está em conformidade com a Diretiva 2014/53/UE.

O texto integral da declaração de conformidade está disponível no seguinte endereço de Internet: *https://tesy.com/products/ electric-water-heaters/.*

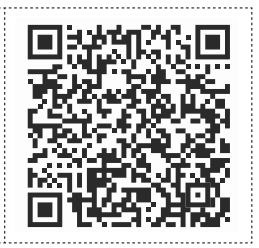

#### **SEQUENCIA DOS PASSOS DE LIGAÇÃO DO MÓDULO INTEGRADO WI-FI NO APARELHO TESY À INTERNET**

#### **/**QUICK START /

É preciso fazer um registo na página *www.mytesy.com*. Se já tiver um registo, vá diretamente à CONFIGURAR O DISPOSITIVO WI-FI INTEGRADO DE **COMUNICAÇÃO** 

#### Registo *www.mytesy.com*

1. Abre o endereço *www.mytesy.com* no endereço no bar do browser.

2. Pode alterar a língua através menu suspenso que fica abaixo do logótipo TESY.

3. Selecione *«Registar um novo consumidor»*.

4. Preencher a forma de registo com e-mail válido.

5. No e-mail indicado por você receberá uma confirmação de registo e link para ativar a CONTA. Siga o link para confirmar a CONTA recém-criada.

*Observação: Se não receber o e-mail nas mensagens recebidas, por favor verifique a pasta "Spam" ou "Junk".*

Já está disponível a aplicação móvel para os telefones smart e tabletes "tesyCloud" com sistemas operacionais Android leiOS . As aplicações podem ser encontradas nas lojas de Google Play e App Store (o dispositivo em que se instala a aplicação deve ser com a versão mais recente do respetivo sistema operacional ou no máximo até uma versão anterior à mais recente).

#### I. **CONFIGURAR O DISPOSITIVO INTEGRADO DE COMUNICAÇÃO WI-FI**

1. Ativar através do smartphone (tablete, laptop) a função de deteção de redes sem fios (Wi-Fi). É preciso encontrar a rede wi-fi emitida pelo termoacumulador: "TCHхххххххх" e conectar-se a ela.

*Observação: O nome da rede está indicado na etiqueta colocada ao lado do painel principal.*

2. Após ter conectado o aparelho com sucesso à rede, abra uma nova «janela» no browser para conectar a gestão do aparelho. Se não estabelecer automaticamente a conexão, por favor introduza manualmente no campo do browser o seguinte endereço de IP – *10.0.0.1.*

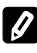

*Observação: Se já tivesse instalado a aplicação móvel «tesyCloud» poderia entrar diretamente no menu principal através dele*

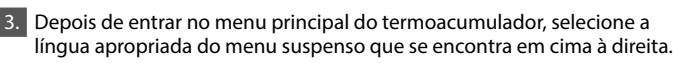

4. Abra o menu «Configurações» do ecrã principal.

### **Configuração rápida**

**/**QUICK START /

Carregar no botão «Dê o primeiro passo». Execute a seguinte sequência de ações:

#### 1. **Conexão**

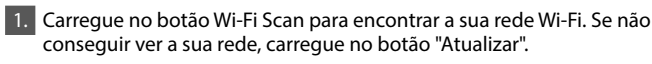

- 2. Selecione a rede local de Wi-Fi e introduze a senha de proteção.
- 3. Carregar no botão "**Conectar**".

*Observação: É possível que alguns modelos precisem de mais tempo de conexão.*

4. Conexão através do botão wps do seu dispositivo wi-fi (roteador) Carregue no botão "WPS"

- Carregue no botão WPS que fica no seu roteador doméstico
- Observação: os dois dispositivos juntar-se-ão automaticamente.

5. Carregar no botão "Próximo passo".

#### 2. **mytesy.com**

#### 1. **Introduza:**

- No campo **"E-mail já registado"** introduza o е-mail indicado e confirmado para o seu registo em **https://www.mytesy.com.**
- No campo **"Breve descrição"** Dê um nome ao seu dispositivo (campo opcional).
- 2. Carregar no botão "Próximo passo".

#### 3. **Volume**

É preciso configurar o volume para que o calculador de potência consumida possa funcionar corretamente.

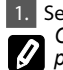

1. Selecionar do menu suspenso > volume do seu termoacumulador. *Observação: O volume do seu termoacumulador fica indicado no painel principal do aparelho.*

2. Carregar no botão "Próximo passo".

#### 4. **Wi-Fi segurança**

"TESY" recomenda: Após a primeira entrada na rede Wi-Fi do painel do appliance, coloque uma palavrapasse para a sua melhor segurança.

- 1. Configurar TESYAP Wi-Fi código Deslizar o botão «Desligar» até aparecer «Ligar».
- 2. No campo **"Chave "** Introduza uma palavra-passe para a sua rede Wi-Fi local do seu appliance - de 8 a 40 caracteres (sem espaços).
- 3. Carregar no botão "**Finalizar**" para confirmar as configurações. **Você configurou seu appliance com sucesso!**

**/**QUICK START /

#### Selecionar do menu "**Configurações" > "Configuração manual"**.

#### 1. **Conexão**

- 1. Carregue no botão Wi-Fi Scan para encontrar a sua rede Wi-Fi. Se não conseguir ver a sua rede, carregue no botão "Atualizar".
- Selecione a rede local de Wi-Fi e introduze a senha de proteção. 3. Carregar no botão "**Conectar**".

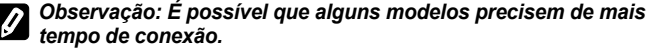

4. Conexão através do botão wps do seu dispositivo wi-fi (roteador)

e<br>Carregue no botão "WPS"

• Carregue no botão WPS que fica no seu roteador doméstico **Observação**: os dois dispositivos juntar-se-ão automaticamente.

5. Para sair do modo «Conexão», carregar no botão "De volta".

## 2. **mytesy.com**

- 1. **Introduza:**
- No campo **"E-mail já registado"** introduza o е-mail indicado e confirmado para o seu registo em **https://www.mytesy.com.**
- No campo **"Breve descrição"** Dê um nome ao seu dispositivo (campo opcional).
- 2. Carregar no botão "**Guardar as alterações**" para confirmar as configurações.
- Para sair do modo «**mytesy.com**», sem alterações, carregar no botão "De volta".

#### 3. **Volume**

É preciso configurar o volume para que o calculador de potência consumida possa funcionar corretamente.

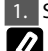

Selecionar do menu suspenso > volume do seu termoacumulador. *Observação: O volume do seu termoacumulador fica indicado no painel principal do aparelho.* 

2. Carregar no botão "**Guardar as alterações**" para confirmar as configurações.

Para sair do modo «**Volume**», sem alterações, carregar no botão "De volta".

#### 4. **Wi-Fi segurança**

"TESY" recomenda: Após a primeira entrada na rede Wi-Fi do painel do appliance, coloque uma palavrapasse para a sua melhor segurança.

- 1. Configurar TESYAP Wi-Fi código Deslizar o botão «Desligar» até aparecer «Ligar».
- 2. No campo **"Chave "** Introduza uma palavra-passe para a sua rede Wi-Fi local do seu appliance - de 8 a 40 caracteres (sem espaços).

3. Carregar no botão "**Guardar as alterações**" para confirmar as configurações.

Para sair do modo «**Wi-Fi segurança**», sem alterações, carregar no botão "De volta".

#### II. **GESTIÓN LOCAL**

#### **/**QUICK START /

Este modo de trabajo es especialmente adecuado para monitoreo y control remoto para los aparatos diseñados para funcionar con una conexión local sin necesidad de conectividad a Internet.

É preciso adicionar o dispositivo através do qual você administrará o aparelho elétrico à rede local.

Abra o menu «Painel de controle» do ecrã principal.

#### **Painel de controle**

1. Potência

Modo "Ligar" - Deslizar o botão «Desligar» até aparecer «Ligar».

Para que possa efetuar as configurações, é preciso ligar o termoacumulador. Modo "OFF" - Deslizar o botão «Ligar» até aparecer «Desligar». El modo de espera se activa y la unidad entra automáticamente en modo de **anticongelación.**

#### 2. Temperatura atual

Durante o aquecimento no ecrã aparece a mensagem «A aquecer» e a temperatura corrente.

Quando o aparelho aquecer a água até à temperatura desejada por você – no ecrã aparece a mensagem "Pronto A Funcionar " e a temperatura corrente.

#### 3. Função BOOST

Ao ativar a função BOOST, o termoacumulador aquece a água até à temperatura máxima possível de 75°С sem alterar o algoritmo de funcionamento do respetivo modo de funcionamento, i.e. sem alterar o programa semanal, "Eco smart" lógica de gestão ou a temperatura manualmente configurada. Depois de atingir a temperatura máxima o aparelho passa automaticamente para o modo transitório de funcionamento.

#### • **Programa manual**

Ao optar por este modo de funcionamento você pode configurar a temperatura da água desejada por você.

#### • **Programa semanal**

O aparelho que você adquiriu tem 3 programas semanais de funcionamento. Cada um destes programas incorporados representa um horário semanal de funcionamento do termoacumulador em que a temperatura desejada configurada da água para cada hora dos vinte-e-quatro em todos os dias da semana. Os programas podem ser alterados de acordo com as suas preferências e hábitos fácil e rapidamente.

- Selecione um dos três programas - 1,2 e 3.

Na janela em baixo você pode ver o modo de programa que você quer verificar ou alterar - Status atual, Estado futuro.

Para ver o horário de funcionamento de cada programa e em caso de necessidade de alterá-lo, Carregue no ícone  $\ddot{\bullet}$ .

Você pode configurar a temperatura da água para cada dia da semana e para cada hora dos vinte-e-quatro.

- $\clubsuit$  programa de configuração.
- $\bm{\oplus}\,$  Adicionar preferência "Hora de início", "Hora de término",
- "Temperatura preferida", " Dias da semana".

 $\overline{\overline{\mathbb{U}}}$  - Desativar preferência.

- Você pode configurar a temperatura da água desejada por você, deslizando o cursor para esquerda ou direita.

 $=60^{\circ}$ 

- Carregue em "Salvar" ou cancele as alterações com o botão "Fechar" no canto superior direito.
- Carregar no botão "De volta".

#### • **Função "De férias"**

Se você estiver a planear ausentar-se da sua casa por mais de 1 dia, você pode ativar o modo "De férias", para que o termoacumulador fique a "saber" quando você voltará para assegurar água quente.

- Defina a data esperada de retorno e a temperatur da água desejada:
	- 1. Selecionar do menu suspenso <Data atual> data esperada de retorno. 2. Selecionar do menu suspenso <horas> -a hora em que o aparelho deve ligar-se.
	- 3. Escolha a temperatura da água qua deseja ao seu retorno.
	- 4. Carregar no botão "Início das férias".

#### • **Modo Eco Smart**

No modo «Eco smart» o termoacumulador elabora um algoritmo próprio de funcionamento, para garantir uma poupança de energia, respetivamente de reduzir a sua conta de eletricidade, mas guardar ao máximo o conforto durante a utilização. Poderá escolher entre três modos:

**ECO** - O termoacumulador TESY que você adquiriu é de classe máxima de eficiência elétrica. A classe de eficiência do aparelho é garantida somente quando o aparelho está a funcionar em modo **ECO**, devido às economias significativas de energias que são geridas.

**ECО1** - Caso você altere com frequência os seus hábitos, o aparelho não poderá elaborar um algoritmo muito preciso que corresponda ao seu conforto e assegure água quente no momento em que você precisa dela. Neste sentido se o funcionamento do aparelho em modo «**ECO**» não o satisfizer e não lhe assegurar o conforto necessário, mas você quer que o aparelho continue cuidar da redução das suas despesas através do carregamento do botão **ECO1**, para um nível mais alto de conforto em que também é possível gerir a economia de energia, embora em grau mais baixo.

**ECО2** - Se o funcionamento do aparelho em modo de **ECO1** não o satisfizer, por favor selecione o nível de conforto **ECO2**, a poupança de energia é menos. A escolha do modo **ECO2** é destinada para os consumidores com hábitos variáveis para os quais é difícil elaborar um horário semanal certo de funcionamento.

#### **Contador de energia elétrica**

#### **/**QUICK START /

Através do «Contador de energia elétrica» integrado você pode seguir o gasto de energia por um determinado período de tempo.

- Consumo de energia a partir do momento da primeira ativação.
- Mostra a data da última reiniciação. Carregue no botão RESET para apagar os valores anteriores.
- Consumo de energia a partir do momento a data da última reiniciação.

**Observação**: Para funcionar corretamente o calculador é necessário que tenha introduzido o volume do termoacumulador no menu principal do aparelho. **Observação**: O calculador não é uma ferramenta de medição precisa. Ele é uma função que o informa da energia consumida.

## **PT** V. **GESTIÓN A TRAVÉS DE INTERNET**

**/**QUICK START /

*Observação: Se ao ativar a aplicação móvel aparecer "o menu principal" do termoacumulador e não do ecrã especializado de gestão através da Internet, é preciso parar a conexão Wi-Fi direta com o aparelho realizada através da rede sem fios emitida por ele: "TCHхххххххх".*

#### **Como trabalhar com o ecrã de gestão do aparelho através da Interne**t

Para que possa efetuar as configurações, é preciso ligar o termoacumulador:

#### **Modos de funcionamento**

#### 2. Modo "Gestão manual" "

Ajuste manualmente a quantidade desejada de água quente por meio do botão deslizante. Durante o aquecimento da água, na tela aparece a inscrição «AQUECENDO» e o estado atual em vermelho. Quando o aparelho atingir os valores definidos, aparece no visor a inscrição «PRONTO» e o estado atual aparece em roxo escuro.

## **3. Modo "Programador semanal"** P1, P2 e P3

Para ver o horário de operação para cada programa e alterá-lo, se necessário, toque na faixa de informações ou no botão e selecione um dos três modos de operação.

### 4. Modo "Eco smart" , , ,

No modo «Eco smart» o termoacumulador elabora um algoritmo próprio de funcionamento, para garantir uma poupança de energia, respetivamente de reduzir a sua conta de eletricidade, mas guardar ao máximo o conforto durante a utilização.

5. Função BOOST  $\left|\frac{\cos \theta}{\cos \theta}\right|$  ou  $\left(\frac{\cos \theta}{\cos \theta}\right)$ 

Ao ativar a função BOOST, o termoacumulador aquece a água até à temperatura máxima possível de sem alterar o algoritmo de funcionamento do respetivo modo de funcionamento, i.e. sem alterar o programa semanal, "Eco smart" lógica de gestão ou a temperatura manualmente configurada.

#### 6. Modo "De férias"

Se você estiver a planear ausentar-se da sua casa por mais de 1 dia, você pode ativar o modo "De férias", para que o termoacumulador fique a "saber" quando você voltará para assegurar água quente.

7. Cálculo da potência consumida para um determinado período Através do «Calculador de potência consumida» integrado **você pode** seguir o gasto de energia por um determinado período de tempo.

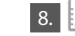

8.  $\mathbb{R}$  Atividade do aparelho nas últimas 24 horas.

9. Função AGRUPAMENTO

Existe a opção de gerir ao mesmo tempo um grupo de aparelhos. O agrupamento de aparelhos faz-se mediante a escolha do ícone en aparelhos

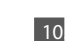

10 Eliminar a função «Agrupamento»:

Selecionar o botão <sub>c</sub> e contra cada aparelho do agrupamento aparecerá o sinal «eliminar»

**Configurar data e hora.**

#### **Símbolo "Chuveiro"**

O símbolo  $\sqrt{\sqrt{2}}$  dá-lhe informação sobre a quantidade de água quente já aquecida e se já está alcançada a quantidade definida nos diferentes modos. A quantidade de água necessária é calculada com base nas normas europeias médias e é possível que não corresponda ao seu conforto individual.

Para consultar o conteúdo completo do manual do utilizador do aparelho, por favor visite o seguinte link:

*https://tesy.com/products/electric-water-heaters/*

*A equipa da TESY OOD. reserva o direito a alterações ou aditamentos de novas funções nos seus produtos com módulo de Wi-fi integrado, assim como a modificações do manual de instruções dependendo das novas versões do software.* 

### **ELIMINAR AVARIAS**

Se tiver problemas com o termoacumulador, por favor entre em contato com a loja onde comprou o aparelho ou contate diretamente o centro de assistência técnica autorizado pela Tesy – consulte a lista inteira dos centros oficiais no cartão de garantia.

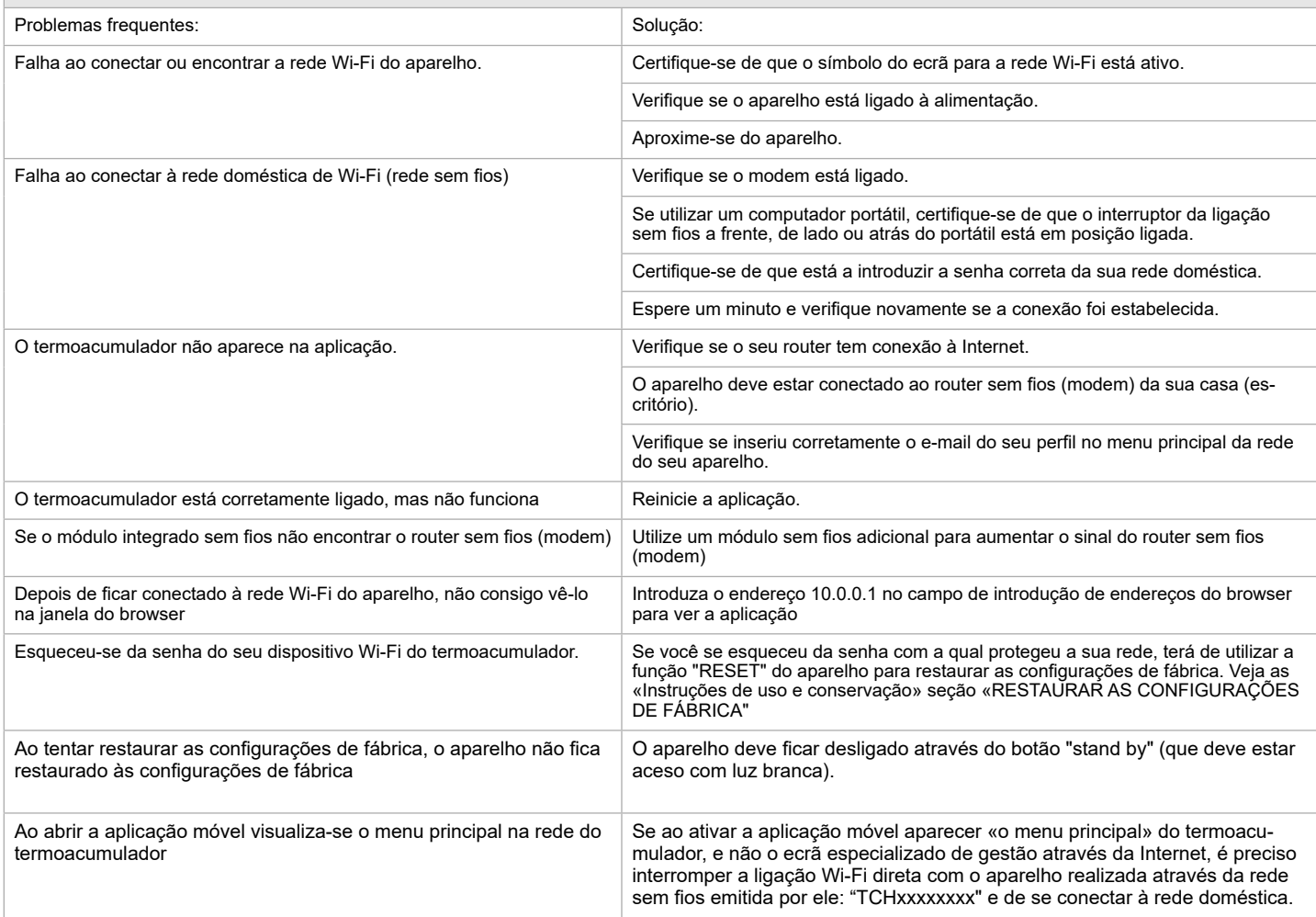

#### **ANLEITUNG ZUR STEUERUNG DES ELEKTRISCHER WARMWASSER-SPEICHER ÜBER INTERNET**

<span id="page-28-0"></span>Vielen Dank für das Vertrauen, das Sie als Verbraucher in uns mit dem Kauf unserseits hergestellts Elektrogerätes mit eingebautem drahtlosen Kommunikationsmodul gesetzt haben. Die einzige Voraussetzung für Gebrauch des eingebauten drahtlosen Kommunikationsmoduls in den TESY-Geräten ist der Besitz einer Vorrichtung mit Möglichkeit zum Anschluss mit Wi-Fi-Netzen, die über einen zuverlässigen Web-Browser und Internetverbindung verfügt.

#### **TECHNISCHE EIGENSCHAFTEN EINES EINGEBAUTEN DRAHTLOSEN KOMMUNIKATIONSMODUL (WI-FI)**

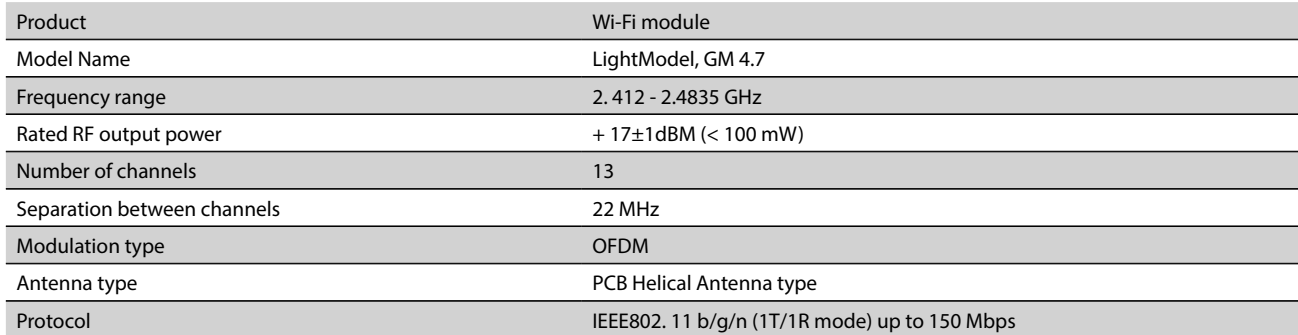

## **VEREINFACHTE EU-KONFORMITÄTSERKLÄRUNG** CF

HIERMIT ERKLÄRT TESY LTD, DASS ELEKTRISCHER WARMWASSERSPEICHER MIT EINGEBAUTEM DRAHTLOSEN KOMMUNIKATIONSMODUL - LIGHTMODEL, GM 4.7 DER RICHTLINIE 2014/53/EU ENTSPRICHT.

DER VOLLSTÄNDIGE TEXT DER EU-KONFORMITÄTSERKLÄRUNG IST UNTER DER FOLGENDEN INTERNETADRESSE VERFÜGBAR: https:// tesy.com/products/electric-water-heaters/.

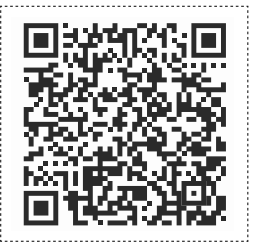

**REIHENFOLGE DER SCHRITTE FÜR ANSCHLUSS DES IM GERÄT TESY EINGEBAUTEN WI-FI-MODULS MIT INTERNET**

#### **/**QUICK START /

Eine Anmeldung auf *www.mytesy.com*. ist notwendig. Wenn Sie bereits eine haben, gehen Sie direkt zur EINSTELLUNG DES EINGEBAUTEN WI-FI-KOMMUNIKATIONSGERÄTES weiter.

#### Anmeldung *www.mytesy.com*

- 1. Die Adresse http://www.mytesy.com в in der Adresszeile eines Browsers laden.
- 2. Sie können die Sprache aus dem Dropdown-Menü unter dem TESY-Logo ändern.

#### 3. Bitte "**Anmeldung eines neuen Benutzers**" auswählen.

- 4. Bitte das Anmeldeformular mit gültiger E-Mail-Adresse ausfüllen.
- 5. Auf Ihrerseits angemeldete E-Mail erhalten Sie die Anmeldebestätigung und ein Link zur Aktivierung Ihres KONTOS. Das Link bitte nachfolgen, um Ihr neuerstelltes KONTO zu bestätigen.

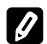

*Hinweis: Falls Sie im Posteingang kein E-Mail erhalten haben, bitte die Mappen "Spam" oder "Junk" überprüfen.*

6. Verfügbar ist die mobile Anwendung für Smartphone und Tablet "tesyCloud" für die Operationssysteme Android und iOS . Die Anwendungen kann man in Google Play und App Store finden (die Einrichtung, an dem die Anwendung installiert wird, muss über die letzte aktuelle Version des entsprechenden Operationssystems oder maximal eine frühere Version verfügen).

#### I. **EINSTELLUNG DES EINGEBAUTEN WI-FI KOMMUNIKATIONSGERÄTES**

#### **/**QUICK START /

- 1. Per Smartphone (Tablet, Laptop) die Funktion für Finden von Wi-Fi-Netzen aktivieren. Es ist notwendig, dass Sie das Wi-Fi-Netz des Boilers "TCHхххххххх" finden und sich damit verbinden.
- *Hinweis: Der Netzwerkname ist auf dem Etikett neben dem Typenschild angegeben.*

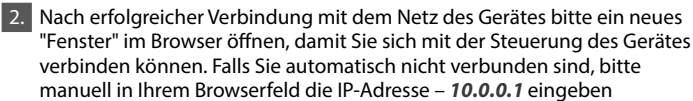

*Hinweis: Falls Sie bereits die mobile Anwendung "tesyCloud" installiert haben, können Sie direkt das Hauptmenü gelangen*

- 3. Nachdem Sie das Hauptmenü des Boilers erreicht haben, bitte die gewünschte Sprache aus dem Dropdown-Menü auswählen, das sich oben rechts befindet.
- 4. Das Menü "Einstellungen" aus dem Hauptbildschrim öffnen.

#### **Schnelle Einrichtung /**QUICK START /

Bitte die Taste "Mach den ersten Schritt" drücken. Führen Sie bitte die unterstehenden Schritte aus.

#### 1. **Anschlusses**

- 1. Verbindung Die Wi-Fi-Netzwerksuche-Taste bitte drücken, um Ihr lokales drahtloses Wi-Fi-Netzwerk zu finden. Wenn Sie es nicht finden, drücken Sie bitte die Refresh-Taste.
- 2. Ihren lokalen Wi-Fi-Netzwerk bitte auswählen und das Passwort eingeben, mit dem Sie dieses gesichert haben.

3. Bitte die Taste "Verbinden" drücken.

**Hinweis***:* Einige Modellen bedürfen mehr Zeit zum Verbinden*.*

- 4. Verbinden durch vorhandene Taste "WPS" auf dem Wi-Fi-Gerät (Router) zu Hause.
- Bitte die Taste "WPS" drücken
- Bitte die Taste "WPS" an Ihrem Heimrouter drücken

**Hinweis**: die beiden Geräte werden automatisch verbunden.

5. Bitte die Taste "Nächster Schritt" drücken.

### 2. **mytesy.com**

#### 1. **Eingeben:**

• Im Feld "Angemeldetes E-Mail" die E-Mail-Adresse eingeben, die bei Ihrer Anmeldung unter https://www.mytesy.com angegeben und bestätigt ist. • Im Feld "Kurze Beschreibung" Ihrem Gerät bitte einen Namen geben (optional).

2. Bitte die Taste "Nächster Schritt" drücken.

#### 3. **Volumen**

Die Einstellung des Volumens ist von Bedeutung, damit der Rechner des Energieverbrauchs korrekt funktionieren kann.

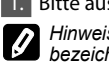

1. Bitte aus dem Dropdown-Menü > das Volumen Ihres Biolers auswählen.

*Hinweis: Das Volumen des Boilers ist auf dem Typenschild des Gerätes bezeichnet.*

2. Bitte die Taste "Nächster Schritt" drücken

### 4. **Wi-Fi Sicherheitsgründen**

"TESY" empfiehlt: Nach dem ersten Eintritt in dem Wi-Fi-Netzwerk des Geräts bitte aus Sicherheitsgründen ein Passwort festlegen.

- 1. Einstellung TESYAP Wi-Fi Code. Die Taste "AUS" schieben, bis "EIN" erscheint.
- 2. Schlüssel Geben Sie ein Passwort des lokalen Wi-Fi-Netzwerkes des Geräts ein - von 8 bis 40 Zeichen ohne Leerzeichen.
- 3. Bitte die Taste "Ich beende" zur Bestätigung der Einstellungen drücken. **Sie haben Ihr гerät erfolgreich eingerichtet!**

### **DE Manuelle Einrichtung**

**/**QUICK START /

#### 1. **Anschlusses**

- 1. Verbindung Die Wi-Fi-Netzwerksuche-Taste bitte drücken, um Ihr lokales drahtloses Wi-Fi-Netzwerk zu finden. Wenn Sie es nicht finden, drücken Sie bitte die Refresh-Taste.
- 2. Ihren lokalen Wi-Fi-Netzwerk bitte auswählen und das Passwort eingeben, mit dem Sie dieses gesichert haben.

3. Bitte die Taste "Verbinden" drücken.

- **Hinweis***:* Einige Modellen bedürfen mehr Zeit zum Verbinden*.*
- 4. Verbinden durch vorhandene Taste "WPS" auf dem Wi-Fi-Gerät (Router) zu Hause.
- Bitte die Taste "WPS" drücken
- Bitte die Taste "WPS" an Ihrem Heimrouter drücken

**Hinweis**: die beiden Geräte werden automatisch verbunden.

- 5. Bitte die Taste "Zurück" drücken.
- 2. **mytesy.com**

#### 1. **Eingeben**

- Im Feld "Angemeldetes E-Mail" die E-Mail-Adresse eingeben, die bei Ihrer
- Anmeldung unter https://www.mytesy.com angegeben und bestätigt ist. • Im Feld "Kurze Beschreibung" Ihrem Gerät bitte einen Namen geben (optional).
- 2. Bitte die Taste "Änderungen beibehalten" zur Bestätigung der Einstellungen drücken.

Um den Modus "**mytesy.com**" ohne die Änderungen zu speichern zu verlassen, die Taste "Zurück" drücken.

#### 3. **Volumen**

Die Einstellung des Volumens ist von Bedeutung, damit der Rechner des Energieverbrauchs korrekt funktionieren kann.

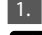

1. Bitte aus dem Dropdown-Menü > das Volumen Ihres Biolers auswählen. *Hinweis: Das Volumen des Boilers ist auf dem Typenschild des Gerätes bezeichnet.* 

2. Bitte die Taste "Änderungen beibehalten" zur Bestätigung der Einstellungen drücken

Um den Modus "**Volumen**" ohne die Änderungen zu speichern zu verlassen, die Taste "Zurück" drücken.

#### 4. **Wi-Fi Sicherheitsgründen**

"TESY" empfiehlt: Nach dem ersten Eintritt in dem Wi-Fi-Netzwerk des Geräts bitte aus Sicherheitsgründen ein Passwort festlegen.

- 1. Einstellung TESYAP Wi-Fi Code. Die Taste "AUS" schieben, bis "EIN" erscheint.
- 2. Schlüssel Geben Sie ein Passwort des lokalen Wi-Fi-Netzwerkes des Geräts ein - von 8 bis 40 Zeichen ohne Leerzeichen.
- 3. Bitte die Taste "Änderungen beibehalten" zur Bestätigung der Einstellungen drücken.

Um den Modus "**Wi-Fi Sicherheitsgründen**" ohne die Änderungen zu speichern zu verlassen, die Taste "Zurück" drücken.

#### II. **LOKALE STEUERUNG**

#### **/**QUICK START /

Diese Betriebsart eignet sich Fernüberwachung und für steuerung Bei Geräten, die mit einer lokalen Verbindung ohne Bedarf an einer Internet-Verbindung betrieben werden.

Erforderlich ist das Anschließen des Gerätes, mit dem das elektrische Gerät gesteuert wird, an das lokale Netzwerk.

Das Menü "Schalttafel" aus dem Hauptbildschrim öffnen.

#### **Schalttafel**

1. **Betrieb**

Betrieb "" - Damit die Einstellungen vorgenommen werden können, ist das Einschalten des Boilers erforderlich. Die Taste "AUS" schieben, bis "EIN" erscheint.

Betrieb "OFF" - Die Taste " EIN AUS" schieben, bis "AUS" erscheint. Dadurch wird der Stand-by-Modus aktiviert und das Gerät geht automatisch im "Frostschutz-Modus" über.

#### 2. **Aktuelle temperatur**

Während der Erwärmung – auf dem Bildschirm erscheint die Bezeichnung "ERWÄRMT" und die aktuelle Temperatur. Wenn das Gerät das Wasser bis Ihrerseits eingestellterTemperatur erwärmt hat, erscheint auf dem Bildschirm die Bezeichnung "BEREITSCHAFT" und die aktuelle Temperatur.

#### 3. **Funktion "BOOST"**

Bei der Aktivierung der Funktion BOOST wird der Boiler das Wasser bis zur maximal möglichen Temperatur 75 °С erwärmen, ohne den Betriebsalgorithmus des jeweiligen Betriebsmodus zu ändern, d.h. ohne das Wochenprogramm, "Eco Smart"-Logik der Steuerung oder die manuell eingestellte Temperatur zu verändern. Nach Erreichen der maximalen Temperatur geht das Gerät automatisch in den vorherigen Betriebsmodus.

#### 4. Betriebsmodi

#### • **Manuelles programm**

Bei Auswahl dieses Betriesmodus können Sie die Ihrerseits gewünschte Temperatur des Wassers einstellen, in dem Sie das Gleitstück (den Regler) nach links oder nach rechts bewegen.

#### • **Wochenprogramm**

Das von Ihnen gekaufte Gerät verfügt über 3 eingebaute Wochenprogrammiermodi. Jedes von diesen eingebauten Programmen ist eine wöchentliche Ordnung für den Betrieb des elektrischen Boilers, in der die gewünschte Temperatur des Wassers für jede Stunde am Tag, für alle Wochentage eingestellt ist. Die Programme dürfen nach Ihrem Vorlieben und Gewohnheiten einfach und schnell geändert werden.

- Damit Sie die Betriebsordnung für jedes Programm sehen können und beim Bedarf diese ändern können, bitte einen der drei Programmierungsmodi auswählen.
- Damit Sie die Betriebsordnung sehen können und diese beim Bedarf ändern können, bitte die Taste  $\clubsuit$  drücken.

 - Konfiguration programm (Startzeit, Endzeit, Gewünschte temperatur).

 $\bigoplus$  - Präferenz hinzufügen - (Startzeit, Endzeit, Gewünschte temperatur, Wählen Sie Wochentage).

 $\overline{\overline{\mathbb{u}}}$  - Präferenz deaktivieren.

- Durch die Schiebtasten können Sie die Temperatur des Wassers für jeden Wochentag und für jede Stunde des Tages einstellen.

 $-60^{\circ}$ 

- Stellen Sie unten eine neue Einstellung ein und klicken Sie auf "Speichern" oder brechen Sie die Änderungen mit der Taste "Schließen" in der oberen rechten Ecke ab.

#### • **Funktion Vacation**

Falls Sie eine Abwesenheit von zu Hause für mehr als 1 Tag planen, können Sie den Betriebsmodus "Urlaub" aktivieren, damit der elektrische Boiler "weiß", wann Sie zurückkehren werden, um Ihnen mit heißem Wasser zu versorgen.

1. Erforderlich ist die Verwendung dem Dropdown-Menü, mit der Sie Ihr voraussichtliches Rückreisedatum einstellen können.

2. Im zweiten Schritt bitte die Uhrzeit einstellen, in der der Boiler seines Betriebs anfangen soll.

3. Als dritten Schritt können Sie die Ihrerseits gewünschte Temperatur des Wassers einstellen, in dem Sie das Gleitstück (den Regler) nach links oder nach rechts bewegen.

4. Bitte die Taste "Urlaubsbeginn" drücken.

#### • **Eco-Smart-Betrieb**

In dem Betriebsmodi "Eco Smart" hat der elektrischer Warmwasserspeicher eigenen Betriebsalgorithmus, um Sparen der Energiekosten zu garantieren, bzw. Ihre Stromrechnung zu reduzieren, aber maximal den Komfort beim Gebrauch zu bewahren.

**ECO** - Der elektrische Boiler TESY, die Sie besitzen, hat maximal hohe Energieklasse. Die Klasse des Gerätes ist nur beim Betrieb des Gerätes im Betriebsmodus "**ECO**" garantiert, wegen der erheblichen Energieeinsparungen, die generiert werden.

**ECО1** - Die Auswahl des Betriebsmodus **ECO1** ist für Verbraucher mit unterschiedlichen Gewohnheiten bestimmt, für die schwer wäre, ein genauer Wochenbetriebsplan erstellt zu werden.

**ECО2** - Falls der Betrieb des Gerätes im Modus **ECO1** für Sie nicht zufriedenstellend ist, bitte das nächste Niveau des Komfortes auswählen - Modus **ECO2**.

In den Betriebsmodi **ECO1** und **ECO2** sind die Energieeinsparungen geringer, aber Sie werden über größere garantierte Menge an heißem Wasser verfügen, auch wenn Sie die Zeit geändert haben, um welche Sie häufig eine Dusche nehmen.

#### **Stromzähler**

#### **/**QUICK START /

Durch den eingebauten "Rechner des Stromverbrauchs" können Sie den Energieverbrauch für einen bestimmten Zeitraum verfolgen.

Sie dürfen die Taste "Zurücksetzen", verwenden, wobei das Gerät anfangen wird, den Energieverbrauch ab dem Zeitpunkt des Zurücksetzens zu berechnen.

**Hinweis**: Damit der Rechner korrekt funktionieren kann, ist erforderlich, dass Sie das Volumen des elektrischen Boilers in dem Hauptmenü des Gerätes eingegeben haben.

**Hinweis**: Der Rechner ist kein genaues Messwerkzeug. Er ist eine Funktion, die Ihnen Information über den Energieverbrauch gibt.

**/**QUICK START /

*Hinweis: Wenn bei der Aktivierung der mobilen Anwendung das "Hauptmenü" des elektrischen Boilers geladen wird, und nicht der spezialisierte Bildschirm zur Steuerung durch Internet, ist es notwendig, dass Sie die direkte Wi-Fi-Verbindung mit dem Gerät stoppen, die über das von ihm ausgehende drahtlose Netz "TCHхххххххх" realisiert ist".*

#### **Umgang mit dem Bildschirm zur Steuerung des Gerätes über Internet**

1. Damit die Einstellungen vorgenommen werden können, ist das Einschalten des Boilers erforderlich.

**Betriebsmodi**

#### 2. Betriebsmodus "Manuelle Steuerung"

Geben Sie die gewünschte Warmwassermenge mit dem Schieber ein. Während der Erwärmung erscheint auf dem Display die Anzeige "ERWÄRMUNG" und der aktuelle Status ist rot. Sobald das Gerät die vorgegebenen Werte erreicht hat, erscheint auf dem Display die Anzeige "BEREITSCHAFT" und der aktuelle Status ist dunkelviolett.

### 3. Betriebsmodus "Wochenprogrammierer" P1, P2 und P3

Um den Zeitplan für jeden Modus anzuzeigen und bei Bedarf diesen zu ändern, drücken Sie die Menüleiste oder eine Wahltaste au und wählen Sie eine der drei Betriebsarten

4. Betriebsmodi "Eco Smart" , , , ,

In dem Betriebsmodi "Eco Smart" hat der elektrische Boiler eigenen Betriebsalgorithmus, um Sparen der Energiekosten zu garantieren, bzw. Ihre Stromrechnung zu reduzieren, aber maximal den Komfort beim Gebrauch zu bewahren.

5. Funktion BOOST soon oder Bei der Aktivierung der Funktion BOOST wird der Boiler das Wasser bis zur maximal möglichen Temperatur erwärmen, ohne den Betriebsalgorithmus des jeweiligen Betriebsmodus zu ändern, d.h. ohne das Wochenprogramm, "Eco Smart"-Logik der Steuerung oder die manuell eingestellte Temperatur zu verändern.

#### 6. Modus "Urlaub"

V. <mark>INTERNET-STEUERUNG</mark><br>/QUICK START ● / **DE** VICENSIA TO DEN REGIS Sie eine Abwesenheit von zu Hause für mehr als 1 Tag planen, können Sie den Betriebsmodus "Urlaub" aktivieren, damit der elektrische Boiler "weiß", wann Sie zurückkehren werden, um Ihnen mit heißem Wasser zu versorgen.

> 7. Berechnen des Stromverbrauchs für bestimmten Zeitraum Durch den eingebauten "Rechner des Stromverbrauchs" **Haus** können Sie den Energieverbrauch für einen bestimmten Zeitraum verfolgen.

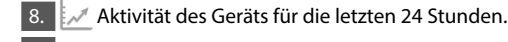

#### 9. Funktion GRUPPIEREN

Es besteht die Möglichlkeit für gleichzeitige Steuerung einer Gruppe von Geräten. Die Gruppierung von Geräten erfolgt durch Auswahl des Symbols

#### 10. Entfernen der Funktion "Gruppierung":

Bitte die Taste <sub>D</sub>BB auswählen und gegen jedes Gerät in der Gruppe erscheint das Zeichen "Löschen"

#### **Symbol " Duschkopf"**

Das Duschkopf-Symbol **zeigt die bereits erwärmte Wassermenge und den** Erreichungsgrad der vorgegebenen Mengen für die einzelnen Betriebsarten an. Die Wassermenge pro Dusche wurde anhand der durchschnittlichen europäischen Normen berechnet und kann daher von Ihren Komfortvorstellungen abweichen.

#### **Einstellung des Datums und der Uhrzeit.**

Die ausführliche Bedienungsanleitung bitte über den unterstehenden Link abrufen: *https://tesy.com/products/electric-water-heaters/*

*Das Team von TESY OOD behält sich die Möglichkeit für Änderungen und Hinzufügen neuer Funktionen bei den Produkten mit eingebautem Wi-Fi-Modul, sowie für Änderung der Bedienungsanleitung je nach den neuen Versionen der Software.*

### **FEHLERBEHEBUNG**

Falls Sie Probleme mit dem Boiler haben, bitte den in der Garantiekarte angegebenen autorisierten Servicepartner von TESY oder den Händler kontaktieren, von wem Sie das Gerät gekauft haben.

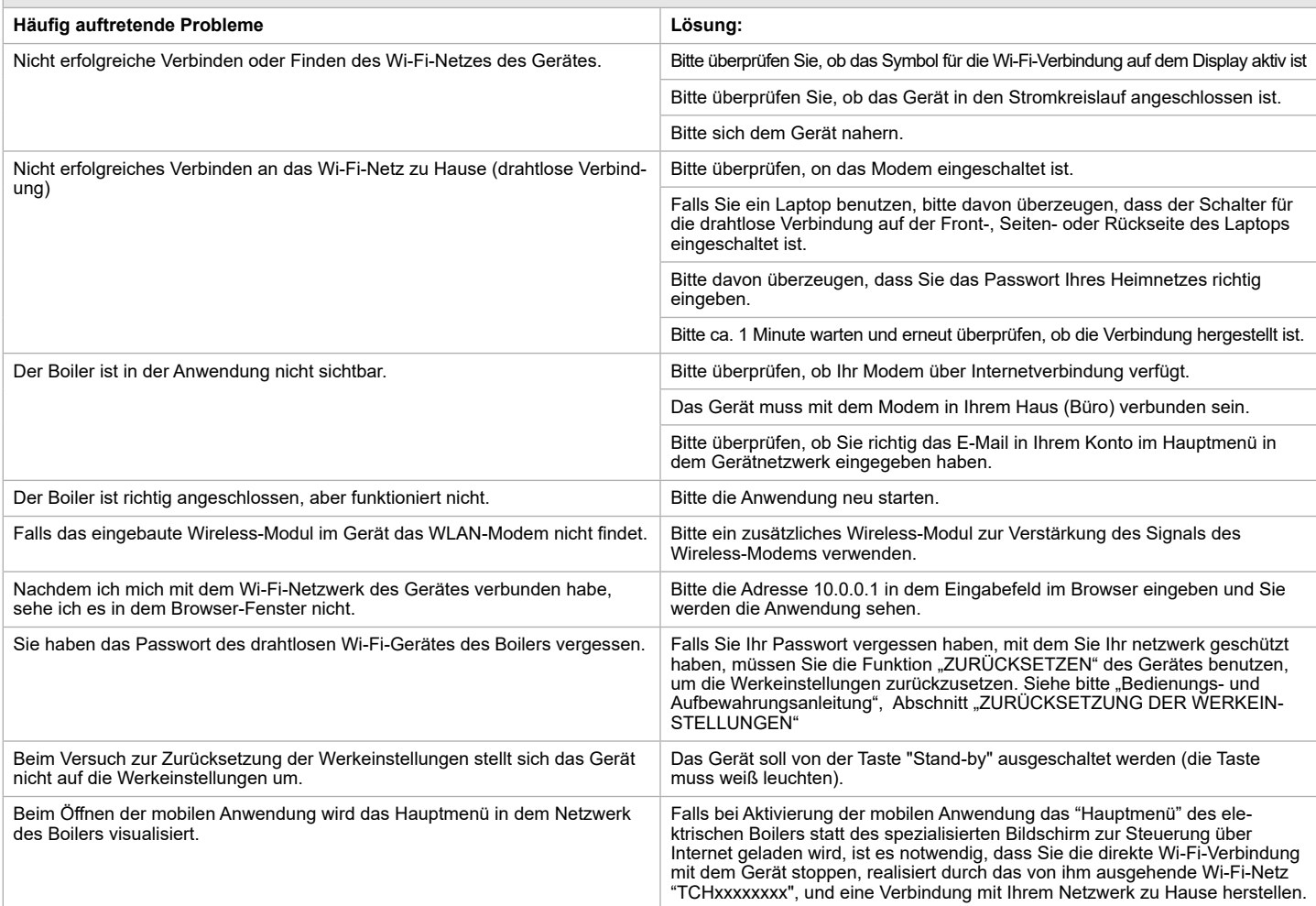

#### **ISTRUZIONI PER IL CONTROLLO DEI SCALDABAGNI ELETTRICI TRAMITE INTERNET**

<span id="page-31-0"></span>Ringraziamo per la fiducia che i consumatori hanno riposto in noi acquistando l'apparecchio elettrico con modulo di comunicazione wireless incorporato prodotto da noi. L'unico requisito per utilizzare il modulo di comunicazione wireless integrato negli apparecchi TESY, è di possedere un dispositivo con la possibilità di connettersi a reti Wi-Fi, dotato di un browser Web affidabile e di una connessione a Internet.

#### **CARATTERISTICHE DEL MODULO DI COMUNICAZIONE WIRELESS INTEGRATO (WI-FI)**

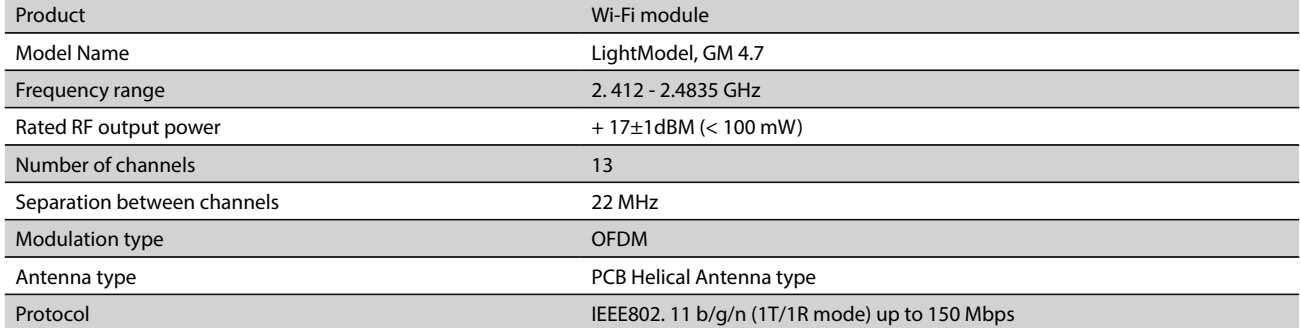

### **DICHIARAZIONE DI CONFORMITÀ UE** CF

 Il fabbricante, TESY Ltd, dichiara che il scaldabagni elettrici con modulo di comunicazione wireless integrato - LightModel, GM 4.7 è conforme alla direttiva 2014/53/UE.

 Il testo completo della dichiarazione di conformità UE è disponibile al seguente indirizzo Internet:*https://tesy.com/products/ electric-water-heaters/.*

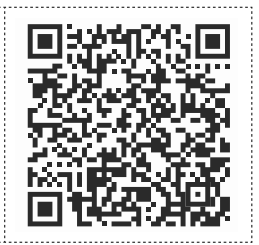

#### **SEQUENZA DI PASSAGGI PER IL COLLEGAMENTO AD INTERNET DEL WI-FI INCORPORATO NEL APPARECCHIO TESY**

#### **/**QUICK START /

È necessario fare una registrazione sul sito *www.mytesy.com*. Se si dispone già di una, andare direttamente alle IMPOSTAZIONI DEL DISPOSITIVO DI COMUNICAZIONE WI-FI INTEGRATO.

#### Registrazione *www.mytesy.com*

- 1. Inserire l'indirizzo *www.mytesy.com* nella barra indirizzi del browser.
- 2. È possibile cambiare la lingua dal menu a discesa sotto il logo TESY.
- 3. Selezionare *"Registro nuovo utente"*.
- 4. Compilare il modulo di registrazione inserendo un indirizzo e-mail valido.
- 5. Nella posta elettronica indicata riceverai la conferma della registrazione e un collegamento per l'attivazione dell'ACCOUNT. Seguire il collegamento per confermare l'ACCOUNT appena creato.
- *Nota: se non si riceve un'e-mail nei messaggi in arrivo, si prega di controllare le cartelle "Spam" o "Junk"*
- 6. È disponibile un'applicazione mobile per smartphone e tablet "tesyCloud" per i sistemi operativi Android <sup>e</sup> e iOS . Le applicazioni possono essere trovati nei negozi Google Play e App Store (l'apparecchio su cui installare l'applicazione dovrebbe avere l'ultima versione aggiornata del rispettivo sistema operativo o al massimo una versione precedente).

#### I. **IMPOSTAZIONE DEL DISPOSITIVO DI COMUNICAZIONE WI-FI INCORPORATO**

### **/**QUICK START /

- 1. Attivare tramite smartphone (tablet, computer portatile) la funzione di ricerca reti wireless (Wi-Fi). È necessario trovare la rete wireless proveniente dalla caldaia: "TCHхххххххх" e collegarsi ad essa.
	- *Nota: il nome della rete è indicato sull'etichetta della targhetta d'identificazione.*
- 2. Una volta connessi al dispositivo di rete, bisogna aprire una nuova "finestra" nel browser per connettersi al controllo dell'apparecchio. Se automaticamente non si ottiene il collegamento, si prega di inserire manualmente nel browser l'indirizzo IP – *10.0.0.1.*
	- *Nota: se si sono già installate le applicazioni mobili "TesyCloud", è possibile accedere direttamente al menu principale anche tramite loro;*
	- 3. Dopo aver accesso al menu principale della caldaia, bisogna selezionare la lingua desiderata dal menù a discesa situato in alto a destra.
- 4. Aprire il menu "Impostazioni" dalla schermata principale.

#### **Configurazione rapida /**QUICK START /

Fare clic sul pulsante "Take first step". Bisogna eseguire la seguente sequenza di provvedimenti:

#### 1. **Connessione**.

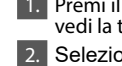

- 1. Premi il pulsante "Ricerca Wi-Fi" per trovare la tua rete locale Wi-Fi. Se non vedi la tua rete, premi il pulsante "Aggiorna".
- 2. Selezionare la tua rete wireless Wi-Fi locale e inserire la password di sicurezza.

3. Premi il pulsante "Collegare".

**Nota:** alcuni modelli potrebbero richiedere più tempo per collegarsi.

- 4. Connessione se si dispone del tasto "WPS" del dispositivo Wi-Fi domestico (router).
- Premere il tasto "WPS"
- Premere il tasto "WPS" situato sul router di casa.

**Nota**: entrambi i dispositivi saranno collegati automaticamente.

5. Premi il pulsante "Prossimo passo".

#### 2. **mytesy.com**.

#### 1. **Inserire**

- Nel campo "E-mail di registrazione" inserire l'indirizzo di posta elettronica specificato e confermato al momento della registrazione nel https://www. mytesy.com.
- Nel campo "Breve descrizione" inserire un nome per il tuo dispositivo (campo facoltativo).
- 2. Premi il pulsante "Prossimo passo".

#### 3. **Volume**.

Per permettere al calcolatore di consumo energia di funzionare correttamente è necessario impostare il volume.

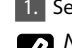

Selezionare dal menu a discesa > il volume della tua caldaia.

*Nota: il volume della caldaia è indicato sulla targhetta identificativa sull'apparecchio.*

2. Premi il pulsante "Prossimo passo".

#### 4. **Wi-Fi sicurezza**.

"TESY" consiglia: Dopo il primo accesso alla rete Wi- Fi del dispositivo, e necessario impostare una password per la sicurezza.

- Impostazione codice TESYAP Wi-Fi Far scorrere il pulsante "OFF", affinché appare "Acceso".
- 2. Nel campo "Chiave" inserire una parola da 8 fino a 40 simboli senza intervalli.
- 3. Premi il pulsante " Finisco".

#### **Impostazioni approvate con successo!**

**32**

## **Impostazione manuale** e a controllato di Alexandre di Alexandre di Alexandre di Alexandre di Alexandre di Alexandre di Alexandre di Alexandre di Alexandre di Alexandre di Alexandre di Alexandre di Alexandre di Alexandre d

**/**QUICK START /

Aprire il menu "Impostazione manuale" dalla schermata principale.

#### 1. **Connessione**.

- 1. Premi il pulsante "Ricerca Wi-Fi" per trovare la tua rete locale Wi-Fi. Se non vedi la tua rete, premi il pulsante "Aggiorna".
- 2. Selezionare la tua rete wireless Wi-Fi locale e inserire la password di sicurezza.
- Premi il pulsante "Collegare".

**Nota:** alcuni modelli potrebbero richiedere più tempo per collegarsi.

- 4. Connessione se si dispone del tasto "WPS" del dispositivo Wi-Fi domestico (router).
- Premere il tasto "WPS"
- Premere il tasto "WPS" situato sul router di casa.

**Nota**: entrambi i dispositivi saranno collegati automaticamente.

Premi il pulsante "Indietro".

#### 2. **mytesy.com**.

#### 1. **Iinserire**

- Nel campo "E-mail di registrazione" inserire l'indirizzo di posta elettronica specificato e confermato al momento della registrazione nel https://www. mytesy.com.
- Nel campo "Breve descrizione" inserire un nome per il tuo dispositivo (campo facoltativo).
- 2. Fare clic su "Mantenere le modifiche" oppure annulla le modifiche utilizzando il pulsante "Indietro".

#### 3. **Volume**.

Per permettere al calcolatore di consumo energia di funzionare correttamente è necessario impostare il volume.

1. Selezionare dal menu a discesa > il volume della tua caldaia.

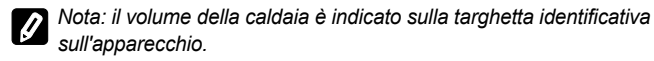

2. Fare clic su "Mantenere le modifiche" oppure annulla le modifiche utilizzando il pulsante "Indietro".

#### 4. **Wi-Fi sicurezza**.

"TESY" consiglia: Dopo il primo accesso alla rete Wi- Fi del dispositivo, e necessario impostare una password per la sicurezza.

- Impostazione codice TESYAP Wi-Fi Far scorrere il pulsante "OFF", affinché appare "Acceso".
- Nel campo "Chiave" inserire una parola da 8 fino a 40 simboli senza intervalli.
- 3. Fare clic su "Mantenere le modifiche" oppure annulla le modifiche utilizzando il pulsante "Indietro".

#### II. **COMANDO LOCALE**

#### **/**QUICK START /

Questo regime è adatto soprattutto per monitoraggio e comando a distanza per gli apparecchi previsti per il lavoro con la rete locale senza internet. È necessario collegare il dispositivo con cui s'intende controllare l'apparecchio elettrico alla rete locale.

Aprire il menu " Pannello di controllo" dalla schermata principale.

#### **Pannello di controllo**

#### 1. Modalità

Modalità "Acceso" - Per essere in grado di eseguire le impostazioni è necessario che la caldaia sia accesa. Far scorrere il pulsante "OFF", affinché appare "Acceso". Modalità "OFF" - Far scorrere il pulsante "Acceso", affinché appare "OFF". Si attiva la modalità "Stand By" e l'apparecchio automaticamente entra in modalità "Antigelo".

#### 2. Temperatura attuale

Durante il riscaldamento – sul display sarà visualizzata la scritta "CALORE" e la temperatura attuale. Quando l'apparecchio ha scaldato l'acqua alla temperatura impostata - sullo schermo appare la scritta "PRONTO" e la temperatura attuale.

#### 3. Funzione BOOST

All'attivazione della funzione BOOST, la caldaia riscalderà l'acqua fino alla temperatura massima possibile di 75°C senza modificare l'algoritmo di lavoro della rispettiva modalità di funzione dunque senza cambiare il programma settimanale, la logica di controllo "Eco smart" oppure la temperatura impostata manualmente. Dopo aver raggiunto la temperatura massima, l'apparecchio passera automaticamente alla modalità di impostazione precedente.

4. Modalità di lavoro

#### • **Programma manuale**

Scegliendo questa modalità è possibile impostare la temperatura dell'acqua desiderata spostando il cursore a sinistra o a destra.

#### • **Programma settimanale**

L'apparecchio che hai acquistato ha tre modalità di programmazione settimanale predefinite. Ciascuno di questi programmi integrati rappresenta un orario settimanale di lavoro della caldaia elettrica, in cui è stata impostata la temperatura dell'acqua desiderata per ogni ora del giorno e per ogni giorno della settimana.

I programmi possono essere modificati facilmente e rapidamente in base alle proprie preferenze e abitudini.

Potete scegliere tra 3 modalità - 1, 2, 3.

Tutti e tre i programmi settimanali predefiniti possono essere riconfigurati in base alle proprie preferenze - Ora di inizio, Ora di fine, Temperatura desiderata, giorni feriali.

Per vedere l'orario di lavoro e, se necessario modificarlo, fare un clic sulla l'icona .

- $\bullet$  Programma di installazione.
- $\bigoplus$  Imposta una nuova preferenza (Ora di inizio, Ora di fine, Temperatura desiderata, giorni feriali).

 $\overline{\overline{\mathbb{U}}}$  - Elimina preferenza.

- Con i cursori impostare la temperatura desiderata dell'acqua.
- Imposta una nuova preferenza qui sotto e fai clic su "Salva" oppure annulla le modifiche utilizzando il pulsante "Chiudi" nell'angolo in alto a destra.

 $\sim$  60 $\degree$ 

#### • **Funzione Vacation**

Qualora si abbia intenzione di essere lontano di casa per più di un giorno, è possibile attivare l'impostazione "Vacanza" cosi la caldaia elettrica saprà quando stai di ritorno e fornirà acqua calda a sufficienza. 1. Impostare la data aspettata di rientro.

- 2. Il secondo passo è quello di impostare l'ora in cui si desidera che
- avvenga l'accensione della caldaia.
- 3. Come terzo passo è possibile inserire la temperatura massima dell'acqua che si desidera raggiungere.
- 4. Premere il tasto "Inizio delle vacanze".

#### • **Modalità Eco Smart**

Nelle modalità " Eco Smart " la caldaie elettrica elabora un proprio algoritmo di lavoro per garantire risparmio di energia, rispettivamente far ridurre la bolletta per la luce, ma nello stesso tempo mantenere al massimo la comodità di uso.

**ECO** - La caldaia elettrica TESY che possiedi ha la classe energetica più alta. La classe dell'apparecchio è garantita solo quando l'apparecchio è utilizzato in modalità **ECO** a causa degli indicativi risparmi energetici generati.

**ECО1** - La scelta della modalità **ECO1** è destinata agli utenti con abitudini diverse per i quali difficilmente si potrebbe elaborare un orario di lavoro settimanale.

**ECО2** - Se il funzionamento dell'apparecchio modalità **ECO1** non è soddisfacente, si prega di selezionare il successivo livello di comfort modalità **ECO2**.

In modalità **ECO1** ed **ECO2** il risparmio energetico è minore, pero si avrà a disposizione una maggiore quantità di acqua calda garantita, anche nel caso di modifica tempo abituale dell'uso della doccia.

#### **Contatore elettrico**

#### **/**QUICK START /

Tramite il "Calcolatore di consumo energia" incorporato , è possibile seguire il consumo di energia per un determinato periodo.

- Consumo di energia -Il consumo di energia dalla prima accensione.
- Cancella il contatore Indica la data dell'ultimo ripristino. Utilizza il pulsante "Ripristina" per cancellare i vecchi valori.
- Consumo di energia Il consumo di energia dalla momento di resettare.

**Nota**: per funzionare correttamente il calcolatore, è necessario inserire il valore del volume della caldaia elettrica nel menu principale dell'apparecchio.

**Nota**: il calcolatore non è uno strumento di misurazione di precisione. Si tratta di una funzione che fornisce informazioni circa l'energia consumata.

## **IT** V. **COMANDO TRAMITE INTERNET**

**/**QUICK START /

*Nota: se all'attivazione dell'applicazione mobile appare il "menu principale" della caldaia elettrica piuttosto che lo schermo specializzato per il controllo tramite Internet, è necessario interrompere il collegamento diretto tra Wi-Fi e apparecchio, che è stato realizzato tramite la rete wireless trasmessa da esso "TCHхххххххх".*

#### **Come adoperare il display di controllo dell'apparecchio tramite Internet**

1. Per essere in grado di eseguire le impostazioni è necessario che la caldaia sia accesa:

Modalità di lavoro

#### 2. Modalità "Controllo manuale" P

Impostazione manuale della quantità di acqua calda desiserata tramite il cursore. Durante il riscaldamento sul display appare la scritta "CALORE" e lo stato attuale in rosso. Quando l'apparecchio ha raggiunto i valori desiserati, sul display appare la scritta "PRONTO" e lo stato attuale in colore viola scuro.

### 3. Modalità "Programmatore settimanale" P1 , P2 e P3

Per vedere l'orario di lavoro per ogni programma e se necessario cambiarlo, premere la striscia con l'informazione o il tasto e selezionare una delle tre modalità di programmazione

#### 4. Modalità "Eco" ,  $\Box$ ,

Nelle modalità "Eco " la caldaia elettrica elabora un proprio algoritmo, per garantire il risparmio dei costi energetici, riducendo quindi la bolletta elettrica, mantenendo pero il massimo comfort durante l'uso.

# $\frac{5.}{100}$  Funzione BOOST  $\frac{1}{10000}$  o  $\frac{1}{200}$

All'attivazione della funzione BOOST, la caldaia riscalderà l'acqua fino alla temperatura massima possibile di senza modificare l'algoritmo di lavoro della rispettiva modalità di funzione dunque senza cambiare il programma settimanale, la logica di controllo "Eco smart" oppure la temperatura impostata manualmente.

#### 6. Modalità "Vacanza" 7

Qualora si abbia intenzione di essere lontano di casa per più di un giorno, è possibile attivare l'impostazione "Vacanza" cosi la caldaia elettrica saprà quando stai di ritorno e fornirà acqua calda a sufficienza.

7. Calcolo del consumo di energia per un determinato periodo Tramite il "Calcolatore di consumo energia" incorporato **, il prossibile seguire** il consumo di energia per un determinato periodo.

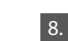

8.  $\mathbb{R}^d$  Attività dell'apparecchio nelle ultime 24 ore.

#### 9. Funzione RAGGRUPPAMENTO

C'è la possibilità di controllare contemporaneamente un gruppo di apparecchi. Il raggruppamento degli apparecchi avviene attraverso la selezione dell'icona .

10. Annullamento della funzione "Raggruppamento":

Selezionare il pulsante  $\frac{15}{100}$ e accanto a ogni apparecchio del gruppo apparira il segno "Elimina" III

**Impostazione data e ora.**

#### **Simbolo "Doccia"**

Il simbolo "Doccia"  $\sqrt{\mathbb{S}}$ vi dà informazione per la quantità di acqua già scaldata e se la quantità impostata nelle diverse modalità sia stata raggiunta. La quantità di acqua per una doccia è stata calcolata in base allo standard medio europeo e potrebbe non coincidere con le vostre abitudini personali.

Per le istruzioni complete sull'uso dell'apparecchio si prega di visitare il seguente link:*https://tesy.com/products/electric-water-heaters/*

*Il team TESY OOD si riserva la possibilità di modificare e l'aggiungere nuove funzioni ai prodotti con il modulo Wi-Fi incorporato, compreso modificare le istruzioni in base alle ultime versioni del software.* 

### **RISOLUZIONE DEI PROBLEMI**

In caso di problemi con la caldaia, si prega di consultare il Partner Tesy di servizio autorizzato specificato nella garanzia oppure il venditore presso di cui è stato acquistato l'apparecchio.

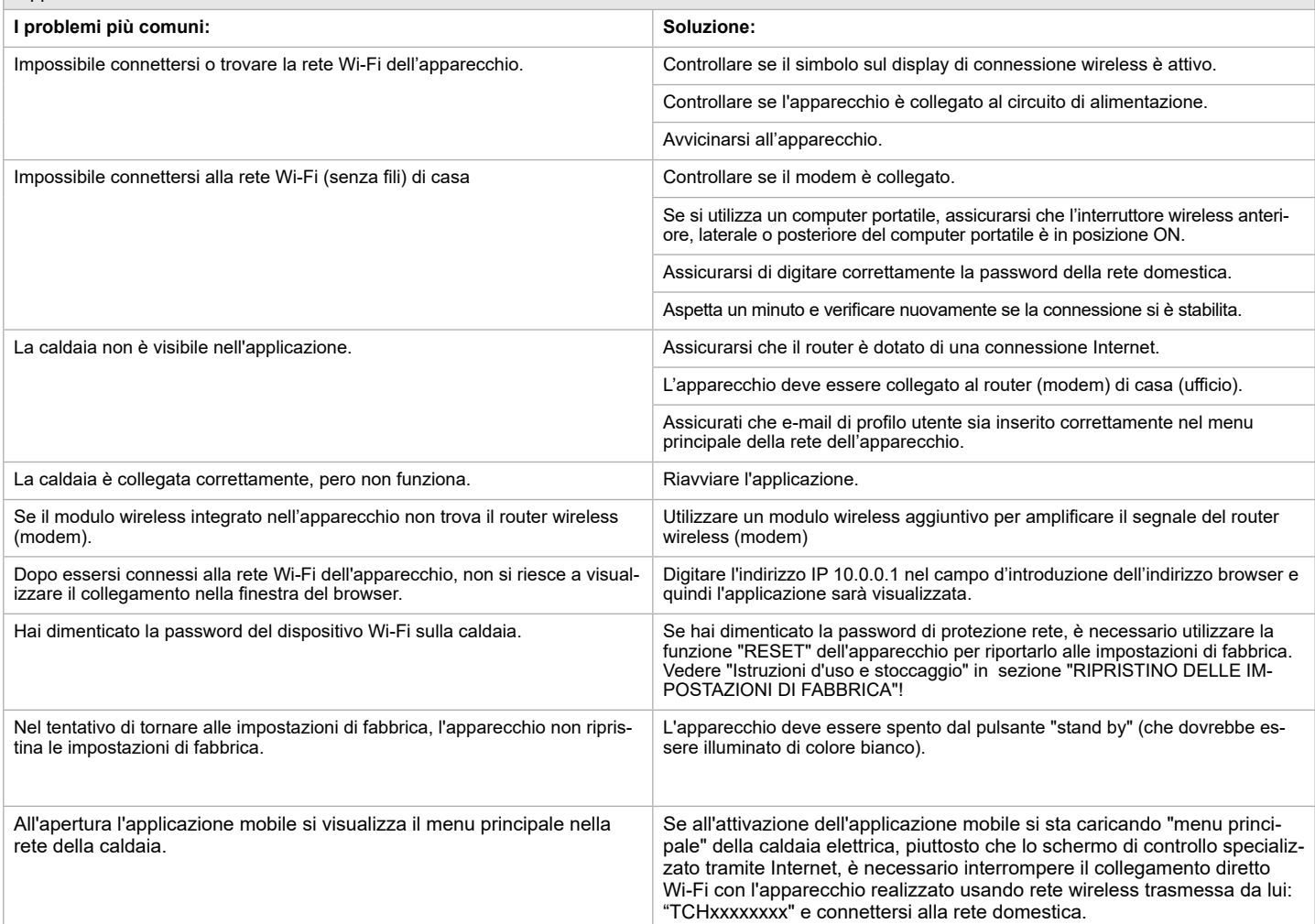

<span id="page-34-0"></span>INSTRUCTIUNI DE GESTIONARE A BOILER ELECTRIC PRIN INTERNET<br>Vă mulțumim pentru încrederea pe care Voi, consumatorii, ni-ați acordat prin achiziționarea aparatului electric cu un modul de comunicare wireless încorporat. Singura condiție pentru a folosi modulul de comunicare wireless încorporat în aparatele "TESY" este de a avea un dispozitiv care permite accesul la rețelele Wi-Fi, cu un browser Web de încredere și o conexiune la internet.

#### **CARACTERISTICI TEHNICE DE MODULULUI DE COMUNICARE WIRELESS ÎNCORPORAT (WI-FI)**

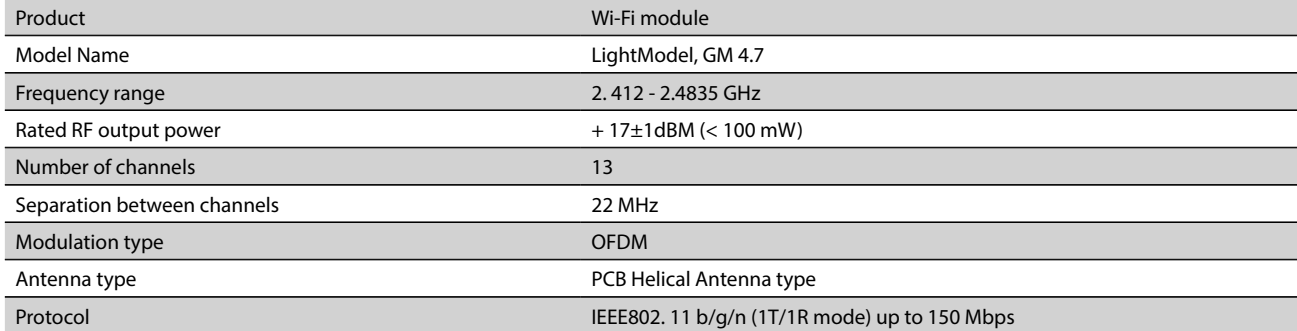

# **DECLARAȚIA UE DE CONFORMITATE**

Prin prezenta, TESY Ltd. declară că Boilerul electric cu un modul de comunicare wireless încorporat - LightModel, GM 4.7 este în conformitate cu Directiva 2014/53/UE.

Textul integral al declarației UE de conformitate este disponibil la următoarea adresă internet: *https://tesy.com/products/electricwater-heaters/.*

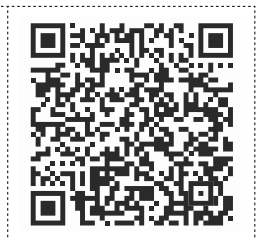

#### **SECVENȚĂ DE PAȘI PENTRU CONECTAREA MODULULUI WI-FI INCORPORAT ÎN APARATUL TESY LA INTERNET**

**/**QUICK START /

Este necesar să vă înregistraţi în *www.mytesy.com*. Dacă deja aveţi înregistrare, treceţi direct la SETAREA DISPOZITIVULUI WI-FI DE COMUNICARE INCORPORAT.

Înregistrarea *www.mytesy.com*

1. Deschideţi adresa *www.mytesy.com* în bara de adrese a browser-ului.

2. Puteți schimba limba din meniul derulant sub logoul TESY

3. Selectaţi *"Înregistrare utilizator nou"*.

4. Completați formularul de înregistrare cu o adresă de e-mail valida.

5. Veți primi confirmarea înregistrării și un link pentru activarea CONTULUI dumneavoastră la adresa de e-mail indicată. Urmați link-ul pentru a confirma contul dvs. nou creat.

*Nota: Dacă nu primiți e-mail în mesajele primite, vă rugăm să verificați folder-ul "Spam" sau "Junk".*

6. Este diponibilă aplicaţia mobilă pentru smart phone "tesyCloud" pentru sistemele de operare Android și ul iOS . Aplicațiile se pot găsi în magazinele Google Play şi App Store (dispozitivului pe care se instalează aplicaţia să fie actualizată cu cea mai recentă versiune actualizată a sistemului de operare sau până la o versiune anterioară).

#### I. **SETAREA DISPOZITIVULUI DE COMUNICARE WI-FI INCORPORAT /**QUICK START /

1. Utilizaţi-vă telefonul inteligent ("I-pad, laptop) pentru a activa funcția de detectare rețele fără fir (Wi-Fi). Trebuie să găsiţi reţeaua Wi-Fi care emană din boiler: "TCHхххххххх"şi să vă conectaţi la ea.

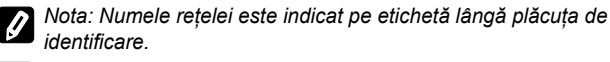

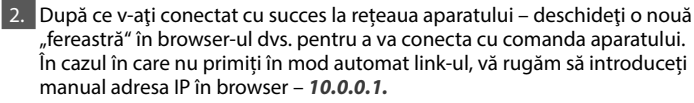

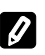

*Nota: Dacă aveți deja instalată aplicații mobilă "tesyCloud", puteți intra direct în meniul principal și prin intermediul acestei*

3. După ce vă conectați la meniul principal al boilerului, selectați limba corespunzătoare din meniul drop-down, care se află în colțul din dreapta sus.

4. Deschideți meniul "Setări" de la ecranul principal

### **Instalare rapida**

**/**QUICK START /

Apăsați butonul "**Faceți primul pas**". Completaţi următoarea secvență de pași:

- 1. **Conectare**
- 1. Apăsaţi butonul "Căutare rețele Wi-Fi" pentru a găsi rețeaua Wi-Fi wireless locală. Dacă nu o găsiți, apăsați butonul Refresh.
- Selectați rețeaua locală Wi-Fi și introduceți parola cu care ați protejat-o.

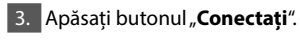

**Nota***:* Lu unele modele de rutere este posibil să dureze mai mult conectarea la internet.

4. Conectare daca este disponibil butonul **WPS** de pe dispozitivul wi-fi (ruter). • Apăsați butonul "WPS".<br>• Apăsați butonul WPS a

- Apăsaţi butonul WPS aflat pe ruterul dvs. de casă.
- **Notă**: Ambele dispozitive se vor conecta automat
- 5. .Apăsați butonul "**Următorul pas**".

#### 2. **mytesy.com**

#### 1. **Introduceți**

- În câmpul "E-mail înregistrat" introduceți adresa de email, indicată şi confirmată la înregistrarea dumneavoastră în https://www.mytesy.com.
- În câmpul "E-mail înregistrat" introduceți Denumiți dispozitivul ( câmp opțional).

#### 2. Apăsați butonul "**Următorul pas**".

#### 3. **Volum**

Pentru că calculatorul să funcţioneze corect este necesar să introduceţi volumul boilerului electric.

1. Alegeți din meniul derulant > volumul boilerului dumneavostră.

**Nota**: Volumul boilerului este indicat pe plăcuța indicatoare de pe aparat.

2. Apăsați butonul "**Următorul pas**".

#### 4. **Wi-Fi securitatea**

"TESY" recomandă: După prima intrare în rețeaua Wi-Fi a aparatului, vă sfătuim să setați o parolă pentru securitatea dumneavoastră.

1. Setare cod TESYAP Wi-Fi - Glisați butonul "OFF" până când apare "ON".

2. Introduceți parola rețelei Wi-Fi locale a aparatului - de la 8 până la 40 de

3. Apăsați butonul "**Am terminat**".

caractere fără spații.

#### **Ați instalat cu succes aparatul!**

**Românesc 35**

#### **Configurare manuală**

**/**QUICK START /

#### Selectați "Configurare manuală".

#### 1. **Conectare**

- 1. Apăsaţi butonul "Căutare rețele Wi-Fi" pentru a găsi rețeaua Wi-Fi wireless locală. Dacă nu o găsiți, apăsați butonul Refresh.
- Selectați rețeaua locală Wi-Fi și introduceți parola cu care ați protejat-o.

#### 3. Apăsați butonul "**Conectați**".

**Nota***:* Lu unele modele de rutere este posibil să dureze mai mult conectarea la internet.

4. Conectare daca este disponibil butonul **WPS** de pe dispozitivul wi-fi (ruter). Apăsați butonul "WPS".

• Apăsaţi butonul WPS aflat pe ruterul dvs. de casă.

**Notă**: Ambele dispozitive se vor conecta automat

#### 5. Apăsați butonul "**Înapoi**".

2. **mytesy.com**

#### 1. **Introduceți**

- În câmpul "E-mail înregistrat" introduceți adresa de email, indicată şi confirmată la înregistrarea dumneavoastră în https://www.mytesy.com.
- În câmpul "E-mail înregistrat" introduceți Denumiți dispozitivul ( câmp opțional).
- 2. Clic pe "Păstrați modificările" sau anulați modificările utilizând butonul "Înapoi".

#### 3. **Volum**

Pentru că calculatorul să funcţioneze corect este necesar să introduceţi volumul boilerului electric.

1. Alegeți din meniul derulant > volumul boilerului dumneavostră.

**Nota**: Volumul boilerului este indicat pe plăcuța indicatoare de pe aparat.

2. Clic pe "Păstrați modificările" sau anulați modificările utilizând butonul "Înapoi".

#### 4. **Wi-Fi securitatea**

"TESY" recomandă: După prima intrare în rețeaua Wi-Fi a aparatului, vă sfătuim să setați o parolă pentru securitatea dumneavoastră.

- 1. Setare cod TESYAP Wi-Fi Glisați butonul "OFF" până când apare "ON".
- 2. Introduceți parola reţelei Wi-Fi locale a aparatului de la 8 până la 40 de caractere fără spații.
- 3. Clic pe "Păstrați modificările" sau anulați modificările utilizând butonul "Înapoi".

### II. **CONTROLUL LOCAL**

#### **/**QUICK START /

Acest mod de functionare este potrivit in primul rand pentru monitorizare si control de la distanta pentru aparate prevazute sa functioneze cu conexiune locala, fara nevoie de conexiune la internet.

Este necesar să conectați aparatul prin care veți controla aparatul electric la reţeaua locală.

Deschideți meniul "Panou de control" de la ecranul principal.

#### **Panou de control**

#### 1. **Mod**

Mod "ON" - Ca să se facă setări este necesar boilerul să fie pornit. Glisaţi butonul "OFF" până când apare "ON".

Mod "OFF - Glisați butonul "ON" până când apare "OFF". Modul "Stand by" este activat si aparatul intra automat in regim "Anti-inghet".

#### 2. **Temperatură actuală**

In timpul incalzirii, pe ecran apare mesajul "Incalzeste" si starea curenta. Atunci cand dispozitivul atinge valorile setate, pe ecran apare mesajul "Ready" si starea curenta.

#### 3. **Funcţia BOOST**

La activarea funcţiei BOOST, boilerul va încălzi apa până la temperatura maximă posibilă, fără a schimba algoritmul modului respectiv de funcţionare, adică fără a schimba programul săptămânal "Eco smart" logica de control sau temperatura setată manual. După atingerea temperaturii maxime, unitatea trece automat la modul de funcţionare anterior.

4. Moduri de functionare

#### • **Program manual**

Când selectați acest mod puteți seta temperatura apei dorită de dumneavoastră prin glisarea cursorului la stânga și la dreapta.

#### • **Program săptămânal**

Aparatul achiziţionat de dumneavoastră are 3 moduri de programare săptămânale. Fiecare dintre aceste programe incorporate reprezintă un grafic săptămânal de funcţionare a boilerului electric în care este setată temperatura dorită a apei i pentru fiecare oră a zilei pentru fiecare zi a săptămânii.

Programele pot fi modificate ușor și rapid în funcție de preferințele și obiceiurile dumneavoastră.

Toate cele trei programe săptămânale incorporate pot fi reconfigurat pentru a se potrivi preferințelor dumneavoastră. Pentru a vizualiza programul de funcţionare și, dacă este necesar, pentru a-l schimba faceți selecta prin icoana .

- Program de instalare.
- $\bigoplus$  Setati o nouă preferintă (Timpul de începere, Timpul final,
- Termperatura dorita, zilele săptămânii).

 $\overline{\overline{\mathbb{U}}}$  - Deactiva preferință.

- Prin glisare puteți seta temperatura apei pentru fiecare zi a săptămânii și pentru fiecare oră a zilei.

 $60^{\circ}$ 

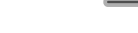

#### • **Funcţia Vacanta**

În cazul în care planificaţi să lipsiţi din casă pentru mai mult de 1 zi, puteţi activa modul "Vacanţa", pentru că boilerul să ştie când vă întoarceţi şi când să vă asigure apă caldă.

- 1. Alegeți din meniul derulant > Data curenta.
- 2. Pe pasul doi setaţi ora în care doriţi boilerul să înceapă să functioneze.

3. Pe pasul trei puteţi introduce şi temperatura apei la care doriţi să fie încălzită.

4. Apăsați butonul "Începutul vacanței".

#### • **Mod Eco Smart**

În modul "Eco smart", boilerul electric își face algoritm propriu de funcționare pentru a garanta economisire pentru energie, respectiv să reducă factura dumneavoastră de energie electrică, dar să menţină confortul maxim în timpul utilizării.

#### Puteti alege intre trei regimuri: **ECO, ECO1, ECO2**.

**ECO -** Boilerul electric TESY pe care îl deţineţi este de cea mai înalta clasa de energie. Clasa aparatului este garantată numai la funcţionare aparatului în mod **ECO**, datorita economii semnificative de energie care este generată.

**ECO1 -** Selectarea modului **ECO1** este destinat utilizatorilor cu obiceiuri variabile, pentru care greu se poate face un program de funcţionare săptămânal exact.

**ECO2 -** În cazul în care funcționarea aparatului în mod **ECO1** nu vă satisface, vă rugăm să selectaşi următorul nivel de confort - modul **ECO2**.

În modul ECO1 şi ECO2 economisirea energiei este mai mică, dar veţi dispune de o cantitate mai mare garantată se apă caldă, chiar dacă aţi modificat timpul în care de obicei folosiţi duşul.

#### **Contor de electricitate**

#### **/**QUICK START /

Prin "Calculatorul de energie consumată" incorporat puteți urmări consumul de energie pentru o anumită perioadă de timp.

- Consumul de energie de la prima pornire.

- Arată data ultimei resetări Utilizați butonul "Resetare" pentru a șterge valorile vechi.

- energia consumată de la momentul resetării.

**Nota**: Pentru că calculatorul să funcționeze corect este necesar să introduceți volumul boilerului electric în meniul principal al aparatului.

**Nota**: Calculatorul nu este un instrument de măsurare precis. Acesta este o funcţie, care vă oferă informații despre consumul de energie.
# III.**CONTROLUL BOILERULUI ELECTRIC PRIN INTERMEDIUL INTERNETULUI**

**/**QUICK START /

*Nota: Dacă la activarea aplicaţiei mobile se încarcă "meniul principal" al boilerului electric şi nu ecranul de comandă specializat pentru control prin internet, este necesar să deconectaţi conexiunea Wi-Fi directă cu aparat, realizată prin reţeaua fără fir emanată de acesta: "TCHхххххххх".*

#### **Operarea ecranului de comandă a aparatului prin internet**

1. Ca Controlul boilerului electric prin intermediul Internetului să se facă setări este necesar boilerul să fie pornit:

**Moduri de funcţionare** 

# 2. **Mod "Control manual"**

Setati manual cantitatea dorita de apa calda prin intermediul cursorului. In timpul incalzirii, pe ecran apare mesajul "INCALZESTE" si starea curenta in rosu. Atunci cand dispozitivul atinge valorile setate, pe ecran apare mesajul "READY" si starea curenta intr-o culoare violet inchis

# 3. **Mod "Programator săptămânal"** P1 , P2 şi P3

Pentru a vedea programul de lucru pentru fiecare program si in caz de necesitate de a-l schimba, apasati bara de informatii sau cu butoanele selectati unul dintre cele trei moduri de programare

# 4. **Mod "Eco"** , ,

În modul "Eco", boilerul electric îşi face algoritm propriu de funcționare pentru a garanta economisire pentru energie, respectiv să reducă factura dumneavoastră de energie electrică, dar să menţină confortul maxim în timpul utilizării.

**5. Funcția BOOST** sau

La activarea funcției BOOST, boilerul va încălzi apa până la temperatura maximă posibilă, fără a schimba algoritmul modului respectiv de funcţionare, adică fără a schimba programul săptămânal "Eco smart" logica de control sau temperatura setată manual.

# 6. **Mod "Vacanţa"**

În cazul în care planificaţi să lipsiţi din casă pentru mai mult de 1 zi, puteţi activa modul "Vacanţa", pentru că boilerul să ştie când vă întoarceţi şi când să vă asigure apă caldă.

#### 7. **Se calculează puterea consumată pentru o anumită perioadă**

Prin "Calculatorul de energie consumată" incorporat puteți urmări consumul de energie pentru o anumită perioadă de timp.

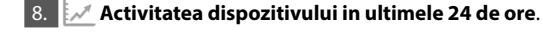

#### 9. Funcția GRUPARE

Este oferită posibilitate de comandă simultana a unui grup de aparate. Gruparea aparatelor se face prin selectarea pictogramei  $\frac{1}{100}$ .

# **10. Eliminarea funcției "Grupare"**:

Selectați butonul <sub>D</sub>ele și în fața fiecărui aparat din grup va apărea semnul "şterge"

**Setarea de data şi ora**.

# Simbolul "Cap de Duş"

Simbolul "Dus-Para" informatie despre cantitatea de apa calda deja incalzita si daca a fost atinsa cantitatea setata in regimuri diferite. Cantitatea de apă pentru un duș se calculează pe baza standardelor Europene medii și pot să nu coincidă cu confortul dumneavoastră personal.

Pentru instrucțiunile complete de operare a aparatului vă rugăm să accesați următorul link:

*https://tesy.com/products/electric-water-heaters/*

*Echipa TESY OOD își rezervă dreptul de a modifica și adăuga noi caracteristici şi funcţii în produsele cu modul Wi-Fi incorporat, precum și de a schimba instrucțiunile în funcţie de noile versiuni ale software-ului.*

# **INDEPARTAREA PROBLEMELOR**

Dacă aveți probleme cu boilerul, rugăm să vă adresați partenerului de service Tesy autorizat, indicat în certificatul de garanție sau distribuitorului de la care ați achiziționat aparatul.

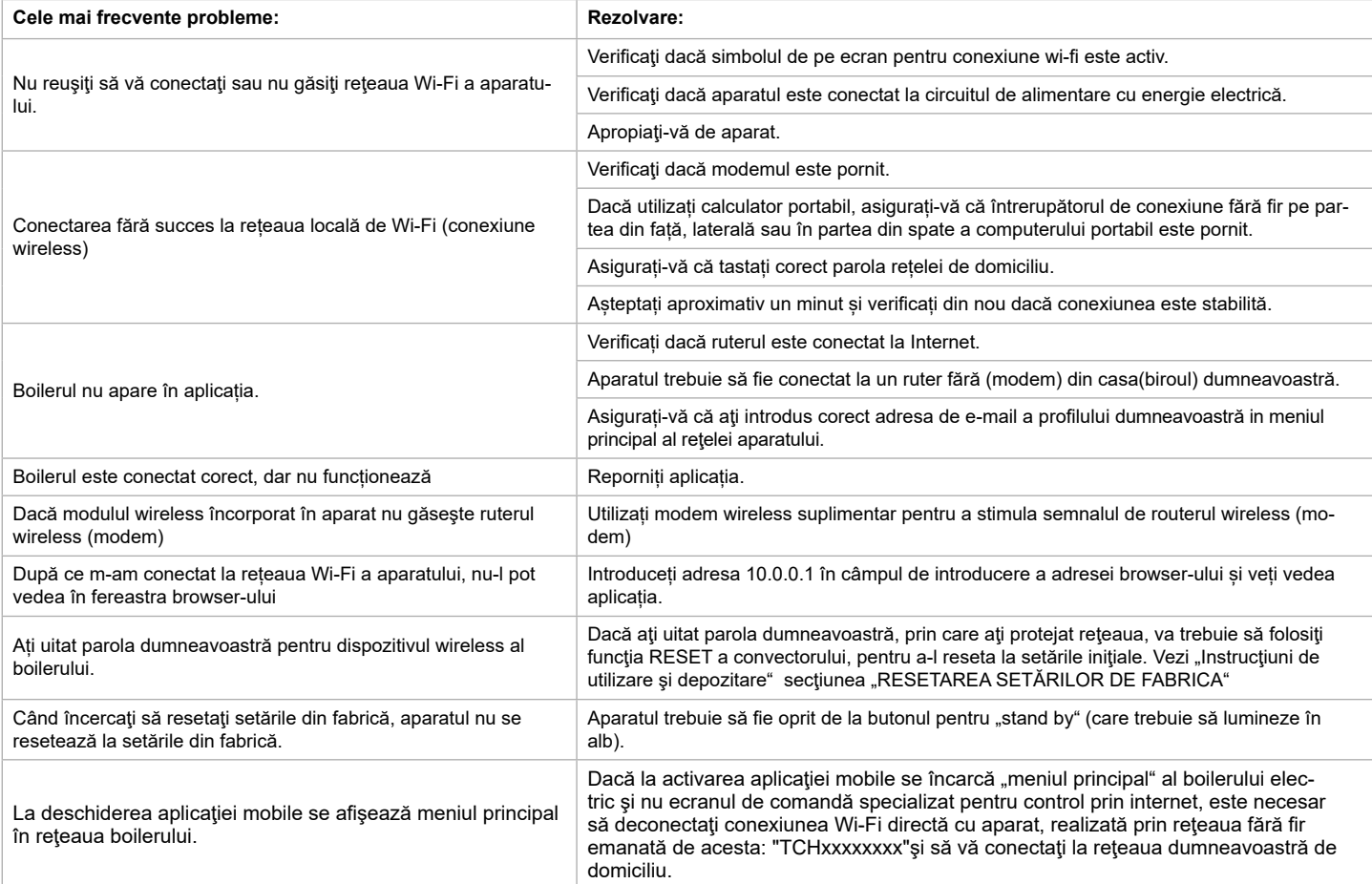

#### **INSTRUKCJE STEROWANIA MODELEM PODGREZEWACZE ELEKTRYCZNE POPRZEZ INTERNET**

Dziękujemy za zaufanie nam wykazane przez Ciebie jako użytkownik zakupem wyprodukowanego przez nas elektrycznego urządzenia z zintegrowanym modułem komunikacyjnym. Jedynym warunkiem korzystania z zintegrowanego w urządzeniach marki TESY modułu komunikacyjnego jest posiadanie przez Ciebie sprzętu z możliwością połączenia z sieciami Wi-Fi wyposażonego w wiarygodną Web przeglądarkę, plus dostęp do Internetu.

#### **CHARAKTERYSTYKA TECHNICZNA ZINTEGROWANYM BEZPRZEWODOWEGO MODUŁU KOMUNIKACYJNEGO (WI-FI)**

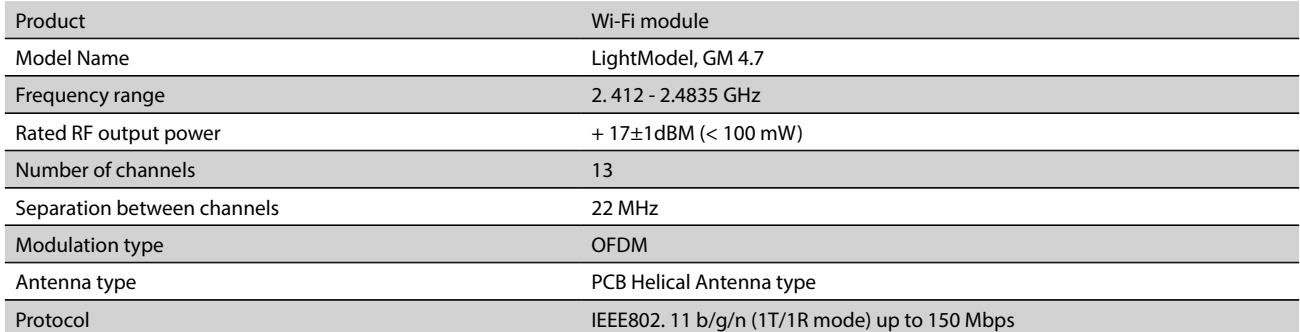

**DEKLARACJA ZGODNOŚCI UE**  CE

Firma Tesy Ltd. niniejszym oświadcza, że Podgrzewacze elektrycznego z zintegrowanym bezprzewodowego modułu komunikacyjnego - LightModel, GM 4.7jest zgodny z dyrektywą 2014/53/UE. 

Pełny tekst deklaracji zgodności UE jest dostępny pod następującym adresem internetowym: *https://tesy.com/products/electricwater-heaters/.*

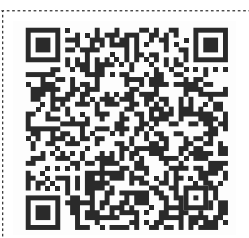

#### **KOLEJNOŚĆ KROKÓW DLA POŁĄCZENIA Z INTERNETEM ZINTEGROWANEGO W URZĄDZENIU MARKI TESY MODUŁU KOMUNIKACYJNEGO WI-FI**

#### **/**QUICK START /

Konieczna jest rejestracja na witrynie internetowej *www.mytesy.com*. W przypadku istnienia takiej rejestracji przejdź od razu do zakładki USTAWIENIA ZINTEGROWANEGO W URZĄDZENIU MODUŁU KOMUNIKACYJNEGO

Dla rejestracji na *www.mytesy.com*

# 1. wstaw adres *www.mytesy.com* w oknie adresowym przeglądarki.

2. Możesz zmienić język z rozwijanego menu pod logo TESY.

3. Wybierz *"Rejestracja nowego użytkownika"*.

4. Wypełnij formę rejestracyjną, podając aktualny adres E-mail.

5. Na podany przez Ciebie adres E-mail zostanie wysłane potwierdzenie rejestracji wraz z linkiem dla aktywacji Twojego KONTA. Przejdź na adres tego linka, aby zatwierdzić nowoutworzone KONTO.

*Uwaga!: W przypadku nie otrzymania e -maila do folderu wchodzących wiadomości sprawdź czy nie zostało ono zakwalifikowano do folderu "Spam" czy "Junk".*

6. Dostępna jest mobilna aplikacja dla smartfonu i tabletu "tesyCloud" dla systemów operacyjnych Android i iOS . Aplikacje można znaleźć w sklepach Google Play i App Store (urządzenie, na którym zainstalujesz aplikację, powinno być wyposażone w obecnie aktualną wersję odpowiedniego systemu operacyjnego lub w wersję starszą o co najwjęcej 1 stopień).

# I. **USTAWIENIA WBUDOWANEGO BEZPRZEWODOWEGO URZĄDZENIA KOMUNIKACYJNEGO**

#### **/**QUICK START /

1. Zaktywuj przez smartfon (tablet, laptop) funkcję wykrywania bezprzewodowych sieci internetowych (Wi-Fi). Wykryj bezprzewodową sieć internetową generowaną przez ogrzewacz wody: "TCHхххххххх", połącz się do niej.

*Uwaga!: Nazwa sieci podana jest na etykiecie obok tabeli znamionowej.*

2. Po skutecznym połączeniem się z siecią internetową urządzenia otwórz nowe "okno" przeglądarki, aby połączyć się z panelem sterowniczym urządzenia. W przypadku, jeśli nie połączysz się z nim automatycznie, wprowadź ręcznie do przeglądarki adres IP – *10.0.0.1.*

*Uwaga!: Po uprzednim zainstalowaniu aplikacji mobilnej "tesyCloud" możesz korzystając z niego wejść prosto w główne menu.*

3. Po wejściu do głównego menu ogrzewacza wody, należy wybrać odpowiedni język z rozwijanego menu znajdującego się w prawym górnym rogu.

4. Otwórz menu "Ustawienia" z ekranu głównego.

# **Szybkie ustawienia /**QUICK START /

Kliknij "Zrób pierwszy krok". Uruchom następującą kolejność działań.

# 1. **Połączenie**

- 1. Naciśnij przycisk "Wyszukaj sieci Wi-Fi", aby zlokalizować Swoją sieć Wi-Fi. W przypadku, jeśli jej nie znajdziesz, naciśnij przycisk "Odśwież".
- 2. Wybierz swoją lokalną bezprzewodową sieć Wi-Fi i wprowadź hasło, którym została ona zabezpieczona.

# 3. Kliknij "**Połączyć**".

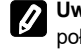

**Uwaga!:** Niektóre modele mogą potrzebować więcej czasu dla połączenia się**.**

4. Połączenie poprzez przycisk "WPS" domowego sprzętu Wi-Fi (routera) • Naciśnij przycisk "WPS";

• Naciśnij przycisk "WPS" znajdujący się na Twoim routerze domowym. **Uwaga**: oba urządzenia zostaną automatycznie połączone między sobą.

5. Kliknij "Następny krok".

# 2. **mytesy.com**

# 1. **Wpisz:**

- W polu "**Konto e-mail**" wpisz adresy mailowy podany i potwierdzony podczas Twojej rejestracji na **https://www.mytesy.com**.
- W polu "**Krótki opis**" wpisz nazwij urządzenie (pole opcjonalnie).
- 2. Kliknij "Następny krok".

#### 3. **Objętość**

Ustawianie objętości jest konieczne, aby Kalkulator zużytej energii mógł funkcjonować poprawnie.

1. Wybierz z menu rozwijanego > objętość Twojego ogrzewacz wody.

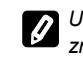

*Uwaga!: Objętość ogrzewacza wody zaznaczona jest na tabeli znamionowej umieszczonej na obudowie urządzenia.*

2. Kliknij "Następny krok".

#### 4. **Zabezpieczenie Wi-Fi**

"TESY" zaleca: Po pierwszym wejściu do sieci Wi-Fi urządzenia w celu bezpieczeństwa ustawić hasło.

- 1. Ustawienia kodu TESYAP Wi-Fi Przesuń przycisk "OFF" do pojawienia się "włączać".
- 2. W polu "Klucz szyfrowania" Wprowadź hasło lokalnej sieci Wi-Fi urządzenia od 8 do 40 znaków bez spacji.
- 3. Kliknij "Koniec".

# **PL Instalacja ręczna**

**/**QUICK START /

#### Otwórz menu "**Instalacja ręczna**" z ekranu głównego.

# 1. **Połączenie**

- 1. Naciśnij przycisk "Wyszukaj sieci Wi-Fi", aby zlokalizować Swoją sieć Wi-Fi. W przypadku, jeśli jej nie znajdziesz, naciśnij przycisk "Odśwież".
- 2. Wybierz swoją lokalną bezprzewodową sieć Wi-Fi i wprowadź hasło, którym została ona zabezpieczona.

3. Kliknij "**Połączyć**".

**Uwaga!:** Niektóre modele mogą potrzebować więcej czasu dla połączenia się**.**

4. Połączenie poprzez przycisk "WPS" domowego sprzętu Wi-Fi (routera) –<br>• Naciśnii przycisk "WPS";

• Naciśnij przycisk "WPS" znajdujący się na Twoim routerze domowym.

**Uwaga**: oba urządzenia zostaną automatycznie połączone między sobą.

5. Kliknij "Z powrotem".

#### 2. **mytesy.com**

#### 1. **Wpisz**

• W polu "**Konto e-mail**" wpisz adresy mailowy podany i potwierdzony podczas Twojej rejestracji na **https://www.mytesy.com**.

• W polu "**Krótki opis**" - wpisz nazwij urządzenie (pole opcjonalnie).

2. Kliknij "Zachowaj zmiany" lub anuluj wprowadzanie zmiany za pomocą przycisku "Z powrotem".

#### 3. **Objętość**

Ustawianie objętości jest konieczne, aby Kalkulator zużytej energii mógł funkcjonować poprawnie.

1. Wybierz z menu rozwijanego > objętość Twojego ogrzewacz wody.

*Uwaga!: Objętość ogrzewacza wody zaznaczona jest na tabeli znamionowej umieszczonej na obudowie urządzenia.*

2. Kliknij "Zachowaj zmiany" lub anuluj wprowadzanie zmiany za pomocą przycisku "Z powrotem".

#### 4. **Zabezpieczenie Wi-Fi**

"TESY" zaleca: Po pierwszym wejściu do sieci Wi-Fi urządzenia w celu bezpieczeństwa ustawić hasło.

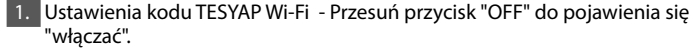

- 2. W polu "Klucz szyfrowania" Wprowadź hasło lokalnej sieci Wi-Fi urządzenia od 8 do 40 znaków bez spacji.
- 3. Kliknij "Zachowaj zmiany" lub anuluj wprowadzanie zmiany za pomocą przycisku "Z powrotem".

# II. **STEROWANIE LOKALNE**

#### **/**QUICK START /

Ten tryb pracy jest przydatny przede wszystkim w przypadku do zdalnego monitorowania i sterowania dla urządzeń projektowanych do połączenia lokalnego bez potrzeby połączenia z Internet.

Konieczne jest, aby połączyć umożliwiające sterowanie ogrzewacza urządzenie do sieci lokalnej.

Otwórz menu "Panel sterowania" z ekranu głównego.

#### **Panel sterowania**

#### 1. Moc

Moc " **Włączać**" - Aby móc dokonać korekty ogrzewacz musi być włączony. Przesuń przycisk "OFF" do pojawienia się "włączać"

Moc " **OFF**" - Przesuń przycisk "włączać" do pojawienia się "OFF". Tryb "Stand by" jest włączony i urządzenie automatycznie wchodzi w tryb "Przeciw zamarznięcia".

#### 2. Aktualna tеmperaturа

Podczas rozgrzewania na wyświetlaczu widać napis "podgrzewa" i obecny status. Gdy urządzenie osiągnie podane wartości, na wyświetlaczu pojawia się napis "Gotowe" i obecny status.

#### 3. Funkcja BOOST

Po aktywacji funkcji BOOST ogrzewacz wody podgrzeje wodę do maksymalnej możliwej temperatury (75°C) nie zmieniając algorytm pracy wybranego trybu pracy, tj. nie zmieniając harmonogramu tygodniowego, logiki sterowania EcoSmart ani ręcznie ustawionej temperatury. Po osiągnięciu maksymalnej możliwej temperatury urządzenie automatycznie powróci do wybranego wcześniej trybu pracy.

#### • **Program ręczny**

Ten tryb umożliwia ustawianie żądanej przez Ciebie temperatury wody przesuwając suwak w lewo lub w prawo.

#### • **Program tygodniowy**

Zakupione przez Ciebie urządzenie posiada zintegrowane 3 tryby tygodniowe. Każdy z tych zintegrowanych programów jest tygodniowym harmonogramem roboczym ogrzewacza wody, w którym to harmonogramie zadano żądaną temperaturę wody dla każdej pory dnia w każdym dniu tygodnia. Programy te mogą być łatwo i szybko modyfikowane w zależności od Twoich preferencji i przyzwyczajeń.

Wybierz jeden z trzech zaprogramowanych trybów.

Aby zobaczyć harmonogram każdego programu i zmienić go, jeśli jest to konieczne, naciśnij symbol  $\clubsuit$ .

 $\bullet$  - Program konfiguracyjny.

 $\bigoplus$  - Ustaw nową preferencję - (Czas rozpoczęcia, Czas zakończenia, Żądana temperatura, Wybierz dni tygodnia).

- $\overline{\overline{\mathbb{U}}}$  Kliknięcie na ten znaczek usuwa Bieżąca preferencję.
- Wybrać żądaną temperaturę wody za pomocą suwaka.

 $-60^{\circ}$ 

Kliknij "Zapisz" lub anuluj wprowadzanie zmiany za pomocą przycisku "X" w prawym górnym rogu.

# • **Funkcja Wakacje**

Jeżeli zaplanowałeś być poza domem na więcej niż 1 dzień, możesz zaktywować tryb Wakacyjny, żeby elektryczny ogrzewacz wody "wiedział" kiedy wrócisz do domu i zapewnić gorącej wody na czas.

- 1. Wybierz z menu rozwijanego > Bieżąca data.
- 2. Na drugim kroku należy ustawić żądany czas, w którym urządzenie powinno być włączone .
- 3. Na trzecim kroku można zadać żądaną temperaturę wody.
- 4. Kliknij "Początek wakacji"

#### • **Tryb Eco Smart**

W trybie roboczym Eco smart elektryczny ogrzewacz wody sam opracowuje algorytm działania w celu zapewnienia oszczędzania kosztów na energię elektryczną i odpowiedniego zmniejszenia rachunku za prąd, zachowując przy tym maksymalny poziom komfortu dla użytkownika.

# Można wybierać spośród trzech trybów: **ECO, ECO1, ECO2**

**ECO -** *Posiadany przez Ciebie elektryczny ogrzewacz wody TESY jest urz*ądzeniem maksymalnie możliwej klasy energetycznej. Klasę energetyczną urządzenia zapewnia się jedynie w trybie roboczym **ECO** wskutek znacznego stopnia oszczędzania energii generowanego w tym trybie pracy.

**ECO1 -** Wybór trybu **ECO1** przeznaczony jest dla użytkowników o zmiennych przyzwyczajeniach, dla których ciężko jest opracować dokładny tygodniowy harmonogram pracy urządzenia.

**ECO2 -** W przypadku, jeżeli praca urządzenia w trybie **ECO1** tak samo Tobie nie pasuje, wybierz dla siebie kolejny poziom komfortu – tryb **ECO2**.

W trybie ECO1 i EC2 oszczędzanie energii jest mniejsze, jednak będziesz dysponował większymi zapewnionymi ilościami gorącej wody nawet w przypadku zmiany czasu regularnego wejścia pod prysznic.

# **Licznik elektryczny**

Dzięki zintegrowanej funkcji "Licznik elektryczny" można śledzić za zużyciem energii przez dany okres czasu.

- Zużycia energii elektrycznej Zużycie energii od momentu pierwszego włączenia zasilania konwektora.
- Wyczyść licznik Pokazuje datę ostatniego resetowania urządzenia. Użyj przycisku "Resetuj", aby skasować stare dane.
- Zużycia energii elektrycznej Zużycie energii od datę ostatniego resetowania urządzenia.

**Uwaga**!: W celu prawidłowego funkcjonowania Kalkulatora powinieniesz zadać objętość zbiornika elektrycznego podgrzewacza wody w głównym menu urządzenia.

**Uwaga**!: Kalkulator nie jest dokładnym narzędziem pomiarowym. Jest to tylko funkcja, która podaje informacje na temat zużycia energii.

# V. **STEROWANIE ELEKTRYCZNEGO PODGRZEWACZA PRZEZ INTERNET.**

**/**QUICK START /

*Uwaga!: Jeżeli po aktywacji aplikacji mobilnej ładuje się "Menu główne" ogrzewacza wody zamiast specjalnego ekranu kontroli przez Internet, konieczne jest, aby wstrzymać bezpośrednie połączenie Wi-Fi z urządzeniem realizowane bezprzewodowo przez zintegrowany nadajnik: "TCHхххххххх".*

# **Korzystanie z ekranu sterowania urządzeniem przez Internet**

1. Aby móc dokonać korekty ogrzewacz musi być włączony.

#### **Tryby pracy**

2. Tryb sterowania ręcznego  $\mathbb{R}$ 

**PL**

Możliwość ręcznego nastawienia żądanej ilości ciepłej wody za pomocą suwaka. Podczas rozgrzewania na wyświetlaczu widać napis "PODGRZEWA" i obecny status w kolorze czerwonym. Gdy urządzenie osiągnie podane wartości, na wyświetlaczu pojawia się napis "GOTOWE" i obecny status w kolorze fioletowym.

# 3. Tryb programatora tygodniowego P1, P2 <sub>i</sub> P3

Żeby zobaczyć wykres pracy dla każdego programu i w razie potrzeby go zmienić, należy nacisnąć pasek informacyjny lub przycisk i wybrać jeden z trzech trybów programowych.

# 4. Tryb Eco smart  $\rightarrow \rightarrow \rightarrow \rightarrow \rightarrow$

W trybie roboczym Eco smart elektryczny ogrzewacz wody sam opracowuje algorytm działania w celu zapewnienia oszczędzania kosztów na energię elektryczną i odpowiedniego zmniejszenia rachunku za prąd, zachowując przy tym maksymalny poziom komfortu dla użytkownika.

5. Funkcja BOOST | ROOST | Iub ( Po aktywacji funkcji BOOST ogrzewacz wody podgrzeje wodę do maksymalnej możliwej temperatury nie zmieniając algorytm pracy wybranego trybu pracy, tj. nie zmieniając harmonogramu tygodniowego, logiki sterowania EcoSmart ani ręcznie ustawionej temperatury.

# 6. Tryb Wakacyjny

Jeżeli zaplanowałeś być poza domem na więcej niż 1 dzień, możesz zaktywować tryb Wakacyjny, żeby elektryczny ogrzewacz wody "wiedział" kiedy wrócisz do domu i zapewnić gorącej wody na czas.

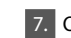

7. Obliczenie zużycia energii dla danego okresu

Dzięki zintegrowanej funkcji "Kalkulator zużycia energii" **w można śledzić za** zużyciem energii przez dany okres czasu.

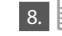

# 9. Funkcja ZGRUPOWANIE

Istnieje możliwość jednoczesnego sterowania grupą urządzeń.

 $\mathcal{A}$  Aktywność urządzenia w ciągu ostatnich 24 godzin.

Grupowanie urządzeń odbywa się poprzez wybór symbolu .

#### 10 Usunięcie funkcji zgrupowania:

Wybierz przycisk  $\frac{1}{2}$ i obok każdego urządzenia w składzie utworzonej grupy pojawi się znaczek "Usuń" **.** 

# **Ustawienie daty i godziny .**

#### **Symbol Słuchawka**

Symbol "Słuchawka" (nosi informacje o ilości ciepłej wody i o tym czy osiągnięto zadanej ilości w różnych trybach.

Do przeczytania pełnej instrukcji użytkowania sprzętu proszę przejść do tej strony internetowej:

*https://tesy.com/products/electric-water-heaters/*

*Zespół TESY OOD (Sp. z o.o.) zastrzega sobie możliwość dokonania zmian i dodania nowych funkcji do produktów z zintegrowanym modułem Wi-Fi oraz dokonania zmian w instrukcjach zgodnie z najnowszymi wersjami oprogramowania.*

# **USUWANIE PROBLEMÓW**

W razie pojawienia się problemów z ogrzewaczem wody prosimy o kontakt z dowolnym z podanych w liście na karcie gwarancyjnej autoryzowanym partnerem serwisowym spółki TESY lub ze sprzedawcą, u kogo zakupiono urządzenie.

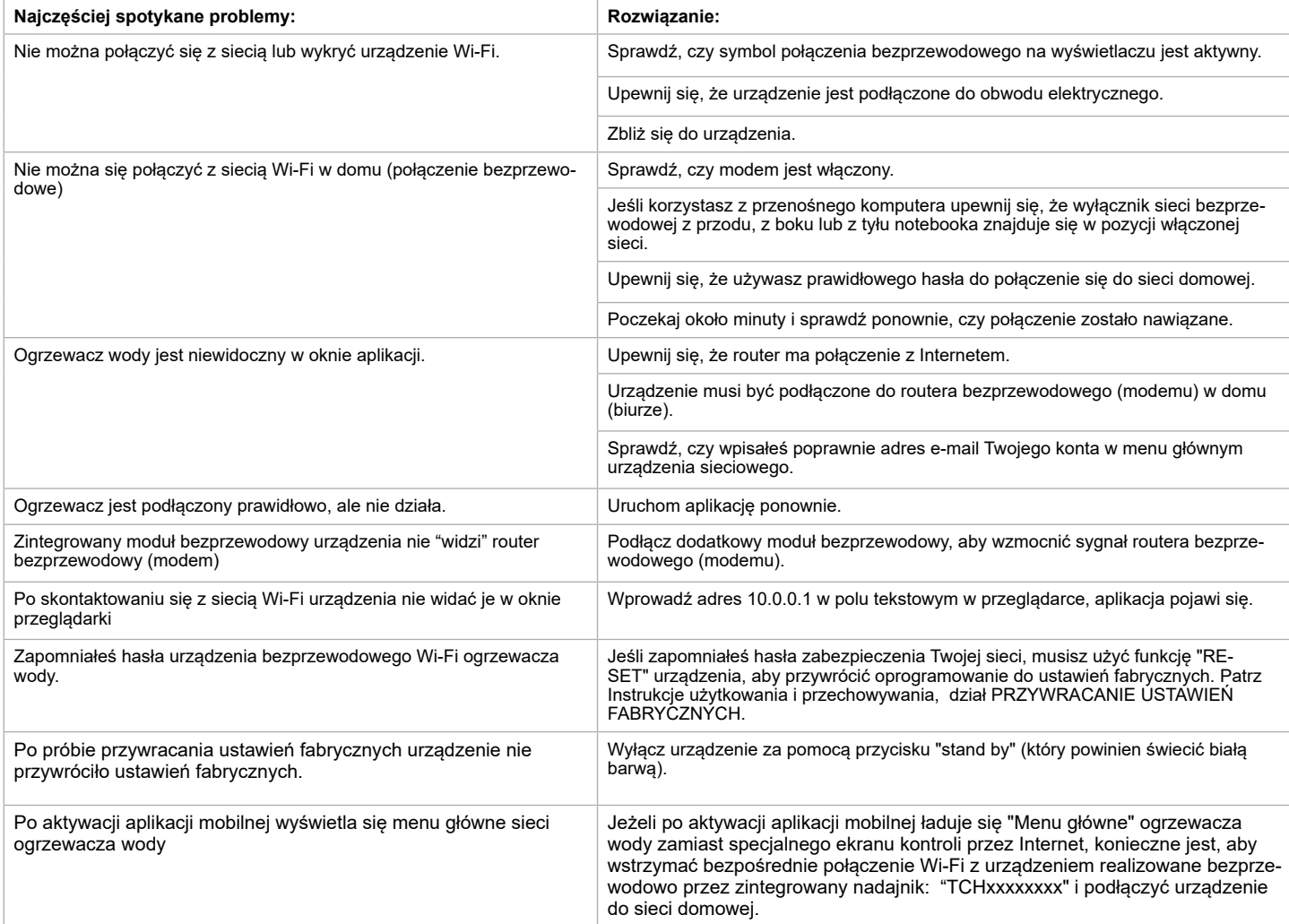

# **NÁVOD K OVLÁDÁNÍ ELEKTRICKÝ OHŘÍVAČ VODY POMOCÍ INTERNETU**

Děkujeme Vám za důvěru, kterou nám jako spotřebitelé prokazujete nákupem námi vyrobeného elektrického přístroje se zabudovaným bezdrátovým komunikačním modulem. Jedinou podmínkou použití zabudovaného bezdrátového komunikačního modulu v přístrojích TESY, je vlastnictví přístroje umožňujícího spojení s Wi-Fi sítěmi, které disponuje spolehlivým internetovým prohlížečem a spojením s internetem.

# **TECHNICKÉ CHARAKTERISTIKY INTEGROVANÉHO KOMUNIKAČNÍHO MODULU (WI-FI)**

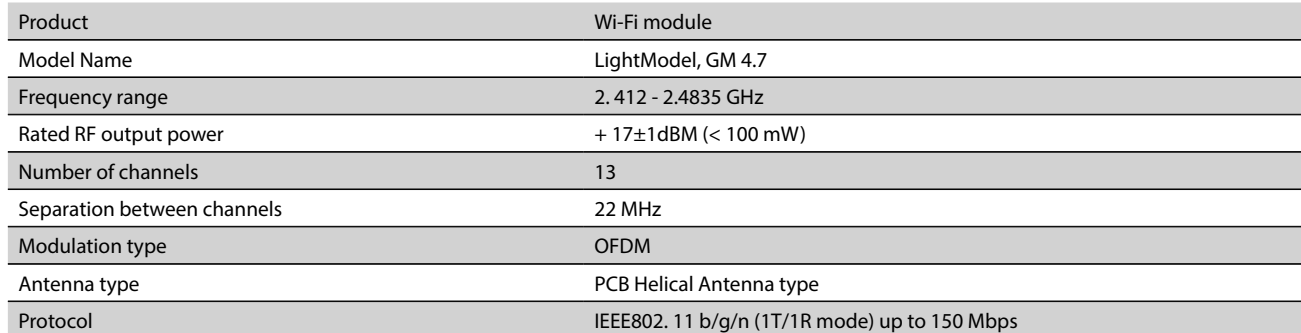

# **EU PROHLÁŠENÍ O SHODĚ**  CE

Tímto Tesy Ltd. prohlašuje, že Elektrický ohřívač vody se zabudovaným bezdrátovým komunikačním modulem - LightModel, GM 4.7 je v souladu se směrnicí

Úplné znění EU prohlášení o shodě je k dispozici na této internetové adrese: *https://tesy.com/products/electric-water-heaters/.*

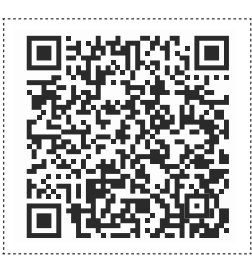

**CZ**

# **POSTUP PŘI PŘIPOJOVÁNÍ ZABUDOVANÉHO WI-FI MODULU V PŘÍSTROJÍCH TESY K INTERNETU**

#### **/**QUICK START /

Je nutné se zaregistrovat na *www.mytesy.com*. Jetliže již registraci máte, přejděte přímo na NASTAVENÍ ZABUDOVANÉHO WI-FI KOMUNIKAČNÍHO ZAŘÍZENÍ

# Registrace *www.mytesy.com*

- 1. Zadejte adresu *www.mytesy.com* do adresového řádku prohlížeče.
- 2. Jazyk můžete nastavit z padajícího menu pod logem TESY.
- 3. Zvolte *"Registrace nového uživatele"*.
- 4. Vyplňte formulář a uveďte platnou e-mailovou adresu.
- 5. Na Vámi uvedený e-mail obdržíte potvrzení o registraci a odkaz k aktivaci ÚČTU. Přejděte na odkaz a potvrďte nově založený ÚČET.

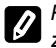

2014/53/EU.

*Poznámka: Jestliže se Vám nezobrazuje e-mail ve složce příchozích zpráv, prosíme, zkontrolujte také složky "Spam" nebo "Junk".*

6. K dispozici je mobilní aplikace pro smartphony a tablety "tesyCloud" pro operační systémy Android  $\mathbb{I}_{\mathbb{H}}^{\mathbb{I}}$ la iOS  $\langle\,\rangle$ . Aplikaci naleznete v obchodech Google Play a App Store (zařízení, na kterém bude aplikace instalována musí mít poslední aktuální verzi svého operačního systému, nebo maximálně o jednu verzi starší).

# I. **NASTAVENÍ INTEGROVANÉHO WI-FI KOMUNIKAČNÍHO ZAŘÍZENÍ**

# **/**QUICK START /

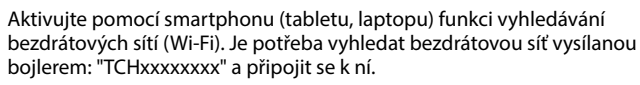

*Poznámka: Název sítě je vyznačen na nálepce vedle výrobního štítku.*

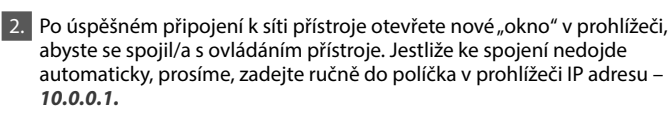

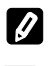

*Poznámka: Jestliže již máte nainstalovánu mobilní aplikaci "tesyCloud" můžete vstoupit přímo do hlavního menu také její pomocí.*

- Po vstoupení do hlavního menu bojleru, zvolte vhodný jazyk z padajícího menu, které se nachází nahoře v pravo.
- 4. Otevřete menu "Nastavení" na hlavní obrazovce.

# **RYCHLÉ NASTAVENÍ**

**/**QUICK START / Zmáčkněte tlačítko "Udělejte první krok". Postupujte následujícím způsobem:

- 1. **Spojení**
- 1. Zmáčkněte tlačítko "Vyhledat Wi-Fi sítě", abyste našel/a svou lokální Wi-Fi síť. Jestliže ji nemůžete nalézt, zmáčkněte tlačítko "Obnovit".
- 2. Zvolte svou místní bezdrátovou Wi-Fi síť a zadejte heslo, kterým ji máte zabezpečenu.
- 3. Zmáčkněte tlačítko "Připojit"
- 

**Poznámka***:* U některých modelů je možné, že doba připojování je delší.

- 4. Připojení pomocí tlačítka **WPS** na domácím wi-fi zařízení (router) • Zmáčkněte tlačítko "WPS"<br>• Zmáčkněte tlačítko WPS r
- Zmáčkněte tlačítko WPS na Vašem domácím Routeru.
- **Poznámka**: Oba přístroje se spojí automaticky.
- 5. Zmáčkněte tlačítko "Další krok"

# 2. **mytesy.com**

- 1. Uvedete:
- V políčku **"Registrovaný e-mail"** uvedete e-mail uvedený a potvrzený při Vaší registraci na **https://www.mytesy.com.**
- V políčku **"Krátký popis"** zvolte název pro své zařízení (nepovinný údaj).
- 2. Zmáčkněte tlačítko "Další krok".

# 3. **Objem**

Je nezbytené zadat objem, aby mohl kalkulátor spotřebovávaného výkonu správně pracovat.

1. Z padajícího menu si zvolíte > objem Vašeho bojleru.

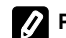

- **Poznámka***:* Objem bojleru je vyznačen na výrobním štítku výrobku*.*
- 2. Zmáčkněte tlačítko "Další krok"

# 4. **Wi-Fi bezpečnost**

"TESY" doporučuje: Po prvním přihlášení do Wi-Fi sítě na spotřebiči, je pro Vaši bezpečnost, nutné zadat heslo.

- 1. Nastavení TESYAP Wi-Fi kódu Posuňte tlačítkem "OFF.", dokud se neobjeví "Zapnuto".
- 2. V políčku **"**Klíč**"** Zadejte heslo lokální Wi-Fi sítě na spotřebiči od 8 do 40 znaků, bez mezer.
- 3. Zmáčkněte tlačítko "Dokončím".

# **Úspěšně jste nastavili svůj spotřebič!**

# **CZ RUČNÍ NASTAVENÍ**

**/**QUICK START /

Otevřete menu "RUČNÍ NASTAVENÍ" na hlavní obrazovce.

#### 1. **Spojení**

- 1. Zmáčkněte tlačítko "Vyhledat Wi-Fi sítě", abyste našel/a svou lokální Wi-Fi síť. Jestliže ji nemůžete nalézt, zmáčkněte tlačítko "Obnovit".
- 2. Zvolte svou místní bezdrátovou Wi-Fi síť a zadejte heslo, kterým ji máte zabezpečenu.
- 3. Zmáčkněte tlačítko "Připojit".

**Poznámka***:* U některých modelů je možné, že doba připojování je delší.

4. Připojení pomocí tlačítka **WPS** na domácím wi-fi zařízení (router)

- -<br>Zmáčkněte tlačítko "WPS".
- Zmáčkněte tlačítko WPS na Vašem domácím Routeru.

**Poznámka**: Oba přístroje se spojí automaticky.

# 5. Zmáčkněte tlačítka "Zpět".

2. **mytesy.com**

#### 1. Uvedete:

- V políčku **"Registrovaný e-mail"** uvedete e-mail uvedený a potvrzený při Vaší registraci na **https://www.mytesy.com.**
- V políčku **"Krátký popis"** zvolte název pro své zařízení (nepovinný údaj).

2. Zmáčkněte "Udržujte změny" nebo odmítněte změnu pomocí tlačítka "Zpět".

#### 3. **Objem**

Je nezbytené zadat objem, aby mohl kalkulátor spotřebovávaného výkonu správně pracovat.

1. Z padajícího menu si zvolíte > objem Vašeho bojleru.

**Poznámka***:* Objem bojleru je vyznačen na výrobním štítku výrobku*.*

2. Zmáčkněte "Udržujte změny" nebo odmítněte změnu pomocí tlačítka "Zpět".

#### 4. **Wi-Fi bezpečnost**

"TESY" doporučuje: Po prvním přihlášení do Wi-Fi sítě na spotřebiči, je pro Vaši bezpečnost, nutné zadat heslo.

1. Nastavení TESYAP Wi-Fi kódu - Posuňte tlačítkem "OFF.", dokud se neobjeví "Zapnuto".

2. V políčku **"**Klíč**" -** Zadejte heslo lokální Wi-Fi sítě na spotřebiči - od 8 do 40 znaků, bez mezer.

3. Zmáčkněte "Udržujte změny" nebo odmítněte změnu pomocí tlačítka "Zpět".

# II. **LOKÁLNÍ OVLÁDÁNÍ**

#### **/**QUICK START /

Tento provozní režim je vhodný hlavně pro dálkový monitoring a řízení pro přístroje, navržené pro práci s lokálním spojením, bez potřeby internetového spojení.

Otevřete menu "KONTROLNÍ PANEL" na hlavní obrazovce.

#### **Kontrolní panel**

1. Režim " Zapnuto" - Aby bylo možno provádět nastavení, je nutné, aby byl bojler zapnutý. Posuňte tlačítkem "OFF.", dokud se neobjeví "Zapnuto".

1. Režim "OFF" - Posuňte tlačítkem "Zapnuto.", dokud se neobjeví "OFF". Aktivuje se režim "Stand By" a přístroj přechází automaticky v režim "Proti zamrznutí".

2. Aktuální teplota

Během ohřívání se na displeji objevuje nápis "Ohřívá" a momentální status. Až přístroj dosáhne požadovaných hodnot, na displeji naskočí nápis "POHOTOVOST" a momentální status.

# 3. Funkce BOOST

Po aktivaci funkce BOOST zahřeje bojler vodu na maximální možnou teplotu 75°С aniž by měnil algoritmus zadaného pracovního režimu, tozn. aniž by měnil týdenní program, "Eco smart" logiku ovládání nebo manuálně nastavenou teplotu. Po dosažení maximální teploty přejde přístroj automaticky do předchozího pracovního režimu.

4. Pracvní režimy

#### • **Ruční program**

Po výběru tohoto režimu můžete zadat Vámi požadovanou teplotu vody tím, že posunete posuvné tlačítko po liště směrem do prava nebo do leva.

#### • **Týdenní program**

Výrobek, který jste si zakoupil/a má zabudovány 3 týdenní programové režimy. Každý z těchto zabudovaných programů je vlastně týdenní plán práce el. bojleru, ve kterém je zadána požadovaná teplota vody pro každou hodinu dne a pro všecny dny v týdnu. Programy mohou být měněny podle Vašich zvyků a přání, snadno a rychle.

Vyberte si jeden ze tří programových režimů.

Abyste viděl/a plán práce každého z programů a v případě nutnosti jej mohl/a změnit, klikněte na ikonu  $\clubsuit$ .

- Program Nastavení.

 - Zadejte nové nastavení - (Počáteční čas, Čas ukončení, Požadovanou teplotu, Vyberte si ve všední dny).

 $\overline{w}$  - Zmáčknutím symbolu smazat vyřadit nastavení.

Zadat požadovanou teplotu vody tím, že posunete posuvné tlačítko po liště směrem do prava nebo do leva.

 $-60^\circ$ 

- Zadejte nové nastavení a zmáčkněte "Uložit" nebo odmítněte změnu pomocí tlačítka "X" v horním pravém rohu.

#### • **Funkce Vacation**

V případě, že plánujete nepřítomnost v domácnosti po dobu delší než 1 den, můžete aktivovat režim "Dovolená", aby el. bojler "věděl", kdy se vrátíte a zajistil Vám teplou vodu.

- 1. Z padajícího menu si zvolte Dnešní datum**.**
- 2. Ve druhém kroku nastavíte čas, kdy si přejete, aby bojler zahájil ohřev.
- 3. Ve třetím kroku můžete nastavit i teplotu, na kterou si přejete ohřát vodu.
- 4. Zmáčkněte tlačítko "Začátek dovolené".

#### • **Eco Smart režim**

V režimu "Eco smart" (Eco smart) si el. bojler vytváří vlastní algoritmus, aby zajistil šetření spotřeby energie a tím také snížil Váš účet za elektřinu, a přitom však zachoval maximální komfort pro spotřebitele.

#### Můžete volit mezi třemi režimy: **ECO, ECO1, ECO2**

**ECO -** Elektrický bojler TESY, který vlastníte je v nejvyšší energetické třídě. Třída přístroje je garantována pouze při práci přístroje v režimu **ECO**, z důvodů značného šetření energie, kterého je dosahováno.

**ECO1 -** Režim **ECO1** je určen pro uživatele s proměnlivými návyky, pro které by jen těžko bylo možné vypracovat přesný týdenní pracovní harmonogram.

**ECO2 -** Jestliže Vás práce přístroje v režimu **ECO1** neuspokojuje, prosíme zvolte si další úroveň komfortu – režim **ECO2**.

.V režimu ECO1 a ECO2 je úspora energie nižší, ale budete mít k dispozici garantované množství teplé vody i v případě, že jste změnili dobu, ve kterou se obvykle sprchujete.

#### **Elektroměr /**QUICK START /

Pomocí zabudovaného "**Elektroměr**" můžete sledovat spotřebu energie po určitou dobu.

Spotřeby elektřiny - Energie využitá od chvíle, kdy bylo zařízení poprvé zapnuto. Vyčistěte počítadlo - zobrazí datum, kdy bylo zařízení naposledy vynulováno. Použijte tlačítko "Vynulovat", pro smazání starých hodnot.

Spotřeby elektřiny - Energie využitá od datum, kdy bylo zařízení naposledy vynulováno.

**Poznámka**: Aby mohl kalkulátor správně fungovat, je nutné uvést objem elektrického bojleru v hlavním menu přístroje.

**Poznámka**: Kalkulátor není přesný měřící nástroj. Je to funkce, která Vám poskytuje informace o spotřebované energii.

# V. **OVLÁDÁNÍ EL. BOJLERU POMOCÍ INTERNETU.**

**/**QUICK START /

*Poznámka: Jesliže se při aktivaci mobilní aplikace objeví*   $|{\boldsymbol{\mathcal{J}}}|$ *"hlavní menu" el. bojleru, a ne speciální obrazovka k ovládání přístroje pomocí internetu, je nutné přerušit přímé Wi-Fi spojení s přístrojem uskutečňované pomocí bezdrátové sítě vysílané přístrojem: "TCHхххххххх".*

# **Práce s obrazovkou ovládání přístroje pomocí internetu**

1. Aby bylo možno provádět nastavení, je nutné, aby byl bojler zapnutý.

**Pracvní režimy** 

# 2. Režim "Manuální ovládání" P

Zadáváte ručně žádané množství teplé vody pomocí posuvníku. Během ohřívání se na displeji objevuje nápis "OHŘÍVÁ" a momentální status v červené barvě. Až přístroj dosáhne požadovaných hodnot, na displeji naskočí nápis "POHOTOVOST" a momentální status v tmavě fialové barvě.

3. Režim "Týdenní programátor" P1, P2 a P3

Abyste viděli postup práce pro každý program a pokud tento postup potřebujete změnit, klikněte na pruh s informacemi nebo na tlačítko a zvolte jeden z tří programových režimů.

4. Režim "Eco" , , , , ,

V režimu "Eco smart" (Eco) si el. bojler vytváří vlastní algoritmus, aby zajistil šetření spotřeby energie a tím také snížil Váš účet za elektřinu, a přitom však zachoval maximální komfort pro spotřebitele.

5. Funkce BOOST strategy nebo Po aktivaci funkce BOOST zahřeje bojler vodu na maximální možnou teplotu aniž by měnil algoritmus zadaného pracovního režimu, tozn. aniž by měnil týdenní program, "Eco smart" logiku ovládání nebo manuálně nastavenou teplotu.

# 6. Režim "Dovolená"

V případě, že plánujete nepřítomnost v domácnosti po dobu delší než 1 den, můžete aktivovat režim "Dovolená", aby el. bojler "věděl", kdy se vrátíte a zajistil Vám teplou vodu.

7. Výpočet spotřebovaného výkonu za určitou dobu Pomocí zabudovaného "Kalkulátoru spotřebovaného výkonu" in můžete sledovat spotřebu energie po určitou dobu.

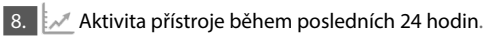

9. Funkce SESKUPENÍ

Je zajištěna možnost současného ovládání skupiny přístrojů.

Seskupení přítrojů se provádí výběrem ikony

# 10. Zrušení funkce "Seskupení":

Zvolíte tlačítko  $\frac{1}{\sqrt{2}}$ a u každého přístroje ve skupině se objeví symbol "smazat" 冊

Nastavení data a času.

Symbol "Sprchové hlavice"

Symbol "Sluchátko" Vám poskytuje informace o už zahřátém množství horké vody, a zda je dosaženo nastaveného množství v různých režimech. Množství vody je vypočteno na základě průměrných statistických Evropských norem a je možné, že nebude zcela odpovídat požadavkům na Váš osobní komfort.

Kompletní návod k obsluze přístroje naleznete na následujícím odkaze: *https://tesy.com/products/electric-water-heaters/*

*Tým společnosti TESY OOD si vyhrazuje právo změn a přidávání nových funkcí do výrobků se zabudovaným Wi-Fi modulem a také právo změn v návodech v závíslosti na nových verzích softwaru.* 

# **ODSTRAŇOVÁNÍ CHYB**

Jestliže máte problémy s bojlerem, obraťte se, prosím, na autorizovaného partnera Tesy, který je uveden v záručním listě, nebo na prodejnu, kde jste zakoupil/a přístroj.

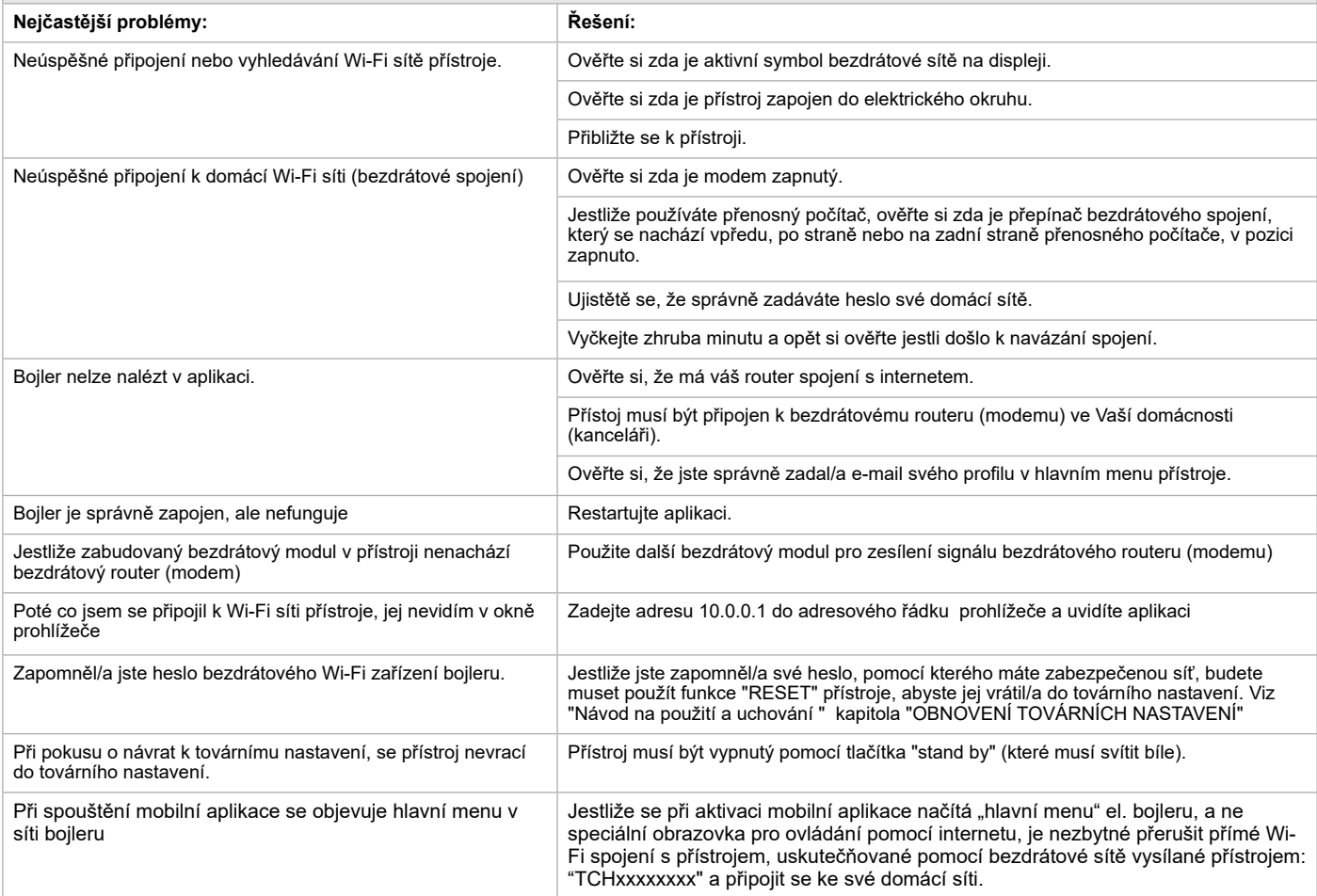

# **УПУТСТВА ЗА УПРАВЉАЊЕ ELEKTRIČNI BOJLER ПРЕКО ИНТЕРНЕТА**

Хвала Вам на поверењу које сте као потрошачи нам указали куповином произведеног од нас електричног уређаја са уграђеним бежичним комуникационим модулом. Једини услов за коришћење уграђен бежични комуникациони модул у уређајима ТЕСИ да посједујете уређај са могућношћу повезивања са Wi-Fi мрежама, који да имају поуздан Web претраживач и прикључак на Интернет.

# **TEHNIČKE KARAKTERISTIKE UGRAĐENIM BEŽIČNIM KOMUNIKACIONIM MODULOM (WI-FI)**

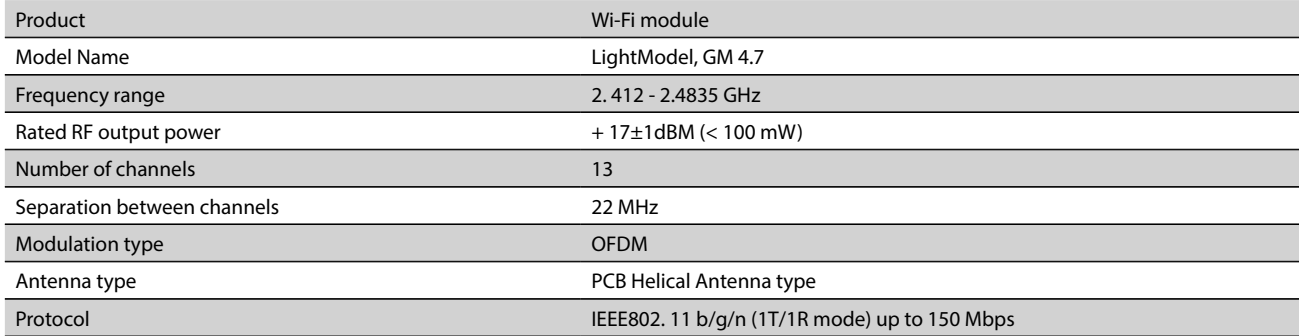

# **IZJAVA O USKLAĐENOSTI** CE

Ovime TESY Ltd. izjavljuje da je radio oprema u vidu Električni bojler sa ugrađenim bežičnim komunikacionim modulom - LightModel, GM 4.7 usklađena s direktivom 2014/53/EU. 

Celokupni tekst izjave o usklađenosti za EU nalazi se na sledećoj internet adresi: https://tesy.com/products/electric-water-heaters/.

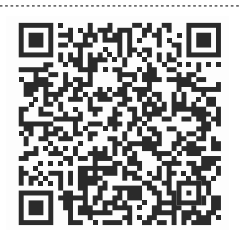

# **РЕДОСЛЕД КОРАКА ЗА ПРИКЛЉУЧИВАЊЕ УГРАЂЕНОГ WI-FI МОДУЛА У УРЕЂАЈ ТЕСИ НА ИНТЕРНЕТ**

#### **/**QUICK START /

Потребно је направити вашу регистрацију у *www.mytesy.com*. Ако већ имате такву, пређите директно на ПОСТАВКУ УГРАЂЕНОГ WI-FI КОМУНИКАЦИЈСКОГ УРЕЂАЈА .

## Регистрација *www.mytesy.com*

1. Oтворите адресу *www.mytesy.com* у адресу бар-а прегледача.

2. Можете да промените језик из падајућег менија под логотипом ТЕСИ-а

3. Изаберите *"Регистрација новог корисника"*.

4. Попуните образац за регистрацију с ваљаном е-маил адресом.

5. На указану од Вас e-mail ћете добити потврду о регистрацији и линк за активацију АКАУНТ-а (рачуна). Проследите линк за потврду свог новог АКАУНТ -а.

*Напомена: Ако не добијете e-mail у сандучету, молим проверите мапу "Spam" или "Junk".*

6. Доступна је мобилна апликација за паметни телефон и таблет "tesyCloud" за оперативне системе Android  $\blacksquare$ и iOS  $\heartsuit$ . Апликације се могу наћи у продавницама Google Play и App Store (уређај на којем се инсталира апликација мора бити са последњом актујелном верзијом оперативног система или максимум до 1 претходне верзије).

#### I. **ПОДЕШАВАЊЕ ИНСТАЛИРАНОГ WI-FI КОМУНИКАЦИЈСКОГ УРЕЂАЈА**

# **/**QUICK START /

1. Активирајте путем паметног телефона (таблет, лаптоп) функцију за откривање бежичних мрежа (Wi-Fi). Морате пронаћи земаљску бежичну мрежу која излази из бојлера: " TCHхххххххх " и да се повежете са њом.

*Напомена: Назив мреже је означен на налепници до типске плочице уређаја.*

2. Након успешног спајања на мрежу уређаја, отворите нови "прозор" у прегледнику за спајање на управљање јединице. Ако аутоматски не добијете линк, молим ручно унесите у поље прегледникa IP адресу – *10.0.0.1.*

*Напомена: Ако сте већ инсталирали мобилну апликацију "tesyCloud", можете директно унети у главни мени и кроз ње.*

3. Након што сте ушли у главни мени бојлера, изаберите одговарајући језик из падајућегизборника који се налази у горњем десном углу.

4. Отворите мени "Подешавања" из основног екрана.

**/**QUICK START /

**Брзо подешавање**

Кликните на дугме "Узми први корак". Покрените следећу след акција:

#### 1. **Повезивање**

- 1. Кликните на дугме "Тражење Wi-Fi мреже" да бисте пронашли Вашу локалну бежичну Wi-Fi мрежу. Ако је не нађете, притисните дугме "Обнови".
- 2. Изаберите вашу локалну бежичну Wi-Fi мрежу и унесите лозинку којом сте је бранили.
- 3. Кликните на дугме "Повежи".

*Напомена: При неким моделима можда требати више времена при прикључивању.*

- 4. Повезивање са доступним дугметом **WPS** кучног wi-fi уређаја (рутер).
- Притисните дугме "WPS".
- Притисните дугме WPS налази се на вашем кућном рутеру.

**Напомена**: Оба уређаја ће се аутоматски придружити.

- 5. Кликните на дугме "**Следећи корак**".
- 2. **mytesy.com**

- У пољу "**Регистрован email**" унесите адресу, наведена и потврђена приликом Ваше регистрације у **https://www.mytesy.com.**
- У пољу "**Кратак опис**" поставите име уређаја (необавезно поље).
- 2. Кликните на дугме "**Следећи корак**".

# 3. **Запремина**

- 1. Изаберите из падајућег менија запремина вашег бојлера.
- 2. Кликните на дугме "**Следећи корак**".

# 4. **Wi-Fi сигурност**

"ТЕСИ" препоручује: након првог уласка у Wi-Fi мрежу уређаја, за вашу сигурност је потребно поставити лозинку.

1. Подешавање TESYAP Wi-Fi код. Гурните тастер "**OFF**", док се појави "**Укључен**".

2. У пољу "**Кратак опис**" Унесите лозинку локалне Wi-Fi мреже за уређај - 8 до 40 карактера без размака.

3. Кликните на дугме "**Завршио сам**".

#### **Успешно сте поставили уређај!**

<sup>1.</sup> Унесите:

# **RS Ручно подешавање**

**/**QUICK START /

# Отворите мени "**Ручно подешавање**".

## 1. **Повезивање**

- 1. Кликните на дугме "Тражење Wi-Fi мреже" да бисте пронашли Вашу локалну бежичну Wi-Fi мрежу. Ако је не нађете, притисните дугме "Обнови".
- 2. Изаберите вашу локалну бежичну Wi-Fi мрежу и унесите лозинку којом сте је бранили.

3. Кликните на дугме "Повежи".

#### *Напомена: При неким моделима можда требати више времена при прикључивању.*

4. Повезивање са доступним дугметом **WPS** кучног wi-fi уређаја (рутер). -<br>Притисните дугме "WPS".

• Притисните дугме WPS налази се на вашем кућном рутеру.

**Напомена**: Оба уређаја ће се аутоматски придружити.

5. Кликните на дугме "**Назад**".

#### 2. **mytesy.com**

#### $\vert$  1. Унесите:

- У пољу "**Регистрован email**" унесите адресу, наведена и потврђена приликом Ваше регистрације у **https://www. mytesy.com.**
- У пољу "**Кратак опис**" поставите име уређаја (необавезно поље).
- 2. Кликните на "Задржите промене" или откажите промене помоћу дугмета "Назад".

# 3. **Запремина**

1. Изаберите из падајућег менија запремина вашег бојлера.

2. Кликните на "Задржите промене" или откажите промене помоћу дугмета "Назад".

# 4. **Wi-Fi сигурност**

"ТЕСИ" препоручује: након првог уласка у Wi-Fi мрежу уређаја, за вашу сигурност је потребно поставити лозинку.

- 1. Подешавање TESYAP Wi-Fi код. Гурните тастер "**OFF**", док се појави "**Укључен**".
- 2. У пољу "**Кратак опис**" Унесите лозинку локалне Wi-Fi мреже за уређај 8 до 40 карактера без размака.
- 3. Кликните на "Задржите промене" или откажите промене помоћу дугмета "Назад".

# II. **ЛОКАЛНО УПРАВЉАЊЕ**

#### **/**QUICK START /

Овај начин рада је нарочито погодан за даљински мониторинг и управљање за уређаје за које је предвиђено да раде с локалном везом без неопходности повезивања с интернетом. Потребно је да придружите уређај, којим ћете управљати електрични уређај на локалну мрежу.

Отворите мени "Контролна табла" из основног екрана.

# **Контролна табла**

# 1. Режим

Режим " **Укључен**" - а би могле направити поставке, потребно је бојлер да је укључен. Гурните тастер "**OFF**", док се појави "**Укључен**".

Режим " **OFF**" - Гурните тастер "**Укључен**", док се појави "**OFF**". Активира се режим "Stand By" и уређај аутоматски прелази у режим "Против смрзавања".

#### 2. Тренутна температура

Ručno postavljanje željene količine tople vode pomoću klizača. Tokom zagrevanja na ekranu se pojavljuje natpis "ЗАГРЕЈА" I trenutni status. Kad uređaj je već dostigao podešene vrednosti na ekranu se pojavljuje natpis "SPREMAN" I trenutni status.

#### 3. Функциja BOOST

При активирању функције BOOST, бојлер ће загрејати воду до максималне могуће температури од 75 °С без мењања алгоритама рада дотичног начина рада односно без промене недељног програма, "Еко смарт" логике или ручно подешене температуре. Након постизања максималне температуре, уређај прелази аутоматски на претходни начин рада.

4. Радни режими

#### • **Ручни програм**

Приликом одабира овог начина рада можете поставити жељену од Вас температуру воде померањем клизача улево или удесно.

#### • **Недељни програм**

Купљени од Вас уређај има 3 уграђена у току начина програмирања. Сваки од ових уграђених програма представља недељни распоред рада електричног бојлера, у којем је постављена жељена температура воде за сваки сат у дану за сви дане у недељи. Програми се могу мењати у складу са вашим жељама и навикама лако и брзо.

- Oдабрати један од три програмска начина Недељни програм 1; Недељни програм 2; Недељни програм 3.
- Како бисте видели распоред рада за сваки програм и, ако је потребно, како бисте га променили, притисните
- иконицу  $\bullet$ .

- Сет-уп програм.

 $\bigoplus$  - Поставите нову опцију - (Старт тиме, Енд тиме, Жељена температура, радним данима).

 $\overline{\overline{\mathbb{m}}}$  - Притиском на знак за брисање уклања се изабран недељни распоред за бојлер.

- Поставити жељену од Вас температуру воде померањем клизача улево или удесно. 60°
- Кликните на "Сачувај" или откажите промене помоћу дугмета "Х" у горњем десном углу.
- Кликните на дугме "**Назад**".

# • **Функција Vacation**

Ако планирате бити одсутни од куће за више од 1 дана, можете активирати режим "Одморни" да би "знао" електрични бојлер када ћете се вратити и пружити вам топлу воду.

1. Из падајућег менија " Тренутни датум" подесите очекивани датум поврратка.

2. На другом кораку, постављате сат, у којем желите бојлер да почне радити.

3. Као трећи корак можете унети и температуру воде, до које желите да исту загрејати.

4. Кликните на дугме "**Почетак одмора**".

# • **Eco Smart начин радa**

У режиму "Еко смарт" ("Eko smart") електрични бојлер производи сопствени алгоритам за рад како би се осигурала уштеда на трошковима енергије, дакле да смањује ваш рачун за струју, али задржати максималну удобност током коришћења.

Oдабрати један од три програмска начина: **ECO, ECO1, ECO2.**

**ECO -** Електрични бојлер ТESY, који посједујете има највишу високу енергетску класу. Класа уређаја је гарантована само током рада у **ЕCО**, због значајне уштеде енергије, које се генеришу.

**ECO1 -** Избор начина рада **ЕCО1** је намењен корисницима са променљивим навикама за које се тешко би могло израдити тачни недељнираспоред рада.

**ECO2 -** Ако рад уређаја у режиму **ЕCО1** није вас задовољио, молим изаберите следећи ниво комфора - режим **ЕCО2**.

 У начину **ЕCО1** и **ЕCО2** уштеда енергије је мања, али ћете имати већу загарантовану количину топле воде, чак и у случају да сте променили време када најчешће користите туш.

# **Струјомер**

#### **/**QUICK START /

Уграђеним "Калкулатором потрошња енергије" можете пратити потрошњу енергије за одређени временски период.

- Потрошња електричне енергије Потрошња енергије од тренутка првог укључивања.
- Скините бројач Приказује датум последњег ресетовања. Користите дугме "Нулирај" да бисте избрисали старе вредности.
- Потрошња електричне енергије Потрошња енергије од момента ресетовања.

**Напомена**: Да би функционисао исправно калкулатор, потребно је да сте унели запремину бојлера у главном менију уређаја.

**Напомена**: калкулатор није тачан алат за мерење. Исти је функција која вам даје информације о коришћењу енергије.

# V. **УПРАВЉАЊЕ ЕЛЕКТРИЧНОГ БОЈЛЕРА ПРЕКО ИНТЕРНЕТА.**

**/**QUICK START /

**RS**

*Напомена: Ако при активирању мобилне апликације се пуни "главни мени" електричног бојлера, а не специјализовани екран за контролу путем Интернета, потребно је да зауставите директну Wi-Fi везу са уређајем, изведена земаљском бежичном мрежом, која зрачи из њега: "TCHхххххххх"* 

#### **Рад са екраном за управљање уређаја преко интернета**

1. Да би могле направити поставке, потребно је бојлер да је укључен. **Радни режими** 

# 2. Режим "Ручно управљање  $P$

Ručno postavljanje željene količine tople vode pomoću klizača. Tokom zagrevanja na ekranu se pojavljuje natpis "ЗАГРЕЈА" I trenutni status je u crvenom. Kad uređaj je već dostigao podešene vrednosti na ekranu se pojavljuje natpis "SPREMAN" I trenutni status je tamno ljubičaste boje.

# 3. Режим "Недељни Програмер" P1, P2 и P3

Како бисте видели распоред рада за сваки програм и, ако је потребно, како бисте га променили, притисните иконицу  $\mathbb{R}$  и одабрати један од три програмска начина.

# 4. Режим "Еко" , , , ,

У режиму "Еко" ("Eko") електрични бојлер производи сопствени алгоритам за рад како би се осигурала уштеда на трошковима енергије, дакле да смањује ваш рачун за струју, али задржати максималну удобност током коришћења.

5. Функција BOOST  $\frac{1}{2}$ или  $\left(\frac{1}{2}\right)$ 

При активирању функције BOOST, бојлер ће загрејати воду до максималне могуће температури од без мењања алгоритама рада дотичног начина рада односно без промене недељног програма, "Еко смарт" логике или ручно подешене температуре.

# 6. Режим "Одморни"

Ако планирате бити одсутни од куће за више од 1 дана, можете активирати режим "Одморни" да би "знао" електрични бојлер када ћете се вратити и пружити вам топлу воду.

7. Израчунавање потрошње енергије за одређени период Уграђеним "Калкулатором потрошња енергије" можете пратити потрошњу енергије за одређени временски период.

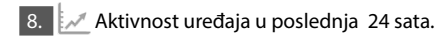

9. Функција ГРУПИРАЊЕ

Постоји могућност за истовремено управљање групом уређаја. Груписање уређаја проводи се кроз одабир иконе .

10. Уклањање функције "груписање":  $\overline{W}$ заберите тастер  $\overline{u}$ и за сваки уређај у групи се појављује знак "брисање"  $\overline{u}$ 

**Постављање датума и времена.**

# **Симбол "Слушалица"**

Симбол "Слушалица" **Вам омогућава да знате када имате довољно** топле воде за први туш. Количина воде за једно туширање се израчунава на основу просечне европске стандарде и је могуће да се не подудара с вашим личним удобности.

За целовито упутство за рад уређаја, молим посетите следећи линк:

*https://tesy.com/products/electric-water-heaters/ Екипа фирме ТЕСИ ДОО задржава своју могућност мењања и додавања нових функција у производима са уграђеним Wi-Fi модулом те промене у упутствима у складу са најновијим верзијама софтвера. За актуелне упутства, погледајте на веб страници компаније ТЕСИ ДОО или www. mytesy.com.*

# **ОТКЛАНЈАНЈЕ НЕДОСТАТАКА**

Ако имате проблема са бојлером, обратите се наведеном у јамственој картици овлаштеном сервису, партнеру фирме Теси или трговцем, од кога сте купили уређај.

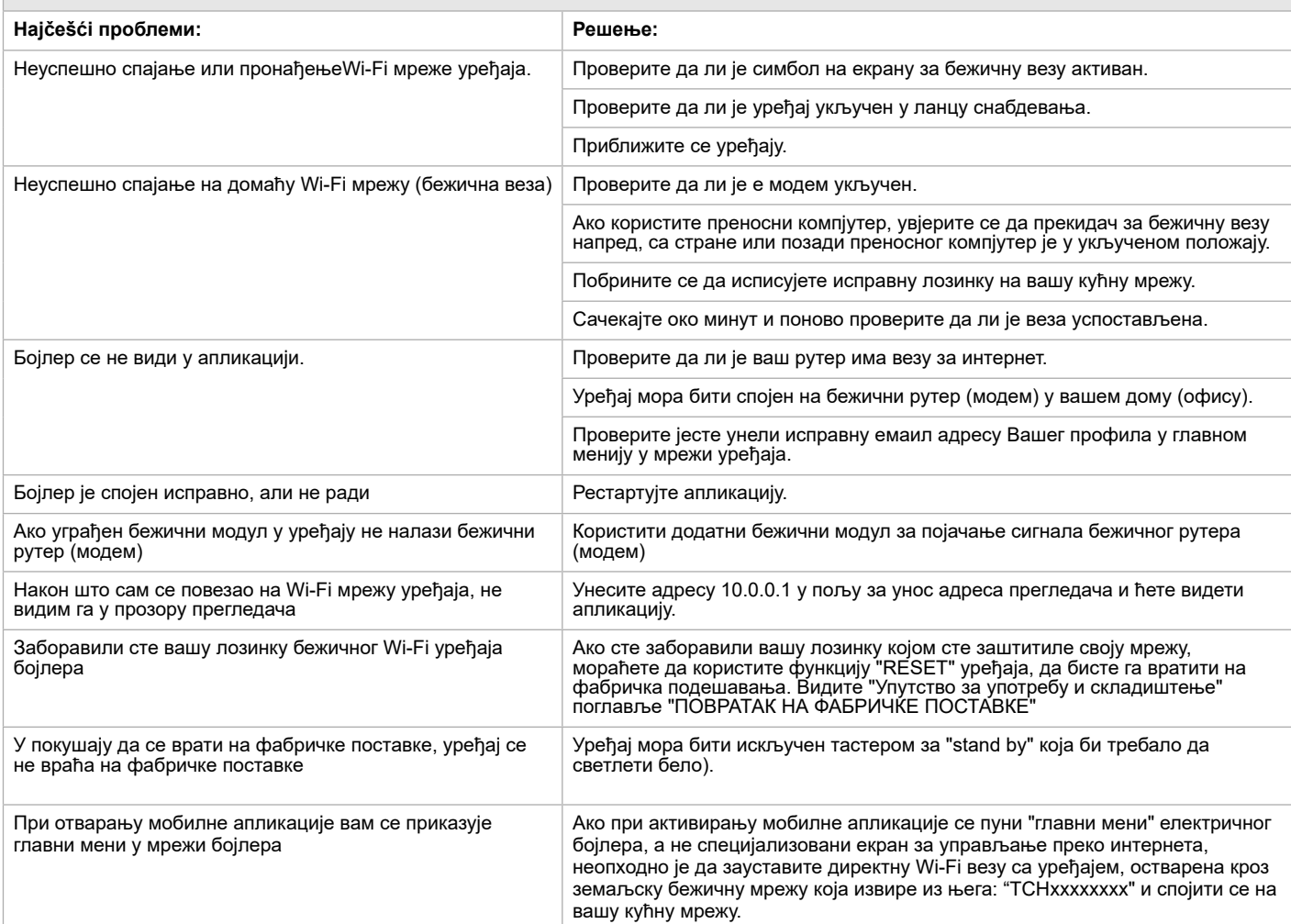

UPUTE ZA UPRAVLJANJE ELEKTRICNE GRIJALICE VODE PREKO INTERNETA<br>Hvala Vam na povjerenju koje ste kao potrošači nam ukazali kupnjom proizvedenog od nas električnog uređaja s ugrađenim bežičnim komunikacijskim modulom. NR Jedini uvjet za korištenje ugrađeni bežični komunikacijski modul u uređajima TESI da posjedujete uređaj s mogućnošću povezivanja s Wi-Fi mrežama, koji da imaju pouzdan Web-preglednik i priključak na Internet.

# **TEHNIČKE KARAKTERISTIKE UGRAĐENOG BEŽIČNOG KOMUNIKACIJSKOG MODULA (WI-FI)**

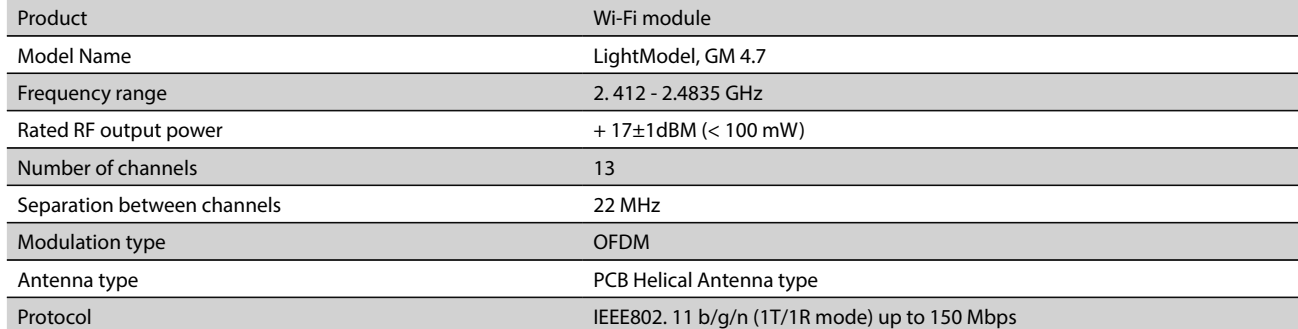

**EU IZJAVA O SUKLADNOSTI**  CE

Cjeloviti tekst EU izjave o sukladnosti dostupan je na sljedećoj internetskoj adresi: *https://tesy.com/products/electric-water-*

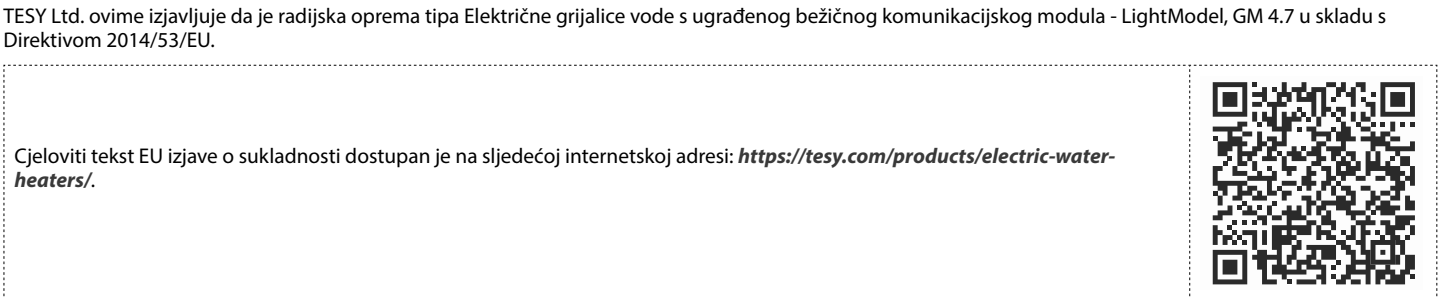

# **REDOSLJED KORAKA ZA POVEZIVANJE UGRAĐENOG WI-FI MODULA U UREĐAJU TESI NA INTERNET**

**/**QUICK START /

Potrebno je napraviti vašu registraciju u *www.mytesy.com*. Ako već imate takvu, pređite direktno na POSTAVKU UGRAĐENOG WI-FI KOMUNIKACIJSKOG UREĐAJA

#### Registracija *www.mytesy.com*

Direktivom 2014/53/EU.

*heaters/*.

1. Otvorite adresu *www.mytesy.com* u adresi bara-a preglednika.

2. Možete promijeniti jezik iz padajućeg izbornika ispod logotipa TESY-a.

3. Odaberite *"Registracija novog korisnika"*.

4. Popunite obrazac za registraciju s valjanom e-mail adresom.

Na ukazanu od Vas e-mail ćete dobiti potvrdu o registraciji i link za aktivaciju AKAUNT-a (računa). Proslijedite link za potvrdu svojeg novog RAČUN-a.

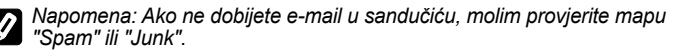

6. Dostupna je mobilna aplikacija za pametni telefon i tablet "tesyCloud" za

operacijske sisteme Android in iOS . Aplikacije se mogu naći u trgovinama Google Play i App Store (uređaj na kojem se instalira aplikacija mora biti sa posljednjom aktujelnom verzijom operativnog sustava ili maksimum do jedne prethodne verzije).

#### I. **POSTAVLJANJE UGRAĐENOG WI-FI KOMUNIKACIJSKOG UREĐAJA /**QUICK START /

1. Aktivirajte putem pametnog telefona (tablet, laptop) funkciju za otkrivanje bežičnih mreža (Wi-Fi). Morate pronaći zemaljsku bežičnu mrežu koja izlazi iz bojlera: "TCHxxxxxxxx" i da se povežete s njom.

*Napomena: Naziv mreže je označen na naljepnici do tipske pločice uređaja.*

2. Nakon uspješnog spajanja na mrežu uređaja, otvorite novi "prozor" u pregledniku za spajanje na upravljanje jedinice. Ako automatski ne dobijete link, molim ručno unesite u polje preglednika IP adresu – *10.0.0.1.*

*Napomena: Ako ste već instalirali mobilnu aplikaciju "tesyCloud" možete izravno unijeti u glavni izbornik i kroz nje*

3. Nakon što ste ušli u glavni izbornik bojlera, odaberite odgovarajući jezik iz padajućegizbornika koji se nalazi u gornjem desnom kutu.

4. Otvorite izbornik "**Postavke**" iz osnovnog zaslona.

# **Brzo postavljanje**

**/**QUICK START /

Kliknite na tipku "**Prvi korak**". Pokrenite sljedeću slijed akcija.

# 1. **Veza**

- 1. Pritisnite tipku "Traženje Wi-Fi mreža" da biste ste pronašli Vašu lokalnu bežičnu Wi-Fi mrežu. Ako istu ne pronađete, pritisnite tipku "Osvježi".
- 2. Odaberite vašu lokalnu bežičnu Wi-Fi mrežu i unesite lozinku kojom ste je branili.

3. Pritisnite tipku "**Spojiti**".

*Napomena: Pri nekim modelima možda trebati više vremena pri priključivanju.*

4. Povezivanje s dostupnom tipkom **WPS** domaćeg wi-fi uređaja (usmjerivač). 1. Pritisnite tipku "WPS"

2. Pritisnite tipku WPS koji se nalazi na Vašem kućnom usmjerivaču.

**Napomena***:* Oba će se uređaja automatski pridružiti

5. Kliknite na tipku "**Sljedeći korak**".

#### 2. **mytesy.com**

1. Unesite

- U polje **"Registrirani e-mail"**, unesite e-mail adresu navedena i potvrđena prilikom Vaše registracije u **https://www.mytesy.com.**
- U polje **" Kratak opis"** stavite ime uređaja (neobavezno polje).

# 2. Kliknite na tipku "**Sljedeći korak**".

# 3. **Zapremina**

Potrebno je da postavite zapreminu, da bi mogao kalkulator potrošnja energije ispravno raditi.

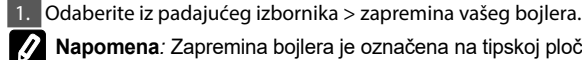

**Napomena***:* Zapremina bojlera je označena na tipskoj pločici na uređaju.

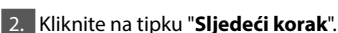

#### 4. **Wi-Fi sigurnost**

"TESY" preporučuje: Nakon prvog ulaska u Wi-Fi mrežu uređaja, za svoju sigurnost, morate staviti lozinku.

1. Postavljanje TESYAP Wi-Fi kod - Gurnite tipku "OFF.", dok se pojavi "Upaljeno".

2. U polje "Ključ" (min 8 znakova) - Unesite lozinku lokalne Wi-Fi mreže uređaja – od 8 do 40 znakova bez razmaka.

# 3. Kliknite na tipku "**Završim**".

# **Uspješno ste postavili uređaj!**

# **HR Ručno podešavanje**

**/**QUICK START /

Otvorite izbornik "**Ručno podešavanje**" .

# 1. **Veza**

- 1. Pritisnite tipku "Traženje Wi-Fi mreža" da biste ste pronašli Vašu lokalnu bežičnu Wi-Fi mrežu. Ako istu ne pronađete, pritisnite tipku "Osvježi".
- 2. Odaberite vašu lokalnu bežičnu Wi-Fi mrežu i unesite lozinku kojom ste je branili.

3. Pritisnite tipku "**Spojiti**".

# *Napomena: Pri nekim modelima možda trebati više vremena pri priključivanju.*

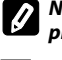

4. Povezivanje s dostupnom tipkom **WPS** domaćeg wi-fi uređaja (usmjerivač). 1. Pritisnite tipku "WPS"

2. Pritisnite tipku WPS koji se nalazi na Vašem kućnom usmjerivaču.

**Napomena***:* Oba će se uređaja automatski pridružiti

5. Kliknite na tipku "Natrag".

#### 2. **mytesy.com**

# **1.** Unesite

- U polje **"Registrirani e-mail"**, unesite e-mail adresu navedena i potvrđena prilikom Vaše registracije u **https://www.mytesy.com.**
	- U polje **" Kratak opis"** stavite ime uređaja (neobavezno polje).
- 2. Pritisnite "Zadržite promjene" ili otkazivanje promjene pomoću tipke "Natrag".

#### 3. **Zapremina**

Potrebno je da postavite zapreminu, da bi mogao kalkulator potrošnja energije ispravno raditi.

1. Odaberite iz padajućeg izbornika > zapremina vašeg bojlera.

**Napomena***:* Zapremina bojlera je označena na tipskoj pločici na uređaju.

2. Pritisnite "Zadržite promjene" ili otkazivanje promjene pomoću tipke "Natrag".

#### 4. **Wi-Fi sigurnost**

"TESY" preporučuje: Nakon prvog ulaska u Wi-Fi mrežu uređaja, za svoju sigurnost, morate staviti lozinku.

- 1. Postavljanje TESYAP Wi-Fi kod Gurnite tipku "OFF.", dok se pojavi "Upalieno".
- 2. U polje "Ključ" (min 8 znakova) Unesite lozinku lokalne Wi-Fi mreže uređaja – od 8 do 40 znakova bez razmaka.

3. Pritisnite "Zadržite promjene" ili otkazivanje promjene pomoću tipke "Natrag".

# II. **LOKALNO UPRAVLJANJE**

**/**QUICK START /

Ovaj je način rada posebno prikladan za daljinsko nadgledanje i kontrolu za uređaje namijenjene za rad s lokalnom vezom bez potrebe za internetskim povezivanjem.

Potrebno je da pridružite uređaj, kojim ćete upravljati električni uređaja na lokalnu mrežu.

Otvorite izbornik "**Upravljačka ploča**" iz osnovnog zaslona.

# **Upravljačka ploča**

#### 1. Režim

Režim " Upaljeno" - Potrebno je da pridružite uređaj, kojim ćete upravljati električni uređaja na lokalnu mrežu. Gurnite tipku "OFF.", dok se pojavi "Upaljeno".

Režim " OFF" - Potrebno je da pridružite uređaj, kojim ćete upravljati električni uređaja na lokalnu mrežu. Gurnite tipku "Upaljeno", dok se pojavi "OFF". Aktivira se režim "Stand By" a uređaj automatski prelazi u način "Zaštita protiv smrzavanja".

#### 2. Trenutnu temperaturu

Tijekom zagrijavanja na zaslonu se pojavljuje natpis "Zagrijava" I trenutni status. Kada uređaj dostigne zadane vrijednosti, na zaslonu se pojavljuje natpis "Spreman" I trenutni status.

# 3. Funkcija BOOST

Pri aktiviranju funkcije BOOST, bojler će zagrijati vodu do maksimalne moguće temperaturi od 75°C, bez mijenjanja algoritama rada dotičnog načina rada odnosno bez promjene tjednog programa, "Eko smart" logike ili ručno podešene temperature. Nakon postizanja maksimalne temperature, uređaj prelazi automatski na prethodni način rada.

4. Radni režimi

# • **Ručni program**

Prilikom odabira ovog načina rada možete postaviti željenu od Vas temperaturu vode pomicanjem klizača ulijevo ili udesno.

# • **Tjedni program**

Kupljeni od Vas uređaj ima 3 ugrađena tjedna načina programiranja. Svaki od ovih ugrađenih programa predstavlja tjedni raspored rada električnog bojlera, u kojem je postavljena željena temperatura vode za svaki sat u danu za svi dane u tjednu. Programi se mogu mijenjati u skladu s vašim željama i navikama lako i brzo.

Kako biste vidjeli raspored rada za svaki program i, ako je potrebno, kako biste ga promijenili, pritisnite ikonu  $\ddot{\bullet}$ .

 $\bullet$  - set-up program.

 $\bigoplus$  - Postavljanje tjednih programa - (Vrijeme početka, Vrijeme završetka, Željena temperatura, dane u tjednu).

 $\overline{\overline{\mathbb{U}}}$  - Pritisak na znak "izbriši" uklanja tjedni program.

- Možete postaviti željenu od Vas temperaturu vode pomicanjem klizača ulijevo ili udesno.

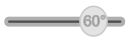

- Кliknite "Zapamti" ili otkazivanje promjene pomoću tipke "X" u gornjem desnom kutu.
- Pritisnite tipku "**Natrag**".

# • **Funkcija "Vacation**

Ako planirate biti odsutni od kuće za više od 1 dana, možete aktivirati režim " Odmorni " da bi "znao" električni bojler kada ćete se vratiti i pružiti vam toplu vodu.

- 1. Odaberite iz padajućeg izbornika očekivani datum povratka.
- 2. Na drugom koraku, postavljate sat, u kojem želite bojler da počne raditi. 3. Kao treći korak možete unijeti i temperaturu vode, do koje želite da istu zagrijati.
- 4. Pritisnite tipku "**Početak odmora**".

# • **Eco Smart režim**

U režimu "Eko smart" električni bojler proizvodi vlastiti algoritam za rad kako bi se osigurala ušteda na troškovima energije, dakle da smanjuje vaš račun za struju, ali zadržati maksimalnu udobnost tijekom korištenja.

# Možete odaburati između tri načina rada:**ECO, ECO1, ECO2**.

**ECO -** Električni bojler TESY, koji posjedujete ima najvišu visoku energetsku klasu. Klasa uređaja je zajamčena samo tijekom rada u **ECO** , zbog značajne uštede energije, koje se generiraju.

**ECO1 -** Izbor načina rada **ECО1** je namijenjen korisnicima s promjenljivim navikama za koje se teško bi moglo izraditi točni tjedni raspored rada.

 **ECO2 -** Ako rad uređaja u režimu ECО1 nije vas zadovoljio, molim odaberite sljedeću razinu komfora – režim **ECО2**.

U načinu **ECО1** i **ECО2** ušteda energije je manja, ali ćete imati veću zajamčenu količinu tople vode, čak i u slučaju da ste promijenili vrijeme kada najčešće koristite tuš.

# **Elektrometar**

# **/**QUICK START /

Ugrađenim Kalkulatorom potrošnja energije možete pratiti potrošnju energije za određeni vremenski period.

- Potrošnje električne energije Potrošnja energije od prvog uključivanja.
- Očistite brojač Prikazuje datum zadnjeg poništavanja. Koristite tipku "Nuliraj" da biste izbrisali stare vrijednosti.
- Potrošnje električne energije Potrošnja energije od trenutka resetiranja.

**Napomena**: Da bi funkcionirao ispravno kalkulator, potrebno je da ste unjeli zapreminu bojlera u glavnom izborniku uređaja.

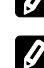

**Napomena**: Kalkulator nije točan alat za mjerenje. Isti je funkcija koja vam daje informacije o korištenju energije.

# V. **UPRAVLJANJE ELEKTRIČNOG BOJLERA PREKO INTERNETA**

**/**QUICK START /

*Napomena: Ako pri aktiviranju mobilne aplikacije se puni "glavni izbornik" električnog bojlera, a ne specijalizirani zaslon za kontrolu putem Interneta, potrebno je da zaustavite izravnu Wi-Fi vezu s uređajem, izvedena zemaljskom bežičnom mrežom, koja zrači iz njega:"TCHхххххххх".*

#### **Rad sa zaslonom za upravljanje uređaja preko interneta**

1. Da bi mogle napraviti postavke, potrebno je bojler da je uključen.

# **Radni režimi**

# 2. Režim "Ručno upravljanje" ?

Ručno podesite željenu temperaturu pomoću klizača. Tijekom zagrijavanja na zaslonu se pojavljuje natpis "ZAGRIJAVA" I trenutni status u crveno. Kada uređaj dostigne zadane vrijednosti, na zaslonu se pojavljuje natpis "SPREMAN" I trenutni status u tamno ljubičastoj boji

# 3. Režim "Tjedni programer" P1 , P2 i P3

 $\overline{Da}$  biste vidjeli raspored rada svakog programa I ako je potrebno da ga promjenite pritisnite info bar ili gumb **I odaberite jedan od tri načina rada.** 

#### 4. Režim "Еко smart"  $\rightarrow$

U režimu "Eko smart" električni bojler proizvodi vlastiti algoritam za rad kako bi se osigurala ušteda na troškovima energije, dakle da smanjuje vaš račun za struju, ali zadržati maksimalnu udobnost tijekom korištenja.

# 5. Funkcija BOOST | soost ili

Pri aktiviranju funkcije BOOST, bojler će zagrijati vodu do maksimalne moguće temperaturi od, bez mijenjanja algoritama rada dotičnog načina rada odnosno bez promjene tjednog programa, "Eko smart" logike ili ručno podešene temperature. Nakon postizanja maksimalne temperature, uređaj prelazi automatski na prethodni način rada.

# 6. Režim "Odmorni"

Ako planirate biti odsutni od kuće za više od 1 dana, možete aktivirati režim " Odmorni " da bi "znao" električni bojler kada ćete se vratiti i pružiti vam toplu vodu.

#### 7. Izračun potrošnje energije za određeno razdoblje

Ugrađenim "Kalkulatorom potrošnja energije" možete pratiti potrošnju energije za određeni vremenski period.

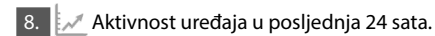

#### 9. Funkcija GRUPIRANJE

Postoji mogućnost za istovremeno upravljanje grupom uređaja. Grupiranje uređaja provodi se kroz odabir ikone

#### 10. Uklanjanje funkcije "Grupiranje":

Odaberite tipku  $\frac{1}{\sqrt{2}}$ i za svaki uređaj u grupi se pojavljuje znak "izbriši"  $\overline{\mathbf{m}}$ 

# **Postavljanje datuma i vremena.**

# **Simbol "Slušalica"**

Simbol "Slušalica" @ daje Vama informacie o zagrijanoj već vodi I da li je dostignuta postavljena količina u različitim načinima rada. Količina vode za jedno tuširanje se izračunava na temelju prosječne europske standarde i je moguće da se ne podudara s vašim osobnim udobnosti.

Za cjelovite upute za rukovanje uređaja, molim posjetite sljedeći link: *https://tesy.com/products/electric-water-heaters/*

*Ekipa tvrtke TESY OOD zadržava svoju mogućnost mijenjanja i dodavanja novih funkcija u proizvodima s ugrađenim Wi-Fi modulom te promjene u uputama u skladu s najnovijim verzijama softvera.* 

# **OTKLANJANJE NEDOSTATAKA**

Ako imate problema sa bojlerom, obratite se navedenom u jamstvenoj kartici ovlaštenom servisu, partneru tvrtke Tesy ili trgovcem, od koga ste kupili uređaj.

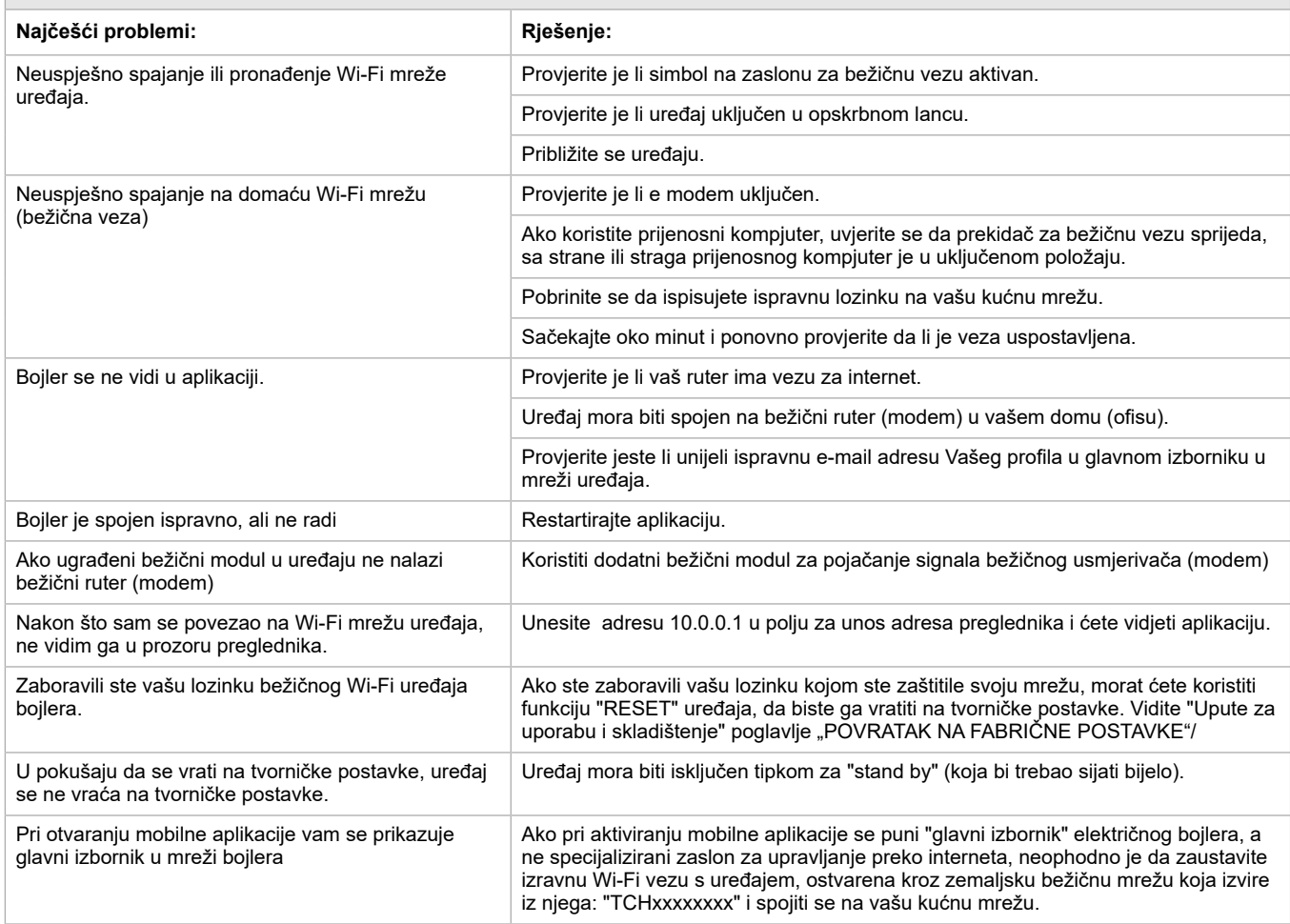

# **UA**

#### **ІНСТРУКЦІЇ ДЛЯ УПРАВЛІННЯ ВОДОНАГРІВАЧ ПОБУТОВИЙ ЕЛЕКТРИЧНИЙ ЧЕРЕЗ ІНТЕРНЕТ**

Ми дякуємо вам за довіру, яку Ви, споживачі, проголосували нам купуючи вироблений нами електричний прилад з вбудованим бездротовим комунікаційним модулем. Єдиною умовою для використання вбудованого бездротового комунікаційного модуля в приладах "ТЕСІ" є наявність пристрою з можливістю підключення до Wі-Fі мережі, який повинен мати надійний Веб-браузер і підключений до Інтернету.

#### **СПЕЦИФИКАЦИЯ НА ВГРАДЕНИЯ БЕЗЖИЧЕН КОМУНИКАЦИОНЕ МОДУЛ (WI-FI)**

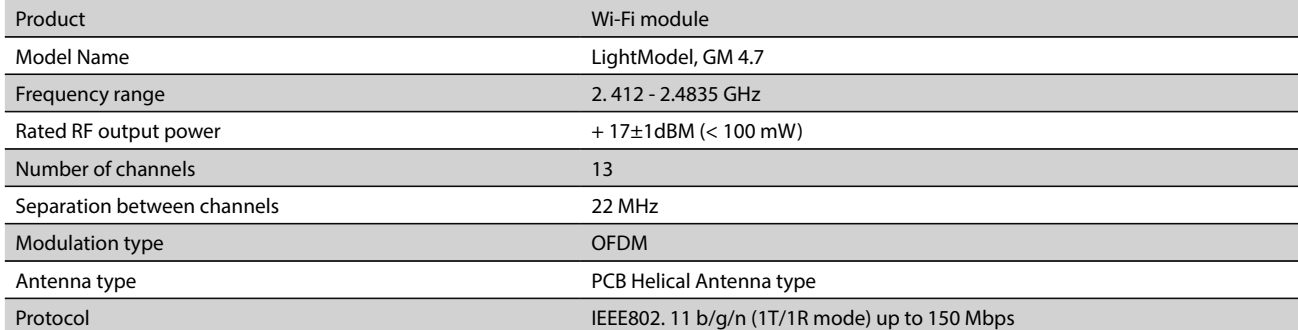

# **ЕС Декларация за съответствие** CE

Справжнім TESY Itd. заявляє, що тип **ВОДОНАГРІВАЧ ПОБУТОВИЙ ЕЛЕКТРИЧНИЙ** з вбудованим бездротовим комунікаційним модулем - LightModel, GM 4.7 відповідає Директиві 2014/53/ЄC. 

Повний текст декларації про відповідність доступний в Інтернеті за такою адрЄCою: *https://tesy.com/products/electric-waterheaters/.*

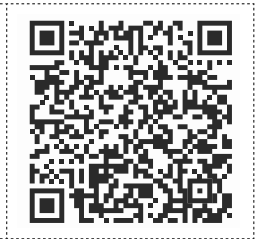

# **ПОСЛІДОВНІСТЬ КРОКІВ ДЛЯ ПІДКЛЮЧЕННЯ ДО ІНТЕРНЕТУ ВБУДОВАНОГО WІ-FІ МОДУЛЯ В ПРИЛАД "ТЕСІ"**

# **/**QUICK START /

Необхідно зробити реєстрацію в *www.mytesy.com*. Якщо у вас вже є такa реєстрація - необхідно перейти безпосередньо до НАЛАШТУВАННЯ ВБУДОВАНОГО WІ-FІ КОМУТАЦІЙНОГО ПРИСТРОЮ.

#### Реєстрація *www.mytesy.com*

1. Відкрийте адресу *www.mytesy.com* в адрес барі браузура.

2. Ви можете змінити мову з випадаючого меню під логотипом ТЕСІ.

3. Виберіть *"Реєстрація нового користувача"*.

4. Заповніть форму для реєстрації, вказуючи діючу e-maіl адресу.

5. На вказану Вами e-maіl адресу ви отримаєте підтвердження про реєстрацію та посилання для активації АКАУНТУ. Перейдіть за посиланням, щоб підтвердити створений АКАУНТ.

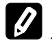

*Примітка: Якщо ви не отримали e-maіl вхідного повідомлення, будь ласка, перевірте папку "Spam" або "Junk".*

6. Доступний мобільний додаток для смартфонів і планшетів "TesyCloud

для операційних систем Android <sup>I</sup>II та iOS **6**. Такі додатки можна знайти в магазинах Google Play та App Store (пристрій, на який встановлюється додаток, повинен мати останню актуальну версію відповідної операційної системи або максимум попередню версію).

#### I. **НАЛАШТУВАННЯ ВБУДОВАНОГО WІ-FІ КОМУНІКАЦІЙНОГО ПРИСТРОЮ**

# **/**QUICK START /

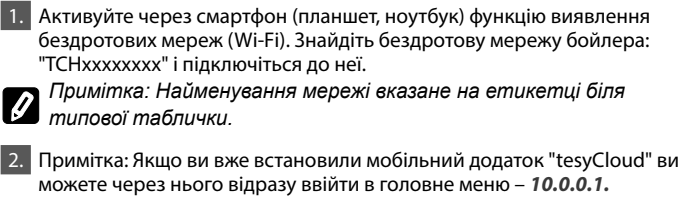

*Примітка: Якщо ви вже встановили мобільний додаток "tesyCloud" ви можете через нього відразу ввійти в головне меню*

3. Після того, як ви увійшли в головне меню бойлера, виберіть потрібну мову з випадаючого меню, яке знаходиться угорі праворуч.

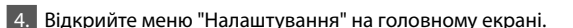

# **Швидке налаштування**

**/**QUICK START /

Натисніть кнопку "Перший крок". Виконайте наступну послідовність дій:

#### 1. **Підключення**

- 1. Натисніть кнопку "Пошук бездротових мереж Wi-Fi", і знайдіть Вашу Wi-Fi мережу. Якщо Ви її не бачите, натисніть кнопку "Оновити".
- 2. Виберіть Вашу локальну бездротову Wі-Fі мережу і введіть пароль, яким ви її захистили.
- 3. Натисніть кнопку "**Підключення**".
- *Примітка: У деяких моделях, можливо, буде потрібно більше часу для підключення.*

4. Підключення, якщо на Вашому домашньому wі-fі пристрої (маршрутизаторі) є кнопка **WPS.**

- Натисніть кнопку WPS
- Натисніть кнопку WPS, що знаходиться на Вашому домашньому Маршрутизаторі.

**Примітка**: Обидва пристрої підключаться автоматично.

- 5. Натисніть кнопку "Наступний крок".
- 2. **mytesy.com**
- 1. Введіть
- У полі **"Зареєстрований email"** введіть e-maіl адресу, що була вказана і підтверджена при реєстрації в **https://www.mytesy.com.**
- У полі **"Короткий опис"** введіть ім'я пристрою (необов'язкове поле).
- 2. Натисніть кнопку "Наступний крок".
- 3. **Об'єм**

Необхідно встановити об'єм для того, щоб калькулятор споживаної потужності міг виконувати конкретні обчислення.

1. Вибрати з випадаючого меню > об'єм вашого бойлера.

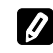

*Примітка: Об'єм бойлера позначено на типовій табличці приладу.*

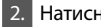

2. Натисніть кнопку "Наступний крок".

#### 4. **Wi-Fi безпека**

Компанія "ТЕСІ" рекомендує: Після першого входу в Wi-Fi мережу приладу, для вашої безпеки введіть свій пароль.

- 1. НалаштуванняTESYAP Wi-Fi коду Сковзніть кнопку "Вимк.", поки не з'явиться "Включен".
- 2. У полі **"Ключ (мінімум 8 символів)"** введіть пароль локальної Wi-Fi мережі приладу - від 8 до 40 символів без пробілів.
- 3. Натисніть кнопку "Закінчити".

# **UA Ручна настройка**

**/**QUICK START /

#### Відкрийте меню "**Ручна настройка**".

# 1. **Підключення**

- 1. Натисніть кнопку "Пошук бездротових мереж Wi-Fi", і знайдіть Вашу Wi-Fi мережу. Якщо Ви її не бачите, натисніть кнопку "Оновити".
- 2. Виберіть Вашу локальну бездротову Wі-Fі мережу і введіть пароль, яким ви її захистили.

3. Натисніть кнопку "**Підключення**".

*Примітка: У деяких моделях, можливо, буде потрібно більше часу для підключення.*

4. Підключення, якщо на Вашому домашньому wі-fі пристрої (маршрутизаторі) є кнопка **WPS.**

1. Натисніть кнопку WPS

2. Натисніть кнопку WPS, що знаходиться на Вашому домашньому Маршрутизаторі.

**Примітка**: Обидва пристрої підключаться автоматично.

5. Натисніть кнопку "Назад".

#### 2. **mytesy.com**

# 1. Введіть

- У полі **"Зареєстрований email"** введіть e-maіl адресу, що була вказана і підтверджена при реєстрації в **https://www.mytesy.com.** • У полі **"Короткий опис"** введіть ім'я пристрою (необов'язкове поле).
- 2. Натисніть "Зберегти зміни" або скасувати зміни за допомогою кнопки "Назад".

#### 3. **Об'єм**

Необхідно встановити об'єм для того, щоб калькулятор споживаної потужності міг виконувати конкретні обчислення.

1. Вибрати з випадаючого меню > об'єм вашого бойлера.

*Примітка: Об'єм бойлера позначено на типовій табличці приладу.*

2. Натисніть "Зберегти зміни" або скасувати зміни за допомогою кнопки "Назад".

## 4. **Wi-Fi безпека**

Компанія "ТЕСІ" рекомендує: Після першого входу в Wi-Fi мережу приладу, для вашої безпеки введіть свій пароль.

- 1. НалаштуванняTESYAP Wi-Fi коду Сковзніть кнопку "OFF.", поки не з'явиться "Включен".
- У полі **"Ключ (мінімум 8 символів)"** введіть пароль локальної Wi-Fi мережі приладу - від 8 до 40 символів без пробілів.
- 2. Натисніть "Зберегти зміни" або скасувати зміни за допомогою кнопки "Назад".

#### II. **ЛОКАЛЬНЕ УПРАВЛІННЯ**

#### **/**QUICK START /

Цей режим роботи особливо підходить для видаленого моніторингу і управління для приладів, призначених для роботи з локальним з'єднанням без необхідності підключення до Інтернету.

Необхідно приєднати пристрій, через який будете керувати електричним приладом, до локальної мережі.

Відкрийте меню "Панель управління".

#### **Панель управління**

1. Режим

Режим " Включено" - Для проведення налаштування необхідно, щоб бойлер був увімкненим. Сковзніть кнопку "Включен.", поки не з'явиться "OFF".

Режим " OFF" - Для проведення налаштування необхідно, щоб бойлер був увімкненим. Сковзніть кнопку "OFF", поки не з'явиться "Включен". Активується режим "Stand By" і прилад автоматично входить в режим "Проти замерзання".

#### 2. Поточна температура

По час нагріву на екрані з'являється напис "НАГРІВАЄТЬСЯ" і статус в моменту. Коли прилад досягне певні значення, на екрані з'являється напис "ГОТОВНІСТЬ" і статус в моменту.

#### 3. Функція BOOST

При активації функції BOOST, бойлер буде нагрівати воду до максимально можливої температури 75°С, без зміни алгоритму роботи на відповідний робочий режим, тобто без зміни тижневої програми "Еко смарт" логіки управління або ручної налаштованої температури. Після досягнення піку температури, прилад переходить у попередній режим роботи автоматично. 4. Робочі режими

#### • **Ручна програма**

При виборі цього режиму можна задати температуру води, яку Ви бажаєте, шляхом переміщення повзунка вліво або вправо.

#### • **Щотижнева програма**

Придбаний Вами прилад має три вбудованих тижневих програмних режими. Кожна з цих вбудованих програм являє собою тижневий графік роботи ел. бойлера, на якому встановлюється бажана температура води для кожної години доби на всі дні тижня. Програми можуть бути змінені згідно Ваших уподобань і звичок легко і швидко.

Всі три вбудовані щотижневі програми можуть бути повторно налаштовані у відповідності з вашими вподобаннями.

- Щоб побачити графік роботи і при необхідності змінити його, натисніть на кнопку $\ddot{\bullet}$ .
	- програма налаштування.

 $\bigoplus$  - Встановіть нове преференційне - (Час початку, Час закінчення, Бажана температура, Виберіть будні).

 $=60^{\circ}$ 

 $\overline{\overline{w}}$  - Натискаючи на знак "видалити" ви видаляєте преференційне.

- Mожна задати температуру води, яку Ви бажаєте, шляхом переміщення повзунка вліво або вправо.
- Натисніть "Зберегти" або скасувати зміни за допомогою кнопки "Х" у верхньому правому куті.
- Натисніть кнопку "**Зберегти**".

#### • **Функція Vacatіon**

У разі, якщо ви плануєте відсутність з дому більше ніж на 1 день, ви можете активувати режим "Відпустка", щоб ваш бойлер, коли ви повернетеся, забезпечив Вас гарячою водою.

- 1. Виберіть з випадаючого меню очікувану дату повернення.
- 2. Другий крок, потрібно задати час, коли ви бажаєте, щоб бойлер включився.

3. Третій крок, ви можете ввести і температуру води, до якої ви б хотіли її нагріти.

4. Натисніть кнопку "Початок відпочинку".

# • **Eco Smart режим**

У режимі "Еко смарт" (Eco smart) ел. бойлер виробляє свій власний алгоритм роботи, для забезпечення економії витрат на енергію, та відповідно зменшити Ваш рахунок за електрику, але разом з тим і зберегти максимальний комфорт використання гарячої води.

#### Можете вибрати один з трьох режимів: **ECO, ECO1, ECO2.**

**ECO -** Електричний бойлер TESY має максимально високий енергетичний клас. Клас приладу гарантується тільки при роботі приладу в режимі ECO , по причині значної економії енергії, що забезпечується.

**ECO1 -** Вибір режиму ECО1 призначений для користувачів із змінними звичками, для яких важко можна зробити точний тижневий графік роботи.

**ECO2 -** Якщо робота приладу в режимі ECО1 вам не підходить, то будь ласка, оберіть наступний рівень комфорту - режим ECО2.

 В режимі ECО1 і ECО2, економія енергії є меншою, але забезпечує більшу гарантовану кількість гарячої води навіть у разі, якщо ви змінили час, коли зазвичай користуєтеся душем.

# **Електролічильник**

**/**QUICK START /

Через вбудований Калькулятор енергоспоживання Ви можете відстежувати витрати енергії за певний період часу.

- 1. Споживання електроенергії Споживана потужність з моменту першого вмикання.
- 2. Очистити лічильник Показує дату останнього обнулення даних. Використовуйте кнопку Обнулення, щоб очистити старі показники. 3. Споживання електроенергії - Споживана потужність з моменту скидання.

**Примітка**: Для правильного функціонування калькулятора потрібно ввести об'єм електричного бойлера в головне меню приладу.

**Примітка**: Калькулятор не є точним вимірювальним інструментом. Він має функцію, яка дає Вам інформацію про кількість витраченої енергії.

#### **UA** IV.**УПРАВЛІННЯ ЕЛЕКТРИЧНИМ БОЙЛЕРОМ ЧЕРЕЗ ІНТЕРНЕТ.**

**/**QUICK START /

*Примітка: Якщо при активації мобільного додатку завантажується "головне меню" бойлера, а не спеціалізований екран для управління через Інтернет, то необхідно зупинити прямий Wі-Fі зв'язок з пристроєм, реалізований через повітряну ефірну бездротову мережу, випромінювану з нього: "TCHхххххххх".*

#### **Робота з екрану керування приладу через Інтернет**

1. Для проведення налаштування необхідно, щоб бойлер був увімкненим. **Робочі режими**

# 2. Режим "Ручного управління"  $\mathbb Q$

Ручне введення бажаної кількості гарячої води за допомогою повзуна. По час нагріву на екрані з'являється напис "НАГРІВАЄТЬСЯ" і статус в моменту червоним кольором. Коли прилад досягне певні значення, на екрані з'являється напис "ГОТОВНІСТЬ" і статус в моменту темно-фіолетовим кольором.

# 3. Режим "Тижнева програма" P1, P2 <sub>i</sub> P3

Для перегляду графіку роботи кожної програми і при необхідності в зміні, натисніть стрічку з інформацією або кнопку , і виберіть один з трьох програмних режимів.

# 4. Режим "Еко смарт" , , ,

У режимі "Еко" (Eco) ел. бойлер виробляє свій власний алгоритм роботи, для забезпечення економії витрат на енергію, та відповідно зменшити Ваш рахунок за електрику, але разом з тим і зберегти максимальний комфорт використання гарячої води.

 $\overline{\phantom{0}}$ 5. Функція BOOST  $\overline{\phantom{0}}^{|{\scriptscriptstyle 0008}|}$ або $\overline{\phantom{0}}^{*}$ При активації функції BOOST, бойлер буде нагрівати воду до максимально можливої температури, без зміни алгоритму роботи на відповідний робочий режим, тобто без зміни тижневої програми "Еко смарт" логіки управління або ручної налаштованої температури.

#### 6. Режим "Відпустка"

У разі, якщо ви плануєте відсутність з дому більше ніж на 1 день, ви можете активувати режим "Відпустка", щоб ваш бойлер, коли ви повернетеся, забезпечив Вас гарячою водою.

7. Розрахунок споживаної потужності за певний період Через вбудований "Калькулятор енергоспоживання" Ви можете відстежувати витрати енергії за певний період часу.

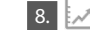

8.  $\mathbb{R}^d$  Активність приладу впродовж останніх 24 годин.

9. Функція ГРУПУВАННЯ

Передбачається можливість одночасного управління групою приладів. Групування приладів здійснюється через вибір значка ...

#### 10. Видалення функції «Групування»:

Вибрати кнопку <sub>п</sub>ей і проти кожного пристрою в групі з'явиться знак "видалити" **m** 

#### **Символ "Лійка "**

Символ "Лейка" дає Вам інформацію про кількість вже нагрітої води і про те, чи досягнута встановлена кількість в різних режимах. Кількість води для душу розраховано на підставі середніх Європейських норм і, можливо, не відповідає вашим вимогам комфорту.

#### **Налаштування дати і часу.**

Для отримання повної інструкція з експлуатації приладу, будь ласка, перейдiть за посиланням:

*https://tesy.com/products/electric-water-heaters/*

*Команда "ТЕСY" OOD залишає за собою можливість зміни і додавання нових функцій продуктів з вбудованим Wі-Fі модулем, а також зміни інструкції в залежності від нових версій програмного забезпечення.* 

# **УСУНЕННЯ НЕПОЛАДОК**

Якщо у вас виникнуть проблеми з водонагрівачем, будь ласка, зверніться до зазначеного в гарантійному талонi авторизованого сервісного партнера Tesy або до продавця, в якого ви придбали прилад.

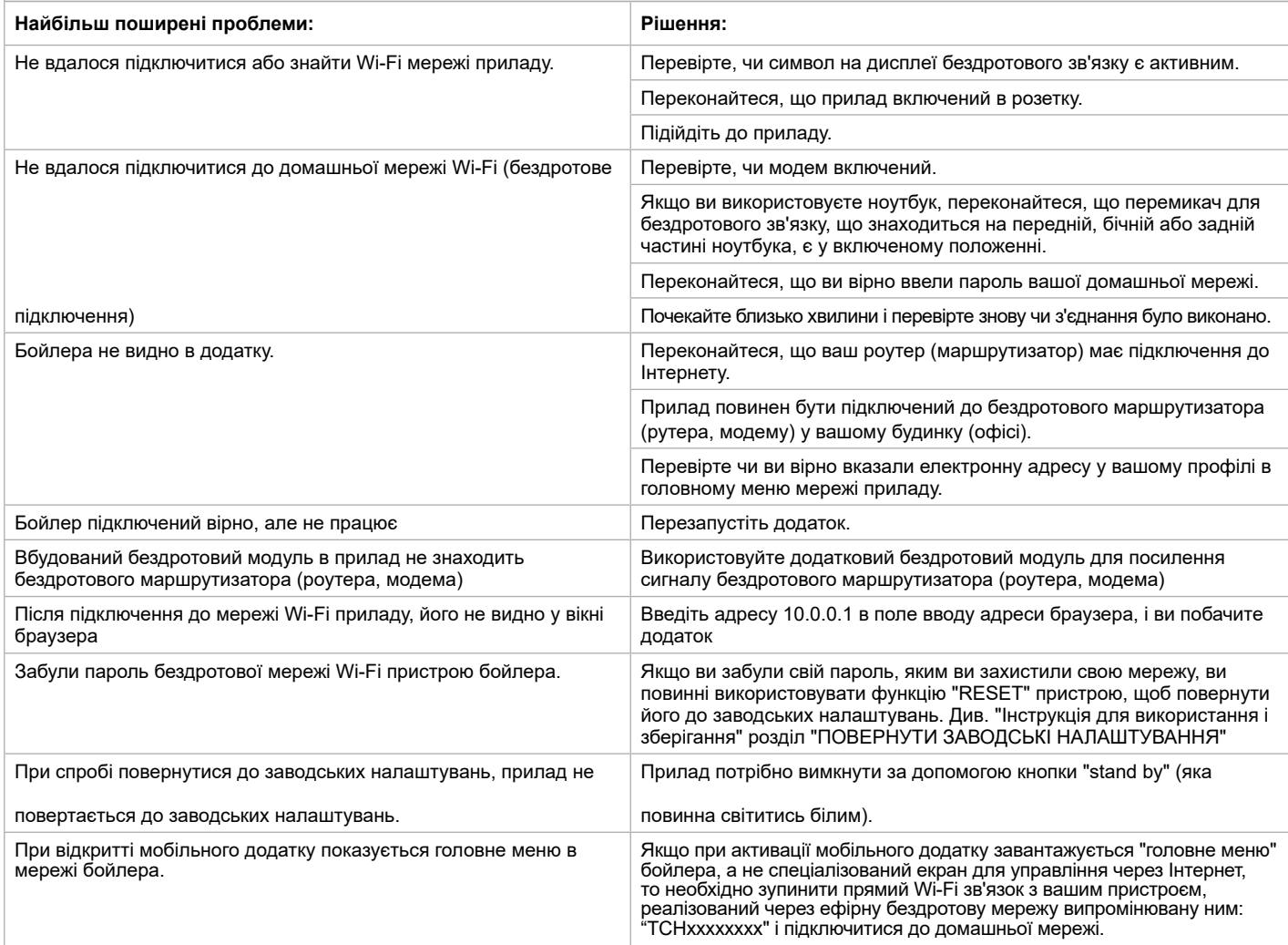

# **NAVODILA ZA UPRAVLJANJE ELEKTRIČNI GRELNIK VODE PREKO INTERNETA**

Zahvaljujemo se vam za zaupanje, ki ste nam ga izkazali z nakupom naše električne naprave z vgrajenim brezžičnim komunikacijskim modulom. Edini pogoj za uporabo vgrajenega brezžičnega komunikacijskega modula v napravah TESY je, da imate dostop do naprave za povezavo z Wi-Fi omrežjem, zanesljiv spletni brskalnik in internet povezavo.

# **TEHNIČNE LASTNOSTI VGRAJENEGA BREZŽIČNEGA KOMUNIKACIJSKEGA MODULA (WI-FI)**

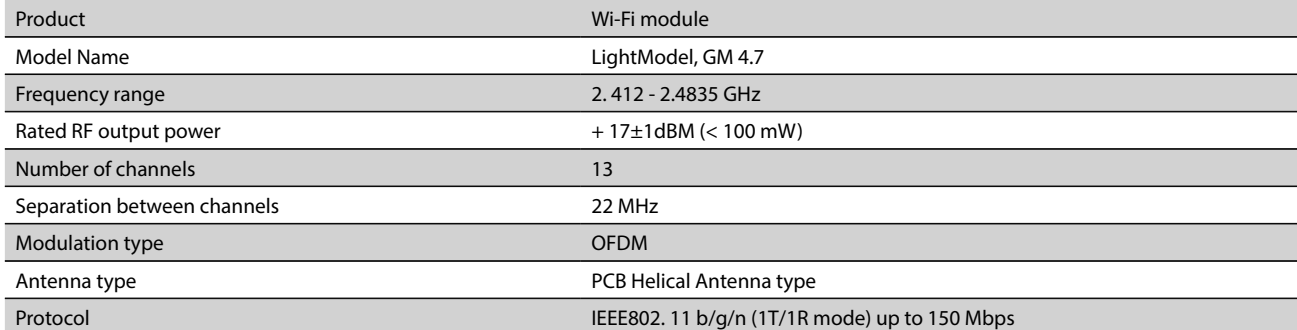

# **IZJAVA EU O SKLADNOSTI**  CE

TESY Ltd. potrjuje, da je ELEKTRIČNI GRELNIK VODE z vgrajenim brezžičnim komunikacijskim modulom - LightModel, GM 4.7 skladen z Direktivo 2014/53/EU.

Celotno besedilo izjave EU o skladnosti je na voljo na naslednjem spletnem naslovu: *https://tesy.com/products/electric-waterheaters/.*

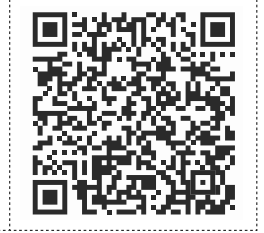

**SI**

# **KORAKI ZA POVEZAVO VGRAJENEGA WI-FI MODULA V NAPRAVI Z INTERNETOM**

#### **/**QUICK START /

Registrirajte se na strani *www.mytesy.com*. Če ste že registrirani, pojdite direktno na NASTAVUTEV VGRAJENE WI-FI KOMUNIKACIJSKE NAPRAVE.

Registracija *www.mytesy.com*

- 1. Odprite naslov *www.mytesy.com* v naslovni vrstici spletnega brskalnika.
- 2. Lahko zamenjate jezik v spustnem seznamu pod logom podjetja TESY.
- 3. Pojdite na *"Registracija novega uporabnika "*.
- 4. Izpolnite obrazec za registracijo z veljavnim e-naslovom.
- 5. Na e-naslov, ki ste ga navedli, boste prejeli potrdilo registracije in link za aktiviranje RAČUNA. Na tem linku potrdite novi račun.

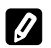

*Opomba: če ne prejmete potrdila v svojo vhodno pošto, prosimo, preverite v mapah Spam ali Junk.*

6. Obstaja mobilna aplikacija za pametne telefone in tablice "tesyCloud" za

operacijska sistema Android in iOS . Aplikacije najdete v spletnih trgovinah Google Play in App Store (naprave, na katere lahko instalirate aplikacijo, morajo imeti nameščeno zadnjo aktualno verzijo teh operacijskih sistemov oz. vsaj predzadnjo).

# I. **NASTAVITEV GRAJENEGA WI-FI KOMUNIKACIJSKEGA MODULA: /**QUICK START /

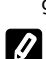

brezžičnih omrežji (Wi-Fi). Poiskati morate brezžično omrežje, ki ga oddaja grelnik vode TCHхххххххх in se povezati z njim.

1. Na računalniku, tablici ali pametnem telefonu aktivirajte funkcijo za iskanje

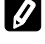

*Opomba: ime omrežja je napisano na etiketi ob tipski tablici.*

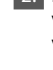

2. Ko ste se uspešno povezali z omrežjem grelnika, odprite novo okno v brskalniku, da se povežete z upravljanjem grelnika. Če se zveza ne vzpostavi avtomatsko, v okence brskalnika vnesite IP naslov – *10.0.0.1.*

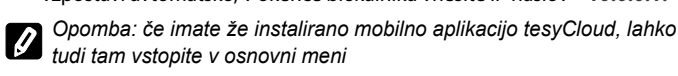

3. Ko ste vstopili v osnovni meni grelnika vode, izberite ustrezen jezik v spustnem seznamu desno zgoraj.

4. Odprite meni Nastavitve na osnovnem ekranu .

# **Hitra namestitev**

**/**QUICK START /

Pritisnite gumb "**Prvi korak**". Morate narediti naslednje.

# 1. **Povezave**

- 1. Pritisnite na Wi-Fi Scan gumb in najdite svoje Wi-Fi omrežje. Če omrežje ni mogoče najti, izberite "Refresh" gumb.
- 2. Izberite vaše domače Wi-Fi omrežje in vnesite geslo, s katerim ste ga zaščitili.
- 3. Pritisnite gumb "**Poveži**".

# *Opomba: Nekateri modeli potrebujejo več časa za povezavo.*

- 4. Povezava s pomočjo gumba (če obstaja) **WPS** na domačem wi-fi usmerjevalniku (ruter).
- 1. Pritisnite gumb WPS.
- 2. Pritisnite gumb WPS na domačem usmerjevalniku
- **Opomba**: Obe napravi se bosta avtomatsko povezali.
- 5. Pritisnite gumb "**Naslednji korak**".
- 2. **mytesy.com**
- 1. Vnesite
- V okence "**Registrirani e-mail"** vnesite svoj е-naslov, s katerim ste se registrirali na **https://www.mytesy.com**.
- V okence "**Kratek opis"** Izberite ime naprave (polje ni obvezno).
- 2. Pritisnite gumb "**Naslednji korak**".

#### 3. **Prostornina**

Določiti morate količino, da lahko računalnik porabljene energije deluje pravilno.

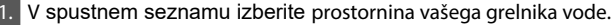

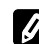

*Opomba: prostornina grelnika vode je napisana na tipovi tablici na grelniku.*

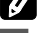

2. Pritisnite gumb "**Naslednji korak**".

#### 4. **Wi-Fi varnost**

TESY priporoča: Po prvem vstopu v Wi-Fi omrežje naprave je potrebno, za vašo varnost, določiti geslo.

- 1. Nastavitev TESYAP Wi-Fi kode potegnite gumb "OFF", dokler se ne pojavi "Vključen".
- 2. Ključ (min 8 znakov) Vnesite geslo za lokalno Wi-Fi omrežje naprave dolžine od 8 do 40 znakov. Geslo ne sme vsebovati presledkov.
- 3. Pritisnite gumb "**Končal sem**".

**Ročna nastavitev**

**/**QUICK START /

- Odprite meni "**Ročna nastavitev"** na osnovnem ekranu. 1. **Povezave**
- 
- 1. Pritisnite na Wi-Fi Scan gumb in najdite svoje Wi-Fi omrežje. Če omrežje ni mogoče najti, izberite "Refresh" gumb.
- 2. Izberite vaše domače Wi-Fi omrežje in vnesite geslo, s katerim ste ga zaščitili.
- 3. Pritisnite gumb "**Poveži**".

# *Opomba: Nekateri modeli potrebujejo več časa za povezavo.*

4. Povezava s pomočjo gumba (če obstaja) **WPS** na domačem wi-fi usmerjevalniku (ruter).

- 1. Pritisnite gumb WPS.
- 2. Pritisnite gumb WPS na domačem usmerjevalniku
- **Opomba**: Obe napravi se bosta avtomatsko povezali.
- 5. Pritisnite gumb "Nazaj".

# 2. **mytesy.com**

# **Vnesite**

- V okence "**Registrirani e-mail"** vnesite svoj е-naslov, s katerim ste se registrirali na **https://www.mytesy.com**.
- V okence "**Kratek opis"** Izberite ime naprave (polje ni obvezno).
- 2. Pritisnite gumb "Spremljajte spremembe" ali zavrnite spremembe z gumbom "Nazaj".

# 3. **Prostornina**

Določiti morate količino, da lahko računalnik porabljene energije deluje pravilno.

1. V spustnem seznamu izberite prostornina vašega grelnika vode.

*Opomba: prostornina grelnika vode je napisana na tipovi tablici na grelniku.*

2. Pritisnite gumb "Spremljajte spremembe" ali zavrnite spremembe z gumbom "Nazaj".

# 4. **Wi-Fi varnost**

TESY priporoča: Po prvem vstopu v Wi-Fi omrežje naprave je potrebno, za vašo varnost, določiti geslo.

- 1. Nastavitev TESYAP Wi-Fi kode potegnite gumb "OFF", dokler se ne pojavi "Vključen".
- 2. Ključ (min 8 znakov) Vnesite geslo za lokalno Wi-Fi omrežje naprave dolžine od 8 do 40 znakov. Geslo ne sme vsebovati presledkov.
- 3. Pritisnite gumb "Spremljajte spremembe" ali zavrnite spremembe z gumbom "Nazaj".

# II. **LOKALNO KRMILJENJE**

# **/**QUICK START /

Ta način delovanja je še posebej primeren za daljinsko rokovanje in nadzor za naprave, zasnovane za delovanje z lokalno povezavo, brez potrebe po internetni povezavi. Napravo, preko katere boste upravljali električni grelnik vode, morate povezati na domače omrežje.

Odprite meni "**Nadzorna plošča"** na osnovnem ekranu.

# **Nadzorna plošča**

# 1. Režim

Režim " Vključen" - Če želite določati nastavitve, mora biti grelnik vode vklopljen. otegnite gumb "OFF", dokler se ne pojavi "Vključen". Režim "OFF" - otegnite gumb "Vključen", dokler se ne pojavi "OFF". Zdaj je aktiviran način "Stand By" in naprava samodejno vklopi način "Zaščita pred zmrzaljo".

# 2. Trenutna temperatura

Med ogrevanjem se na zaslonu prikaže "Ogreva" in trenutni status. Ko aparat doseže nastavljene vrednosti, se na zaslonu prikaže "Pripravljeno" in trenutno stanje.

# 3. Funkcija BOOST

Ob aktiviranju funkcije BOOST bo grelnik pogrel vodo do najvišje možne temperature, 75°С, ne da bi se pri tem spremenil algoritem delovanja v določenem režimu: ne spremeni se tedenski program, delovanje režima Eco Smart ali ročno določena temperatura. Ko grelnik doseže najvišjo temperaturo, preide avtomatično v prehodni delovni

režim.

4. Delovni režimi

# • **Ročni program**

Pri izbiri tega režima lahko določate temperaturo vode po svojih željah s premikanjem drsnika levo ali desno.

# • **Tedenski program**

V napravi, ki ste jo kupili, so vgrajeni trije tedenski programski režimi. Vsem trem vgrajenim tedenskim programom lahko po svojih željah spremenite nastavitve. Ti vgrajeni programi so tedenski urnik delovanja električnega grelnika vode, v katerih je določena željena temperatura vode za vsako uro dneva za vse dni v tednu. Programe lahko enostavno in hitro spreminjate skladno s svojimi željami in navadami.

Če želite videti urnik delovanja za vsak program posebej in ga po<br>potrebi spremeniti, pritisnite ikono \$\$.

 $\clubsuit$  - Nastavitev tedenskih programov.

 $\Theta$  - Vnesite novo izbiro - (Začetni čas, Končni čas, Požadovanú teplotu, Izberite dneve v tednu).

 $=60^{\circ}$ 

 $\overline{\overline{\mathbb{U}}}$  - Če želite deaktivirati izbiro.

- Pomočjo drsnika ročno nastavite želeno količino tople vode.
- pritisnite gumb "Shrani" ali zavrnite spremembe z gumbom "X" v zgornjem desnem kotu.
- Pritisnite gumb "**Nazaj**".

# • **Funkcija Vacation**

Če vas več dni ne bo doma, lahko aktivirate režim Počitnice, da bo grelnik vode vedel, kdaj se vrnete in vam zagotovil toplo vodo.

- 1. V spustnem seznamu nastavite pričakovani datum vrnitve .
- 2. Nato določite uro, ob kateri želite, da grelnik vode začne delati.
- 3. Določite še temperaturo, do katere želite da se voda segreje
- 4. pritisnite gumb "Začetek počitnic".

# • **Eco Smart način**

V režimu Eco smart grelnik vode izdela lastni algoritem delovanja in s tem zagotavlja varčevanje z električno energijo in manjše račune za tok, pri tem pa ohranja maksimalno udobje pri uporabi.

lahko izbirate med tremi načini delovanja: **ECO, ECO1, ECO2 ECO -** Vaš električni grelnik vode TESY je naprava najvišjega energetskega razreda. Energetski razred je zagotovljen samo, kadar grelnik vode deluje v režimu ECO, ki zagotavlja maksimalno varčevanje električne energije.

**ECO1 -** Izbira režima **ECO**1 je namenjena uporabnikom, ki nimajo stalnih navad in za katere bi bilo težko pripraviti točen tedenski urnik delovanja.

**ECO2 -** Če niste zadovoljni z delovanjem grelnika v režimu ECO1, lahko izberete naslednji nivo udobja – režim **ECO**2.

 V režimih **ECO**1 in **ECO**2 je varčevanje z energijo manjše, toda zagotavljata večjo količino tople vode, tudi če ste spremenili uro, ob kateri se po navadi tuširate.

# **Električni števec**

# **/**QUICK START /

S pomočjo vgrajenega Računalnika uporabljene energije lahko preverjate porabo energije za določeno obdobje.

- Uporabe električne energije Poraba enerjige od prve uporabe.
- Počisti števec Datum zadnje ponastavitve. Pritisnite na gumb Ponastavitev da bi odstranili vse podatke.
- Uporabe električne energije Poraba enerjige od Datum zadnje ponastavitve.

**Opomba**: da bi računalnik deloval pravilno, morate vpisati prostornino grelnika vode v osnovi meni naprave.

**Opomba**: računalnik ni točna merilna naprava. Je funkcija, ki vas informira o količini porabljene energije.

# **V. UPRAVLJANJE ELEKTRIČNEGA GRELNIKA VODE PREKO INTERNETA.**<br>JOUGK START (FLAT) **/**QUICK START /

*Opomba: če se pri aktiviranju mobilne aplikacije odpre Osnovni meni električnega grelnika vode namesto posebnega ekrana za upravljanje preko interneta, morate prekiniti direktno Wi-Fi povezavo z grelnikom preko njegovega brezžičnega omrežja TCHхххххххх.*

# **Delo z ekranom za upravljanje naprave preko interneta**

1. Če želite določati nastavitve, mora biti grelnik vode vklopljen. **Delovni režimi**

# 2. Režim Ročno upravljanje P

S pomočjo drsnika ročno nastavite želeno količino tople vode. Med ogrevanjem se na zaslonu prikaže "OGREVA" in trenutni status v rdeči barvi. Ko aparat doseže nastavljene vrednosti, se na zaslonu prikaže "PRIPRAVLJENO" in trenutno stanje v temno vijolični barvi.

3. Režim Tedenski programator P1 , P2 in P3

Če si želite ogledati urnik delovanja za vsak program in ga po potrebi spremeniti, tapnite informativno vrstico ali gumb in izberite enega izmed treh programov.

# 4. Režim Eco Smart ,  $\blacktriangleright$

V režimu Eco smart grelnik vode izdela lastni algoritem delovanja in s tem zagotavlja varčevanje z električno energijo in manjše račune za tok, pri tem pa ohranja maksimalno udobje pri uporabi.

5. Funkcija BOOST 20097 ali

Ob aktiviranju funkcije BOOST bo grelnik pogrel vodo do najvišje možne temperature, ne da bi se pri tem spremenil algoritem delovanja v določenem režimu: ne spremeni se tedenski program, delovanje režima Eco Smart ali ročno določena temperatura.

# **ODSTRANJEVANJE TEŽAV**

Če imate težave z grelnikom vode, poiščite pomoč pri pooblaščenem servisu Tesy, navedenem v garancijski karti, ali pri trgovcu, pri katerem ste kupili napravo.

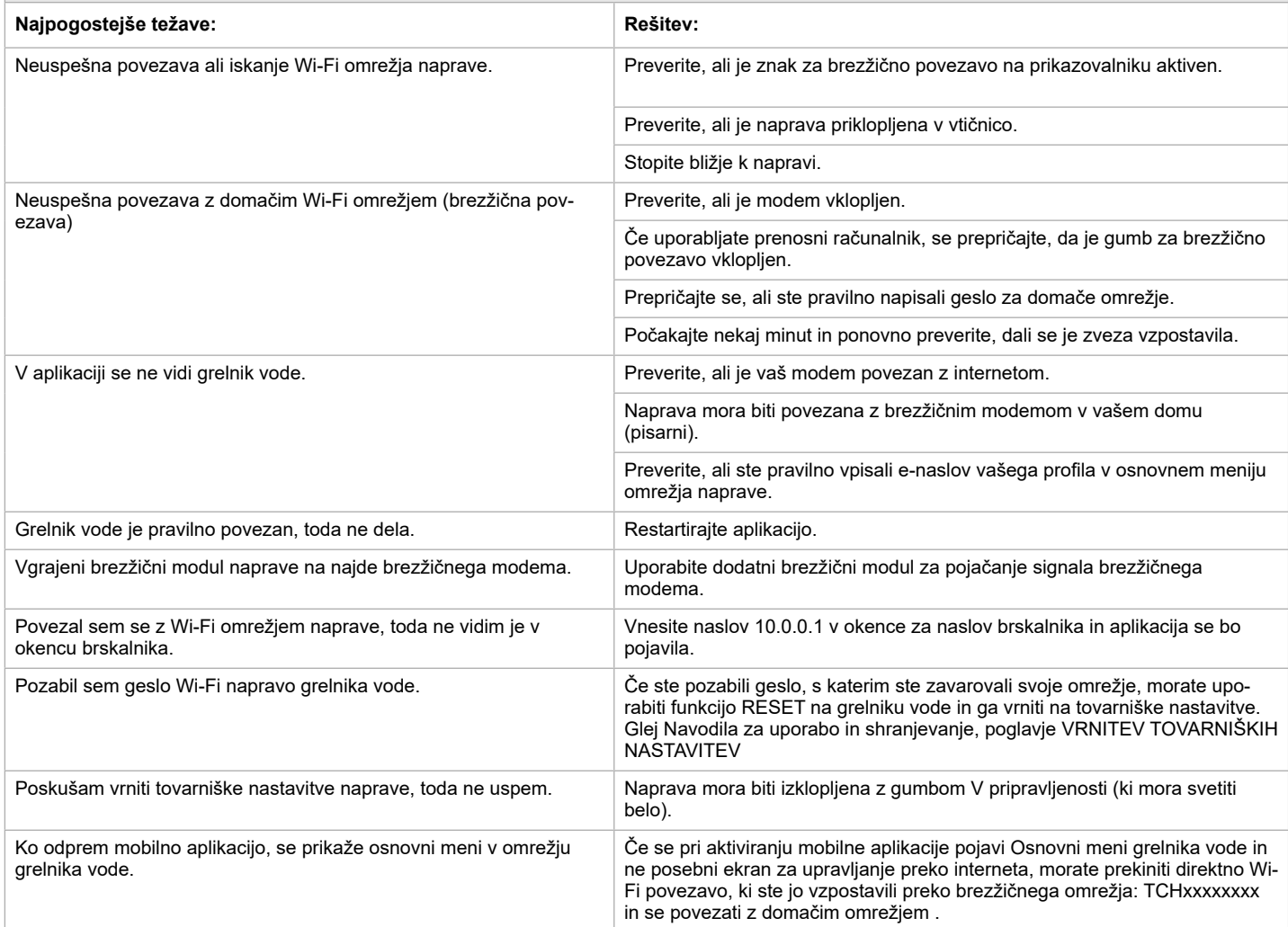

# 6. Režim Počitnice

Če vas več dni ne bo doma, lahko aktivirate režim Počitnice, da bo grelnik vode vedel, kdaj se vrnete in vam zagotovil toplo vodo.

7. Izračun porabljene energije za določeno obdobje

S pomočjo vgrajenega Računalnika uporabljene energije lahko preverjate porabo energije za določeno obdobje.

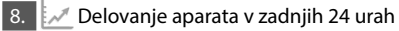

# 9. Funkcija GRUPIRANJE

Omogoča sočasno upravljanje skupine naprav. Naprave lahko grupirate s klikom na ikono .

10. Izhod iz funkcije Grupiranje: Kliknite ikono  $\frac{1}{\sqrt{2}}$ Ob vsaki napravi se bo pojavil znak Izbriši  $\overline{m}$ 

**Nastavitve Datum in ura.** 

Znak Ročna prha

Simbol "Prha" <a><a>daje vam informacije o že segreti količini vroče vode in doseženi nastavljeni količini v različnih načinih delovanja. Količina vode za tuširanje je izračunana na podlagi povprečne evropske norme in je možno, da ne sovpada z vašimi navadami.

Prosimo, da za natančno navodilo za uporabo naprave obiščete stran: *https://tesy.com/products/electric-water-heaters/*

*Ekipa TESY OOD si pridržuje pravico do sprememb in dodajanj novih funkcij v izdelkih z vgrajenim Wi-Fi modulom, kakor tudi do sprememb navodil glede na nove verzije programske opreme.* 

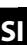

# **INŠTRUKCIE PRE OVLÁDANIE ELEKTRICKÝ OHRIEVAČ VODY CEZ INTERNET**

Ďakujeme Vám za dôveru, ktorú ste nám ako zákazník prejavili kúpou nášho elektrického zariadenia so zabudovaným bezdrôtovým komunikačným modulom. Jedinou podmienkou pre použitie zabudovaného komunikačného modulu s nástrojmi TESY je, že máte možnosť Wi-Fi pripojenia, prostredníctvom ktorého máte internetové pripojenie a web-prehľadávač.

# **TECHNICKÉ CHARAKTERISTIKY integrovaného bezdrôtového komunikačného modulu (WI-FI)**

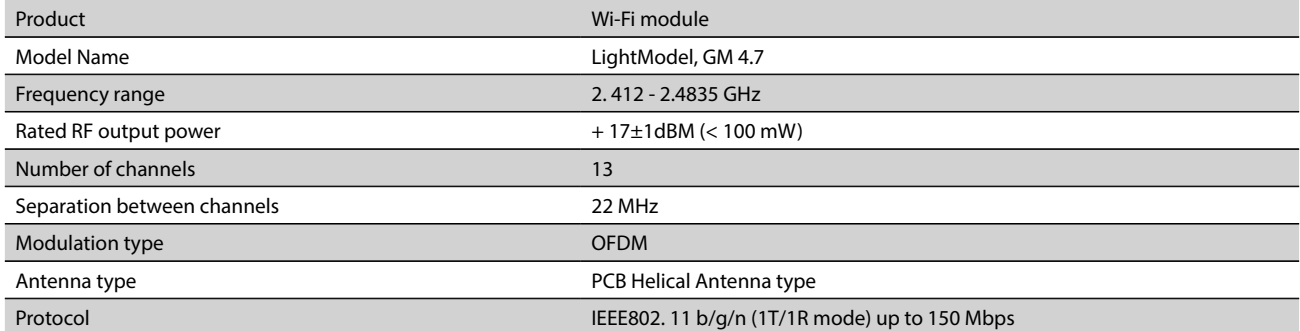

# **EÚ VYHLÁSENIE O ZHODE**

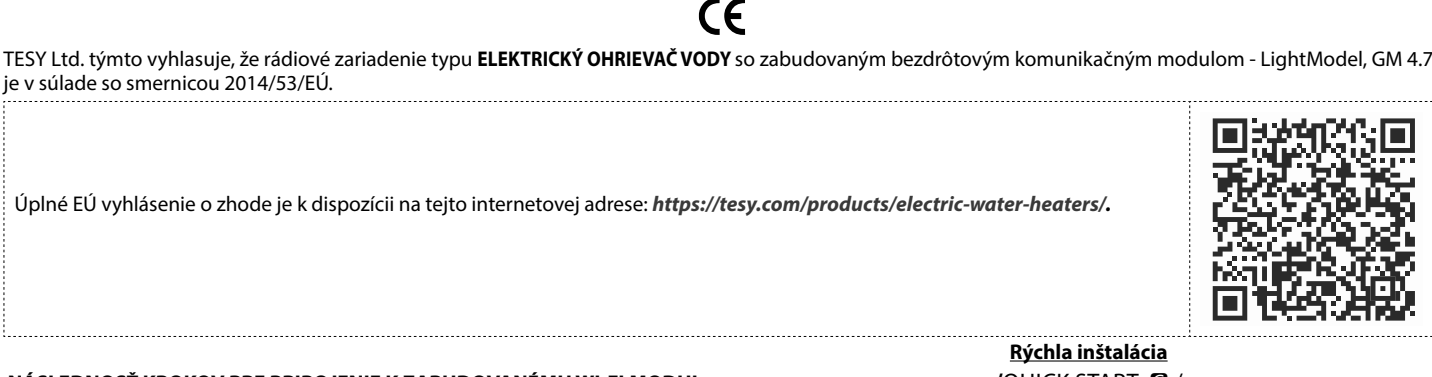

# **NÁSLEDNOSŤ KROKOV PRE PRIPOJENIE K ZABUDOVANÉMU WI-FI MODUL V ZARIADENÍ TESY K INTERNETU**

# **/**QUICK START /

Nevyhnutné je, aby ste sa zaregistrovali na *www.mytesy.com*. Ak ste už zaregistrovaní, prejdite priamo na NASTAVENIE WI-FI ZARIADENIA

# Registrácia *www.mytesy.com*

1. Prejdite na stránku *www.mytesy.com* vo vyhľadávači.

2. Možnosť nastavenia jazyka na začiatku menu pod logom TESY.

# 3. Zvoľte *"Registrácia nového užívateľa"*.

4. Vyplňte registračný formulár a uveďte svoju aktuálnu e-mailovú adresu.

5. Na Vami uvedený e-mail dostanete potvrdenie o registrácii a link pre aktiváciu ÚČTU. Sledujte link, aby ste potvrdili novovytvorený ÚČET.

**Poznámka***:* Ak nedostávate e-mail do doručenej pošty, skontrolujte si položku "Spam" alebo "Junk".

6. K dispozícii je mobilná aplikácia pre smartfon a tablet "tesyCloud" pre

operačné systémy Android **a** iOS . Aplikácie je možné nájsť v e-shope Google Play a App Store (zariadenie, do ktorého sa aplikácia bude inštalovať, musí mať poslednú aktuálnu verziu príslušného operačného systému alebo predchádzajúcu verziu).

# I. NASTAVENIE VSTAVANÉHO WI-FI ZARIADENI**A**

# /QUICK START /

Aktivujte cez smartfon (tablet, notebook) funkciu pre aktivovanie bezkontaktného pripojenia (Wi-Fi). Nevyhnutné je nájsť bezdrôtovú sieť bojlera: "TCHxxxxxxxx" a pripojiť sa k nej.

*Poznámka: Názov siete je uvedený na etikete výrobného označenia.*

2. Po úspešnom pripojení zariadenia k sieti otvorte nové "okno" v prehliadači, pre spojenie s nastaveniami zariadenia. Ak spojenie nenastane

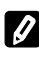

*Poznámka: Ak ste už nainštalovali mobilnú aplikáciu "tesyCloud", môžete sa cez ňu dostať priamo do hlavného menu*

automaticky, manuálne uveďte do vyhľadávača IP adresu – *10.0.0.1.*

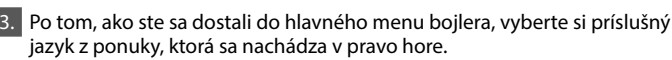

4. Otvorte menu "Nástroje" v hlavnom okne.

# **/**QUICK START /

Stlačte tlačidlo **"Urobte prvý krok".** Vykonajte nasledujúce kroky:

# 1. **Spojenia**

- 1. Stlačte tlačidlo "VVyhľadávanie siete Wi-Fi", aby ste našli Vaše lokálne Wi-Fi pripojenie. Ak ho nenájdete, stlačte tlačidlo "Obnoviť".
- 2. Vyberte si Vašu lokálnu bezdrôtovú Wi-Fi sieť a uveďte heslo, ktorým ste ju zabezpečili.

3. Stlačte tlačidlo "**Pripojiť**".

**Poznámka**: Niektoré modely si môžu vyžadovať viac času na pripojenie.

4. Pripojenie k vhodnému tlačidlu **WPS** na domácom wi-fi zariadení (router). 1. Stlačte tlačidlo "WPS"

2. Stlačte tlačidlo WPS nachádzajúce sa na Vašom domácom routeri

**Poznámka**: Obe zariadenia sa pripoja automaticky.

5. Stlačte tlačidlo 'Ďalší krok".

- 2. **mytesy.com**
- 1. Uveďte
- V položke **"Registrujte e-mail"** uveďte е-mailovú adresu uvedenú a potvrdenú pri Vašej registrácii na **https://www.mytesy.com.**
- V položke **"Stručný popis"** Uveďte názov zariadenia (nepovinné pole).
- 2. Stlačte tlačidlo 'Ďalší krok".
- 3. **Objem**

Nevyhnutne je udať objem, aby mohol kalkulátor výkonu pracovať správne.

1. Z ponuky menu vyberte > objem Vášho bojlera.

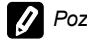

*Poznámka: Objem bojlera je uvedený na výrobnej etikete zariadenia.*

2. Stlačte tlačidlo 'Ďalší krok".

# 4. **Wi-Fi zabezpečeniu**

"TESY" odporúča: Pred prvým vstupom do Wi-Fi siete je nevyhnutné uviesť heslo kvôli Vášmu zabezpečeniu.

- 1. Nastavenie Tesy AP Wi-Fi kód Posúvajte tlačidlo "Vypnúť", kým sa eobjaví "Zapnúť".
- 2. V položke **"Heslo (min 8 znakov)"** Zadajte heslo lokálnej Wi-Fi siete spotrebiča – od 8 do 40 symbolov bez intervalov.
- 3. Stlačte tlačidlo **"Dokončím".**

#### **Úspešne ste nastavili svoj spotrebič!**

# **SK Manuálne nastavenie**

**/**QUICK START /

# Otvorte menu **"Manuálne nastavenie".**

# 1. **Spojenia**

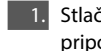

**1.** Stlačte tlačidlo "VVyhľadávanie siete Wi-Fi", aby ste našli Vaše lokálne Wi-Fi pripojenie. Ak ho nenájdete, stlačte tlačidlo "Obnoviť".

2. Vyberte si Vašu lokálnu bezdrôtovú Wi-Fi sieť a uveďte heslo, ktorým ste ju zabezpečili.

3. Stlačte tlačidlo "**Pripojiť**".

**Poznámka**: Niektoré modely si môžu vyžadovať viac času na pripojenie.

4. Pripojenie k vhodnému tlačidlu **WPS** na domácom wi-fi zariadení (router). 1. Stlačte tlačidlo "WPS"

2. Stlačte tlačidlo WPS nachádzajúce sa na Vašom domácom routeri

**Poznámka**: Obe zariadenia sa pripoja automaticky.

5. Stlačte tlačidlo "Späť".

# 2. **mytesy.com**

# 1. Uveďte

- V položke **"Registrujte e-mail"** uveďte е-mailovú adresu uvedenú a potvrdenú pri Vašej registrácii na **https://www.mytesy.com.**
- V položke **"Stručný popis"** Uveďte názov zariadenia (nepovinné pole).
- 2. Stlačte tlačidlo "Udržujte zmeny" alebo odmietnite zmenu prostredníctvom tlačidla "Späť".

#### 3. **Objem**

Nevyhnutne je udať objem, aby mohol kalkulátor výkonu pracovať správne.

1. Z ponuky menu vyberte > objem Vášho bojlera.

*Poznámka: Objem bojlera je uvedený na výrobnej etikete zariadenia.*

2. Stlačte tlačidlo "Udržujte zmeny" alebo odmietnite zmenu prostredníctvom tlačidla "Späť".

# 4. **Wi-Fi zabezpečeniu**

"TESY" odporúča: Pred prvým vstupom do Wi-Fi siete je nevyhnutné uviesť heslo kvôli Vášmu zabezpečeniu.

3. Nastavenie Tesy AP Wi-Fi kód - Posúvajte tlačidlo "Vypnúť", kým sa eobjaví "Zapnúť".

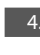

4. V položke "Heslo (min 8 znakov)" - Zadajte heslo lokálnej Wi-Fi siete spotrebiča – od 8 do 40 symbolov bez intervalov.

5. Stlačte tlačidlo "Udržujte zmeny" alebo odmietnite zmenu prostredníctvom tlačidla "Späť".

# II. **LOKÁLNE OVLÁDANIE**

# **/**QUICK START /

Tento prevádzkový režim je vhodný predovšetkým na diaľkové monitorovanie a ovládanie na zariadení určených na prevádzku s lokálnym pripojením bez toho, aby bolo potrebný internet.

Je nevyhnutné pripojiť zariadenie, cez ktoré budete koordinovať el. zariadenie, k miestnej sieti.

Otvorte menu "Ovládací panel" v hlavnom okne.

# **Ovládací panel**

# 1. Režim prevádzky

Režim prevádzky " Zapnutý". Aby bolo možné urobiť nastavenia je nevyhnutné, aby bol bojler zapnutý. Posúvajte tlačidlo "OFF", kým sa eobjaví "Zapnúť".

Režim prevádzky "OFF" - Posúvajte tlačidlo "Zapnúť", kým sa eobjaví "OFF". Aktivizuje sa režim "Stand By" a spotrebič automaticky prejde na režim "Proti zamrznutiu".

#### 2. Aktuálnej teploty

Počas zahrievania sa na displeji zobrazí "PRIPRAVUJE SA" a aktuálny stav. Keď prístroj dosiahne nastavené parametre, na displeji sa zobrazí "PRIPRAVENOST" a aktuálny stav.

#### 3. Funkcia BOOST

Pri aktivovaní funkcie BOOST, bojler zohreje vodu na maximálnu možnú teplotu 75°С bez zmeny algoritmu práce príslušného pracovného režimu, t.j. bez zmeny týždňového programu, "Eko smart" logika riadenia alebo manuálne nastavená teplota. Po dosiahnutí maximálnej teploty, sa zariadenie automaticky vráti k predchádzajúcemu režimu práce.

4. Pracovné programy

#### • **Manuálny program**

Pri výbere tohto režimu môžete uviesť požadovanú teplotu vody posuvným pohybom tlačidla doľava alebo doprava.

#### • **Týždenný program**

Vami zakúpené zariadenie je vybavený 3 týždennými programami. Každý z týchto nainštalovaných programov predstavuje týždenný program práce el. bojlera, v ktorom je uvedená požadovaná teplota vody pre každú hodiny 24-hodinového cyklu pre každý deň v týždni. Programy môžu byť menené s závislosti podľa Vašich potrieb a návykov jednoducho a rýchlo.

Aby ste videli režim práce každého programu a v prípade potreby ho mohli zmeniť, stlačte symbol  $\clubsuit$ .

 $\clubsuit$  - Vytvorte týždenný rozvrh zariadenia pre každý deň v týždni.

 $\bigoplus$  - Vytvorte novú prioritu - (Čas začiatku, Čas ukončenia,

Požadovanej teploty, Ideň v týždni ).

- Deaktivovanie prioritu.

- Môžete uviesť požadovanú teplotu vody posuvným pohybom tlačidla doľava alebo doprava.

- Stlačte tlačidlo Uložiť alebo odmietnite zmenu prostredníctvom tlačidla "X" v pravom rohu hore.

 $=60^\circ$ 

- Pritisnite gumb "**Späť**".

# • **Funkcia Vacation**

V prípade, že sa z domu vzdialite na viac ako 1 deň, môžete aktivovať režim "Dovolenkový", aby el. bojler "vedel", kedy sa vrátite, a aby Vám zabezpečil teplú vodu.

- 1. **Z ponuky menu Nastaviť očakávaný dátum návratu.**
- 2. **V druhom kroku udávate čas, kedy sa má bojler zapnúť.**
- 3. **V treťom kroku môžete uviesť teplotu vody, na ktorú by ste ju chceli zohriať.**
- 4. **Stlačte tlačidlo " Začiatok dovolenky".**

## • **Režim ECO Smart**

V režime "Eko smart" (Eco smart) el. bojler vypracuje vlastný algoritmus práce, aby zabezpečil šetrenie výdavkov na energiu, a aby zabezpečil maximálne pohodlie používateľa.

Môžete vyberať z troch režimov: **ECO, ECO1, ECO2**

**ECO -** Elektrický bojler TESY, ktorý vlastníte, patrí do najvyššej energetickej triedy. Uvedená trieda zariadenia je garantovaná len pri práci v režime **ECO**, vzhľadom k značným úsporám energie, ktoré sú generované.

**ECO1 -** Výber režimu **ECO1** je určený spotrebiteľom s premenlivými návykmi, pre ktorých by bolo ťažké vypracovať presný týždňový pracovný rozvrh.

**ECO2 -** Ak Vás práca zariadenia v režime ECO1 neuspokojuje, vyberte prosím nasledujúcu úroveň pohodlia – režim **ECO2**.

V režime ECO1 a ECO2 je úspora energie nižšia, ale budete mať zabezpečené väčšie množstvo teplej vody dokonca aj v prípade, že ste zmenili čas, počas ktorého obyčajne sprchu používate.

# **Elektromer**

# **/**QUICK START /

Prostredníctvom zabudovanej "Kalkulačky výkonu" môžete sledovať výdavky energie za určité časové obdobie.

- Spotreby elektrickej energie Spotreba energie od prvého pripojenia. - Vyčistite počítadlo - Уvádza dátum posledného vynulovania. Použite
- tlačidlo Vynulovať, aby ste si vynulovali staré hodnoty. - Spotreby elektrickej energie - Spotrebu energie od momentu vynulovania.

**Poznámka**: Pre správne fungovanie kalkulačky je nevyhnutné uviesť objem elektrického bojlera do hlavného menu zariadenia.

**Poznámka**: Kalkulačka nie je presným meracím nástrojom. Je to funkcia, ktorá Vám poskytuje informáciu o vynaloženej energii.

# III.**OVLÁDANIE EL. BOJLERA CEZ INTERNET.**

#### /QUICK START  $\blacksquare$  /

*Poznámka: Ak sa pri aktivácii mobilnej aplikácie aktualizuje "hlavné menu" el. bojlera, a nie špecializovaný display ovládania cez internet, je nevyhnutné prerušiť priame Wi-Fi pripojenie so zariadením, ktorá sa realizuje bezkontaktnou sieťou priamo z nej: "TCHхххххххх".*

# **Práca s displayom pre ovládanie zariadenia cez internet**

1. Aby bolo možné urobiť nastavenia je nevyhnutné, aby bol bojler zapnutý. **Pracovné programy**

# 2. Program "Manuálne nastavenie" P

Nastavte manuálne požadovaný objem teplej vody pomocou posúvača. Počas zohrievania sa na displeji zobrazí v červenej farbe "PRIPRAVUJE SA" a aktuálny stav. Keď prístroj dosiahne nastavené parametre, na displeji sa v tmavo fialovej farbe zobrazí "PRIPRAVENOST" a aktuálny stav.

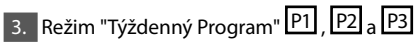

Ak chcete zobraziť časový diagram každého programu a prípadne ho zmeniť, stlačte informačný panel alebo tlačidlo **a zvoľte jeden z troch programových** režimov.

# 4. Režim "Eko smart" , , , ,

V režime "Eko smart" (Eco smart) el. bojler vypracuje vlastný algoritmus práce, aby zabezpečil šetrenie výdavkov na energiu, a aby zabezpečil maximálne pohodlie používateľa.

5. Funkcia BOOST  $\left| \begin{matrix} \cos \theta \\ \cos \theta \end{matrix} \right|$  alebo Pri aktivovaní funkcie BOOST, bojler zohreje vodu na maximálnu možnú teplotu bez zmeny algoritmu práce príslušného pracovného režimu, t.j. bez zmeny týždňového programu, "Eko smart" logika riadenia alebo manuálne nastavená teplota. Po dosiahnutí maximálnej teploty, sa zariadenie automaticky vráti k predchádzajúcemu režimu práce.

# 6. Režim "Dovolenkový"

V prípade, že sa z domu vzdialite na viac ako 1 deň, môžete aktivovať režim "Dovolenkový", aby el. bojler "vedel", kedy sa vrátite, a aby Vám zabezpečil teplú vodu.

7. Vyčíslenie výkonu za určité obdobie

Prostredníctvom zabudovanej "Kalkulačky výkonu"  $\frac{1}{\sqrt{1+\frac{1}{n}}}\pi$ môžete sledovať výdavky energie za určité časové obdobie.

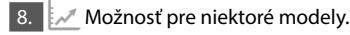

9. Funkcia SPÁJANIE

Zabezpečená je možnosť jednorazovej koordinácie skupiny nástrojov.

Skupina nástrojov sa realizuje prostredníctvom výberu ikony

# 10. Zrušenie funkcie "SPÁJANIE":

Zvolíte si tlačidlo a pri každom zariadení v skupine sa objaví znak "vymaž"<br>Također si tlačidlo a pri každom zariadení v skupine sa objaví znak "vymaž"

**Nástroje dátum a čas.**

# **Symbol "Slúchadlo"**

Symbol hlavica Vás informuje o objeme zohriatej vody a či je zabezpečený objem vody nastavený v rámci príslušného režimu. Množstvo vody pre jednu sprchu je vyčíslené na základe priemernej európskej normy a je možné, že sa nezhoduje s Vašou osobnou potrebou.

Kompletný návod na obsluhu zariadenia nájdete na nasledujúcom linku:

*https://tesy.com/products/electric-water-heaters/*

*Tím TESY OOD si vyhradzuje právo na zmeny a pridávanie nových funkcií svojim produktom so zabudovaným Wi-Fi modemom, ako aj na zmenu inštrukcií v závislosti od nových verzií softveru.* 

# **RIEŠENIE PROBLÉMOV**

Ak máte problémy so zariadením, obráťte sa na uvedeného v záruke autorizovaného servisného partnera Tesy, alebo na predajcu, od ktorého ste zariadenia kúpili.

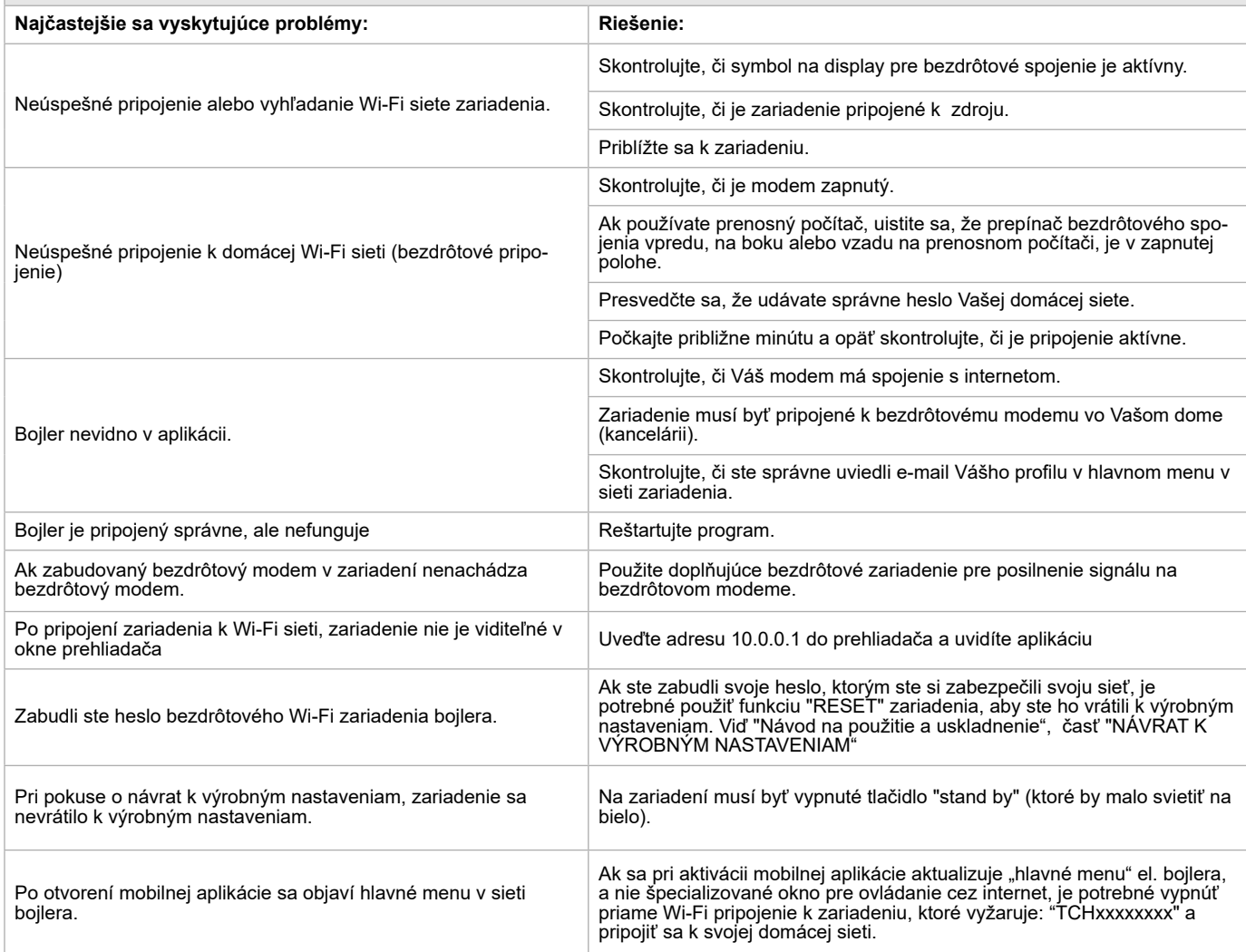

**SK**

ELEKTRINIS VANDENS SILDYTUVAS VALDYMO INTERNETU INSTRUKCIJA<br>Dėkojame už pasitikėjimą, kurį jūs, kaip vartotojas, parodėte mums, įsigydami mūsų pagamintą elektros prietaisą su įdiegtu bevieliu komunikacijos moduliu. Vienintelė įdiegto bevielio komunikacijos modulio naudojimo TESY įrenginiuose sąlyga yra turėti galimybę prisijungti prie Wi-Fi tinklo, turinčio patikimą naršyklę ir ryšį su internetu.

# **ĮDIEGTU BEVIELIU KOMUNIKACIJOS MODULIU SPECIFIKACIJA (WI-FI)**

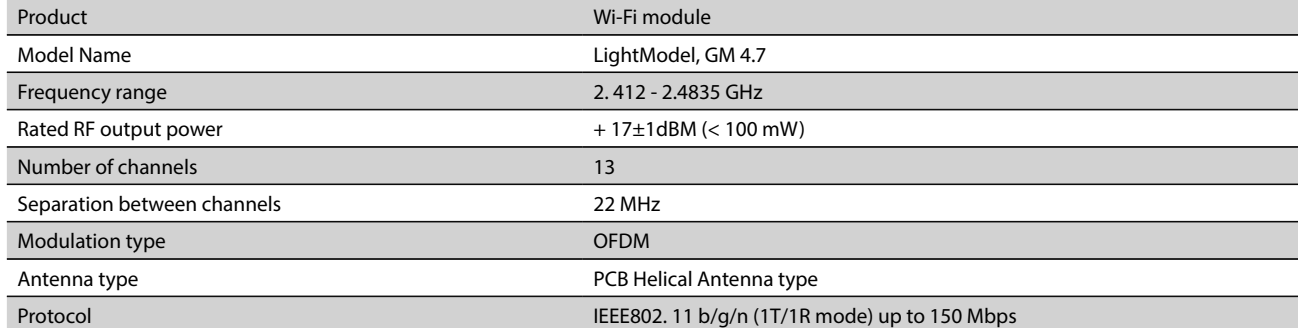

**ES ATITIKTIES DEKLARACIJA**  CE

Aš, TESY Ltd., patvirtinu, kad Elektrinis vandens šildytuvas su įdiegtu bevieliu komunikacijos moduliu - LightModel, GM 4.7 atitinka Direktyvą 2014/53/ES.

Visas ES atitikties deklaracijos tekstas prieinamas šiuo interneto adresu: https://tesy.com/products/electric-water-heaters/.

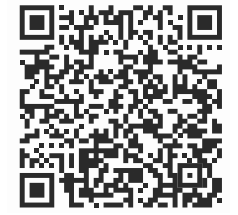

#### **ĮDIEGTO Į TESY ĮRENGINĮ WI-FI MODULIO PRIJUNGIMO PRIE INTERNETO EIGA**

# /QUICK START **@**

Būtina užsiregistruoti tinklalapyje *www.mytesy.com*. Jeigu jau užsiregistravote, eikite tiesiai į ĮDIEGTO –FI KOMUNIKACIJOS ĮRENGIMO NUSTATYMUS

# Registracija *www.mytesy.com*

1. Užeikite adresu *www.mytesy.com* naršyklės paieškos eilutėje.

2. Galite pakeisti iškrentančio meniu po TESY logotipu kalbą

# 3. Pasirinkite *"Naujo vartotojo registracija"*.

4. Įveskite į registracijos formą galiojantį elektroninio pašto adresą.

5. Jūsų nurodytu elektroniniu adresu gausite registracijos patvirtinimą ir nuorodą PASKYROS aktyvavimui. Pereikite pagal nuorodą, kad patvirtintumėte sukurtą PASKYRĄ.

*Pastaba: Jeigu negavote elektroninio laiško skyrelyje "Gautieji", patikrinkite "Spam" arba "Junk".*

6. Yra prieinama mobilioji programėlė išmaniajam telefonui ir planšetiniam kompiuteriui "tesyCloud" operacinėms sistemoms Android in iOS

Programėles galima rasti parduotuvėse ir App Store (įrenginys, į kurį instaliuojama programėlė, turi turėti atitinkamos operacinės sistemos paskutinę aktualią versiją, arba bent jau priešpaskutinę versiją).

# I. **ĮDIEGTO KOMUNIKACIJOS ĮRENGINIO WI-FI NUSTATYMAI**

# /OUICK START **B**

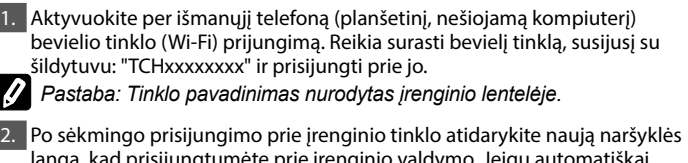

langą, kad prisijungtumėte prie įrenginio valdymo. Jeigu automatiškai negausite ryšio, įveskite į naršyklės lauką IP adresą – *10.0.0.1.*

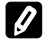

*Pastaba: Jeigu jūs jau instaliavote mobiliąją programėlę "tesyCloud", galite per ją tiesiogiai patekti į pagrindinį meniu*

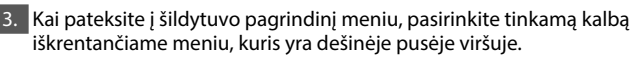

4. Atidarykite meniu "Nustatymai" savo ekrane.

# **Greita sąranka** /QUICK START /

Paspauskite mygtuką "Paimkite pirmąjį žingsnį". Nuosekliai atlikite tokius veiksmus.

# 1. **Ryšio**

- 1. Paspauskite mygtuką "Ieškoti Wi-Fi tinklo", kad surastumėte Jūsų lokalinį bevielį Wi-Fi tinklą. Jeigu jis neatsidaro, paspauskite mygtuką "Atnaujinti".
- 2. Pasirinkite savo lokalinį bevielį Wi-Fi tinklą ir įveskite slaptažodį, kuriuo jis yra apsaugotas.
- 3. Paspauskite mygtuką " **Prisijungti".**
- *Pastaba: Kai kuriems modeliams gali prireikti daugiau laiko prisijungti.*  $\boldsymbol{Q}$
- 4. Prisijungimas mygtuku **WPS** prie namų Wi-Fi įrenginio).
- 1. Paspauskite mygtuką "WPS".
- 2. Paspauskite mygtuką WPS, esantį jūsų namų maršrutizatoriuje.
- **Pastaba**: abu įrenginiai prisijungs automatiškai.
- 5. Paspauskite mygtuką "Kitas žingsnis".

# 2. **mytesy.com**

- 1. ĮVESKITE:
- Lauke **"Registruotas el. Paštas"** įveskite adresą, nurodytą ir patvirtintą jūsų registracijos metu **https://www.mytesy.com**.
- Lauke **"Trumpas aprašymas"** Įrašykite įrenginio pavadinimą (nebūtinas laukelis)
- 2. Paspauskite mygtuką "Kitas žingsnis".

# 3. **Tūris**

Būtina nustatyti tūrį, kad energijos suvartojimo kalkuliatorius dirbtų teisingai.

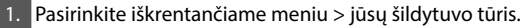

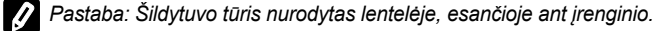

2. Paspauskite mygtuką "Kitas žingsnis".

#### 4. **Wi-Fi saugumui**

"TESY" rekomenduoja: Po to, kai pirmą kartą prisijungsite prie prietaiso Wi-Fi tinklo, jūsų saugumui reikia įvesti slaptažodį.

- 1. TESYAP Wi-Fi kodo nustatymas Paspauskite mygtuką "OFF", kol atsiras "Įjungta ".
- 2. Lauke **"Raktas (min. 8 simboliai)"** Įveskite prietaiso lokalinio Wi-Fi tinklo slaptažodį – nuo 8 iki 40 simbolių be tarpų.
- 3. Paspauskite mygtuką "Baigiau".

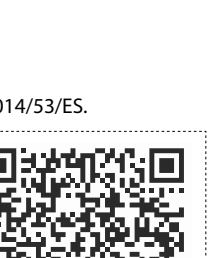

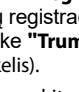

# **LT Rankinis nustatymas**

/QUICK START **D** 

#### Atidarykite meniu "Rankinis nustatymas" savo ekrane.

- 1. **Ryšio**
- 1. Paspauskite mygtuką "Ieškoti Wi-Fi tinklo", kad surastumėte Jūsų lokalinį bevielį Wi-Fi tinklą. Jeigu jis neatsidaro, paspauskite mygtuką "Atnaujinti".
- 2. Pasirinkite savo lokalinį bevielį Wi-Fi tinklą ir įveskite slaptažodį, kuriuo jis yra apsaugotas.

3. Paspauskite mygtuką " **Prisijungti".**

#### *Pastaba: Kai kuriems modeliams gali prireikti daugiau laiko prisijungti.*

4. Prisijungimas mygtuku **WPS** prie namų Wi-Fi įrenginio).

1. Paspauskite mygtuką "WPS".

2. Paspauskite mygtuką WPS, esantį jūsų namų maršrutizatoriuje.

**Pastaba**: abu įrenginiai prisijungs automatiškai.

5. Paspauskite mygtuką "Atgal".

## 2. **mytesy.com**

 $\boxed{1}$ . Iveskite:

- Lauke **"Registruotas el. Paštas"** įveskite adresą, nurodytą ir patvirtintą jūsų registracijos metu **https://www.mytesy.com**.
- Lauke **"Trumpas aprašymas"** Įrašykite įrenginio pavadinimą (nebūtinas laukelis).
- 2. Paspauskite "Laikykis pakeitimų" arba atšaukite pakeitimus paspaudę "Atgal".

#### 3. **Tūris**

Būtina nustatyti tūrį, kad energijos suvartojimo kalkuliatorius dirbtų teisingai.

Pasirinkite iškrentančiame meniu > jūsų šildytuvo tūris.

*Pastaba: Šildytuvo tūris nurodytas lentelėje, esančioje ant įrenginio.*

2. Paspauskite "Laikykis pakeitimų" arba atšaukite pakeitimus paspaudę "Atgal".

#### 4. **Wi-Fi saugumui**

"TESY" rekomenduoja: Po to, kai pirmą kartą prisijungsite prie prietaiso Wi-Fi tinklo, jūsų saugumui reikia įvesti slaptažodį.

- 1. TESYAP Wi-Fi kodo nustatymas Paspauskite mygtuką "OFF", kol atsiras "ljungta".
- 2. Lauke **"Raktas (min. 8 simboliai)"** Įveskite prietaiso lokalinio Wi-Fi tinklo slaptažodį – nuo 8 iki 40 simbolių be tarpų.
- 3. Paspauskite "Laikykis pakeitimų" arba atšaukite pakeitimus paspaudę "Atgal".

# II. **VIETINIS VALDYMAS**

/OUICK START **B** 

Šis darbo režimas ypač tinka esant nuotoliniam stebėjimui ir valdymui prietaisams, suprojektuotiems veikti su vietiniu ryšiu, kai nereikia interneto ryšio.

Reikia prijungti įrenginį, per kurį jūs valdysite elektrinį įrenginį, prie lokalinio tinklo.

Atidarykite meniu "Valdymo skydą" savo ekrane.

#### **Valdymo skydą**

#### 1. Režimas

Režimas " Įjungta" - Kad galėtumėte atlikti nustatymus, reikia, kad šildytuvas būtų įjungtas. Paspauskite mygtuką "OFF", kol atsiras "ljungta".

Režimas " OFF" - Paspauskite mygtuką "Jjungta", kol atsiras "OFF". "Stand By" režimas suaktyvinamas ir prietaisas automatiškai pereina į apsaugos "Nuo užšalimo" režimą.

2. Dabartinė temperatūra

Šildymo metu ekrane pasirodys užrašas "SYLA" ir momentinė būsena. Kai prietaisas pasiekia nustatytas vertes, ekrane pasirodo "PASIRUOSES" ir momentinė būsena.

#### 3. Funkcija BOOST

Aktyvavus funkciją BOOST, šildytuvas pašildys vandenį iki maksimalios įmanomos temperatūros 75°С, nekeisdamas atitinkamo darbo režimo algoritmo, t. y., nekeisdamas savaitinės programos, "Eco smart" valdymo logikos arba rankiniu būdu nustatytos temperatūros. Kai bus pasiekta maksimali temperatūra, įrenginys grįžta prie ankstesnio darbo režimo automatiškai.

4. Darbo režimai

#### • **Rankinė programa**

Pasirinkę šį režimą, jūs galite nustatyti savo pageidaujamą vandens temperatūrą, pastumdami skaidrę į kairę arba į dešinę.

#### • **Savaitinė programa**

Jūsų įsigytame įrenginyje yra instaliuoti 3 savaitinio programavimo režimai. Kiekviena iš šių instaliuotų programų yra el. šildytuvo savaitinį darbo grafiką, kuriame nustatyta pageidaujama vandens temperatūra kiekvieną paros valandą visomis savaitės dienomis. Programos gali būti keičiamos pagal jūsų poreikius ir įpročius lengvai ir greitai.

Norėdami pamatyti kiekvienos programos darbo grafiką, ir esant būtinybei jį pakeisti, paspauskite ikoną  $\clubsuit$  ir pasirinkite vieną iš trijų programos režimų.

- $\clubsuit$  Savaitinių programų nustatymas.
- $\bigoplus$  Nustatymas naują reikšmę
- $\overline{\overline{\mathbb{m}}}$  Paspaudus ištrynimo mygtuką, reikšmę panaikinamas.
- jūs galite nustatyti savo pageidaujamą vandens temperatūrą, pastumdami skaidrę į kairę arba į dešinę.

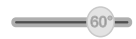

- Paspauskite "Išsaugoti" arba atšaukite pakeitimus paspaudę "Uždaryti" viršutiniame dešiniajame kampe.
- Paspauskite mygtuką "**Atgal**".

#### • **Funkcija Vacation**

Jeigu planuojate išvykti iš namų daugiau nei 1 dienai, galite aktyvuoti "Poilsio" režimą, kad el. šildytuvas "žinotų", kada ketinate grįžti, ir užtikrintų jums šiltą vandenį.

- 1. Pasirinkite iškrentančiame meniu numatomą grįžimo datą**.**
- 2. Antras žingsnis nustatykite valandą, kurią pageidaujate, kad šildytuvas pradėtų dirbti.
- 3. Trečiuoju žingsniu galite įvesti ir vandens temperatūrą, iki kurios norėtumėte jį pašildyti.
- 4. Paspauskite mygtuką "**Atostogų pradžia**".

#### • **"Eco Smart" režimas**

Režimu "Eco smart" el. šildytuvas sukuria savo darbo algoritmą, užtikrindamas išlaidų energijai taupymą, atitinkamai, sumažindamas jūsų sąskaitą už elektros energiją, bet išsaugodamas maksimalų komfortą naudojimosi metu.

#### Galite pasirinkti tarp trijų režimų: **ECO, ECO1, ECO2**

**ECO -** Elektrinis šildytuvas TESY, kurį įsigijote, yra aukščiausios energetinės klasės. Įrenginio klasė garantuojama tik kai įrenginys veikia **ECO** režimu, dėl to, kad žymiai sutaupoma naudojama energija*.*

**ECO1 -** ECO1 režimo pasirinkimas skirtas vartotojams su besikeičiančiais įpročiais, kuriems sunku būtų nustatyti tikslų savaitinį darbo grafiką,

**ECO2 -** Jeigu įrenginio darbas režimu ECO1 taip pat jūsų netenkina, prašome, **rinktis kitą komforto lygį – režimą ECO2.** 

Esant režimams ECO1 ir ECO2 energijos taupymas mažesnis, tačiau galite tikėtis, kad bus užtikrintas didesnis šilto vandens kiekis, netgi tuo atveju, jeigu jūs pakeitėte laiką, kuriuo paprastai prausiatės duše

# **Elektros skaitiklis**

#### /OUICK START  $\blacksquare$

Naudodamiesi "Suvartojamos energijos kalkuliatoriumi" jūs galite atsekti energijos suvartojimą tam tikru laikotarpiu.

1. Elektros energijos vartojimo - Galingumas nuo pirmojo įjungimo momento.

Išvalykite skaitiklį - Rodo paskutinio perkrovimo datą Paspauskite mygtuką "Perkrauti", norėdami panaikinti ankstesnes vertes.

3. Elektros energijos vartojimo - suvartotą energiją nuo anuliavimo momento.

**Pastaba**: Norint, kad kalkuliatorius funkcionuotų teisingai, reikia įvesti elektrinio šildytuvo tūrį į pagrindinį įrenginio meniu.

**Pastaba**: Kalkuliatorius nėra tikslus matavimo įrankis. Tai yra funkcija, kuri suteikia jums informaciją apie suvartotą energiją.

# III.**EL. ŠILDYTUVO VALDYMAS INTERNETU.**

*Pastaba: Jeigu aktyvuojant mobiliąją programėlę įsikrauna elektrinio šildytuvo "pagrindinis meniu", o ne specialus valdymo internetu ekranas, reikia sustabdyti tiesioginį Wi-Fi ryšį su įrenginiu, atliktą per bevielė tinklą: "TCHхххххххх".*

#### **Darbas su įrenginio valdymo internetu ekranu**

# 1. Kad galėtumėte atlikti nustatymus, reikia, kad šildytuvas būtų įjungtas.

**Darbo režimai** 

2. Režimas "Rankinis valdymas" P Rankiniu būdu, naudodami slankiklį. nustatykite pageidaujamą šilto vandens kiekį. Šildymo metu ekrane pasirodys užrašas "SYLA" ir raudonos spalvos momentinė būsena. Kai prietaisas pasiekia nustatytas vertes, ekrane pasirodo "PASIRUOSES" ir momentinė tamsiai violetinės spalvos būsena.

# 3. Režimas "Savaitinis programavimas" P1, P2 ir P3

Norėdami pamatyti kiekvienos programos darbo grafiką ir, jei reikia, jį pakeisti, palieskite informacijos juostą arba mygtuką is ir pasirinkite vieną iš trijų programos režimų.

# 4. "Eco smart" režimas , ,

Režimu "Eco smart" el. šildytuvas sukuria savo darbo algoritmą, užtikrindamas išlaidų energijai taupymą, atitinkamai, sumažindamas jūsų sąskaitą už elektros energiją, bet išsaugodamas maksimalų komfortą naudojimosi metu.

# **5.** Funkcija BOOST **arba**

Aktyvavus funkciją BOOST, šildytuvas pašildys vandenį iki maksimalios įmanomos temperatūros, nekeisdamas atitinkamo darbo režimo algoritmo, t. y., nekeisdamas savaitinės programos, "Eco smart" valdymo logikos arba rankiniu būdu nustatytos temperatūros.

# 6. "Poilsio" režimas

Jeigu planuojate išvykti iš namų daugiau nei 1 dienai, galite aktyvuoti "Poilsio" režimą, kad el. šildytuvas "žinotų", kada ketinate grįžti, ir užtikrintų jums šiltą vandenį.

7. Energijos suvartojimo per atitinkamą laikotarpį apskaičiavimas Naudodamiesi "Suvartojamos energijos kalkuliatoriumi" ilis galite atsekti energijos suvartojimą tam tikru laikotarpiu.

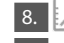

8. [Multi-line per pastarąsias 24 valandas.] N. Vienginio aktyvumas per pastarąsias 24 valandas.

9. Funkcija GRUPAVIMAS

Užtikrinta galimybė tuo pat metu valdyti įrenginių grupę. Įrenginių grupavimas vykdomas pasirenkant ikoną .

# 10. "Grupavimo" funkcijos panaikinimas:

 $\overline{\mathsf{Pass}}$ rinkite mygtuką  $\overline{\mathbb{CP}}$ ir priešais kiekvieną įrenginį grupėje atsiranda ženklas "ištrinti"  $\overline{\mathbf{m}}$ .

#### **Datos ir laiko nustatymas.**

# Simbolis "Ausinė"

Simbolis "Ragelis" pateikia Jums informaciją apie jau įkaitintą karšto vandens kiekį ir ar yra pasiektas nustatytas kiekis skirtinguose rėžimuose. Vandens kiekis vienam dušui apskaičiuotas remiantis vidutinėmis Europos normomis, ir gali nesutapti su jūsų asmeniniu komfortu.

Išsamią įrenginio eksploatavimo instrukciją rasite pagal nuorodą: *https://tesy.com/products/electric-water-heaters/*

*TESY OOD komanda turi galimybę keisti ir diegti naujas funkcijas į produktus su instaliuotu Wi-Fi moduliu, taip pat keisti instrukciją priklausomai nuo naujos programinės įrangos versijos.* 

# **GEDIMŲ IŠTAISYMAS**

Jeigu iškilo problemų dėl šildytuvo, prašome kreiptis į nurodytą garantinėje kortelėje paslaugų centrą – Tesy partnerį arba į pardavėją, iš kurio įsigijote įrenginį.

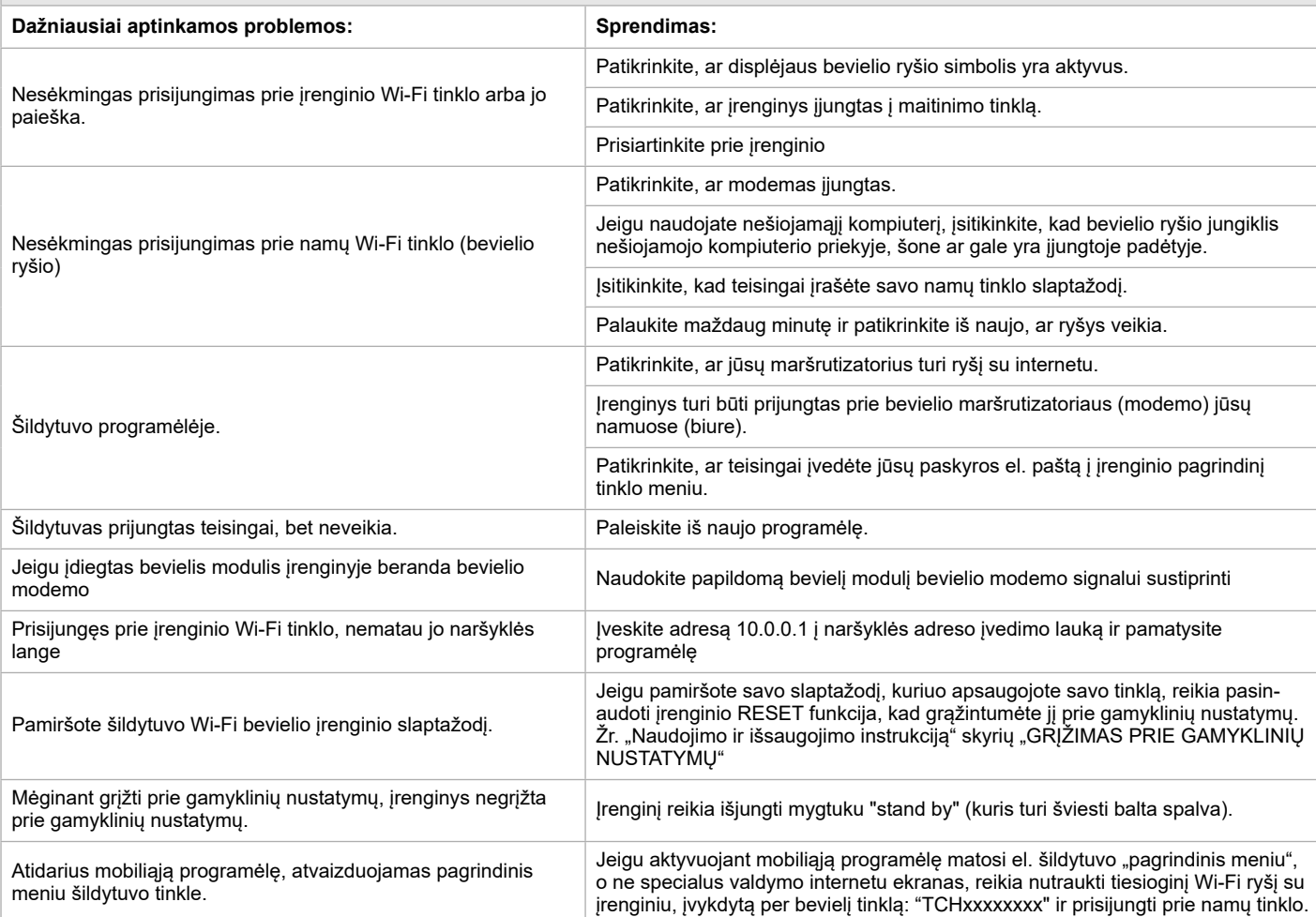

# **LIETOŠANAS INSTRUKCIJA ELEKTRISKAJAM ŪDENS SILDĪTĀJS AR IEBŪVĒTO BEZVADU KOMUNIKĀCIJAS MODULI**

Pateicamies par uzticību, ko jūs kā patērētāji esat mums parādījuši pērkot mūsu ražoto elektrisko ierīci ar iebūvēto bezvadu komunikācijas moduli. Vienīgais noteikums, lai izmantotu elektrisko ierīci TESY ar iebūvētu bezvadu komunikācijas moduli, Jums ir jābūt ierīcei ar kuru varat pieslēgties Wi-Fi tīklam, un kurai ir drošs Web brauzeris un sakari ar internetu.

# **SPECIFIKĀCIJA -** iebūvēto bezvadu komunikācijas moduli **(WI-FI)**

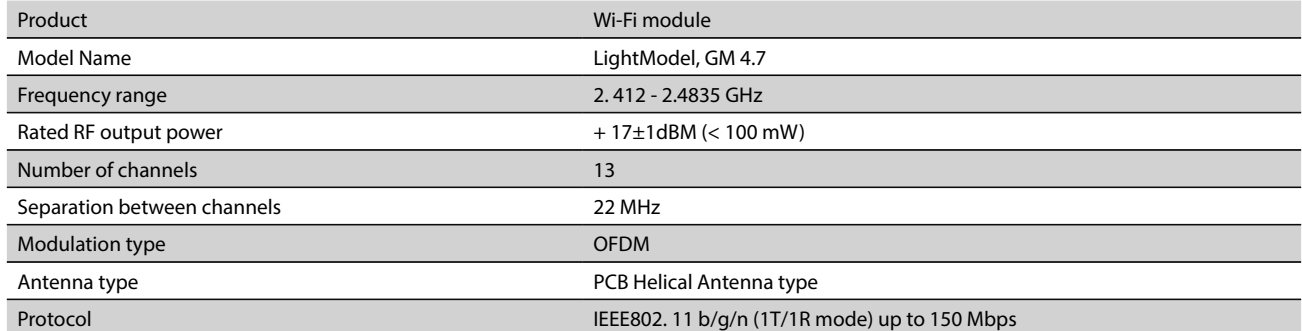

**ES ATBILSTĪBAS DEKLARĀCIJA**  CE

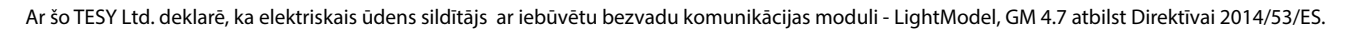

Pilns ES atbilstības deklarācijas teksts ir pieejams šādā interneta vietnē: *https://tesy.com/products/electric-water-heaters/.*

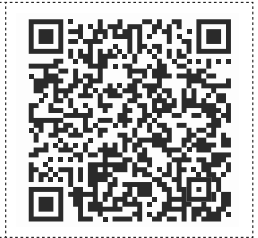

# **DARBĪBU SECĪBA LAI PIEVIENOTU IEBŪVĒTO TESY IERĪCĒ WI-FI MODULI PIE INTERNETA**

/QUICK START **@** 

Ir nepieciešams veikt reğistrāciju *www.mytesy.com*. Ja jums tā jau ir, tad ejiet uz IEBŪVĒTĀS WI-FI KOMUNIKĀCIJAS IERĪCES UZSTĀDĪŠANA

Reğistrācija *www.mytesy.com*

- 1. Atveriet adresi *www.mytesy.com* brauzera adrešu vietnē.
- 2. Variet nomainīt valodu lejupkrītošajā izvēlnē zem TESY logo.

3. Izvēlieties *"Jauna patērētāja reğistrācija"*.

- 4. Aizpildiet reğistrācijas formu ar aktuālu e-mail adresi.
- 5. Uz Jūsu norādīto e-mail saņemsiet apstiprinājumu par reğistrāciju un linku Jūsu KONTA aktivēšanai. Sekojiet linkam, lai apstiprinātu no jauna izveidoto **KONTU.**

*Piezīme: Ja nesaņemiet e-mail ieejošajā pastā, lūdzu pārbaudiet mapes "Spam" vai "Junk".*

6. Ir mobilie pielikumi smārt telefoniem un planšetdatoriem "tesyCloud"

operetājsistēmām Android  $\mathbb{I}$ un iOS . Pielikumus varat atrast veikalos Google Play un App Store (Ierīcei, kurā instalēs pielikumu, ir jābūt pēdējai attiecīgās operetājsistēmas aktuālai versijai vai maksimums viena zemāka iepriekšējā versija).

# I. **IEBŪVĒTĀS WI-FI KOMUNIKĀCIJAS IERĪCES UZSTĀDĪŠANA**

# /QUICK START **B** /

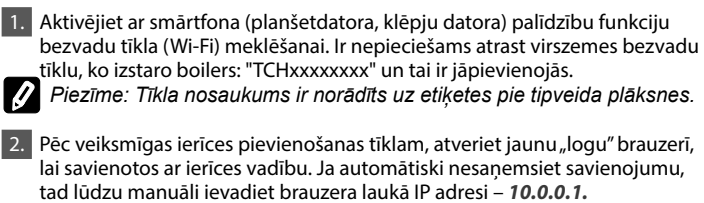

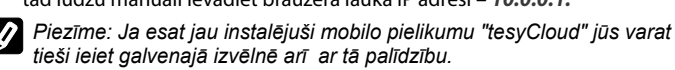

3. Pēc tam kad esat iegājuši boilera galvenajā izvēlnē, izvēlieties piemēroto valodu no nolaižamās izvēlnes, kas atrodās augšējā labajā pusē.

4. Atveriet izvēlni "Iestatījumi" no pamatekrāna.

#### **Ātrā iestatīšana** /OUICK START  $\blacksquare$

Nospiediet pogu "Veikt pirmo soli". Izpildiet sekojošās darbības norādītajā secībā.

#### 1. **Sakaru**

- 1. Nospiediet pogu Wi-Fi Scan, lai atrastu savu Wi-Fi tīklu. Ja Jūs neredzat savu tīklu, nospiediet pogu "Atsvaidzināt".
- Izvēlieties Jūsu lokālo Wi-Fi tīklu un ievadiet paroli, ar kuru jūs esat to aizsargājis.
- 3. Nospiediet pogu " **Savienojiet".**

# *Piezīme: Dažiem modeļiem ir nepieciešams vairāk laika, lai pievienotos.*

- 4. Savienošana, ja ir poga **WPS** mājas wi-fi ierīcē (rūterī)
- 1. Nospiediet pogu "WPS".
- 2. Nospiediet pogu WPS kas atrodās Jūsu mājas Rūterī.

**Piezīme**: abas ierīces pievienosies automātiski.

5. Nospiediet pogu "Nākamais solis".

# 2. **mytesy.com**

#### 1. lerakstiet:

- Laukumā **"Reğistrēts e-pasts"** ierakstiet е-mail adresi norādītu pie Jūsu reğistrācijas **https://www.mytesy.com.**
- Laukumā **"Īss apraksts"** nosauciet savu ierīci (tas nav obligāti aizpildāms lauks).
- 2. Nospiediet pogu "Nākamais solis".

# 3. **Tilpums**

Ir nepieciešams uzstādīt boilera tilpumu, lai izmantotās jaudas kalkulators var strādāt korekti.

1. Izvēlieties no nolaižamās izvēlnes > jūsu boilera tilpumu.

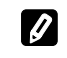

**Piezīme***:* Boilera tilpums ir norādīts uz boilera tipveida plāksnes*.*

2. Nospiediet pogu "Nākamais solis"

#### 4. **Wi-Fi drošība**

"TESY" iesaka: Jūsu drošībai pēc pirmās ieiešanas ierīces Wi-Fi tīklā, ir nepieciešams izveidot paroli.

- 1. Uzstādījumi TESYAP Wi-Fi kods Pavelciet pogu "OFF", kamēr parādīsies "Ieslēgts".
- 2. Laukumā **"Atslēga (min 8 rakstzīmes)"** levadiet sava ierīces Wi-Fi tīkla paroli – no 8 līdz 40 simboliem bez intervāliem**.**
- 3. Nospiediet pogu "Es beidzu".

# **LV Manuāla iestatīšana**

/QUICK START /

Atveriet izvēlni "Manuāla iestatīšana".

#### 1. **Sakaru**

- 1. Nospiediet pogu Wi-Fi Scan, lai atrastu savu Wi-Fi tīklu. Ja Jūs neredzat savu tīklu, nospiediet pogu "Atsvaidzināt".
- 2. Izvēlieties Jūsu lokālo Wi-Fi tīklu un ievadiet paroli, ar kuru jūs esat to aizsargājis.

3. Nospiediet pogu " **Savienojiet".**

*Piezīme: Dažiem modeļiem ir nepieciešams vairāk laika, lai pievienotos.*

4. Savienošana, ja ir poga **WPS** mājas wi-fi ierīcē (rūterī)

1. Nospiediet pogu "WPS".

2. Nospiediet pogu WPS kas atrodās Jūsu mājas Rūterī.

**Piezīme**: abas ierīces pievienosies automātiski.

5. Nospiediet pogu "Atpakaļ".

#### 2. **mytesy.com**

- 1. lierakstiet:
- Laukumā **"Reğistrēts e-pasts"** ierakstiet е-mail adresi norādītu pie Jūsu reğistrācijas **https://www.mytesy.com.**
- Laukumā **"Īss apraksts"** nosauciet savu ierīci (tas nav obligāti aizpildāms lauks).

2. Nospiediet "Saglabājiet izmaiņas" vai atsakiet izmaiņas ar pogu "Atpakaļ".

#### 3. **Tilpums**

Ir nepieciešams uzstādīt boilera tilpumu, lai izmantotās jaudas kalkulators var strādāt korekti.

1. Izvēlieties no nolaižamās izvēlnes > jūsu boilera tilpumu.

**Piezīme***:* Boilera tilpums ir norādīts uz boilera tipveida plāksnes*.*

2. Nospiediet pogu "Nākamais solis"

#### 4. **Wi-Fi drošība**

"TESY" iesaka: Jūsu drošībai pēc pirmās ieiešanas ierīces Wi-Fi tīklā, ir nepieciešams izveidot paroli.

- 1. Uzstādījumi TESYAP Wi-Fi kods Pavelciet pogu "OFF", kamēr parādīsies "Ieslēgts".
- 2. Laukumā **"Atslēga (min 8 rakstzīmes)"** levadiet sava ierīces Wi-Fi tīkla paroli – no 8 līdz 40 simboliem bez intervāliem**.**
- 3. Nospiediet "Saglabājiet izmaiņas" vai atsakiet izmaiņas ar pogu "Atpakaļ".

# II. **LOKĀLĀ VADĪBA**

/OUICK START **B** 

Dotais darba režīms ir piemērots galvenokārt attālinātam monitoringam un vadībai ierīcēm, kuras paredzētas darbam ar lokālo savienojumu bez vajadzības interneta pievienojumam.

Ir nepieciešams pieslēgt ierīci, ar kuru vadīsiet elektrisko ierīci, pie lokālā tīkla.

Atveriet izvēlni "Vadības panelis" no pamatekrāna.

#### **Vadības panelis**

#### 1. **Režīms**

Režīms " Ieslēgts" - Lai varētu veikt iestatījumus ir nepieciešams, lai boileris būtu ieslēgts. Pavelciet pogu "OFF", kamēr parādīsies "Ieslēgts".

Režīms "OFF" - Pavelciet pogu "Ieslēgts", kamēr parādīsies "OFF". Tiek aktivizēts "Stand By" režīms un ierīce automātiski pāriet "Pret aizsalšanas" režīmā.

#### 2. **Pašreizējā temperatūra**

Sildīšanas laikā uz ekrāna parādās uzraksts "UZSILST" un pašreizējais statuss. Kad ierīce ir sasniegusi iestatīto vērtību, uz displeja parādās uzraksts "UZSTADITS" un pašreizējais stāvoklis.

#### 3. **Funkcija BOOST**

Aktivizējot funkciju BOOST, boileris uzsildīs ūdeni līdz maksimāli iespējamai temperatūrai 75°С, neizmainot darba algoritmu attiecīgajam darba režīmam, t.i. nenomainot nedēļas programmu, "Eko smart" vadības loğiku vai manuāli iestatīto temperatūru. Sasniedzot maksimālo temperatūru, ierīce pāriet uz iepriekšējo darba režīmu automātiski.

4. Darba režīmi

# • **Manuālā programma**

Izvēloties šo režīmu varat iestatīt vēlamo Jums ūdens temperatūru, pārvietojot slīdni pa kreisi vai pa labi.

# • **Nedēļas programma**

Jūsu nopirktai ierīcei ir iebūvēti 3 nedēļas programmu režīmi.

Katra no šīm iebūvētajām programmām rāda el.boilera nedēļas darba grafiku, kurā ir iestatīta vēlamā ūdens temperatūra katrai diennakts stundai visām nedēļas dienām. Programmas var būt nomainītas ievērojot Jūsu prioritātes un ieradumus viegli un ātri.

Ja vēlaties redzēt darba grafiku katrai programmai un nepieciešamības gadījumā to izmainīt, nospiediet ikonu $\clubsuit$ .

- Iestatījumi nedēļas programmai.
- $\bigoplus$  Uzdodiet jaunu iestatījumu.
- $\overline{\overline{\mathbb{w}}}$  Nospiežot zīme "izdzēs" izdzēs iestatījumu izdzēsta .
- Varat iestatīt vēlamo Jums ūdens temperatūru, pārvietojot slīdni pa kreisi vai pa labi:

 $-60^{\circ}$ 

- Uzdodiet jaunu iestatījumu zemām un nospiediet "Saglabā" vai atsakiet izmaiņas ar pogu "Aizvērt" labajā augšējā stūrī.
- Nospiediet pogu "**Atpakaļ**".

#### • **Funkcija Vacation**

Gadījumā ja plānojat būt ārpus mājām vairāk par 1 dienu, Jūs varat aktivēt režīmu "Brīvdienas", lai el.boileris "zina" kad atgriezīsieties un kad Jūs nodrošināt ar silto ūdeni.

- 1. Izvēlieties no nolaižamās izvēlnes atgriešanās datumu.
- 2. Nākošais solis uzstādiet stundu, kurā vēlaties, lai boileris uzsāk strādāt.
- 3. Trešajā solī Jūs varat ievadīt ūdens temperatūru, līdz kurai vēlaties to uzsildīt.
- 4. Nospiediet pogu "**Brīvdienu sākums**".

# • **Eco Smart režīms**

Režīmos "Eko smart" el. boileris izstrādā savu darba algoritmu, lai garantētu enerğijas patēriņa ekonomiju, attiecīgi lai samazinātu Jūsu elektrības rēķinu, un lai saglabātu maksimālo komfortu to lietojot.

## Varat izvēlēties vienu no trīs režīmiem: **ECO, ECO1, ECO2**

**ECO -** Elektriskais boileris TESY, kuru Jūs lietojat, ir ar maksimāli augstu enerğijas klasi. Ierīces klase tiek garantēta tikai strādājot ierīcei ECO režīmā, sakarā ar būtisko enerğijas ekonomēšanu, kura tiek ğenerēta.

**ECO1-** ECO1 režīma izvēle ir paredzēta patērētājiem ar mainīgiem paradumiem, kuriem būtu sarežğīti izstrādāt precīzu nedēļas grafiku darbam.

**ECO2 -** Ja ierīces darbs režīms ECO1 Jūs arī neapmierina, tad lūdzu izvēlieties nākošo komforta līmeni ECO2.

Režīmos ECO1 un ECO2 enerğijas ekonomija būs mazāka, bet jūsu rīcībā būs lielāks garantēts siltā ūdens daudzums, pat tādos gadījumos, kad esat nomainījuši laiku kurā parasti lietojiet dušu.

# **Elektroskaitītājs**

#### /QUICK START **B**

Ar iebūvēto "Patērētās jaudas kalkulatoru", Jūs varat izsekot enerğijas patēriņu noteiktam laika periodam.

- 1. Elektroenerģijas patēriņa Enerģijas patēriņš no pirmā ieslēgšanas brīža.
- 2. Notīriet skaitītāju Parāda pēdējās atiestatīšanas datumu. Nospiediet RESET pogu, lai dzēstu vecās vērtības.
- 3. Elektroenerģijas patēriņa Enerģijas patēriņš no nullēšanas momenta.

**Piezīme**: Lai kalkulators strādātu korekti, ir nepieciešams ievest elektriskā boilera tilpumu ierīces galvenajā izvēlnē.

**Piezīme**: Kalkulators nav precīzs mērinstruments. Tā ir funkcija, kas Jums sniedz informāciju par patērēto enerğiju.

# III.**EL. BOILERA VADĪBA IZMANTOJOT INTERNETU.**

/OUICK START  $\blacksquare$ 

**LV**

Piezīme: Ja aktivējot mobilo pielikumu ielādējās el. boilera "galvenā izvēlne", bet nevis specializētais ekrāns vadībai ar Interneta palīdzību, ir nepieciešams pārtraukt tiešo Wi-Fi savienojumu ar ierīci, kurš ir realizēts ar virszemes bezvadu tīklu, un kuru ierīce izstaro: "TCHхххххххх".

#### **Darbs ar ierīces vadības ekrānu izmantojot internetu**

1. Lai varētu veikt iestatījumus ir nepieciešams, lai boileris būtu ieslēgts. Darba režīmi

# 2. Režīms "Manuālā vadība"

Manuāli, izmantojot slīdni, iestatiet vēlamo siltā ūdens daudzumu. Sildīšanas laikā uz ekrāna parādās uzraksts "UZSILST" un pašreizējais statuss sarkanā krāsā. Kad ierīce ir sasniegusi iestatīto vērtību, uz displeja parādās uzraksts "UZSTADITS" un pašreizējais stāvoklis tumši violētā krāsā.

# 3. Režīms "Nedēļas programmators" P1, P2 un P3

Lai apskatītu katras programmas darba grafiku un nepieciešamības gadījumā to izmainīt, pieskarieties informācijas joslai vai pogai sai un izvēlieties vienu no trim programmu režīmiem .

# 4. Režīms "Eko" , , , ,

Režīmos "Eko" el. boileris izstrādā savu darba algoritmu, lai garantētu enerğijas patēriņa ekonomiju, attiecīgi lai samazinātu Jūsu elektrības rēķinu, un lai saglabātu maksimālo komfortu to lietojot.

# 5. Funkcija BOOST soost vai

Aktivizējot funkciju BOOST, boileris uzsildīs ūdeni līdz maksimāli iespējamai temperatūrai, neizmainot darba algoritmu attiecīgajam darba režīmam, t.i. nenomainot nedēļas programmu, "Eko smart" vadības loğiku vai manuāli iestatīto temperatūru. Sasniedzot maksimālo temperatūru, ierīce pāriet uz iepriekšējo darba režīmu automātiski.

# 6. Režīms "Brīvdienas" 7

Gadījumā ja plānojat būt ārpus mājām vairāk par 1 dienu, Jūs varat aktivēt režīmu "Brīvdienas", lai el.boileris "zina" kad atgriezīsieties un kad Jūs nodrošināt ar silto ūdeni.

#### 7. Patērētās jaudas aprēķins noteiktam periodam

Ar iebūvēto "Patērētās jaudas kalkulatoru" , Jūs varat izsekot enerğijas patēriņu noteiktam laika periodam.

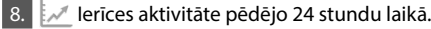

9. Funkcija GRUPĒŠANA

Ir nodrošināta iespēja vienlaicīgi pārvaldīt ierīču grupu. Ierīču grupēšana notiek izvēloties ikonu .

# 10 Funkcijas "Grupēšana" izdzēšana:

 $\overline{z}$ vēlieties pogu  $\overline{z}$  un pretī katrai grupas ierīcei parādās zīme "izdzēs"  $\overline{m}$ 

# **Datuma un laika uzstādīšana.**

**Simbols "Klausule"**

Simbols "Klausule" Jums dod informāciju par jau uzsildīto ūdens daudzumu un vai ir sasniegts iestatītais daudzums dažādos režīmos. Ūdens daudzums nepieciešams vienai dušai ir izrēķināts uz Eiropas normu vidējās statistikas bāzes un ļoti iespējams nesakrīt ar Jūsu personīgo komfortu.

Lai iepazītos ar ierīces lietošanas izsmelošu informāciju, lūdzu apmeklējiet sekojošo saiti:*https://tesy.com/products/electric-water-heaters/*

*TESY OOD kolektīvs saglabā iespēju izmainīt un pievienot jaunas funkcijas produktiem ar iebūvētu Wi-Fi moduli, kā arī izmainīt instrukciju atkarībā no jaunās softvēra versijas.* 

# **TRAUCĒJUMU NOVĒRŠANA**

Ja Jums ir radušās problēmas ar boileri, lūdzu griezieties pie TESY partnera - sertificēta servisa, kurš ir norādīts garantijas kartē vai pie komersanta, no kura nopirkāt ierīci.

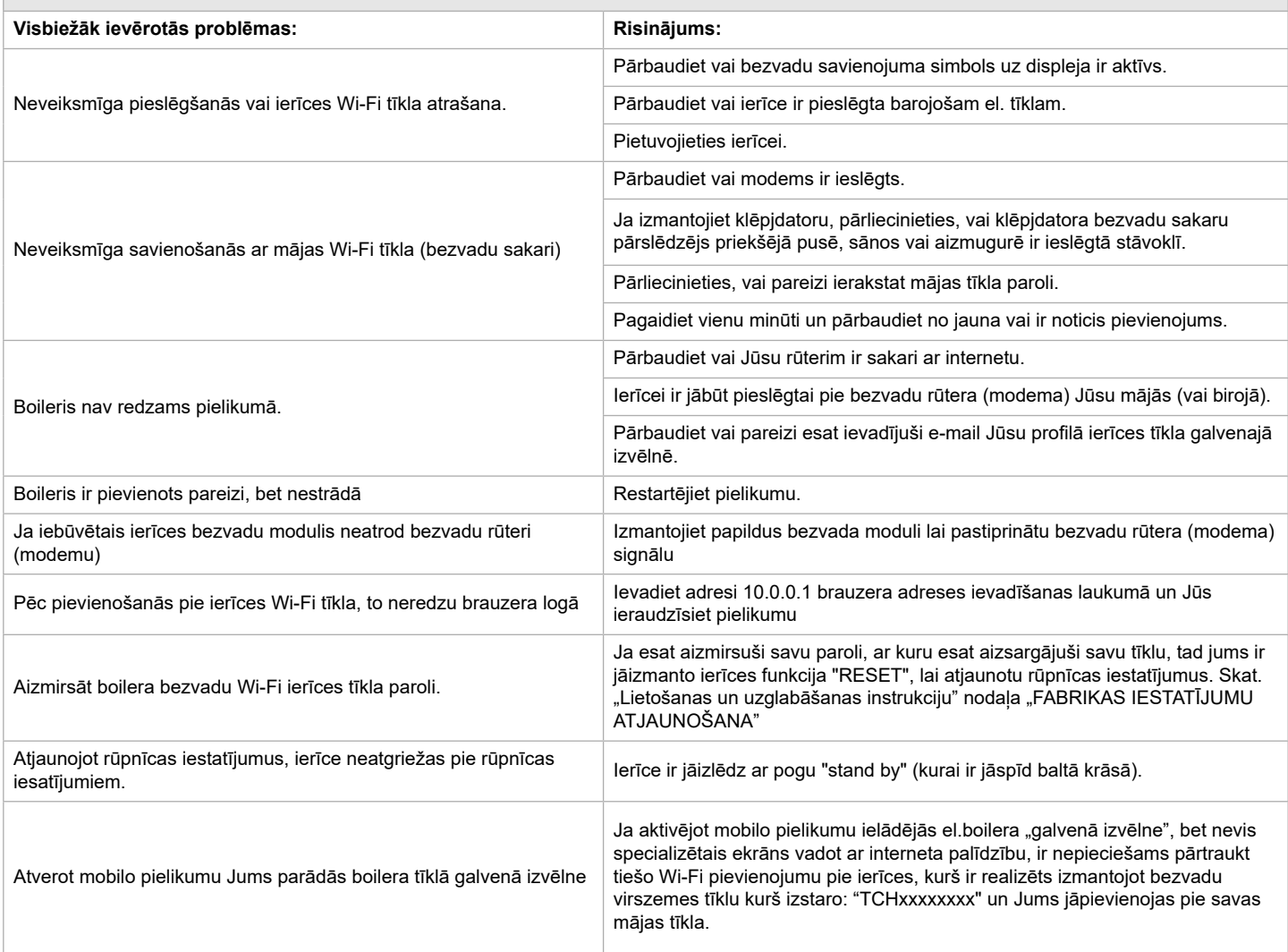

# **ELEKTRILINE VEESOOJENDAJA JUHENDID INTERNETI KAUDU JUHTIMISEKS**

Me täname teie usalduse eest meie poolt toodetud sisseehitatud juhtmeta kommunikatsiooni mooduliga elektriaparaadi ostuga. Ainuke tingimus TESY aparaatides sisseehitatud juhtmeta kommunikatsiooni mooduli kasutamiseks on võimalus WiFi võrkudega ühendamiseks, mil on kindla veebibrauserit ja interneti ühendust.

# **SISSEEHITATUD JUHTMEVABA KOMMUNIKATSIOONI MOODUL TEHNILISED ANDMED (WI-FI)**

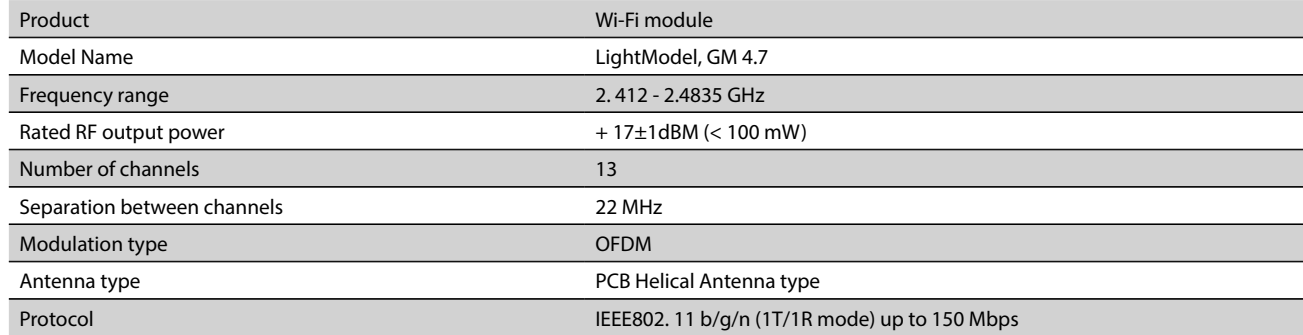

# **ELI VASTAVUSDEKLARATSIOON**   $\epsilon$

Käesolevaga deklareerib TESY Ltd., et käesolev sisseehitatud juhtmeta kommunikatsiooni mooduliga elektriaparaadi veesoojendaja - LightModel, GM 4.7 vastab direktiivi 2014/53/EL nõuetele. 

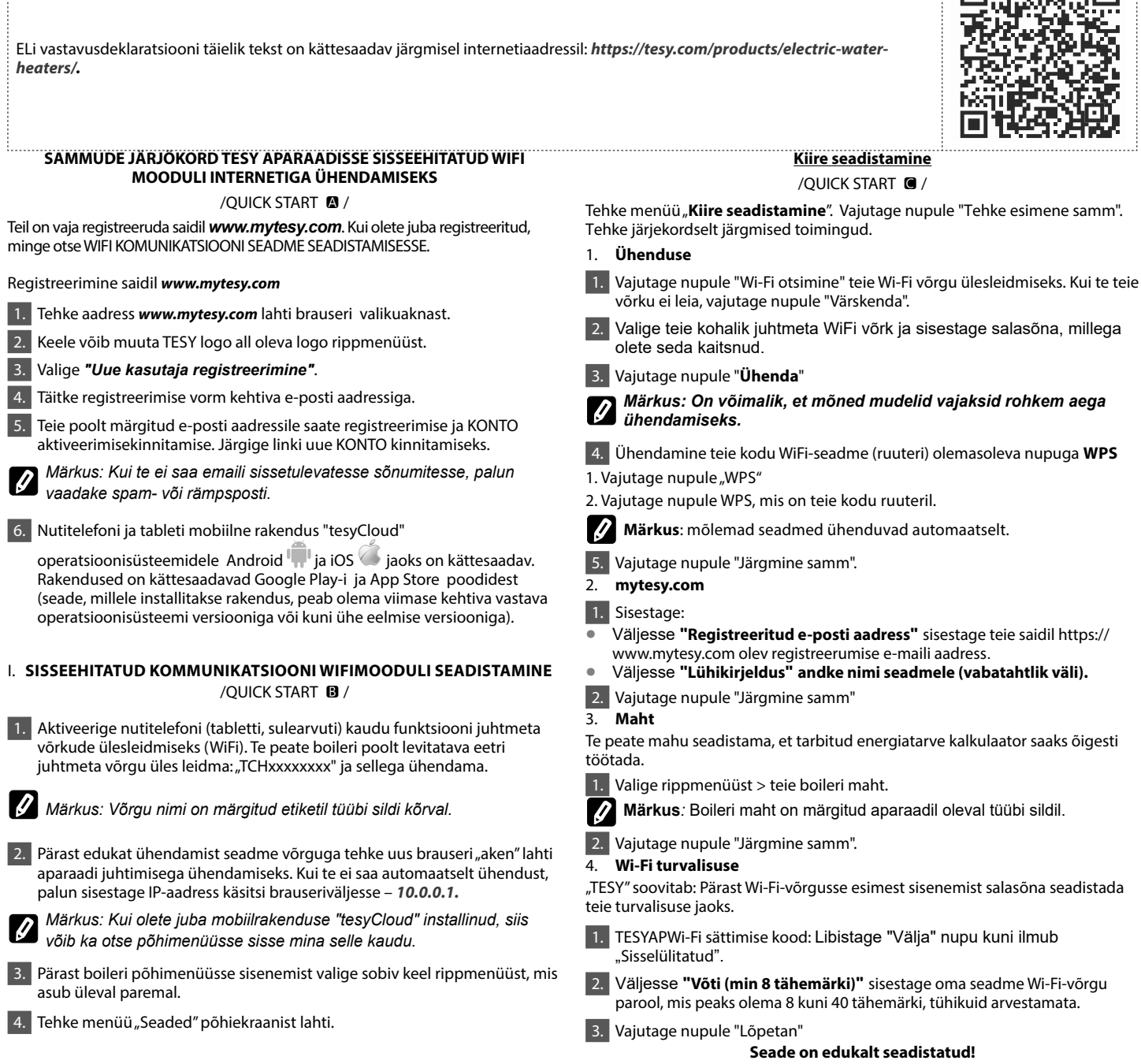

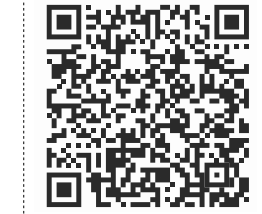

# **EE Käsitsi seadistamine**

 $/$ OUICK START  $\blacksquare$ 

Tehke menüü "**Kiire seadistamine**". Vajutage nupule "Tehke esimene samm". Тehke järjekordselt järgmised toimingud.

# 1. **Ühenduse**

1. Vajutage nupule "Wi-Fi otsimine" teie Wi-Fi võrgu ülesleidmiseks. Kui te teie võrku ei leia, vajutage nupule "Värskenda".

2. Valige teie kohalik juhtmeta WiFi võrk ja sisestage salasõna, millega olete seda kaitsnud.

3. Vajutage nupule "**Ühenda**".

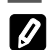

*Märkus: On võimalik, et mõned mudelid vajaksid rohkem aega ühendamiseks.* 4. Ühendamine teie kodu WiFi-seadme (ruuteri) olemasoleva nupuga **WPS**

1. Vajutage nupule "WPS"

2. Vajutage nupule WPS, mis on teie kodu ruuteril.

**Märkus**: mõlemad seadmed ühenduvad automaatselt.

5. Vajutage nupule "Tagasi".

# 2. **mytesy.com**

1. Sisestage

• Väljesse **"Registreeritud e-posti aadress"** sisestage teie saidil https:// www.mytesy.com olev registreerumise e-maili aadress.

• Väljesse **"Lühikirjeldus" andke nimi seadmele (vabatahtlik väli).**

2. Кlikkige "Hoidke muudatusi" peale või tühistage muutused nupule "Tagasi" vajutades.

#### 3. **Maht**

Te peate mahu seadistama, et tarbitud energiatarve kalkulaator saaks õigesti töötada.

Valige rippmenüüst > teie boileri maht.

**Märkus***:* Boileri maht on märgitud aparaadil oleval tüübi sildil.

2. Кlikkige "Hoidke muudatusi" peale või tühistage muutused nupule "Tagasi" vajutades.

#### 4. **Wi-Fi turvalisuse**

"TESY" soovitab: Pärast Wi-Fi-võrgusse esimest sisenemist salasõna seadistada teie turvalisuse jaoks.

- 3. TESYAPWi-Fi sättimise kood: Libistage "Välja" nupu kuni ilmub "Sisselülitatud".
- 4. Väljesse **"Võti (min 8 tähemärki)"** sisestage oma seadme Wi-Fi-võrgu parool, mis peaks olema 8 kuni 40 tähemärki, tühikuid arvestamata.
- 5. Кlikkige "Hoidke muudatusi" peale või tühistage muutused nupule "Tagasi" vajutades.

# II. **Kohalik juhtimine**

 $/$ OUICK START  $\blacksquare$ 

See töörežiim on sobiv kaugiärelevalve ja kaugiuhtimise jaoks seadmetel, mis on ettenähtud töötada kohaliku ühendusega, ilma et oleks vaja interneti ühendust.

Tehke menüü "Kontrollpaneel" põhiekraanist lahti.

# **Kontrollpaneel**

# 1. **Režiim**.

Režiim " Sisselülitatud" - Seadete tegemiseks peab boiler olema sisse lülitatud. Libistage "OFF" nupu kuni ilmub "Sisselülitatud"

Režiim " OFF" - Libistage "Sisselülitatud" nupu kuni ilmub "OFF". Režiim "Stand By" aktiveerub ja seade lülitab end automaatselt sisse "Kaitse külmumise eest" funktsiooni.

# 2. **Praegune temperatuur.**

Soojendamise ajal ilmub ekraanile sõnum "Soojendab" ja hetkeline seisund. Kui aparaat on jõudnud seadistatud väärtusi, ilmub ekraanile sõnum "VALMISTUS" ja hetkeline seisund.

# 3. **BOOST funktsioon.**

BOOST funktsiooni aktiveerimisel soojendab boiler vett võimaliku maskimaalse temperatuurini (75 kraadini) vastava töörežiimi töötamist muutmata ehk nädala programmi, "Öko tark" juhtimise loogikat või käsitsi seadistatud temperatuuri muutmata. Pärast maksimaalse temperatuurini jõudmist läheb aparaat üle automaatselt üleminekutöörežiimiks.

4. Töörežiimid

#### • **Manuaal programm**

Selle režiimi valimisel võib teie soovitud veetemperatuuri seadistada nihkuri vasakule või paremale liigutades.

#### • **Iganädalane programm**

Teie poolt ostetud aparaadil on 3 sisseehitatud nädala programmi režiimi. Iga neist sisseehitatud programm on elektriboileri nädala graafikuks, milles on seadistatud soovitud veetemperatuur iga ööpäeva kellaaja ja iga nädalapäevade kohta. Programmid võib muuta lihtsalt ja kiiresti teie soovi ja harjumuste järgi.

Töögraafikut vaatamiseks iga programmi jaoks ja vajaduse korral seda muuta, vajutage  $\clubsuit$  ikoonile.

- Nädala programmide seadistamine.

 $\bigoplus$  - Seadistage uus eelistus - Algusaeg, Lõpuaeg,

Soovitud temperatuur, Valige nädalapäevad.

 $\overline{\mathbb{U}}$  - Eelistus deaktiveerimiseks klikkige nuppu.

Võib teie soovitud veetemperatuuri seadistada nihkuri vasakule või paremale liigutades

 $=60^{\circ}$ 

- Klikkige "Salvesta" peale või tühistage muutused nupule "Sulge" vajutades ülemisesse paremasse nurgasse.

- Nospiediet pogu "**Tagasi**".

#### • **Vacation funktsioon**

Juhul, kui teil on plaanis kodust ära olla üle 1 päeva jooksul, võib "Puhkus" režiimi aktiveerida selleks, et elektriboiler "teaks" millal te tagasi olete, et teile sooja vett osutada.

- 1. Valige rippmenüüst oodatud tagasituleku kuupäev**.**
- 2. Teiseks sammuks seadistage kellaaeg, mil tahate, et boiler hakkaks töötama.

3. Kolmandaks sammuks võib ka veetemperatuuri sisestada, milleni tahate vett soojendata.

4. Nospiediet pogu "**Puhkuse algus**".

#### • **Eco Smart režiim**

"Öko smart" (Eco smart) režiimis töötab elektriboiler oma tööalgoritmi välja energia kulude säästmiseks ning teie elektrienergia arve vähendamiseks, kuid säilib maksimaalselt mugavust tarbimisel.

# Saab valida kolme režiimi vahel: **Öko, Öko 1, Öko 2**

**Öko -** Teie oma elektriboileril TESY on maksimaalselt kõrge energiaklass. Aparaadi energiaklass on tagatud üksnes aparaadi töötamisel ECO ("Öko targ") režiimis, oluliste energiasäästude pärast, mis tekkivad.,

**Öko 1 - Öko**1 režiimi valik on mõeldud kasutajatel, kel on muutuvaid

harjumusi ja kelle jaoks on raske täpset nädala töögraafikut välja töötada**,** 

**Öko 2 -** Kui aparaadi töötamine **Öko**1 režiimis ei sobi teile, palun valige järgmine mugavuse tase – **Öko**2 režiimi.

**Öko**1 ja **Öko**2 režiimides on energiasääst väiksem, aga teil on suuremat tagatud sooja veekogumit isegi juhul, kui te olete aja muutanud, mil tavaliselt duši all käite.

# **Elektrimõõtur**

# /QUICK START **O** /

Sisseehitatud kalkulaatori "Tarvitatava võimsuse kalkulaator" kaudu võite energia kulude järgida teatud ajaks.

Energiatarbimise - Energiatarbimine esimese sisselülitamise hetkest.

Tühjenda loendur - Näitab viimase nulleerimise kuupäeva. Vajutage nupule "Nulleeri" vanade näitude kustutamiseks.

Energiatarbimise - Energiatarbimine nullimise hetkest.

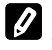

**Märkus**: Kalkulaatori õige töötamiseks on vaja elektriboileri mahu aparaadi põhimenüüsse sisestada.

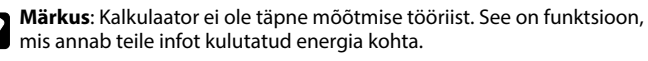

# **ELEKTRIBOILERI JUHTIMINE INTERNETI KAUDU.**<br>IOLIOLOGIO TARTITA

/OUICK START  $\blacksquare$ 

*Märkus: Kui mobiilse rakenduse aktiveerimisel laeb end elektriboileri "põhimenüü", kuid mitte interneti kaudu juhtimise eraekraani oma, tuleb aparaadiga otse WiFi võrk peatada, mis on teostatud juhtmeta eetri võrgu kaudu: "TCHхххххххх".*

#### **Aparaadi interneti kaudu juhtimise ekraaniga töötamine**

1. Seadete tegemiseks peab boiler olema sisse lülitatud. **Töörežiimid**

**2.** "Käsitsi juhtimine" režiim  $\mathbb{P}$ 

Te seadistate käsitsi soovitud sooja vee koguse liuguri abil. Soojendamise ajal ilmub ekraanile sõnum "SOOJENDAB" ja hetkeline seisund on punane. Kui aparaat on jõudnud seadistatud väärtusi, ilmub ekraanile sõnum "VALMISTUS" ja hetkeline seisund on tumelilla.

3. "Nädala programaator" režiim P1, P2 ja P3

Iga programmi töötamise graafikut nägemiseks ja vajaduse korral selle muuta, vajutage info lindile või nupule ning valige üks kolmest programmi režiimidest.

# 4. "Öko tark" režiim ,  $\blacktriangleright$ ,  $\blacktriangleright$

"Öko smart" (Eco smart) režiimis töötab elektriboiler oma tööalgoritmi välja energia kulude säästmiseks ning teie elektrienergia arve vähendamiseks, kuid säilib maksimaalselt mugavust tarbimisel.

5. BOOST funktsioon või (

BOOST funktsiooni aktiveerimisel soojendab boiler vett võimaliku maskimaalse temperatuurini vastava töörežiimi töötamist muutmata ehk nädala programmi, "Öko tark" juhtimise loogikat või käsitsi seadistatud temperatuuri muutmata.

# **RIKETE KÕRVALDAMINE**

6. "Puhkus" režiim

Juhul, kui teil on plaanis kodust ära olla üle 1 päeva jooksul, võib "Puhkus" režiimi aktiveerida selleks, et elektriboiler "teaks" millal te tagasi olete, et teile sooja vett osutada.

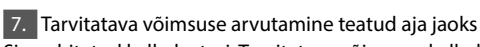

Sisseehitatud kalkulaatori "Tarvitatava võimsuse kalkulaator" kaudu ill võite energia kulude järgida teatud ajaks.

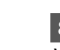

8.  $\mathbb{R}$  Aparaadi tegevus viimase 24 tunni jooksul. Veekogum ühe duši jaoks on arvutatud ELi keskmise normide baasil ja ei pruugi sobida teie isiklikule mugavusele.

9. "GRUPEERIMINE" funktsioon

antakse võimalus aparaatide rühma üheaegseks juhtimiseks. Grupeerimine toimub ikooni **BBB** valimise kaudu.

10. "Grupeerimine" funktsiooni eemaldamine": Valige  $_{\text{off}}$  nupp ja iga rühma aparaadi vastu ilmub "Kustuta" märk  $\overline{\text{m}}$ 

**Kuupäeva ja kellaaja seadistamine.**

#### Sümbol "Kuular"

Sümbol "Kuular"  $\leq$ annab teile infot juba soojendatud soojaveekoguse kohta ja kas seadistatud kogus on jõutud erinevates režiimides.

Täielikku kasutusjuhendit näete klikkides järgmisele lingile:

*https://tesy.com/products/electric-water-heaters/*

*Ettevõtte TESY OOD meeskonnale kuulub võimalus muutuse tegemiseks ja uute funktsioonide lisamiseks sisseehitatud WiFi mooduliga toodetesse ning ka kasutamisjuhendi muutmiseks tarkvara uute versioonist olenes.* 

# Kui teil on probleeme boileriga, palun pöörake garantiikardil märgatud Tesy-i autoriseeritud paranduse partnerile või kauplejale, kust aparaadi otstite.

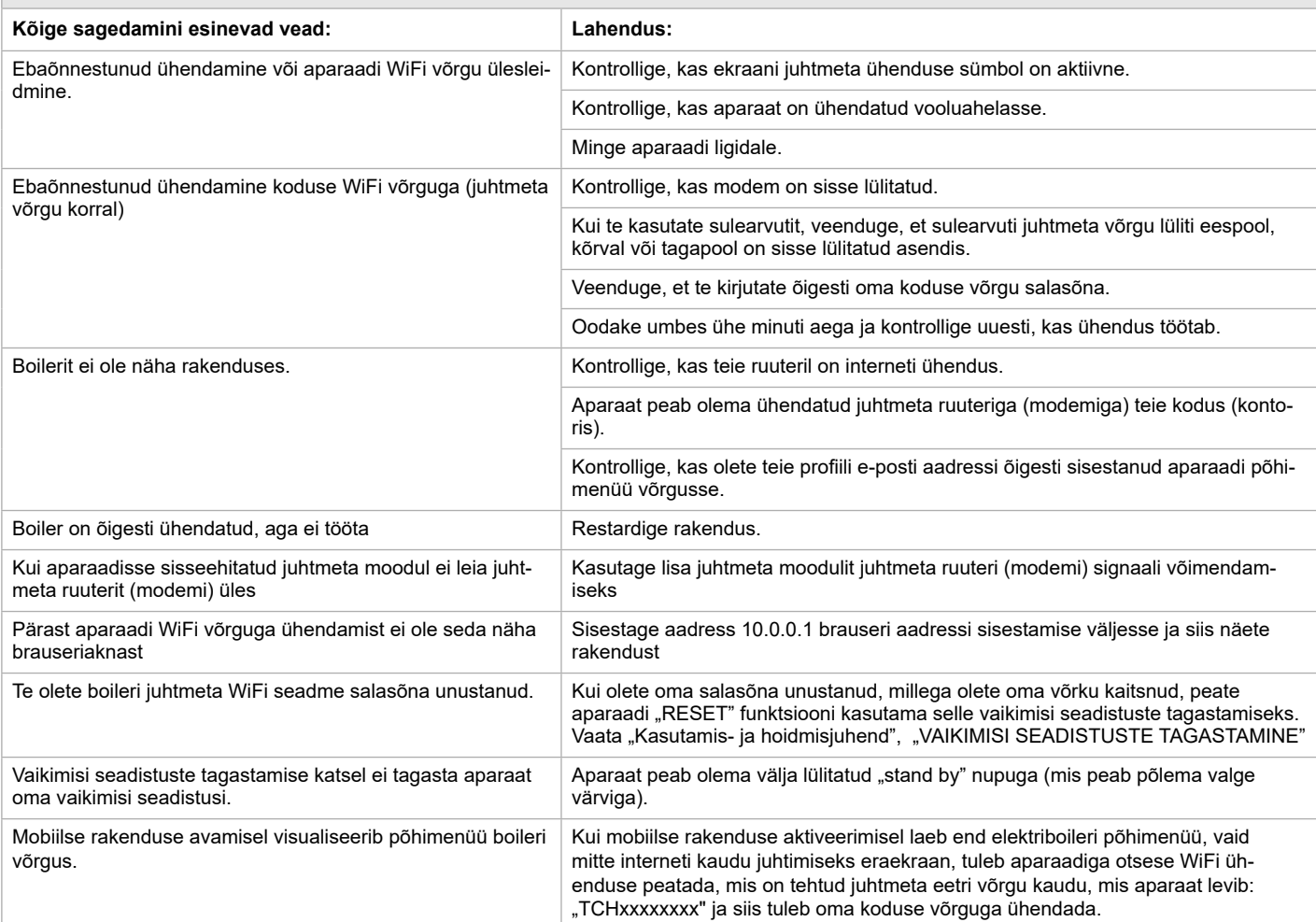

# **ΟΔΗΓΙΕΣ ΓΙΑ ΤΗ ΔΙΑΧΕΙΡΙΣΗ ΗΛΕΚΤΡΙΚO ΘΕΡΜΟΣΊΦΩΝΟ ΜΕΣΩ ΔΙΑΔΙΚΤΥΟΥ**

Σας ευχαριστούμε που μας εμπιστευτήκατε ως καταναλωτές, αγοράζοντας την κατασκευασμένη από εμάς ηλεκτρική συσκευή με ενσωματωμένη ασύρματη μονάδα επικοινωνίας. Η μόνη απαίτηση για να χρησιμοποιείτε την ενσωματωμένη ασύρματη μονάδα επικοινωνίας στις συσκευές TESY είναι να έχετε μια διάταξη με δυνατότητα σύνδεσης σε δίκτυα Wi-Fi, που να διαθέτει αξιόπιστο πρόγραμμα περιήγησης στον ιστό και μια σύνδεση στο Internet.

# **ΤΕΧΝΙΚΑ ΧΑΡΑΚΤΗΡΙΣΤΙΚΑ ΕΝΣΩΜΑΤΩΜΕΝΗΣ ΑΣΥΡΜΑΤΗΣ ΜΟΝΑΔΑΣ ΕΠΙΚΟΙΝΩΝΙΑΣ (WI-FI)**

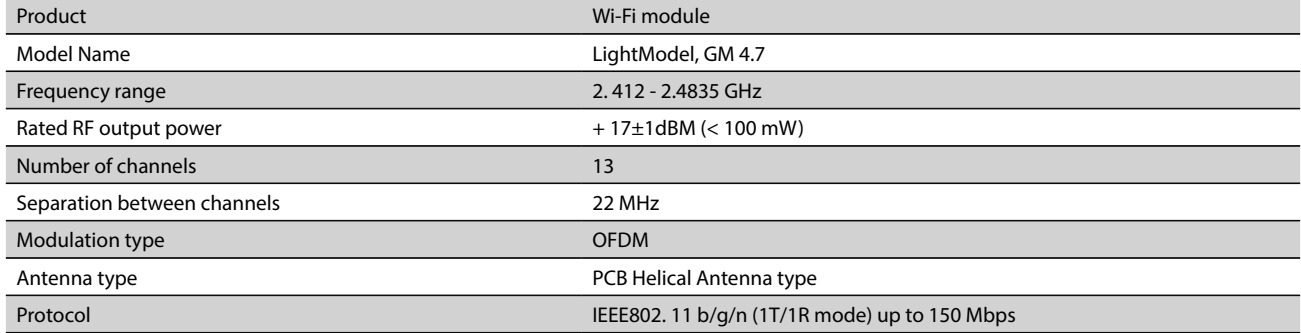

# **ΔΗΛΩΣΗ ΣΥΜΜΟΡΦΩΣΗΣ ΕΕ**   $\epsilon$

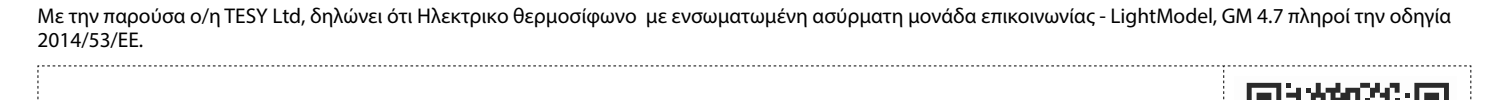

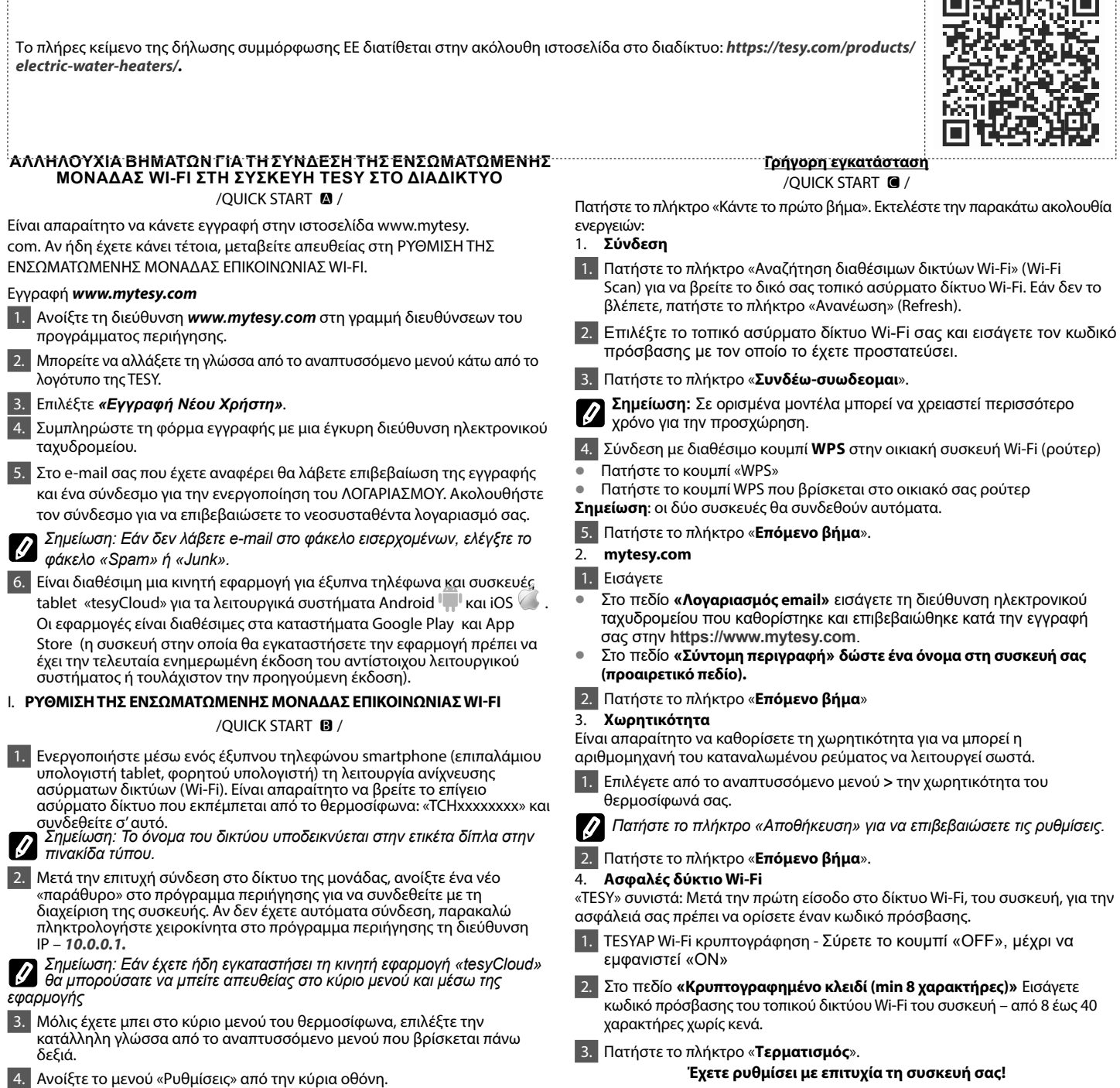

**68**

/QUICK START **D** 

# Ανοίξτε το μενού «**Χειροκίνητη ρύθμιση**»

# 1. **Σύνδεση**

- 1. Πατήστε το πλήκτρο «Αναζήτηση διαθέσιμων δικτύων Wi-Fi» (Wi-Fi Scan) για να βρείτε το δικό σας τοπικό ασύρματο δίκτυο Wi-Fi. Εάν δεν το βλέπετε, πατήστε το πλήκτρο «Ανανέωση» (Refresh).
- 2. Επιλέξτε το τοπικό ασύρματο δίκτυο Wi-Fi σας και εισάγετε τον κωδικό πρόσβασης με τον οποίο το έχετε προστατεύσει.

3. Πατήστε το πλήκτρο «**Συνδέω-συωδεομαι**».

**Σημείωση:** Σε ορισμένα μοντέλα μπορεί να χρειαστεί περισσότερο χρόνο για την προσχώρηση.

4. Σύνδεση με διαθέσιμο κουμπί **WPS** στην οικιακή συσκευή Wi-Fi (ρούτερ) • Πατήστε το κουμπί «WPS»

- Πατήστε το κουμπί WPS που βρίσκεται στο οικιακό σας ρούτερ
- **Σημείωση**: οι δύο συσκευές θα συνδεθούν αυτόματα.

5. Πατήστε πλήκτρο «Πίσω».

#### 2. **mytesy.com**

#### 1. Εισάγετε

- Στο πεδίο **«Λογαριασμός email»** εισάγετε τη διεύθυνση ηλεκτρονικού ταχυδρομείου που καθορίστηκε και επιβεβαιώθηκε κατά την εγγραφή σας στην **https://www.mytesy.com**.
- Στο πεδίο **«Σύντομη περιγραφή» δώστε ένα όνομα στη συσκευή σας (προαιρετικό πεδίο).**
- 2. Πατήστε «Аποθήκευση αλλαγών» ή ακυρώστε τις αλλαγές πατώντας το πλήκτρο «Πίσω».

#### 3. **Χωρητικότητα**

Είναι απαραίτητο να καθορίσετε τη χωρητικότητα για να μπορεί η αριθμομηχανή του καταναλωμένου ρεύματος να λειτουργεί σωστά.

1. Επιλέγετε από το αναπτυσσόμενο μενού **>** την χωρητικότητα του θερμοσίφωνά σας.

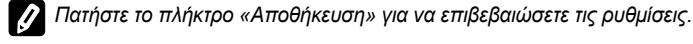

2. Πατήστε «Аποθήκευση αλλαγών» ή ακυρώστε τις αλλαγές πατώντας το πλήκτρο «Πίσω».

#### 4. **Ασφαλές δύκτιο Wi-Fi**

«TESY» συνιστά: Μετά την πρώτη είσοδο στο δίκτυο Wi-Fi, του συσκευή, για την ασφάλειά σας πρέπει να ορίσετε έναν κωδικό πρόσβασης.

- 1. TESYAP Wi-Fi κρυπτογράφηση Σύρετε το κουμπί «OFF», μέχρι να εμφανιστεί «ON»
- 2. Στο πεδίο **«Κρυπτογραφημένo κλειδί (min 8 χαρακτήρες)»** Εισάγετε κωδικό πρόσβασης του τοπικού δικτύου Wi-Fi του συσκευή – από 8 έως 40 χαρακτήρες χωρίς κενά.
- 3. Πατήστε «Аποθήκευση αλλαγών» ή ακυρώστε τις αλλαγές πατώντας το πλήκτρο «Πίσω».

# II. **ΤΟΠΙΚΗ ΔΙΑΧΕΙΡΙΣΗ**

#### $/$ OUICK START  $\blacksquare$

Αυτός ο τρόπος λειτουργίας είναι ιδιαίτερα κατάλληλος για απομακρυσμένη παρακολούθηση και έλεγχο για συσκευές που έχουν σχεδιαστεί για να λειτουργούν με τοπική σύνδεση χωρίς να χρειάζονται σύνδεση στο διαδίκτυο. Είναι απαραίτητο να προσχωρήσει η διάταξη, με την οποία θα διαχειρίζεστε την ηλεκτρική συσκευή στο τοπικό δίκτυο.

Ανοίξτε το μενού «Πίνακας ελέγχου» από την κύρια οθόνη.

# **Πίνακας ελέγχου**

# 1. **Λειτουργία**

**Λειτουργία "ON" -** Για να μπορείτε να κάνετε ρυθμίσεις είναι απαραίτητο ο θερμοσίφωνας να είναι ενεργοποιημένος. Σύρετε το κουμπί «OFF», μέχρι να εμφανιστεί «ON».

**Λειτουργία "OFF" -** Σύρετε το κουμπί «ON», μέχρι να εμφανιστεί «OFF». Ενεργοποιείται τρόπος λειτουργίας "Stand By" και η συσκευή εισέρχεται αυτόματα σε κατάσταση "Αντί παγετού".

# 2. **Τρέχουσα θερμοκρασία**

Κατά τη διάρκεια της προθέρμανσης, στην οθόνη εμφανίζεται ένδειξη "ΘΕΡΜΑΙΝΕΙ" και η τρέχουσα κατάσταση.

Όταν το όργανο έχει φτάσει τις καθορισμένες τιμές, στην οθόνη εμφανίζεται η ένδειξη "ΕΤΟΙΜΗ" και η τρέχουσα κατάσταση.

# 3. **Λειτουργία BOOST**

Κατά την ενεργοποίηση της λειτουργίας BOOST, ο θερμοσίφωνας θα θερμαίνει το νερό μέχρι τη μέγιστη δυνατή θερμοκρασία 75°C, χωρίς να αλλάζει τον αλγόριθμο λειτουργίας του αντίστοιχου τρόπου λειτουργίας, δηλαδή χωρίς να αλλάζει το εβδομαδιαίο πρόγραμμα, την λογική διαχείρισης «Eco smart» ή την χειροκίνητα ρυθμισμένη θερμοκρασία. Μετά την επίτευξη της μέγιστης θερμοκρασίας, η συσκευή περνά στον προηγούμενο τρόπο λειτουργίας αυτόματα.

# **GR Χειροκίνητη ρύθμιση** 4. **Τρόποι λειτουργίας**

# • **Χειροκίνητο πρόγραμμα**

Κατά την επιλογή αυτού του τρόπου λειτουργίας μπορείτε να ρυθμίσετε την επιθυμητή θερμοκρασία του νερού, μετακινώντας το ρυθμιστικό προς τα αριστερά ή προς τα δεξιά.

## • **Εβδομαδιαίο πρόγραμμα**

Η συσκευή που αγοράσατε έχει τρεις ενσωματωμένους εβδομαδιαίους τρόπους λειτουργίας προγραμματισμού.

Κάθε ένα από αυτά τα ενσωματωμένα προγράμματα είναι ένα εβδομαδιαίο χρονοδιάγραμμα λειτουργίας του ηλεκτρικού θερμοσίφωνα, στο οποίο ορίζεται η επιθυμητή θερμοκρασία του νερού για κάθε ώρ α της ημέρας για όλες τις ημέρες της εβδομάδας. Τα προγράμματα μπορούν να αλλάξουν ανάλογα με τις προτιμήσεις και τις συνήθειές σας εύκολα και γρήγορα.

Για να δείτε το χρονοδιάγραμμα λειτουργίας για κάθε πρόγραμμα και, αν είναι απαραίτητο, να το αλλάξετε, πατήστε το εικονίδιο ...

- ρύθμιση προγράμματος.

- Εισάγετε νέα προτίμηση - Ώρα έναρξης, Ώρα λήξης,

Επιθυμητή θερμοκρασία, Επιλέξτε τις εργάσιμες ημέρες.

 - Για να απενεργοποιήσετε το προτίμηση, πατήστε της σήμανσης «διαγραφή».

 $=60^\circ$ 

- μπορείτε να ρυθμίσετε την επιθυμητή θερμοκρασία του νερού, μετακινώντας το ρυθμιστικό προς τα αριστερά ή προς τα δεξιά.

- πατήστε «Αποθήκευση» (Save) ή ακυρώστε τις αλλαγές πατώντας το πλήκτρο «Κλείσιμο» (Close) στην επάνω δεξιά γωνία.

- Nospiediet pogu "**Πίσω**".

# • **Λειτουργία διακοπών**

Σε περίπτωση που σχεδιάζετε να απουσιάσετε από το σπίτι για περισσότερο από μια ημέρα, μπορείτε να ενεργοποιήσετε τη λειτουργία «Διακοπών» για να «ξέρει» ο ηλεκτρικός θερμοσίφωνας πότε θα επιστρέψετε και να σας παρέχει ζεστό νερό.

- 1. Επιλέγετε από το αναπτυσσόμενο μενού αναμενόμενη ημερομηνία επιστροφής
- 2. Το δεύτερο βήμα είναι να ρυθμίσετε την ώρα, κατά την οποία θέλετε ο θερμοσίφωνας να ξελκινήσει λειτουργία.
- 3. Ως τρίτο βήμα μπορείτε να εισάγετε και τη θερμοκρασία του νερού στην οποία θα θέλατε να το θερμάνετε.
- 4. Nospiediet pogu "Έναρξη των διακοπών".

# • **Eco Smart λειτουργία**

Στη λειτουργία «Eco-Smart» ο ηλεκτρικός θερμοσίφωνας αναπτύσσει δικό του αλγόριθμο λειτουργίας, για να εξασφαλίσει την εξοικονόμηση του κόστους ενέργειας, αντίστοιχα να μειώσει τον λογαριασμό του ηλεκτρικού ρεύματος σας, αλλά και να διατηρήσει τη μέγιστη άνεση κατά τη χρήση.

#### Μπορείτε να επιλέξετε ανάμεσα σε τρεις λειτουργίες: **ECO, ECO1, ECO2.**

**ECO -** Ο ηλεκτρικός θερμοσίφωνας TESY, που έχετε στην κατοχή σας έχει την πιο υψηλή ενεργειακή κλάση. Η κλάση της συσκευής είναι εγγυημένη μόνο κατά τη λειτουργία της συσκευής σε κατάσταση ECO, λόγω των σημαντικών εξοικονομήσεων ενέργειας που επιτυγχάνονται.

**ECO1 -** Η επιλογή της λειτουργίας ECO1 προορίζεται για χρήστες με κυμαινόμενες συνήθειες για τους οποίους δύσκολα θα μπορούσε να καταρτιστεί ακριβές εβδομαδιαίο χρονοδιάγραμμα λειτουργίας. **,** 

**ECO2 -** Εάν η λειτουργία της συσκευής στην κατάσταση ECO1 δεν σας ικανοποιεί, παρακαλώ επιλέξτε το επόμενο επίπεδο άνεσης – τη

λειτουργία ECO2.

Στις λειτουργίες ECO1 και ECO2 η εξοικονόμηση ενέργειας είναι λιγότερη, αλλά θα διαθέτετε μεγαλύτερη εγγυημένη ποσότητα ζεστού νερού, ακόμη και σε περίπτωση που έχετε αλλάξει την ώρα που συνήθως χρησιμοποιείτε ντους.

# **Μετρητής ηλεκτρ. ρεύματος**

# $/$ OUICK START  $\blacksquare$

Μέσω της ενσωματωμένης «Αριθμομηχανής υπολογισμού της καταναλωμένης ισχύος » μπορείτε να παρακολουθείτε την κατανάλωση ενέργειας για μια δεδομένη χρονική περίοδο.

1. Kατανάλωση ηλεκτρικής ενέργειας - Κατανάλωση ισχύος από την πρώτη ενεργοποίηση.

2. Μηδενισμός μετρητή - Επαναφορά σε - Δείχνει την ημερομηνία της τελευταίας επαναφοράς. Πατήστε το πλήκτρο «Επαναφορά» (RESET) για να καθαρίσετε τις παλιές τιμές.

3. Kατανάλωση ηλεκτρικής ενέργειας - Κατανάλωση ισχύος από την ενέργεια από τη στιγμή της επαναφοράς.

**Σημείωση**: Για να λειτουργεί σωστά η αριθμομηχανή είναι απαραίτητο να έχετε εισάγει την χωρητικότητα του ηλεκτρικού θερμοσίφωνα στο κύριο μενού της συσκευής.

**Σημείωση**: Η αριθμομηχανή υπολογισμού δεν είναι ακριβές εργαλείο μέτρησης. Είναι μια λειτουργία που σας δίνει πληροφορίες για την καταναλωμένη ενέργεια.

*Σημείωση: Εάν κατά την ενεργοποίηση της κινητής εφαρμογής φορτώνεται το «κύριο μενού» του ηλεκτρικού θερμοσίφωνα και όχι η ειδική οθόνη διαχείρισης μέσω Διαδικτύου, είναι απαραίτητο να διακόψετε την άμεση σύνδεση Wi-Fi με τη συσκευή που πραγματοποιήθηκε μέσω του επίγειου ασύρματου δικτύου που εκπέμπεται από αυτήν: «TCHхххххххх».*

# **Λειτουργία με την οθόνη διαχείρισης της συσκευής μέσω Διαδικτύου**

1. Για να μπορείτε να κάνετε ρυθμίσεις είναι απαραίτητο ο θερμοσίφωνας να είναι ενεργοποιημένος.

# **Τρόποι λειτουργίας**

2. Λειτουργία «Χειροκίνητης διαχείρισης» <sup>Ω</sup>

Ρυθμίστε χειροκίνητα την επιθυμητή ποσότητα ζεστού νερού χρησιμοποιώντας ένα ρυθμιστικό. Κατά τη διάρκεια της προθέρμανσης, στην οθόνη εμφανίζεται ένδειξη "ΘΕΡΜΑΙΝΕΙ" και η τρέχουσα κατάσταση με κόκκινο χρώμα. Όταν το όργανο έχει φτάσει τις καθορισμένες τιμές, στην οθόνη εμφανίζεται η ένδειξη "ΕΤΟΙΜΗ" και η τρέχουσα κατάσταση σε σκούρο μωβ χρώμα.

3. Λειτουργία «Εβδομαδιαίου Προγραμματιστή» **P1**, P2 και P3

Για να δείτε χρονοδιάγραμμα για κάθε πρόγραμμα και να το αλλάξετε εάν είναι απαραίτητο, πατήστε τη γραμμή πληροφοριών ή κουμπί και επιλέξτε μία από τις τρεις λειτουργίες προγράμματος.

# 4. Λειτουργία «Eco smart» , 64,

Στη λειτουργία «Eco-Smart» ο ηλεκτρικός θερμοσίφωνας αναπτύσσει δικό του αλγόριθμο λειτουργίας, για να εξασφαλίσει την εξοικονόμηση του κόστους ενέργειας, αντίστοιχα να μειώσει τον λογαριασμό του ηλεκτρικού ρεύματος σας, αλλά και να διατηρήσει τη μέγιστη άνεση κατά τη χρήση.

εβδομαδιαίο πρόγραμμα, την λογική διαχείρισης «Eco smart» ή την χειροκίνητα

5. Λειτουργία BOOST  $\Big| \begin{matrix} 60007 \\ 1 \end{matrix} \Big|$  ή Κατά την ενεργοποίηση της λειτουργίας BOOST, ο θερμοσίφωνας θα θερμαίνει το νερό μέχρι τη μέγιστη δυνατή θερμοκρασία, χωρίς να αλλάζει τον αλγόριθμο λειτουργίας του αντίστοιχου τρόπου λειτουργίας, δηλαδή χωρίς να αλλάζει το

# 6. Λειτουργία «Διακοπών»

Σε περίπτωση που σχεδιάζετε να απουσιάσετε από το σπίτι για περισσότερο από μια ημέρα, μπορείτε να ενεργοποιήσετε τη λειτουργία «Διακοπών» για να «ξέρει» ο ηλεκτρικός θερμοσίφωνας πότε θα επιστρέψετε και να σας παρέχει ζεστό νερό.

7. Υπολογισμός της καταναλωμένης ενέργειας για μια δεδομένη χρονική περίοδο.

Μέσω της ενσωματωμένης «Αριθμομηχανής υπολογισμού της καταναλωμένης ισχύος » μπορείτε να παρακολουθείτε την κατανάλωση ενέργειας για μια δεδομένη χρονική περίοδο.

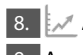

8. Δραστηριότητα της συσκευής κατά τις τελευταίες 24 ώρες.

9. Λειτουργία ΟΜΑΔΟΠΟΙΗΣΗΣ

Υπάρχει δυνατότητα για ταυτόχρονη διαχείριση μιας ομάδας συσκευών.

Η ομαδοποίηση συσκευών πραγματοποιείται μέσω επιλογής του εικονιδίου ...

10. Κατάργηση της λειτουργίας «Ομαδοποίησης»:

Επιλέγετε το πλήκτρο και απέναντι από κάθε συσκευή στην ομάδα εμφανίζεται η σήμανση «διαγραφή»

# **Ρύθμιση της ημερομηνίας και της ώρας.**

#### **Σύμβολο «Ακουστικό»**

Το σύμβουλο "Ακουστικό" <sup>"2</sup> Σας δίνει πληροφορίες σχετικά με την ποσότητα του ζεστού νερού που έχει ήδη θερμανθεί και την καθορισμένη ποσότητα που έχει επιτευχθεί στις διάφορες λειτουργίες. Η ποσότητα του νερού για ένα ντους υπολογίζεται με βάση το μέσο όρο των ευρωπαϊκών προτύπων και είναι δυνατόν να μην συμπίπτει με την προσωπική σας άνεση.

Για τις πλήρεις οδηγίες χρήσεως της συσκευής, παρακαλούμε επισκεφθείτε τον ακόλουθο σύνδεσμο: *https://tesy.com/products/electric-water-heaters/*

*Η ομάδα της TESY OOD διατηρεί τη δυνατότητα τροποποίησης και προσθήκης νέων λειτουργιών στα προϊόντα με ενσωματωμένη μονάδα Wi-Fi, καθώς και να τροποποιεί τις οδηγίες, σύμφωνα με τις τελευταίες εκδόσεις του λογισμικού.* 

# **ΑΝΤΙΜΕΤΩΠΙΣΗ ΒΛΑΒΩΝ**

ρυθμισμένη θερμοκρασία.

Αν έχετε προβλήματα με το θερμοσίφωνα, επικοινωνήστε με τον εξουσιοδοτημένο συνεργάτη τεχνικής υποστήριξης της Tesy που ορίζεται στην εγγύηση ή με τον έμπορο από τον οποίο έχετε αγοράσει τη συσκευή.

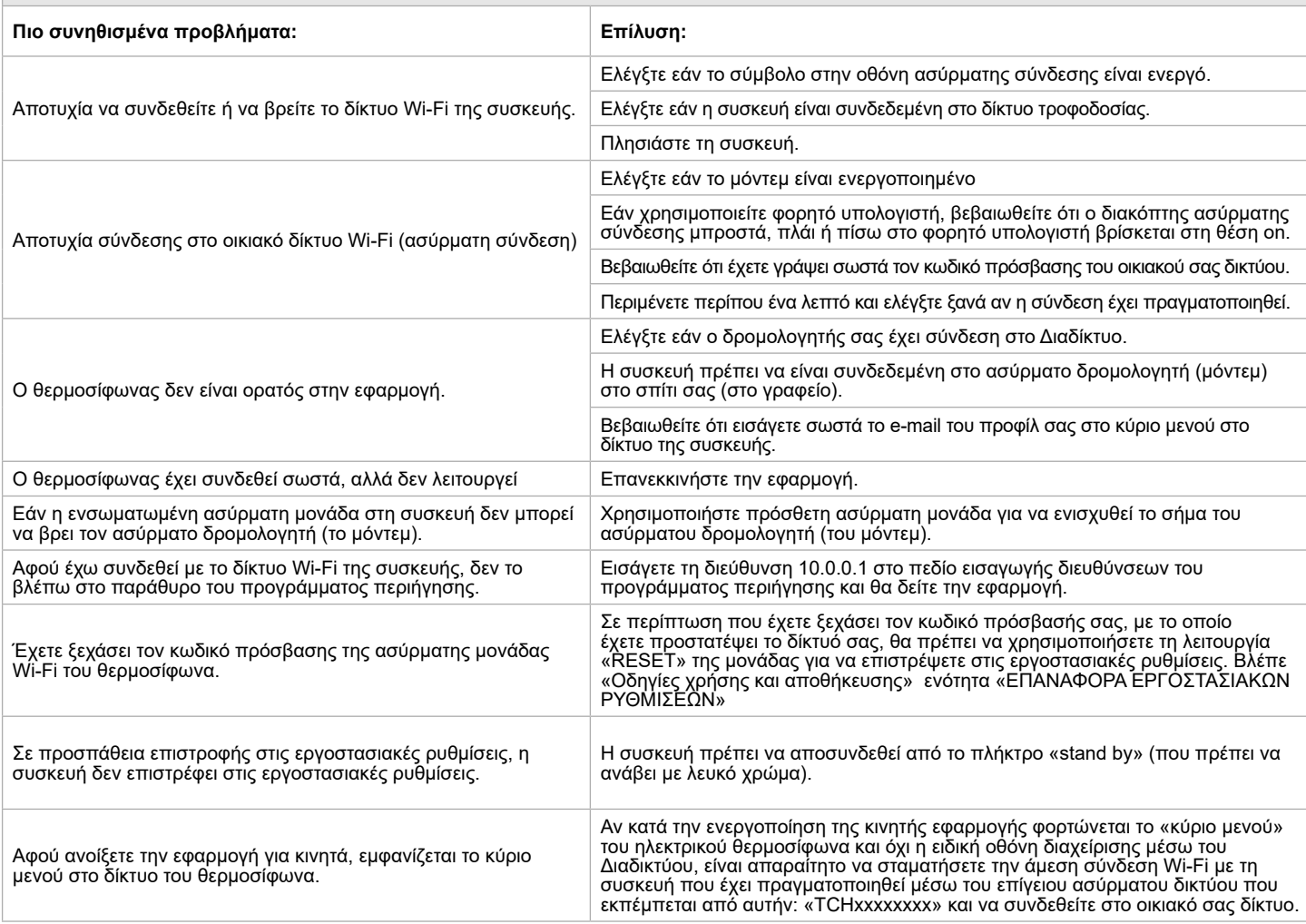

# **FR INSTRUCTIONS DE PILOTAGE VIA INTERNET CHAUFFE-EAU ÉLECTRIQUE**

Nous vous remercions de la confiance que vous nous avez accordée avec l'achat du notre appareil électrique avec module de communication sans fil intégré. Pour pouvoir profiter du module de communication sans fil intégré des appareils TESY, il n'est nécessaire que de posséder un dispositif capable à se connecter aux réseaux Wi-Fi avec navigateur Web et.

# **CARACTÉRISTIQUES TECHNIQUES DE MODULE DE COMMUNICATION SANS FIL INTÉGRÉ (WI-FI)**

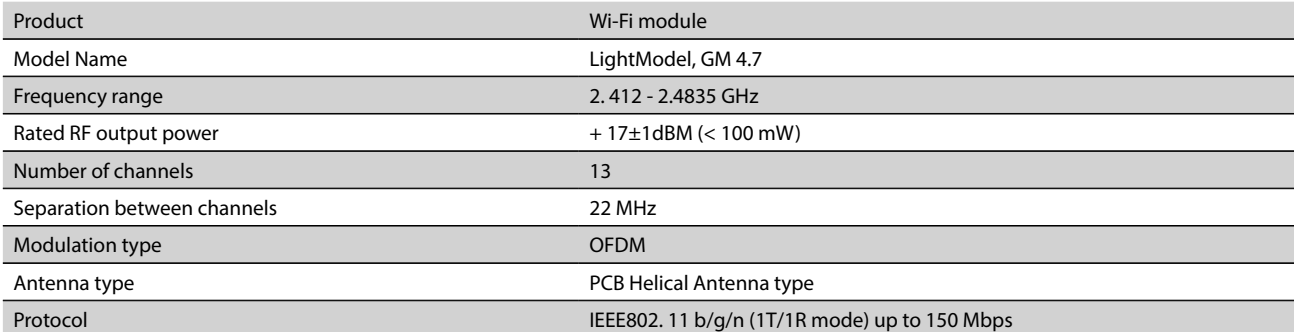

# **DECLARATION UE DE CONFORMITE**

# CE Le soussigné, TESY Ltd., déclare que du type le chauffe-eau électrique avec module de communication sans fil intégré - LightModel, GM 4.7 est conforme à la directive 2014/53/UE. Le texte complet de la déclaration UE de conformité est disponible à l'adresse internet suivante: *https://tesy.com/products/ electric-water-heaters/.* **CONNEXION À INTERNET DU MODULE WI-FI INTEGRÉ DE L'APPAREIL TESY. Réglage rapide ÉTAPES À SUIVRE**  /QUICK START **@**/ /QUICK START **@** / Appuyez sur la touche " Faites le premier pas". Suivez les pas:

Il est nécessaire de créer votre compte sur *www.mytesy.com*. Si vous l'avez déjà enregistré, continuer avec CONFIGURATION DU MODULE DE COMMUNICATION SANS FIL INTÉGRÉ .

Création d'un compte sur *www.mytesy.com*.

- 1. Ouvrez votre navigateur Web et entrez *www.mytesy.com*.
- 2. Sélectionnez la langue de la liste déroulante audessous de logo TESY
- 3. Sélectionnez *«Créer un compte»*
- 4. Enter une adresse de courriel électronique valide dans le formulaire d'inscription.
- Nous envoyons une confirmation et un lien d'activation du COMPTE à l'adresse du courriel électronique utilisé pour créer le compte. Cliquez sur le lien pour activez votre COMPTE.
- *Note: Si le message n'apparaît pas dans votre boîte de réception, veuillez vérifier le dossier «Spam» ou «Junk».*
- 6. Découvrez l'application mobile pour smartphone et tablette «tesyCloud» disponibles pour système d'exploitation mobile Android  $\blacksquare$  et iOS  $\heartsuit$ . Les

applications sont disponibles sur Google Play et App Store (le dispositif sur lequel vous installez l'application doit utiliser la dernière version actuelle du système d'exploitation ou la version précédant).

# I. **CONFIGURATION DU MODULE DE COMMUNICATION INTÉGRÉ**

# /QUICK START **B**

- 1. Activez la détection de réseaux sans fil (Wi-Fi) depuis votre smartphone (tablette, portable). Consultez la liste et trouvez le réseau Wi-Fi de votre chauffe-eau: TCHxxxxxxxx et effectuez la connexion.
- *Note: Vous trouverez le nom du réseau sur l'étiquette à coté de la plaque signalétique de l'appareil.*
- 2. Après la connexion réussie au réseau de l'appareil ouvrez une nouvelle fenêtre sur votre navigateur pour vous connecter au pilotage de l'appareil. Si la connexion ne s'effectue pas automatiquement, entrez dans la barre d'adresse du navigateur l'adresse IP – *10.0.0.1.*

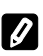

*Note: Si vous avez déjà installé l'application mobile «tesyCloud», elle vous permettra d'accéder aux menu principal.*

3. Une fois que vous avez accédé au menu principal vous pouvez sélectionner votre langue préférée de la liste roulante au-dessus à droite.

**Français** 4. Ouvrez le menu «Paramètres» sur la page d'accueil.

#### 1. **Connexion**

1. Pour trouver votre réseau Wi-Fi domestique, sélectionnez la touche «Détection de réseaux». Si vous ne trouvez pas votre réseau, appuyez sur la touche «Actualiser».

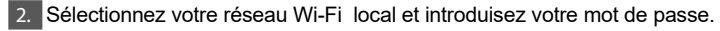

3. Appuyez sur la touche " **Relier".**

*Note: Il est possible que certains modèles aient besoin de plus de temps pour se connecter.*

4. Connexion à l'aide de la touche **WPS** de votre dispositif de connexion wi-fi (routeur).

1. Appuyez sur la touche « WPS ».

2. Appuyez sur la touche WPS sur votre routeur domestique.

Remarque: Les deux appareils s'associent automatiquement.

- 5. Appuyez sur la touche " Faites le premier pas"
- 2. **mytesy.com**
- 1. Introduisez
- Dans le champ **«Courriel enregistré»** introduisez le courriel enregistré et confirmé lors la création du votre compte sur **https://www.mytesy.**
- Dans le champ **«Description personnelle» donnez un nom à votre appareil (champ optionnel).**
- 2. Appuyez sur la touche " Faites le premier pas".

# 3. **Volume**

Pour pouvoir calculer correctement la consommation électrique, il est nécessaire d'entrer le volume de votre chauffe-eau.

Sélectionnez le volume de votre chauffe-eau de la liste déroulante.

*Note: Vous aller trouver le volume de chauffe-eau sur la plaque signalétique de l'appareil.*

2. Appuyez sur la touche " Faites le premier pas"

# 4. **Wi-Fi sécurité**

«TESY» recommande: Pour un maximum de sécurité il est nécessaire de mettre un mot de passe après la première connexion au réseau Wi-Fi dе l'appareil.

Paramètre TESYAPWi-Fi code - Faites glisser l'interrupteur «OFF» jusqu'à l'apparition de «allumé».

2. Dans le champ **«Code de sécurité (min 8 caractères)»** -Saisissez le mot de passe du réseau local Wi-Fi dе l'appareil - de 8 à 40 caractères sans espaces.

3. Appuyez sur la touche " Terminé".

**Vous avez configuré votre appareil avec succès!**

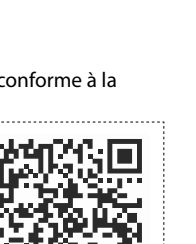

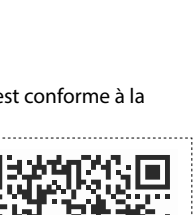

# **FR Configuration manuelle**

# /QUICK START **D**

Appuyez sur la touche " Faites le premier pas". Suivez les pas:

# 1. **Connexion**

- 1. Pour trouver votre réseau Wi-Fi domestique, sélectionnez la touche
- «Détection de réseaux». Si vous ne trouvez pas votre réseau, appuyez sur la touche «Actualiser».
- 2. Sélectionnez votre réseau Wi-Fi local et introduisez votre mot de passe.
- 3. Appuyez sur la touche " **Relier".**
- *Note: Il est possible que certains modèles aient besoin de plus de temps pour se connecter.*
- 4. Connexion à l'aide de la touche **WPS** de votre dispositif de connexion wi-fi (routeur).
- 1. Appuyez sur la touche « WPS ».
- 2. Appuyez sur la touche WPS sur votre routeur domestique.
- 5. Remarque: Les deux appareils s'associent automatiquement.
- Appuyez sur la touche " **Retour**"

# 2. **mytesy.comI**

# 1. Introduisez

- Dans le champ **«Courriel enregistré»** introduisez le courriel enregistré et confirmé lors la création du votre compte sur **https://www.mytesy.**
- Dans le champ **«Description personnelle» donnez un nom à votre appareil (champ optionnel).**
- $|$ Cliquez sur "Enregistrer les modifications" ou annulez les modifications à l'aide du bouton "Retour".

# 3. **Volume**

Pour pouvoir calculer correctement la consommation électrique, il est nécessaire d'entrer le volume de votre chauffe-eau.

1. Sélectionnez le volume de votre chauffe-eau de la liste déroulante.

*Note: Vous aller trouver le volume de chauffe-eau sur la plaque signalétique de l'appareil.*

2. Cliquez sur "Enregistrer les modifications" ou annulez les modifications à l'aide du bouton "Retour".

# 4. **Wi-Fi sécurité**

«TESY» recommande: Pour un maximum de sécurité il est nécessaire de mettre un mot de passe après la première connexion au réseau Wi-Fi dе l'appareil.

- 1. Paramètre TESYAPWi-Fi code Faites glisser l'interrupteur «OFF» jusqu'à l'apparition de «allumé».
- 2. Dans le champ **«Code de sécurité (min 8 caractères)»** -Saisissez le mot de passe du réseau local Wi-Fi dе l'appareil - de 8 à 40 caractères sans espaces.
- 3. Cliquez sur "Enregistrer les modifications" ou annulez les modifications à l'aide du bouton "Retour".

# II. **COMMANDE LOCALE**

# /QUICK START **B** /

Ce mode de fonctionnement est particulièrement adapté pour une surveillance et un contrôle à distance pour les appareils conçus pour fonctionner avec une connexion locale sans nécessiter de connexion Internet. Le dispositif depuis lequel vous piloterez l'appareil électrique doit être connecté au réseau local.

Ouvrez le menu «Panneau de commande» sur la page d'accueil.

# **Panneau de commande**

#### 1. Mode

Mode " allumé" - Pour pouvoir configurer les paramètres il est necessaire d'allumer le chauffe-eau. Faites glisser l'interrupteur «OFF» jusqu'à l'apparition de «allumé».

Mode "OFF" - Faites glisser l'interrupteur «allumé» jusqu'à l'apparition de «OFF». Le mode « Veille » /"Standby"/ est activé et l'appareil se met automatiquement en marche sous le mode « Antigel »

# 2. Température actuelle

Pendant le chauffage, l'écran affiche le texte « CHAUFFE » et l'état actuel. Lorsque l'appareil a atteint les valeurs définies, l'écran affiche le texte «ATTENTE» et l'état actuel.

# 3. Fonction «BOOST»

Quand vous activez le mode BOOST, l'appareil chauffera l'eau jusqu`à la température maximale de 75˚C, sans modifier les paramètres du mode de fonctionnement choisi c'est-à-dire sans modifier les paramètres de la Programmation hebdomadaire, «Eco smart», la logique de pilotage ou la température de consigne que vous avez établie manuellement. Une fois la température maximale atteinte, le retour au mode de fonctionnement choisi se fait automatiquement.

4. Modes de fonctionnement

# • **Programme manuel**

Si avez sélectionné le fonctionnement Manuel vous pouvez régler la température de consigne en faisant glisser **l'interrupteur.**

# • **Programme hebdomadaire**

Votre appareil est doté de 3 programmes pré enregistrés. Chaque des programmes pré enregistrés pilote le fonctionnement du chauffe-eau électrique, la température de consigne est réglée pour chaque plage horaire pour tous les jours de la semaine. Les programmes sont personnalisables et vous pouvez modifier vite les paramètres pour les adapter à votre routine.

Pour voir les paramètres de chaque programme et pouvoir les modifier si nécessaire, appuyez sur le symbole ...

- Créez un programme hebdomadaire pour l'appareil.

 $\bigoplus$  - Saisissez une nouvelle préférence -Heure de début, Heure de fin, Température souhaitée, Sélectionnez les jours de la semaine.

- $\overline{\overline{m}}$  Pour désactiver préférence, appuyez bouton « effacer ».
- pouvez régler la température de consigne en faisant glisser l'interrupteur.

 $(60)$ 

- Cliquez sur "Enregistrer" ou annulez les modifications à l'aide du bouton "Fermer" situé dans le coin supérieur droit.

#### • **Fonction Vacation**

Si vous avez des plans et prévoyez une absence de plus d'un jour, vous pourrez activer le mode «Vacances», pour «informer» votre chauffe-eau quand vous allez retourner à la maison et avoir de l'eau chaude dès votre retour.

- 1. Sélectionnez la date de retour prévue de la liste déroulante.
- 2. Faite glisser le deuxième interrupteur pour régler l'heure de mise en marche de l'appareil.
- 3. Faites glisser le troisième interrupteur pour régler la température de consigne.
- 4. Appuyez sur la touche " Début des vacances"

# • **Mode ECO Smart**

En mode «Eco Smart» le chauffe-eau crée son propre algorithme de fonctionnement pour réaliser des économies d'énergie et de réduire votre facture d'électricité tout en assurant un confort optimal.

# Vous pouvez choisir entre trois modes : **ECO, ECO1, ECO2**

**ECO -** Le chauffe-eau électrique TESY que vous avez choisi est de classe d'efficacité énergétique maximale. La performance optimale de l'appareil est garantie uniquement lorsqu'il fonctionne en mode ECO qui permet de réaliser des économies d'énergie significatives.

**ECO1 -** Le mode ECO1 est idéal pour personnes qui changent souvent leurrutine, ce que rend difficile la création d'un algorithme hebdomadaire juste.

**ECO2 -** Si le mode ECO1 ne satisfait pas vos besoins, veuillez sélectionner le niveau de confort suivant - le mode ECO2.

En modes ECO1 et ECO2 l'appareil réalise moins d'économies, mais il vous procure d'une quantité plus grande de l'eau chaude sanitaire même si vous changez l'heure de votre douche ordinaire.

# **Compteur d'électricité**

# /QUICK START **O**

Le calculateur de la consommation d'énergie intégré vous offre la possibilité de suivre votre consommation d'électricité sur une période donnée

- 1. Consommation d'énergie Consommation d'énergie depuis la première mise en service de l'appareil.
- 2. Effacer le compteur La date de la dernière remise à zéro s'affiche.
- Utilisez la touche «Reset» pour supprimer les anciennes valeurs.
- 3. Consommation d'énergie Consommation d'énergie à partir du moment où vous avez annulé la valeur.

**Note**: Il est nécessaire d'entrer le volume de votre chauffe-eau dans le menu principal de l'appareil pour calculer correctement la consommation électrique. **Note**: Le calculateur n'est pas un outil de mesure précis. Il est une fonction qui vous permet de vous informer de la consommation d'énergie électrique.
#### **FRACE AFRICA EXAMPLE TABLI UNE CONNEXION RÉUSSITE ET PROTÉGÉE 6. Fonction «Vacances» 2. CONTRE APPAREIL TEST FRACE ET PROTÉGÉE 4. FONCTION ACADEMY AT A VILLE AND A VILLE AFRICA ET PROTÉGÉE 4. FONCTION ANN EST ANN ANN ANN AVEC VOTRE APPAREIL TESY.**

/QUICK START **O** /

*Note: Si lors l'ouverture de l'application mobile sur l'écran s'affiche le « menu principal » chauffe-eau au lieu de l'outil de pilotage via Internet de votre principal » chauffe-eau au lieu de l'outil de pilotage via Internet de votre chauffe-eau vous devez couper la connexion Wi-Fi qui se réalise via le réseau sans fil «TCHxxxxxxxx» de l`appareil.*

#### **Outil de pilotage via Internet**

1. Pour pouvoir configurer les paramètres il est necessaire d'allumer le chauffe-eau.

### **Modes de fonctionnement**

#### 2. Fonctionnement «Manuel»  $\mathbb{P}$

Réglez manuellement la quantité d'eau chaude souhaitée à l'aide d'un curseur. Pendant le chauffage, l'écran affiche le texte « CHAUFFE » et l'état actuel en rouge. Lorsque l'appareil a atteint les valeurs définies, l'écran affiche le texte «ATTENTE» et l'état actuel dans une couleur violet foncé.

3. Fonctionnement «Programmation hebdomadaire» P1, P2 et P3

Pour voir le schéma de fonctionnement de chaque programme et pour le modifier si nécessaire, appuyez sur la barre d'informations ou sur le bouton et sélectionnez l'un des trois modes du programme.

4. Mode «Eco Smart» , , , ,

En mode «Eco Smart» le chauffe-eau crée son propre algorithme de fonctionnement pour réaliser des économies d'énergie et de réduire votre facture d'électricité tout en assurant un confort optimal.

5. Fonction «BOOST» (Marche forcée)  $\frac{\sqrt{2}}{\sqrt{2}}$ ou Quand vous activez le mode BOOST, l'appareil chauffera l'eau jusqu`à

la température maximale de, sans modifier les paramètres du mode de fonctionnement choisi c'est-à-dire sans modifier les paramètres de la Programmation hebdomadaire, «Eco smart», la logique de pilotage ou la température de consigne que vous avez établie manuellement.

## **RÉSOLUTION DES PROBLÈMES**

6. Fonction «Vacances»

Si vous avez des plans et prévoyez une absence de plus d'un jour, vous pourrez activer le mode «Vacances», pour «informer» votre chauffe-eau quand vous allez retourner à la maison et avoir de l'eau chaude dès votre retour.

7. Calcul de la consommation d'énergie électrique sur une période donnée Le calculateur de la consommation d'énergie  $\frac{1}{\sqrt{1+\frac{1}{n}}}$ intégré vous offre la possibilité de suivre votre consommation d'électricité sur une période donnée.

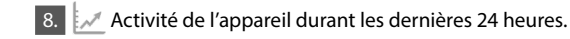

9. Fonction GROUPEMENT

Vous avez l'option de piloter plusieurs appareils comme un seul groupe. Sélectionnez le symbole en pour grouper les appareils.

10 Annuler la fonction «Groupement»

Sélectionnez le symbole  $e^{q\overline{q}}$ et près du chaque appareil connecté au groupe apparait le symbole «effacer»

**Réglage de la date et de l'heure.**

#### **Symbole «Douche»**

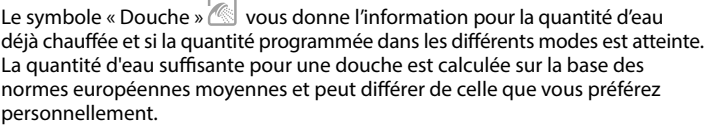

Pour consulter le mode d'emploi complet, veuillez cliquer sur le lien: *https://tesy.com/products/electric-water-heaters/*

*L'équipe de TESY OOD se réserve la possibilité de modifier et d'ajouter de nouvelles fonctions dans ses produits avec module Wi-Fi intégré, ainsi que de modifier la notice d'utilisation pour que la même correspond aux dernières versions du logiciel.* 

Pour solution des problèmes avec le chauffe-eau, veuillez contacter le centre de service agréé, partenaire de Tesy, qui est inscrit sur votre carte de garantie ou le vendeur auprès duquel vous avez acheté l'appareil.

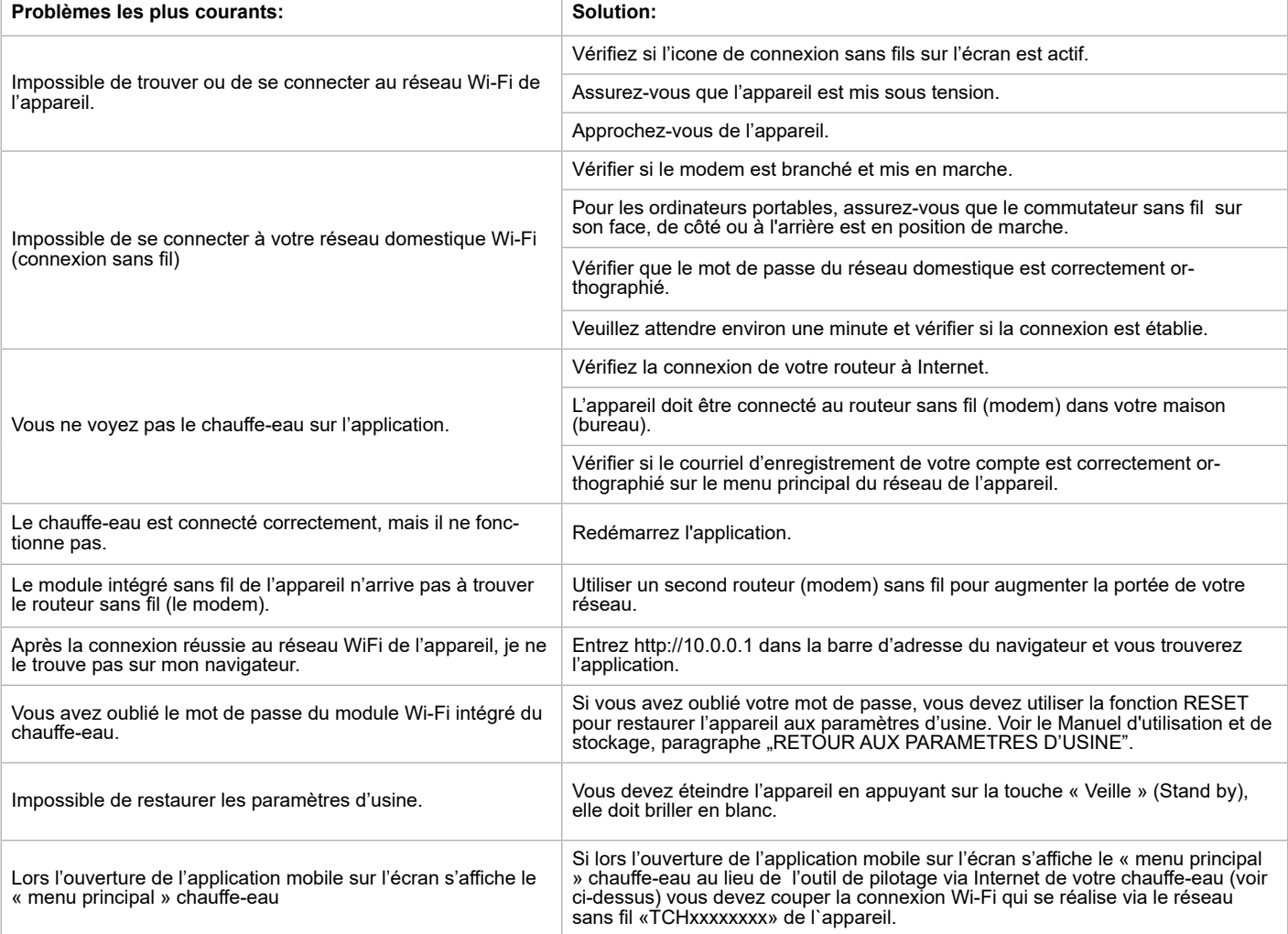

**MK УПАТСТВА ЗА УПРАВУВАЊЕ НА КОТЕЛ ЕЛЕКТРИЧНИ ПРЕКУ ИНТЕРНЕТ** Ви благодариме за довербата што Вие како потрошувачи сте ни гласале со купување на произведениот од нас електричен уред со вграден безжичен комуникациски модул. Единствениот услов за да го користите вградениот безжичен комуникациски модул во уредите ТЕСИ е да поседувате уред со можност за поврзување со Wi-Fi мрежи, што да има сигурен Web прелистувач и интернет конекција.

#### **ТЕХНИЧКИ ПАРАМЕТРИ НА ВГРАДЕН БЕЗЖИЧЕН КОМУНИКАЦИСКИ МОДУЛ (WI-FI)**

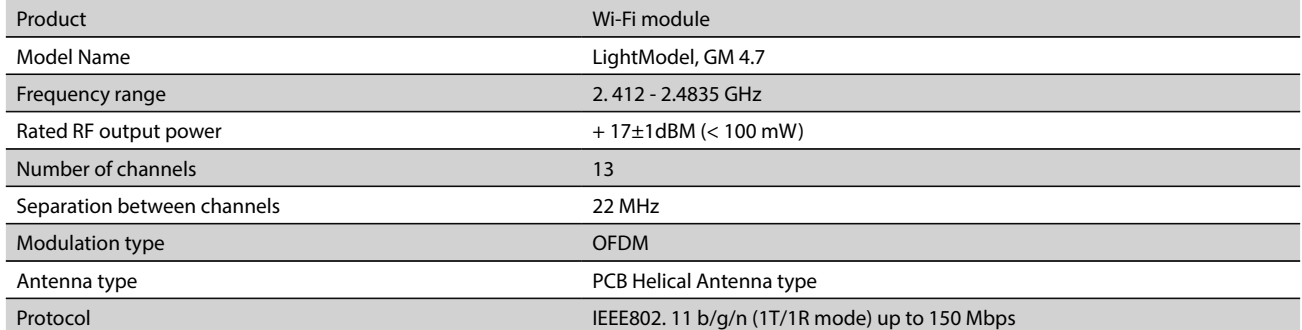

#### **EУ ДЕКЛАРАЦИЈА ЗА УСОГЛАСЕНОСТА**

Со ова, TESY Ltd. изјавува дека котел електрични со вграден безжичен комуникациски модул - LightModel, GM 4.7 е во согласност со Директивата 2014/53/ EУ.

Целосниот текст на ЕУ декларацијата за сообразност е достапен на следната интернет адреса: https://tesy.com/products/ electric-water-heaters/.

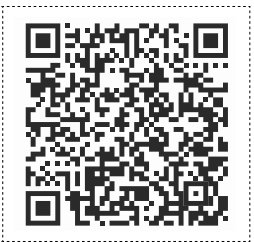

#### **СЕКВЕНЦА ОД ЧЕКОРИ ЗА ПОВРЗУВАЊЕ НА ВГРАДЕНИОТ WI-FI МОДУЛ ВО УРЕД ТЕСИ КОН ИНТЕРНЕТ**

/QUICK START **@** 

Неопходно е да си направите регистрација во *www.mytesy.com*. Ако веќе имате таква одите директно кон ПОДЕСУВАЊЕ НА ВГРАДЕНИОТ WI-FI КОМУНИКАЦИСКИ УРЕД

#### *Регистрација во www.mytesy.com:*

1. Изберете *www.mytesy.com* отворете адреса *www.mytesy.com* ва адреса бар-а на прелистувач.

2. Можете да го промените јазикот од паѓачкото мени под логото на ТЕСИ.

3. Изберете *"Регистрирање на нов корисник"*.

4. Пополнете го формата за регистрација со валидна e-mail адреса.

5. На наведениот од вас e-mail ќе добиете потврда за регистрација и линк за активирање на АКАУНТА. Следете го линкот за да потврдите новосоздадениот АКАУНТ.

*Забелешка: Ако не примате e-mail во дојдовни пораки, проверете папка "Spam" или "Junk".*

6. Достапно е мобилна апликација за паметни телефони и таблет

"tesyCloud" за оперативни системи Android  $\blacksquare$ и iOS . Апликацијите можат да се најдат во продавниците Google Play и App Store (уредот на кој се инсталира апликацијата треба да биде со последната актуелна верзија на соодветниот оперативен систем или максимум до една претходна верзија).

#### I. **ПОДЕСУВАЊЕ НА УГРАДЕНИОТ WI-FI КОМУНИКАЦИСКИ УРЕД** /OUICK START **B**

1. Активирајте преку смартфон (таблет, лаптоп) функцијата за откривање на безжични мрежи (Wi-Fi). Неопходно е да откриете ефирна безжична мрежа емитирана од бојлерот: "TCHхххххххх" и да се поврзете на неа. *Забелешка: Името на мрежата е означено на етикетата до типската ознака.*

2. По успешно поврзување со мрежата на уредот отворете нов "прозорец" во прелистувачот, за да се поврзете со управувањето на уредот. Ако автоматски не добиете линк, ве молиме внесете рачно во полето на прелистувачот IP адреса – *10.0.0.1.*

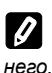

*Забелешка: Ако сте го ја инсталирале веќе мобилната апликации "tesyCloud" можете да влезете директно во главното мени и преку* 

3. Откако сте влегле во главното мени на бојлерот, изберете соодветниот јазик од опаѓачкото мени што се наоѓа горе десно.

4. Отворете мени "Подесуваньа" од главниот екран.

#### **Брзо поставување**  $/$ OUICK START  $\blacksquare$

Притиснете го копчето **"Земете првиот чекор".** Извршете ја следнава секвенца од активности:

#### 1. **Врска**

1. Кликнете на копчето "Пребарање на Wi-Fi мрежи" за да ја најдете вашата локална безжична Wi-Fi мрежа. Ако не го најдете, притиснете го копчето "Обнови".

2. Изберете Вашата локална безжична Wi-Fi мрежа и внесете ја лозинката со која сте ја заштитиле.

3. Кликнете на копчето " **Поврзете се".**

*Забелешка: Кај некои модели е можно да има потреба од повеќе време при пристапување*

4. Поврзување со достапното копче **WPS** на домашниот Wi-Fi уред (рутер). 1. Притиснете го копчето "WPS".

2. Притиснете го копчето WPS које се наоѓа на вашиот домашен рутер.

**Забелешка**: Двата уреди ќе се приклучат автоматски

5. Кликнете на копчето " **Следен чекор**"

#### 2. **mytesy.com**

1. Внесете

- Во полето "**Регистриран email**" внесете е-mail адресата наведена и потврден кај Вашата регистрација во **https://www.mytesy.com.**
- Во полето **«Краток опис»** ставите име на уредот (незадолжително поле)**.**
- 2. Кликнете на копчето "**Следен чекор**"

#### 3. **Обем**

Потребно е да го поставите обем, за да може калкулаторот на потрошуваната на енергија да работи коректно.

1. Изберете од паѓачкото мени обемот на вашиот бојлер.

**Забелешка**: Обемот на бојлерот е означен на типската табличка на уредот.

#### 2. Кликнете на копчето "**Следен чекор**".

#### 4. **Wi-Fi безбедност**

"ТЕСИ" препорачува: по првото влезување во Wi-Fi мрежата на конвекторот за вашата безбедност треба да поставите лозинка.

- 1. Подесување TESYAP Wi-Fi код Повлечете го копчето "**OFF**" додека не се појави "**Вклучен**"
- 2. Во полето **«Клуч (мин. 8 карактери)»** Внесете лозинка на локалната Wi-Fi мрежа на апаратот - од 8 до 40 карактери без празни места.
- 3. Кликнете на копчето "**Јас завршам**".

#### **Вие успешно го поставите вашиот апарат!**

## **MK Рачно поставување**

/QUICK START **D** 

#### Притиснете го копчето **"Рачно поставување".**

#### 1. **Врска**

- 1. Кликнете на копчето "Пребарање на Wi-Fi мрежи" за да ја најдете вашата локална безжична Wi-Fi мрежа. Ако не го најдете, притиснете го копчето "Обнови".
- 2. Изберете Вашата локална безжична Wi-Fi мрежа и внесете ја лозинката со која сте ја заштитиле.

3. Кликнете на копчето " **Поврзете се".**

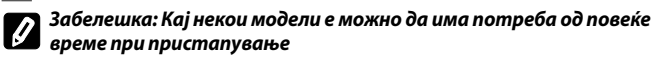

- 4. Поврзување со достапното копче **WPS** на домашниот Wi-Fi уред (рутер).
- 1. Притиснете го копчето "WPS".
- 2. Притиснете го копчето WPS које се наоѓа на вашиот домашен рутер.

**Забелешка**: Двата уреди ќе се приклучат автоматски

5. Кликнете на копчето " **Назад**"

#### 2. **mytesy.com**

- 1. Внесете
- Во полето "**Регистриран email**" внесете е-mail адресата наведена и потврден кај Вашата регистрација во **https://www.mytesy.com.**
- Во полето **«Краток опис»** ставите име на уредот (незадолжително поле)**.**
- 2. Кликнете "**Чувајте ги промените**" или откажете ги промените со помош на копчето " Назад".

#### 3. **Обем**

Потребно е да го поставите обем, за да може калкулаторот на потрошуваната на енергија да работи коректно.

1. Изберете од паѓачкото мени обемот на вашиот бојлер.

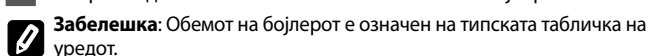

2. Кликнете "**Чувајте ги промените**" или откажете ги промените со помош на копчето " Назад".

#### 4. **Wi-Fi безбедност**

"ТЕСИ" препорачува: по првото влезување во Wi-Fi мрежата на конвекторот за вашата безбедност треба да поставите лозинка.

- 1. Подесување TESYAP Wi-Fi код Повлечете го копчето "**OFF**" додека не се појави "**Вклучен**"
- 2. Во полето **«Клуч (мин. 8 карактери)»** Внесете лозинка на локалната Wi-Fi мрежа на апаратот - од 8 до 40 карактери без празни места.

3. Кликнете на копчето "Јас завршам".

#### II. **ЛОКАЛНО УПРАВУВАЊЕ**

#### /OUICK START  $\blacksquare$

Овој режим на работа е особено погоден за далечинско следење и управивање за направи наменети да работат со локална врска без потреба од интернет врска. Неопходно е да придружите уредот, преку кое ќе управувате електричниот уред, кон локалната мрежа. Отворете мени "Контролен панел" од главниот екран.

#### **Контролен панел**

#### 1. **Режим**

Режим "Вклучен" - За да можат да се прават поставувања е потребно бојлерот да биде вклучен. Повлечете го копчето "OFF." додека не се појави "Вклучен."

Режим "OFF" - Повлечете го копчето "Вклучен." додека не се појави "OFF." Активиран е режимот "Stand By" и направата автоматски влегува во режим "Против замрзнување".

#### 2. **Моментална температура**

За време на загревањето на екранот се појавува натпис "ЗАГРЕВА" и моменталниот статус. Кога инструментот ќе ги достигне поставените вредности, на екранот се прикажува "ПОДГОТВЕНОСТ" и моменталниот статус.

#### 3. **Функција BOOST**

При активирање на функција BOOST, бојлерот ќе ја загрее водата до максималната можна температура 75°С без да се менува алгоритам на работа на соодветниот работен режим односно без да се менува неделната програма, "Еко смарт" логиката на управување или рачната поставената температура. По постигнување на максималната температура, уредот преминува на претходниот режим на работа автоматски.

#### • **Рачна програма**

При избор на овој режим може да поставите саканата температура на водата, како движите лизгачот налево или надесно.

#### • **Неделна програма**

Закупениот од Вас уред е со вградени 3 неделни програмски режимот. Секоја од овие вградени програми претставува неделен распоред за работа на електричниот бојлер, во кој е поставена саканата температура на водата за секој час од денот за сите денови од неделата. Програмите можат да бидат променети усогласат вашите преференции и навики лесно и брзо.

За да видите распоредот на работа за секоја програма и доколку е потребно да го промените притиснете **иконата .**

- Создадете неделен распоред.
- $\bigoplus$  Поставете нова предност Почеток време, Крајот време, Саканата температура, Изберете денови во неделата.

 $\overline{\overline{\mathbb{U}}}$  - За да се оневозможи неделен распоред, притиснете го знакот "избриши".

- Mоже да поставите саканата температура на водата, како движите лизгачот налево или надесно.

 $60^\circ$ 

- Поставете нова предност и кликнете "Зачувај" или откажете ги промените со помош на копчето "Затворање" во горниот десен агол.

#### • **Режим Одморни**

Во случај дека планирате да сте отсутни од дома за повеќе од 1 ден, можете да го активирате режимот "Одморни" за да "знае" електричниот бојлер кога ќе се вратите и да ви обезбеди топла вода.

- 1. Изберете од паѓачкото мени очекиваниот датум на враќање.
- 2. На вториот чекор, поставувате часот во кој сакате бојлерот да започне работа.
- 3. Како трет чекор можете да внесете и температурата на водата, до која би сакале да ја загреете.
- 4. Кликнете на копчето "**Почеток на одморот**".

#### • **Еко Смарт режим**

Во режимот "Еко смарт" електричниот бојлер изработува свој алгоритам на работа за да се обезбеди заштеда на трошоци за енергија, односно да ја намали вашата сметка за електрична енергија, но да се задржи максимално удобноста при употреба.

#### Можете да изберете помеѓу три режими: **ЕKО, ЕKО1, ЕKО2**

**ЕKО -** Електричниот бојлер TESY што го поседувате е со максимално висок енергетска класа. Класата на уредот е загарантирна само при работа на уредот во режим **ЕKО**, поради значителните штедење енергија кои се произведуваат.

**ЕKО1 -** Изборот на режим **ЕKО**1 е наменет за корисници со променливи навики за кои тешко би можел да биде изработен прецизен неделен распоред на работа**,** 

**ЕKО2 -** Ако работата на уредот во режим **ЕKО**1 исто не ви е доволна, ве молиме изберете следното ниво на удобност - режим **ЕKО**2.

Во режим **ЕKО**1 и **ЕKО**2 заштедата на енергија е помала, но ќе имате поголемо гарантирано количество топла вода, дури и во случај дека сте промениле времето во кое обично користите туш.

#### **Електрометар**

#### /QUICK START /

Со вградениот "Калкулатор на потрошуваната енергија" можете да следите потрошуваната енергија за одреден временски период.

Отворете мени "Електрометар" од главниот екран.

- 1. Потрошувачка на електрична енергија Потрошена моќ од моментот на првото вклучување.
- 2. Исчистете го шалтерот Го покажува датумот на последната нулирање Користете го копчето "Нулирај" за да ги исчистите старите вредности.
- 3. Потрошувачка на електрична енергија Потрошена моќ од моментот на ресетирање.

**Забелешка**: За да функционира коректно калкулаторот е потребно да внесовте обемот на електричниот бојлер во главното мени на уредот.

**Забелешка**: Калкулаторот не е точен мерен инструмент. Тој е функција која ви дава информации за потрошената енергија.

#### **MK** III.**УПРАВУВАЊЕ НА ЕЛЕКТРИЧНИОТ БОЈЛЕР ПРЕКУ ИНТЕРНЕТ**

/QUICK START /

Забелешка: Ако при активирање на мобилната апликација се вчитува дабелешка: Ако при активирање на мооилната милимануе врети и углавното мени" на електричниот бојлер, а не специјализираниот екран " за управување преку интернет, потребно е да престанете директната Wi-Fi конекција со уредот, реализирана преку ефирната безжична мрежа емитирана од него: "TCHхххххххх".

#### **Работа со екранот за управување на уредот преку интернет.**

1. За да можат да се прават поставувања е потребно бојлерот да биде вклучен.

#### **Работни режими**

#### 2. Режим "Рачно управување"  $\mathbb Q$

Рачно поставување на саканата количина на топла вода користејќи лизгач. За време на загревањето на екранот се појавува натпис "ЗАГРЕВА" и моменталниот статус е во црвено. Кога инструментот ќе ги достигне поставените вредности, на екранот се прикажува "ПОДГОТВЕНОСТ" и моменталниот статус е во темна виолетова боја.

## 3. Режим "Неделен Програматор" P1, P2 и P3

За да го видите распоредот на работа за секоја програма и да го промените притиснете лентата со информации или копчето **в и изберете еден от** трите програмски режими.

4. Режим "Еко" , , , ,

Во режимот "Еко" електричниот бојлер изработува свој алгоритам на работа за да се обезбеди заштеда на трошоци за енергија, односно да ја намали вашата сметка за електрична енергија, но да се задржи максимално удобноста при употреба.

 $\frac{5.}{5.}$  Функција BOOST  $\Big| \begin{matrix} \cos \theta & \sin \theta \\ \cos \theta & \sin \theta \end{matrix} \Big|$ При активирање на функција BOOST, бојлерот ќе ја загрее водата до максималната можна температура без да се менува алгоритам на работа на соодветниот работен режим односно без да се менува неделната програма, "Еко смарт" логиката на управување или рачната поставената температура.

#### 6. Режим "Одморни"

Во случај дека планирате да сте отсутни од дома за повеќе од 1 ден, можете да го активирате режимот "Одморни" за да "знае" електричниот бојлер кога ќе се вратите и да ви обезбеди топла вода.

7. Пресметување на потрошуваната енергија за одреден период Со вградениот "Калкулатор на потрошуваната енергија" можете да следите потрошуваната енергија за одреден временски период.

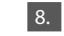

8.  $\mathbb{R}$  Активност на уредот во последните 24 часа.

9. Функција ГРУПИРАЊЕ

Обезбедена е можност за истовремено управување на група од уреди. Групирање на уреди се остварува преку избор на икона .

10. Отстранување на функцијата"Групирање": Изберете копчето  $\frac{100}{100}$ и против секој уред во групата се појавува знак "избриши" **...** 

#### **Поставување на датум и час.**

#### **Симбол "Слушалка"**

Симболот "Слушалка" Ви дава информации за веќе загреаната количина на топла вода и достигната одредена количина во различни режими. Количеството вода за еден туш е пресметана на база просечни Европски норми и е можно да не се совпаѓа со Вашиот личен комфор.

За целосната упатство за употреба на уредот, молам посетете го следниот линк:

*https://tesy.com/products/electric-water-heaters/*

*Екипата на ТЕСИ ООД го задржува можноста за промени и додавање на нови функции во производите со вграден Wi-Fi модул, како и промена на инструкцијата во зависност од поновите верзии на софтверот.* 

## **ОТСТРАНУВАЊЕ НА ПРОБЛЕМА**

Ако имате проблеми со бојлерот, обратете се кај наведениот во гарантниот лист овластен сервисен партнер на Tesy или со продавачот од кој сте го купиле уредот.

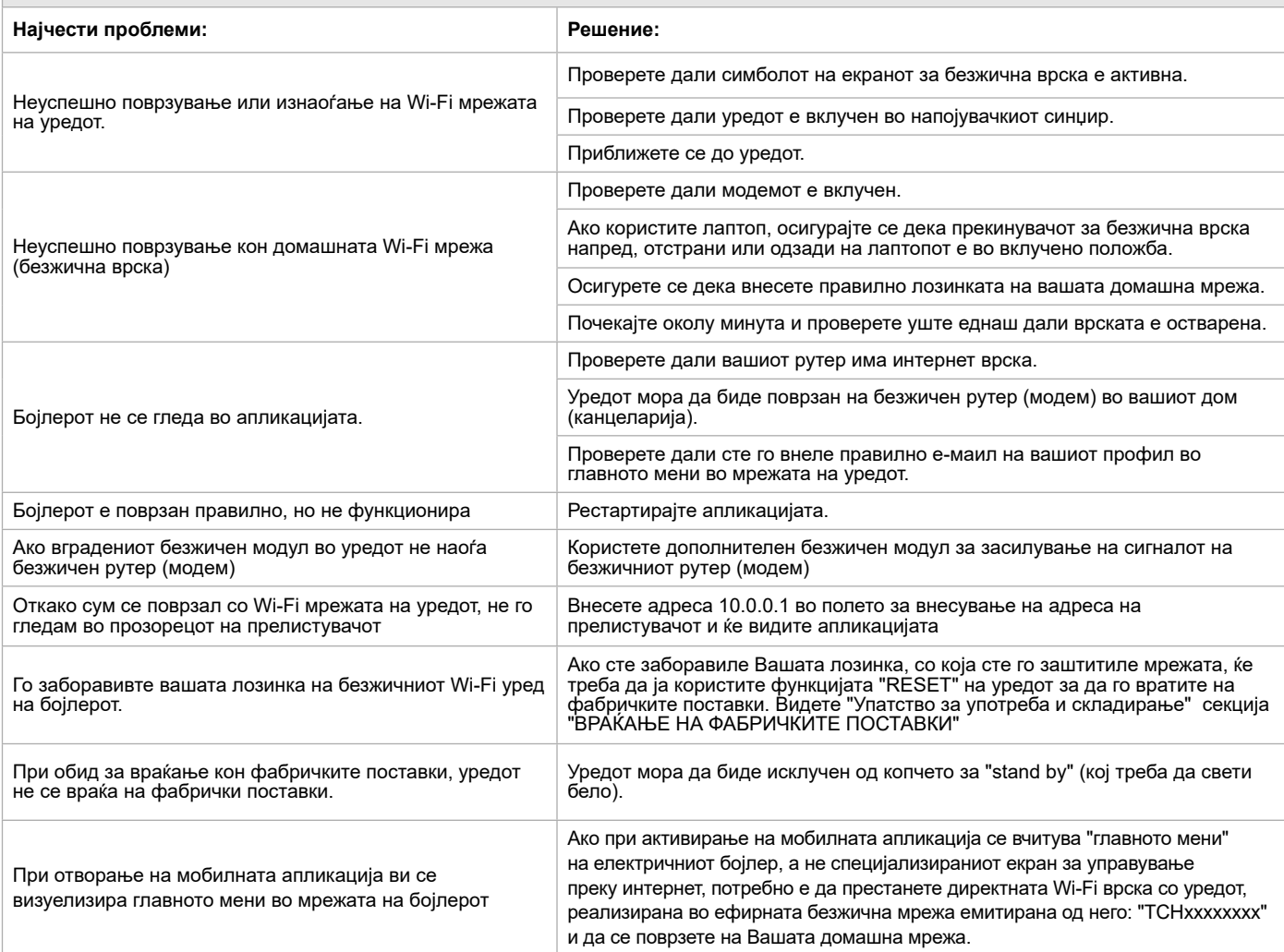

## **DK <sup>I</sup>NSTRUKTIONER TIL STYRING AF ELEKTRISK VANDVARMER VIA INTERNET**

Tak for tilliden du som bruger har vist os ved at købe denne elektriske enhed med indbygget trådløs kommunikationsmodul produceret af os. Den eneste forudsætning for at bruge den indbyggede trådløse kommunikationsmodul i "TESY"-enhederne er at eje en enhed som kan tilsluttes til et Wi-Fi-netværk og har en pålidelig webbrowser og internetforbindelse.

#### **TEKNISKE DATA AF INDBYGGET TRÅDLØST KOMMUNIKATIONSMODUL (WI-FI)**

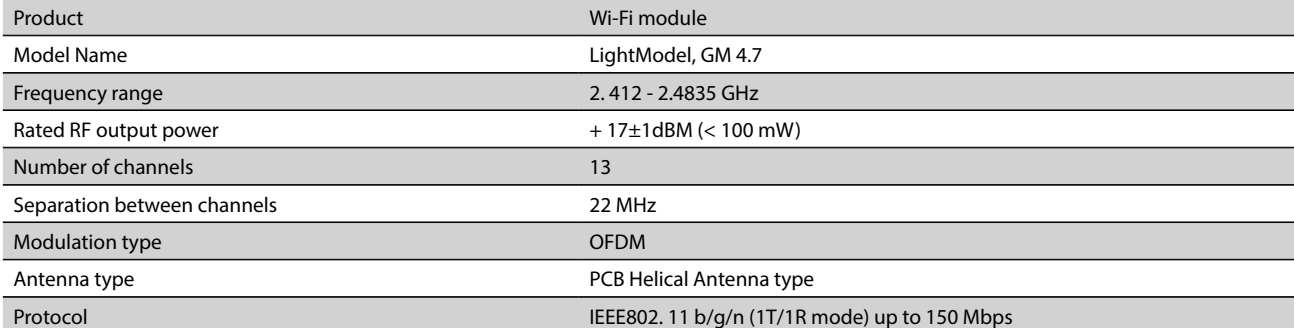

**EU-OVERENSSTEMMELSESERKLÆRING**   $\mathsf{CE}$ 

Hermed erklærer TESY Ltd., at elektriske vandvarmeren med indbygget trådløs kommunikationsmodul - LightModel, GM 4.7 er i overensstemmelse med direktiv 2014/53/EU.

EU-overensstemmelseserklæringens fulde tekst kan findes på følgende internetadresse: *https://tesy.com/products/electric-waterheaters/.*

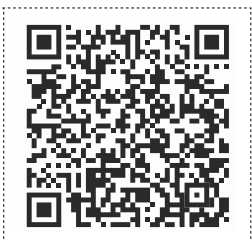

#### **RÆKKEFØLGE AF TRIN FOR AT FORBINDE TESY-ENHEDENS INDBYGGEDE TRÅDLØSE KOMMUNIKATIONSMODUL TIL INTERNET**

#### /QUICK START **@** /

Du skal lave en konto på *www.mytesy.com*. Hvis du allerede har en konto gå direkte til INDSTILLING AF INBYGGET TRÅDLØS KOMMUNIKATIONSMODUL

#### Registrering på *www.mytesy.com*

- 1. Åbn *www.mytesy.com* i webbrowserens adresselinje.
- 2. Du kan ændre sproget fra drop-down menuen under logoet af TESY.
- 3. Vælg *"Opret ny bruger"*.
- 4. Udfyld tilmeldingsskemaet med en gyldig e-mail-adresse.
- 5. I din e-mail modtager du en registreringsbekræftelse og et link til aktivering af KONTOEN. Følg linket for at bekræfte den nyoprettede KONTO.
- *OBS: Hvis du ikke modtager en e-mail i indbakken, venligst tjek mappen "Spam" eller "Junk".*

6. Der er en mobilapp "Tesy Cloud" tilgængelig for smarttelefon og tablet for

Android <sup>1</sup><sup>1</sup> og iOS . Applikationen kan du finde i Google Play og App Store (enheden hvor du installerer appen skal have den sidste opdaterede version af det respektive operativsystem eller mindst den foregående version).

## I. **INDSTILLING AF INDBYGGET WI-FI KOMMUNIKATIONSMODUL**

#### /QUICK START /

1. Aktiver funktionen for søgning af trådløse netværk (Wi-Fi) via en smarttelefon (tablet, bærbar computer). Du skal finde det trådløse netværk der udsendes fra vandvarmeren: "TCHхххххххх" og oprette en forbindelse til det.

*OBS: Netværksnavnet er angivet på etiketten ved siden af enhedens typeskilt.*

- 2. Når du opretter en forbindelse til enhedens netværk, åbn et nyt vindue i browseren for at blive automatisk tilsluttet til enhedens styring. Hvis dette ikke sker automatisk venligst indtast i browseren IP-adressen – *10.0.0.1.*
- *OBS: Hvis du allerede har installeret mobilappen "tesyCloud", kan du gå direkte til hovedmenuen via den*

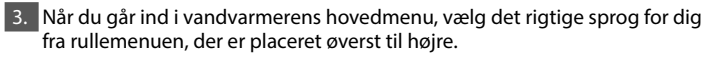

4. Åbn menuen "Indstillinger" fra hovedskærmen.

#### **Hurtig opsætning**

/QUICK START **@** 

Klik på knappen "Tag første skridt". Udfør disse trin.

#### 1. **Forbindelses**

- 1. Klik på knappen "Søg efter Wi-Fi-netværk" for at finde dit lokale trådløse Wi-Fi-netværk. Hvis du ikke finder det, tryk på knappen "Opdater".
- 2. Vælg dit lokale trådløse netværk og indtast adgangskoden, hvorved du har krypteret det.
- 3. Klik på knappen "**Opret forbindelse**".

### **OBS: Nogle modeller har brug for mere tid til at oprette en forbindelse.**

4. Forbindelse hvis der er en **WPS**-knap på hjemme-wi-fi-enheden (router): -<br>Tryk på knappen "WPS"

- Tryk på WPS knappen på din router.
- **Bemærk**: begge enheder vil forbinde automatisk.

#### 5. Klik på knappen "**Næste trin**".

#### 2. **mytesy.com**

1. Indtast

- <sup>I</sup>**"Registreret e-mail"** indtast e-mail-adressen angivet og bekræftet ved din registrering på **https://www.mytesy.com.**
- I "**Kort beskrivelse**" giv enheden et navn (valgfrit).
- 2. Klik på knappen "**Næste trin**".

#### 3. **Rumfang**

Du skal indstille kapacitet for at energiforbruget kan kalkuleres korrekt.

1. Vælg fra rullemenuen -> din vandvarmers kapacitet.

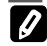

- *OBS: Vandvarmerens kapacitet er angivet på enhedens typeskilt.*
- 2. Klik på knappen "**Næste trin**".

#### 4. **Wi-Fi sikkerhed**

"TESY" anbefaler: Efter din første indlogning til enhedens Wi-Fi-netværk, er det bedst at du angive et kodeord for din sikkerhed.

- 1. Indstilling TESYAP Wi-Fi-kode Skub knappen "**OFF**" indtil der vises "**Tænd**".
- 2. I "Sikkerhedsnøgle (min 8 tegn)" Indtast en adgangskode til enhedens
	- lokale Wi-Fi-netværk fra 8 til 40 tegn uden mellemrum.

### 3. Klik på knappen "**Jeg er færdig**".

### **Du har oprettet dit apparat med succes!**

## **DK Manuel opsætning**

/OUICK START **D** 

Klik på knappen "Tag første skridt". Udfør disse trin

#### 1. **Forbindelses**

- 1. Klik på knappen "Søg efter Wi-Fi-netværk" for at finde dit lokale trådløse Wi-Fi-netværk. Hvis du ikke finder det, tryk på knappen "Opdater".
- 2. Vælg dit lokale trådløse netværk og indtast adgangskoden, hvorved du har krypteret det.

3. Klik på knappen "**Opret forbindelse**".

#### **OBS: Nogle modeller har brug for mere tid til at oprette en forbindelse.**

4. Forbindelse hvis der er en **WPS**-knap på hjemme-wi-fi-enheden (router):

- Tryk på knappen "WPS" .
- Tryk på WPS knappen på din router.

**Bemærk**: begge enheder vil forbinde automatisk.

#### 5. Klik på knappen "**Tilbage**".

#### 2. **mytesy.com**

1. Indtast

- <sup>I</sup>**"Registreret e-mail"** indtast e-mail-adressen angivet og bekræftet ved din registrering på **https://www.mytesy.com.**
- I "**Kort beskrivelse**" giv enheden et navn (valgfrit).
- 2. Tryk på "Hold ændringer" eller annuller ændringerne med knappen "Tilbage".

#### 3. **Rumfang**

Du skal indstille kapacitet for at energiforbruget kan kalkuleres korrekt.

1. Vælg fra rullemenuen -> din vandvarmers kapacitet.

*OBS: Vandvarmerens kapacitet er angivet på enhedens typeskilt.*

2. Tryk på "Hold ændringer" eller annuller ændringerne med knappen "Tilbage".

#### 4. **Wi-Fi sikkerhed**

"TESY" anbefaler: Efter din første indlogning til enhedens Wi-Fi-netværk, er det bedst at du angive et kodeord for din sikkerhed.

1. Indstilling TESYAP Wi-Fi-kode - Skub knappen "**OFF**" indtil der vises "**Tænd**".

2. I "Sikkerhedsnøgle (min 8 tegn)" - Indtast en adgangskode til enhedens lokale Wi-Fi-netværk - fra 8 til 40 tegn uden mellemrum.

3. Tryk på "Hold ændringer" eller annuller ændringerne med knappen "Tilbage".

#### II. **LOKAL STYRING**

#### $/$ OUICK START  $\blacksquare$

Denne arbejdstilstand er især velegnet i for fjernovervågning og kontrol for enheder, der er designet til at arbejde med en lokal forbindelse uden behov for internetforbindelse.

Åbn menuen "Kontrolpanel" fra hovedskærmen.

#### **Kontrolpanel**

1. Driftsmåde

Driftsmåde " Tænd" - For at lave indstillinger skal vandvarmeren være tændt. kub knappen "**OFF**" indtil der vises "**Tænd**".

Driftsmåde "OFF" - kub knappen "**Tænd**" indtil der vises "**OFF**". Standbytilstanden er aktiveret, og enheden går automatisk i "Frostbeskyttelse".

#### 2. Nuværende temperatur

I løbet af opvarmningen fremgår en tekst "OPVARMNING" på skærmet og den nuværende tilstand vises. Når apparatet har nået de indstillede værdier vises en tekst "KLAR" på skærmet, og den nuværende tilstand vises.

#### 3. Funktion BOOST

Hvis du aktiverer funktionen BOOST, opvarmer vandvarmeren vandet op til det maksimale temperatur af 75°С uden at ændre virkealgoritmen for den respektive driftsmåde dvs. uden at ændre den ugentlige programmering, "Eco smart"-styringen eller temperaturen som er indstillet manuelt. Når den maksimalle temperatur er opnået, skifter enheden automatisk til den foregående driftsmåde.

#### 4. Driftsmåder

#### • **Manuel program**

Når du vælger denne driftsmåde, kan du indstille den ønskede vandtemperatur ved at flytte skyderen mod venstre eller højre.

#### • **Ugentligt program**

Enheden som du har købt har 3 indbyggede driftsmåder til ugentlig programmering. Hvert af disse indbyggede programmer er en ugentlig tidsplan for drift af vandvarmeren, hvor du indstiller

den ønskede vandtemperatur for hver time i døgnet og alle ugedage. Programmerne kan ændres nemt og hurtigt i henhold til dine præferencer og vaner.

For at tjekke hvert programs tidsplan og ændre den hvis du vil, tryk på ikonen  $\bullet$  og vælg et af de tre programmer.

- $\clubsuit$  Opret en ugentlig tidsplan.
- $\bigoplus$  Opret en ny indstilling Starttidspunkt, Sluttidspunkt,
- Ønskede temperatur, Vælg hverdageа.
- $\overline{\overline{\mathbb{U}}}$  For at deaktivere ugentlig tidsplan klik på knappen "slet"..
- Kan du indstille den ønskede vandtemperatur ved at flytte skyderen mod venstre eller højre.

 $=60^{\circ}$ 

- Opret en ny indstilling og tryk på "Gem" eller annuller ændringerne med knappen "Luk" øverst til højre.

#### • **Funktion Vacation**

Hvis du planlægger at være væk fra hjemmet i mere end en dag, kan du aktivere driftsmåde "Ferie" således at elvandvarmeren "ved" når du kommer tilbage og du får varmt vand.

- 1. Fra rullemenuen indstil den forventede returdato**.**
- 2. Bagefter indstiller du tiden når du vil at vandvarmeren skal tændes.
- 3. Det tredje trin er at indstille den ønskede vandtemperatur.
- 4. Klik på knappen "**Feriestart**".

#### • **ECO Smart-tilstand**

I driftsmåde "Eco smart" udarbejder vandvarmeren sin egen algoritme for at garantere energibesparelser og dermed reducere din elregning samtidigt som der opretholdes maksimal komfort under brug.

Kan Jer vælge bland tre tilstande: **ECO, ECO1, ECO2**

**ECO -** Din elvandvarmer TESY er af højeste energiklasse. Enhedens energiklasse garanteres kun i driftsmåde ECO på grund af de betydelige energibesparelser, der genereres.

**ECO1 -** Driftsmåde ECO1 er egnet til brugere med skiftende vaner. Enheden har det svært ved at udarbejde en præcis ugentligt program til dem.

**ECO2 -** Hivs enhedens arbejde i driftsmåde ECO1 heller ikke tilfredsstiller dig, kan du vælge det næste komfortniveau - driftsmåde ECO2.

 Energibesparelsen i driftsmåder ECO1 og ECO2 er lavere, men du får en større garanteret mængde varmvand selv om du ændrer tidspunktet da du normalttager et brusebad.

#### **Elmåler**

 $/$ OUICK START  $\blacksquare$ 

Ved hjælp af den indbyggede "Energiforbrugskalkulator" kan du kontrollere energiforbruget for en vis tidsperiode.

Elforbrug - Energiforbruget siden den første tilkobling.

Ryd tælleren - Viser datoen for den sidste nulstilling. Tryk på knappen "Nulstil" for at slette de gamle værdier.

Elforbrug - Energiforbruget siden fra nulstillingens tidspunkt.

**OBS**: For at den skal fungere korrekt er det nødvendigt at angive elvandvarmerens kapacitet i enhedens hovedmenu.

**OBS**: Kalkulatoren er ikke et præcist måleværktøj. Den er en funktion der giver dig information om energiforbrug.

/QUICK START /

*OBS: Hvis der indlæses elvandvarmerens "hovedmenu" ved*  **2** UBS. Hyls der indresses civenity and the specifikke skærm til styring mobilappens aktivering i stedet for den specifikke skærm til styring *via internet, er det nødvendig at du stopper den direkte Wi-Fi-forbindelse med enheden via det trådløse netværk der udsendes fra vandvarmeren: "TCHхххххххх".*

#### **Enhedens skærm til styring via internet**

1. For at lave indstillinger skal vandvarmeren være tændt. **Driftsmåder** 

#### 2. Driftsmåde "Manuel styring"  $\mathbb{R}$

Manuel indstilling af den ønskede varmt vands mængde genom en skyder. I løbet af opvarmningen fremgår en tekst "OPVARMNING" på skærmet og den nuværende tilstand vises i rødt farve. Når apparatet har nået de indstillede værdier vises en tekst "KLAR" på skærmet, og den nuværende tilstand vises i mørklilla farve.

## 3. Driftsmåde "Ugentlig programmering" P1, P2 og P3

For at se operationsskemaet for hvert program og vid behov ændre det, tryk på informationslinjen eller knappen og vælg en af de tre programtilstande.

#### 4. Driftsmåde "Eco smart" , , , ,

I driftsmåde "Eco smart" udarbejder vandvarmeren sin egen algoritme for at garantere energibesparelser og dermed reducere din elregning samtidigt som der opretholdes maksimal komfort under brug.

5. Funktion BOOST stil

Hvis du aktiverer funktionen BOOST, opvarmer vandvarmeren vandet op til det maksimale temperatur af uden at ændre virkealgoritmen for den respektive driftsmåde dvs. uden at ændre den ugentlige programmering, "Eco smart" styringen eller temperaturen som er indstillet manuelt.

### 6. Driftsmåde "Ferie"

III.S**TYRING AF VANDVARMER VIA INTERNET.**<br>Avis du planlægger at være væk fra hjemmet i mere end en dag, kan du aktivere **DK** Hotel By Land (QUICK START **ED** driftsmåde "Ferie" således at elvandvarmeren "ved" når du kommer tilbage og du får varmt vand.

#### 7. Beregning af energiforbrug for en vis periode

Ved hjælp af den indbyggede "Energiforbrugskalkulator" i kan du kontrollere energiforbruget for en vis tidsperiode.

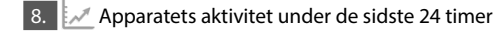

9. Funktion GRUPPERING

Der er mulighed for at styre en gruppe af enheder.

Du grupperer enheder ved at vælge ikonen ...

10. Fjern funktion "Gruppering":

 $\overline{V}$ ælg knappen  $\overline{0}$  og der vil vises "slet" ved siden af hver enhed i gruppen  $\overline{m}$ 

#### **Indstilling af dato og tid.**

#### **Symbol "Bruser"**

Symbolet "Høreværn"  $\leq$  aiver Jer oplysninger om den allerede opvarmede mængde varmt vand og har nået det fastsatte beløb i forskellige tilstande. Vandmængden er beregnet på grundlag af gennemsnitlige europæiske standarder og der er muligt at den ikke falder sammen med din personlige komfort.

For samtlige instruktioner til brug af enheden besøg følgende link: *https://tesy.com/products/electric-water-heaters/*

#### *TESY OOD forbeholder sig retten til ændringer og tilføjelser af nye funktioner til produkterne med en indbygget trådløs modul, samt ændringer i instruktionen i overensstemmelse med softwarens nye versioner.*

### **Fejlfinding**

Hvis du har problemer med vandvarmeren, bedes du kontakte et af de autoriserede servicecentre angivet i garantibeviset som partnere af Tesy eller forhandleren, hvor du købte enheden.

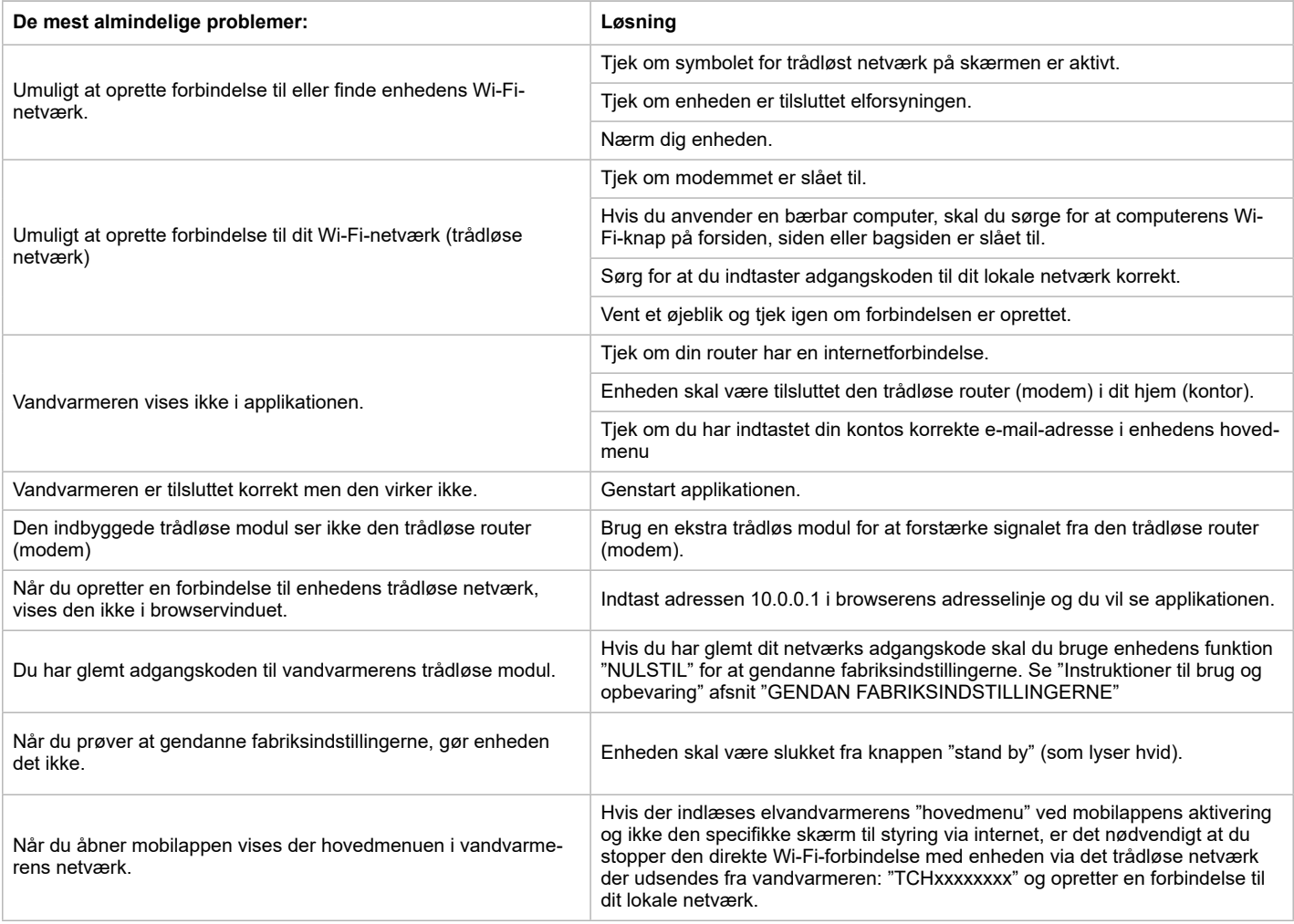

## **HU HASZNÁLATI UTASÍTÁS A ELEKTROMOS MELEGVÍZTÁROLÓ IRÁNYÍTÁSÁRA AZ INTERNETEN KERESZTÜL**

Köszönjük a bizalmát Önnek, amiért a mi beépített Wi-Fi egységgel összeszerelt elektromos készülékünket választotta! Az egyetlen használati feltétel, hogy tudion használni a "TESY" készülékekben beépített Wi-Fi kommunikációs egységet az, hogy rendelkeznie kell routerrel és jó Internet kapcsolattal.

#### **MŰSZAKI ADATOK - BEÉPÍTETT WI-FI KOMMUNIKÁCIÓS MODUL**

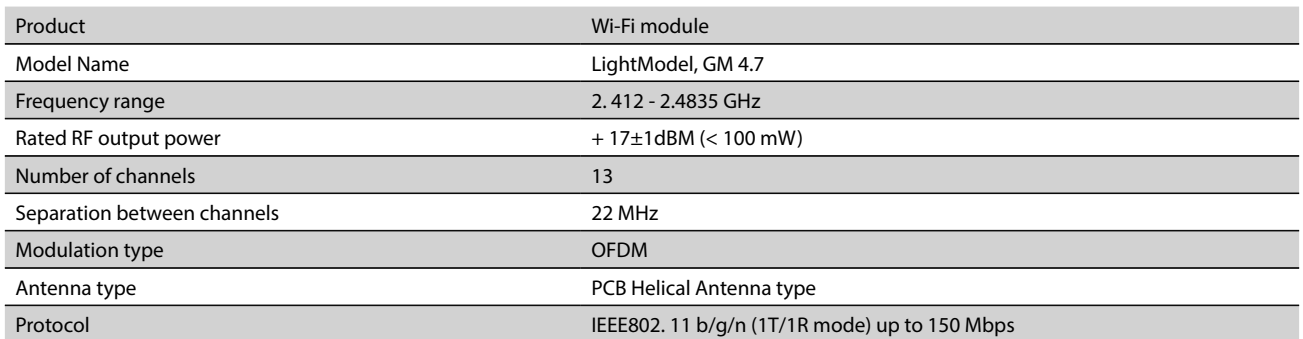

# **EU-MEGFELELŐSÉGI NYILATKOZAT**

TESY Ltd. igazolja, hogy a Elektromos melegvíztároló beépített kommunikációs Wi-Fi egységgel - LightModel, GM 4.7 megfelel a 2014/53/EU irányelvnek.

Az EU-megfelelőségi nyilatkozat teljes szövege elérhető a következő internetes címen: *https://tesy.com/products/electric-waterheaters/.*

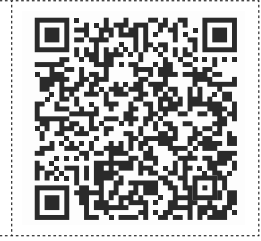

#### **AZ INTERNETHEZ TÖRTÉNŐ CSATLAKOZÁSI LÉPÉSEK A BEÉPÍTETT WI-FI EGYSÉGNEK "TESY" KÉSZÜLÉKBEN**

/QUICK START /

Regisztráció a gyártó weboldalán: *www.mytesy.com*. Ha Ön már regisztrált felhasználó, akkor egyenesen lehet menni a BEÉPÍTETT Wi-Fi EGYSÉG BEÁLLÍTÁSAIHOZ.

Regisztráció a gyártó weboldalán www.mytesy.com:

- 1. Az internetcím megnyitása *www.mytesy.com* valamelyik Internet böngészőben.
- 2. А legördült menüben a TESY logó alatt alatt lecserélhető a használati nyelvet.
- 3. Kiválasztjuk *"Új felhasználói fiók hozzáadása"*.
- 4. Ki kell tölteni a regisztrációs lapot, érvényes e-mail címmel.
- 5. Miután a feliratkozás megtörtént, levelet kap az Ön által megadott e-mail címre, mely tartalmazza a regisztráció véglegesítéséhez szükséges linket. A linkre kattintva meg kell erősíteni a szándékunkat az új fiók létrehozására.
- *Megjegyzés: Ha a levél nincs a "Beérkező levelek" között, akkor ellenőrizze a "Spam" vagy "Junk" mappát.*
- 6. A "tesyCloud" app-ok már elérhetők Android <sup>1</sup> és iOS . telefonokra és táblagépekre. Itt tallálhatóak: Google Play és App Store "tesyCloud" szó keresése alapján (az utolsó vagy legfeljebb az utolsó előtti operációs rendszer verzió szükséges).

#### I. **A BEÉPÍTETT KOMMUNIKÁCIÓS WI-FI EGYSÉG BEÁLLÍTÁSA**

 $/$ OUICK START **R** 

1. Az Ön okostelefonja (tábletje, laptopja) segítségével indítson a Wi-Fi hálózat keresését, a megtallálasa után csatlakozzon rá. A bojler Wi-Fi hálózat neve: TCHхххххххх, ( a hálózat neve szerepel a készüléken, a bojler neve mellé).

*Megjegyzés: A hálózat neve meg van jelölve a Wi-Fi egység címkejen.*

2. A sikeres kapcsolódás után nyitni kell egy új ablakot a böngészőben, ezzel Ön automatikusan csatlakozik a konvektor irányításához( ha az automatikus csatlakozás nem sikeres, akkor be kell írni manuálisan a böngészőben – *10.0.0.1.*

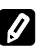

*Megjegyzés: Ha már rendelkezik a "tesy Cloud" mobil alkalmazással, akkor rajta keresztül is tud belépni a készülék főmenüjében*

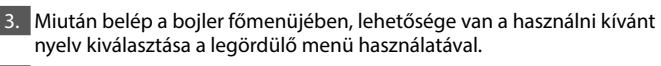

4. Válassza a "Beállítások" lehetőséget.

#### **Gyors beállítás**

/OUICK START  $\blacksquare$ 

Kattintson a "Vegye meg az első lépést" gombra. Követni kell a következő utasításokat:

#### 1. **Kapcsolat**

- 1. Nyomja meg a Wi-Fi Scan gombot a Wi-Fi hálózat megtalálásához. Ha nem találja a hálózatot, nyomja meg a "Frissítés" gombot.
- 2. Válassza a helyi Wi-Fi hálózatot, majd írja be az aktuális jelszavát.
- 3. Nyomja meg a "**Csatlakozás**" .

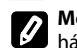

**Megjegyzés**: Bizonyos Wi-Fi modemeknél több időt vehet igénybe a hálózat keresést, azért várjon pár percig.

- 4. Kapcsolat létrehozása az otthoni routeron található **WPS** gomb segitségével.
	- 1. Nyomja meg a "WPS" gombot.
	- 2. Nyomja meg a routeron található WPS gombot.

**Megjegyzés**: A két készülék automatikusan csatlakoznak.

5. Nyomja meg a "**Következő lépés**" gombot.

#### 2. **mytesy.com**

#### 1. Adja

- Az **"Bejelentkezési email cím"** mezőbe adja meg a regisztrációkor megadott e-mail címet a gyártó weboldalán **https://www.mytesy.com.**
- Az "Rövid leírás" mezőbe adjon nevet a készüléknek (opcionális mező).

2. Nyomja meg a "**Következő lépés**" gombot.

#### 3. **Térfogat**

Szükséges beírni a bojler kapacitását, hogy a fogyasztott energia legyen szabályosan bekalkulálva.

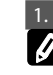

1. A legördülő menüből ki kell vállasztani > az Ön bojler tárolókapacítását. *Megjegyzés: A bojler tárolókapacitás mértéke a készülék oldalán látható.*

2. Nyomja meg a "**Következő lépés**" gombot.

#### 4. **Wi-Fi biztonsága**

"TESY" javaslat: Az Ön biztonsága érdekében az első belépés a Wi-Fi hálózatban után meg kell adni egy jelszót.

1. TESYAP Wi-Fi kód beállítása - Csusztassa a "OFF" gombot addig, amíg meg nem jelenik a "bekapcsolva" gomb.

2. Az "Kulcs (min. 8 karakter)" mezőbe adjon meg egy jelszót az eszköz helyi Wi-Fi hálózatához - 8-tól 40 karakterig (szóköz nélkül).

#### 3. Nyomja meg a "**Befejezem**" gombot.

**Sikeresen beállította a készüléket!**

/QUICK START /

Kattintson a "Vegye meg az első lépést" gombra. Követni kell a következő utasításokat:

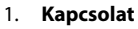

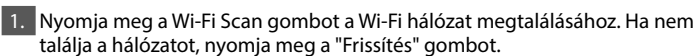

2. Válassza a helyi Wi-Fi hálózatot, majd írja be az aktuális jelszavát.

3. Nyomja meg a "**Csatlakozás**" .

**Megjegyzés**: Bizonyos Wi-Fi modemeknél több időt vehet igénybe a hálózat keresést, azért várjon pár percig.

4. Kapcsolat létrehozása az otthoni routeron található **WPS** gomb segitségével.

- 1. Nyomja meg a "WPS" gombot.
- 2. Nyomja meg a routeron található WPS gombot.

**Megjegyzés**: A két készülék automatikusan csatlakoznak.

5. Nyomja meg a "Vissza" gombot.

#### 2. **mytesy.com**

#### 1. Adja

- Az **"Bejelentkezési email cím"** mezőbe adja meg a regisztrációkor megadott e-mail címet a gyártó weboldalán **https://www.mytesy.com.** Az "Rövid leírás" mezőbe adjon nevet a készüléknek (opcionális mező).
- 2. Kattintson a "Tartsa be a változásokat" gombra, vagy törölje a
- változtatásokat a "Vissza" gombbal.

#### 3. **Térfogat**

Szükséges beírni a bojler kapacitását, hogy a fogyasztott energia legyen szabályosan bekalkulálva.

1. A legördülő menüből ki kell vállasztani > az Ön bojler tárolókapacítását.

*Megjegyzés: A bojler tárolókapacitás mértéke a készülék oldalán látható.*

2. Kattintson a "Tartsa be a változásokat" gombra, vagy törölje a változtatásokat a "Vissza" gombbal.

#### 4. **Wi-Fi biztonsága**

"TESY" javaslat: Az Ön biztonsága érdekében az első belépés a Wi-Fi hálózatban után meg kell adni egy jelszót.

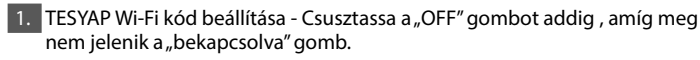

- 2. Az "Kulcs (min. 8 karakter)" mezőbe adjon meg egy jelszót az eszköz helyi Wi-Fi hálózatához - 8-tól 40 karakterig (szóköz nélkül).
- 3. Kattintson a "Tartsa be a változásokat" gombra, vagy törölje a változtatásokat a "Vissza" gombbal.

#### II. **Lokális vezérlés**

#### /QUICK START /

Ez az üzemmód mindenekelőtt a távoli megfigyelésre és kezelésre megfelelő azokat a készülékeket, amelyeket úgy alakítottak ki, hogy internetkapcsolat nélkül helyi kapcsolattal működjenek.

Válassza a "Kezelőpanel" lehetőséget.

#### **Kezelőpanel**

#### 1. Mód

Mód " bekapcsolva" - Beállításokat akkor lehetséges elvégezni, ha a bojler bekapcsolt üzemmódban van. Csusztassa a "OFF" gombot addig, amíg meg nem jelenik a "bekapcsolva" gomb

Mód "OFF"- Csusztassa a "bekapcsolva" gombot addig , amíg meg nem jelenik a "OFF" gomb. A "Stand By" üzemmód aktiválodik és a készülék automatikusan "Befagyás elleni" módba lép.

#### 2. Aktuális hőmérséklet

Felmelegedés közben a kijelzőn megjelenik a "Melegít" felirat és a pillanatnyi státusza. Amikor a készülék elérte a beállított értékeket, a kijelzőn a "Kész" felirat jelenik meg és a pillanatnyi státusza.

### 3. BOOST funkció

A BOOST funkció aktiválásához a bojler felmelegíti a vizet 75°C fokig, a beállított üzemmód változtatása nélkül (a heti beállítás), az "ECO Smart" funkciót vagy a manuálisan beállított vízhőmérsékletet. Miután a készülék eléri a legnagyobb vízhőmérsékletet, akkor automatikusan visszaáll az előző üzemmódban. A BOOST funkció aktív az "ECO Smart", "Nyaralás" és "Heti beállítás" zemmódoknál.

**HU KÉZI BEÁLLÍTÁS** 4. Üzemmód típusok

#### • **Kézi program**

Ezzel az üzemmóddal, a csuszka segítségével Önnek lehetősége van manuálisan beállítani a vízhőmérséklete.

#### • **Heti program**

A készülék rendelkezik 3 heti üzemmóddal. Mindegyik üzemmód egy fajta heti beállítás, amelyikben be lehet állítani a kívánt vízhőmérsékletet konkrét időpontra az adott hétre. Azok az üzemmódok könnyen kezelhetőek és beállíthatóak az Ön szokásai szerint.

A három üzemmód működése beállításához, nyomja meg a  $\clubsuit$  kis ikont és válassza ki igény szerint a három üzemmód közül egyikét.

- Készítsen heti ütemezést a készülékről a hét minden napjára.
- $\bigoplus$  Állítson be egy új preferenciát Kezdési idő, Vége,
- Kívánt hőmérsékletet, Válasszon hétköznapokat.
- $\overline{\overline{\mathbb{U}}}$  A preferenciát deaktiválásához, lenyomva a "Törlés" jel.
- A csuszka segítségével Önnek lehetősége van manuálisan beállítani a vízhőmérséklete.

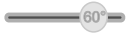

- Állítson be egy új preferenciát, és kattintson a "Mentés" gombra, vagy törölje a változtatásokat a jobb felső sarokban lévő "Bezárás" gombbal.

#### • **Vacation funkció**

Abban az esetben, ha Ön nem lesz otthon, több mint egy napra, akkor aktiválhatja a "Nyaralás" funkciót, így a bojler "tudni" fogja, Ön mikor jön haza és beállítás szerint bekapcsol, így bebiztosítja a meleg vizet egy adott időpontra.

- 1. A legördülő menüből ki kell vállasztani be a várható visszatérési dátumot
- 2. A következő lépest beállítani az órát, amikor a bojler be fog kapcsolni
- 3. A harmadik lépés a vízhőmérséklet beállítását
- 4. Nyomja meg a "**A nyaralás kezdete**" gombot.

#### • **Eco Smart üzemmód**

Az "ECO" funkció egy szoftver program, amely automatikusan "megtanulja" a felhasználó fogyasztási szintjeit, segítve minimalizálni a hőveszteséget, mialatt maximalizálja a megtakarított energia mennyiségét.

A három üzemmód közül tudnak választani:

**ECO** - Az Ön tulajdonában lévő "Tesy" villanybojler a legmagasabb energiatakarékos készülék kategóriában sorolható. Ez csak az "ECO Smart" üzemmódban biztosítható, a nagy energia megtakarítás miatt.

**ECO1 -** Az ECO1 üzemmódot olyan felhasználókra ajánlunk, akik nehezen tudnak előre megtervezni a napjait.

**ECO2 -** Ha az ECO1 üzemmód nem felel az Ön számára, akkor válasszon az ECO2 üzemmódot. Ez az üzemmód kevésbé energiatakarékos, de nagyobb meleg víz mennyiség áll rendelkezésére akkor is, ha Ön nem a megszokott időben használja a melegvízet.

#### **Árammérő**

#### $/$ OUICK START  $\mathbf{B}$

A beépített "Számolószerkezet az elfogyasztott energiáról" segítségével lehet felmérni az energia fogyasztást egy adott időszakaszra.

- 1. Energiafogyasztás Áramfogyasztás az első bekapcsolás időpontjától.
- 2. Törölje a számlálót Az utolsó visszaállítás dátuma. A régi értékek törléséhez, kérjük nyomja meg a RESET gombot.
- 
- 3. Energiafogyasztás Áramfogyasztás a nullázást után.

**Megjegyzés**: A számolószerkezet szabályszerű működéséhez szükséges bevinni a villanybojler térfogata a készülék főmenüjében.

**Megjegyzés**: A számolószerkezet nem pontos mérőegység. Ez csak egy funkció, amely információval szolgál az elfogyasztott energiáról.

## **HU** III.**A KONVEKTOR IRÁNYÍTÁSA INTERNETEN KERESZTÜL.**

#### /QUICK START **D**

*Megjegyzés: Ha a mobil alkalmazás aktiválásához megjelenik a bojler "Főmenü"-je és nem az Internet-es irányítási kijelzője, akkor meg kell szakítani a Wi-Fi egység és a készülék közvetlen Wi-Fi kapcsolatot: "TCHхххххххх".*

#### **A készülék kijelző működése Interneten segítségével**

1. Beállításokat akkor lehetséges elvégezni, ha a bojler bekapcsolt üzemmódban van.

## **Üzemmód típusok**

2. "Kézi" <sup>p</sup>üzemmód

A kívánt vízmennyiséget csúszka által állítsák be manuálisan. Felmelegedés közben a kijelzőn megjelenik a "Melegít" felirat és pirosban a pillanatnyi státusza. Amikor a készülék elérte a beállított értékeket, a kijelzőn a "KÉSZ" felirat jelenik meg és a pillanatnyi státusza sötét lila színben.

#### 3. "Heti beállítás" P1, P2 és P3 üzemmód

Ha meg szeretnék nézni az egyes programok munkaütemét és szükség esetén hogy megváltoztassák, nyomják meg az információs sávót vagy gombot és a három programozási mód egyikét válasszák ki.

### 4. "ECO" funkció , , , , ,

Az "ECO" funkció egy szoftver program, amely automatikusan "megtanulja" a felhasználó fogyasztási szintjeit, segítve minimalizálni a hőveszteséget, mialatt maximalizálja a megtakarított energia mennyiségét.

5. BOOST funkció  $\int_{\cos \theta}^{\cos \theta} a$ A BOOST funkció aktiválásához a bojler felmelegíti a vizet fokig, a beállított üzemmód változtatása nélkül (a heti beállítás), az "ECO Smart" funkciót vagy a manuálisan beállított vízhőmérsékletet. Miután a készülék eléri a legnagyobb vízhőmérsékletet, akkor automatikusan visszaáll az előző üzemmódban.

#### 6. Vacation VAC" (Nyaralás) <sup>76</sup> funkció

Abban az esetben, ha Ön nem lesz otthon, több mint egy napra, akkor aktiválhatja a "Nyaralás" funkciót, így a bojler "tudni" fogja, Ön mikor jön haza és beállítás szerint bekapcsol, így bebiztosítja a meleg vizet egy adott időpontra.

7. Kiszámolás az elfogyasztott villamos energia egy adott időszakaszra A beépített "Számolószerkezet az elfogyasztott energiáról" ill segítségével lehet felmérni az energia fogyasztást egy adott időszakaszra.

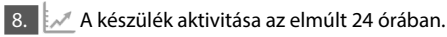

9. "Csoportosítás" funkció

Lehetőség van a több elektromos készülék egyszeri irányításával.

A készülékek csoportosítása ez a kis ikon **BBA** kiválasztásával történik.

#### 10. A "Csoportosítás" funkció kiiktatását:

Ke kell válsztani a  $\frac{15}{100}$ gombot és minden a csoportban lévő készülék előtt megjelenik a "Törlés" jelet

#### **Idő és dátum beállítás.**

#### **"Zuhanyrózsa" jel**

A "Kézizuhany" <a>szimbólum A már felmelegített melegvíz mennyiségről ad információt és, hogy a különböző üzemmódokban a beállított mennyiséget elérte-e. Ennek a mennyiség kiszámolását az Európai normák szerint történik, így nem biztos, hogy a személyes vízfogyasztás mennyiségével megegyezik.

A készülék teljes útmutató tartalma eléréséhez, kattintson a következö linkre: *https://tesy.com/products/electric-water-heaters/*

*A gyártó (TESY OOD) a Wi-Fi egység fejlesztéséből eredő műszaki és szoftver változtatások jogát fenntartja.* 

## **HIBAELHÁRÍTÁSI ÚTMUTATÓ**

Ha valamilyen probléma adódik a bojlerrel, kérjük keresse meg a garanciális kártyában feltüntettett Tesy hivatalos szerviz képviseljőjet vagy lépjen kapcsolatba a kereskedőjével, akinél a készüléket vette.

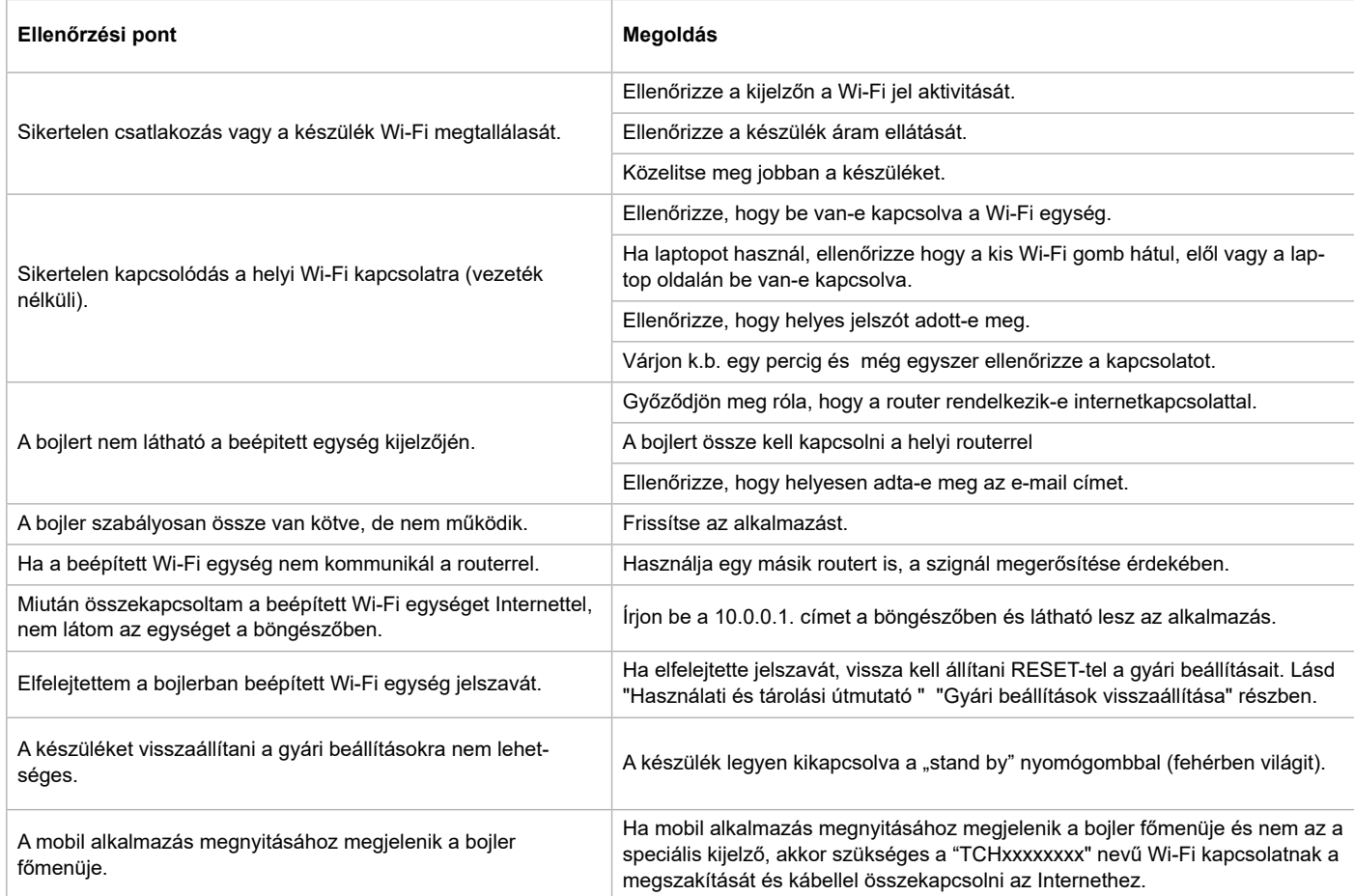

INSTRUKTIONER FOR STYRNING AV ELEKTRISK VARMVATTENBEREDARE VIA INTERNET<br>Tack för förtroendet du som användare har visat oss genom att köpa denna elektriska enhet med inbyggd trådlös kommunikationsmodul som är producerad av oss. Det enda kravet för att använda den inbyggda trådlösa kommunikationsmodulen i "Tesy"-enheterna är att äga en enhet som kan anslutas till ett Wi-Fi-nätverk och att ha en pålitlig webbläsare och internetförbindelse.

#### **TEKNISKA EGENSKAPER AV INBYGGD TRÅDLÖS KOMMUNIKATIONSMODUL (WI-FI)**

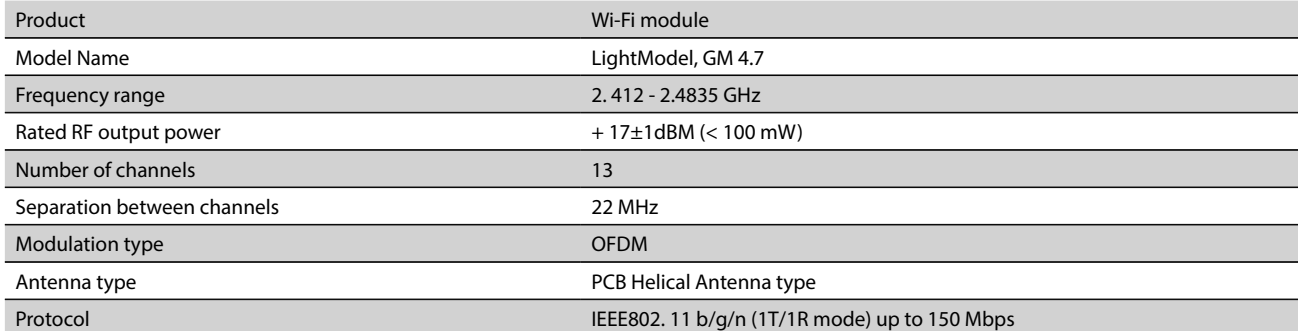

## **EU-FÖRSÄKRAN OM ÖVERENSSTÄMMELSE**  $\epsilon$

Härmed försäkrar TESY Ltd. att denna typ av Elektrisk varmvattenberedare med inbyggd trådlös kommunikationsmodul - LightModel, GM 4.7 överensstämmer med direktiv 2014/53/EU.

Den fullständiga texten till EU-försäkran om överensstämmelse finns på följande webbadress: *https://tesy.com/products/electricwater-heaters/.*

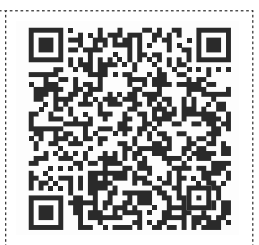

#### **ORDNINGSFÖLJD AV STEG FÖR ATT ANSLUTA TESY-ENHETENS INBYGGDA TRÅDLÖSA KOMMUNIKATIONSMODUL TILL INTERNET**

#### /OUICK START **@**

Du måste skapa ett konto på *www.mytesy.com*. Om du redan har ett konto gå direkt till INSTÄLLNING AV DEN INBYGGDA TRÅDLÖSA KOMMUNIKATIONSMODULEN

Registrering på *www.mytesy.com*

1. Öppna *www.mytesy.com* i webbläsarens adressfält.

2. Välj det riktiga språket för dig från rullgardinsmenyn som finns.

3. Välj *"Skapa en ny användare"*.

4. Fyll i registreringsformuläret med en giltig e-postadress.

5. I din e-post får du en registreringsbekräftelse och en länk för aktivering av KONTOT. Följ länken för att bekräfta det nya KONTOT.

*OBS! Om du inte får ett e-postmeddelande i inkorgen, kontrollera mappen "Spam" eller "Skräp".*

#### 6. Det finns en mobilapp "tesyCloud" tillgänglig för smarttelefoner och

surfplattor med operativsystem Android **volta** och iOS . Du kan hitta

applikationen i Google Play och App Store (den enhet där du installerar appen behöver den senaste uppdaterade versionen av det respektive operativsystemet eller åtminstone den föregående versionen).

#### I. **INSTÄLLNING AV DEN INBYGGDA TRÅDLÖSA KOMMUNIKATIONSMODULEN**

#### /QUICK START **B**

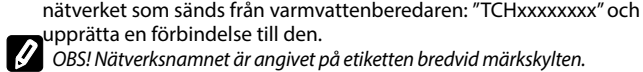

upprätta en förbindelse till den. *OBS! Nätverksnamnet är angivet på etiketten bredvid märkskylten.*

1. Aktivera funktionen för sökande efter trådlösa nätverk (Wi-Fi) via en smarttelefon (surfplatta, bärbar dator). Du måste hitta det trådlösa

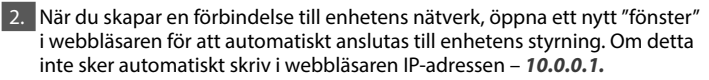

*OBS! Om du redan har installerat mobilappen "tesyCloud", kan du gå direkt till huvudmenyn via den.*

3. När du går in i varmvattenberedarens huvudmeny välj det riktiga språket för dig från rullgardinsmenyn som finns högst upp till höger.

4. Öppna menyn "Inställningar" från huvudskärmen.

## **Snabbinstallation**

/QUICK START **@** 

Klicka på knappen "Ta första steget". Utför dessa steg:

#### 1. **Förbindelse**

- 1. Klicka på knappen "Sök efter Wi-Fi-nätverk" för att hitta ditt lokala trådlösa Wi-Fi-nätverk. Om du inte hittar det, tryck på knappen "Uppdatera".
- 2. Välj ditt lokala Wi-Fi-nätverk och ange lösenordet med vilket du har krypterat det.
- 3. Klicka på knappen "**Ansluta**".
	- **OBS***!* Vissa modeller kräver mer tid för att upprätta en förbindelse*.*
- 4. Anslut till ditt lokala nätverk via WPS.
- 
- Tryck på "WPS" -knappen.<br>• Tryck på WPS-knappen på • Tryck på WPS-knappen på din hemrouter.
- **OBS***!* De två enheterna gör automatiskt anslutning till varandra

5. Klicka på knappen "**Nästa steg**".

#### 2. **mytesy.com**

#### 1. Ange

- <sup>I</sup>**"Konto e-post"** ange e-postadressen som du angav och bekräftade vid registreringen på **https://www.mytesy.com**.
- I "Kort beskrivning" ge ett namn till din enhet (frivilligt fält).
- 2. Klicka på knappen "**Nästa steg**".

#### 3. **Volym**

Du måste ställa in kapacitet för att energiförbrukningen kan beräknas korrekt. 1. Välj från rullgardinsmenyn -> din varmvattenberedares kapacitet

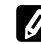

*OBS! Varmvattenberedarens kapacitet är angiven på enhetens märkskylt.*

2. Klicka på knappen "**Nästa steg**".

#### 4. **Wi-Fi-säkerhet**

Efter den första inmatningen i enhetens Wi-Fi-nätverk rekommenderas du att ange ett lösenord för din säkerhet.

- 1. TESYAP Wi-Fi-kryptering Glida knappen "Off" tills det visas "påslagen".
- 2. I "Kort beskrivning" Ange ett lösenord för din enhetens lokala Wi-Fi-nätverk
- från 8 till 40 tecken (utan mellanslag).
- 3. Klicka på knappen "**Jag avslutar**".

#### **Du har lyckats ställa in din apparat!**

## **SE Manuell inställning**

/QUICK START **D** 

Klicka på knappen "Ta första steget". Utför dessa steg:

- 1. **Förbindelse**
- 1. Klicka på knappen "Sök efter Wi-Fi-nätverk" för att hitta ditt lokala trådlösa Wi-Fi-nätverk. Om du inte hittar det, tryck på knappen "Uppdatera".
- 2. Välj ditt lokala Wi-Fi-nätverk och ange lösenordet med vilket du har krypterat det.

3. Klicka på knappen "**Ansluta**".

**OBS***!* Vissa modeller kräver mer tid för att upprätta en förbindelse*.*

- 4. Anslut till ditt lokala nätverk via WPS.
- Tryck på "WPS" -knappen.
- Tryck på WPS-knappen på din hemrouter.
- **OBS***!* De två enheterna gör automatiskt anslutning till varandra

5. Klicka på knappen "Tillbaka".

#### 2. **mytesy.com**

#### 1. Ange

- <sup>I</sup>**"Konto e-post"** ange e-postadressen som du angav och bekräftade vid registreringen på **https://www.mytesy.com**.
- I "Kort beskrivning" ge ett namn till din enhet (frivilligt fält).

2. Klicka på "Håll ändringar" eller avbryt ändringarna med knappen "Tillbaka".

#### 3. **Volym**

Du måste ställa in kapacitet för att energiförbrukningen kan beräknas korrekt.

1. Välj från rullgardinsmenyn -> din varmvattenberedares kapacitet

*OBS! Varmvattenberedarens kapacitet är angiven på enhetens märkskylt.*

2. Klicka på "Håll ändringar" eller avbryt ändringarna med knappen "Tillbaka".

#### 4. **Wi-Fi-säkerhet**

Efter den första inmatningen i enhetens Wi-Fi-nätverk rekommenderas du att ange ett lösenord för din säkerhet.

1. TESYAP Wi-Fi-kryptering - Glida knappen "Off" tills det visas "påslagen".

2. I "Kort beskrivning" Ange ett lösenord för din enhetens lokala Wi-Fi-nätverk - från 8 till 40 tecken (utan mellanslag).

3. Klicka på "Håll ändringar" eller avbryt ändringarna med knappen "Tillbaka".

#### II. **LOKAL STYRNING**

#### /QUICK START **O**

Detta driftläge är särskilt lämpligt för fjärrövervakning och styrning för enheter som är utformade för att fungera med en lokal anslutning utan behov av internetuppkoppling. Det är nödvändigt att ansluta enheten, som du vill använda för att styra den elektriska anordningen, till det lokala nätverket.

Öppna menyn "Kontrollpanel" från huvudskärmen.

#### **Kontrollpanel**

#### 1. Regim

Regim " påslagen" - För att göra inställningar, måste varmvattenberedaren vara påslagen. Glida knappen "Off" tills det visas "påslagen".

Regim " OFF" - Glida knappen "påslagen" tills det visas "OFF". Standby-läget aktiveras och enheten går automatiskt in i "Frostskyddsläget".

#### 2. Nuvarande temp

Under arbete visas texten "UPPVÄRMNING" och aktuell status. När uppvärmningen är färdig, syns texten "KLAR" på skärmen och aktuell status.

#### 3. Funktion BOOST

Om du aktiverar funktionen BOOST värmer varmvattenberedaren vattnet upp till den maximala temperaturen på 75°С utan att ändra arbetsalgoritmen för det respektive driftläget dvs utan att ändra veckoprogrammet, "Eco smart" styrningen eller den manuellt inställda temperaturen. När den maximala temperaturen uppnås, vänder anordningen automatiskt tillbaka till det föregående driftläget.

4. Driftlägen

#### • **Manuellt program**

När du väljer det här driftläget kan du ställa in önskad vattentemperatur genom att flytta reglaget åt vänster eller åt höger.

#### • **Veckoprogram**

Enheten som du har köpt har 3 inbyggda veckoprogram.

För att kontrollera varje programs tidsschema och ändra det om du vill tryck på symbolen  $\clubsuit$  och välj ett av de tre veckoprogrammen.

De tre inbyggda veckoprogrammen kan ändras enligt dina önskemål. För att kontrollera varje tidsschema och ändra det om du vill, tryck på symbolen  $\clubsuit$ .

 $\bullet$  - Inställning av veckoprogram.

 $\bigoplus$  - Ange en ny preferens - Starttid, Sluttid, Önskad temperatur, Välj vardagar.

- $\overline{\overline{\mathbb{U}}}$  För att avaktivera preferen, tryck ner knappen "ta bort".
- Kan du ställa in önskad vattentemperatur genom att flytta reglaget åt vänster eller åt höger.
- Ange en ny preferens och klicka på "Spara" eller avbryt ändringarna med knappen "Stäng" i det övre högra hörnet.

 $-60^{\circ}$ 

#### • **Funktion Vacation**

Om du planerar att vara borta från hemmet i mer än 1 dag kan du aktivera driftläge "Semester" så att varmvattenberedaren "vet" när du kommer tillbaka och du får varmvatten.

- 1. Välj från rullgardinsmenyn det förväntade returdatumet.
- 2. Efteråt ställer du in tiden när du vill att varmvattenberedaren slås på.
- 3. Det tredje steget är att ställa in den önskade vattentemperaturen.
- 4. Klicka på knappen "**semesterstart**".

#### • **ECO Smart-läge**

I driftläge "Eco smart" utarbetar den elektriska varmvattenberedaren sin egen algoritm för att garantera energibesparingar och därmed minska din elräkning samtidigt som det bibehållas maximal komfort under användning.

Kan man välja mellan tre olika lägen: **ECO, ECO1, ECO2.**

**ECO -** Din elektriska varmvattenberedare TESY är av högsta energiklass. Anordningens energiklass garanteras endast i driftläge ECO på grund av de stora energibesparingarna som genereras.

**ECO1 -** Driftläge ECO1 är lämpligt för användare med föränderliga vanor. Anordningen har det svårt att utarbeta ett exakt veckoprogram för dem. **ECO2 -** Om anordningens arbete i driftläge ECO1 heller inte tillfredsställer dig kan du välja den nästa nivån av komfort - driftläge ECO2.

Energibesparingarna i driftlägena ECO1 och ECO2 är lägre, men du får en större garanterad mängd varmt vatten även om du ändrar tidpunkten då du brukar ta en dusch.

#### **Energiräknare**

#### /QUICK START /

Med hjälp av den inbyggda "Energiförbrukningskalkylatorn" kan du kontrollera energiförbrukningen under en viss tidsperiod.

Energiförbrukning - Energiförbrukning från tidpunkten för första inkoppling

Rensa räknaren - Visar datumet för den senaste återställningen. Använd knappen "Nollställ" för att rensa de gamla värdena.

Energiförbrukning - Energiförbrukning från tidpunkten sedan nollställningen.

**OBS**! För att den ska fungera på ett korrekt sätt, är det nödvändigt att ange varmvattenberedarens kapacitet i enhetens huvudmeny.

**OBS**! Kalkylatorn är inte ett exakt mätverktyg. Den är en funktion som ger dig information om energiförbrukningen.

#### III.**STYRNING AV ELEKTRISK VARMVATTENBEREDARE VIA INTERNET.**

/QUICK START /

*OBS! Om varmvattenberedarens "huvudmeny" laddas vid mobilappens aktivering i stället för den speciella skärmen för styrning via internet är det nödvändigt att du avbryter den direkta Wi-Fi-förbindelsen med enheten via det trådlöse närverk som sänds av varmvattenberedaren. "TCHхххххххх".*

#### **Enhetens skärm för styrning via internet**

1. För att göra inställningar, måste varmvattenberedaren vara påslagen. **Driftlägen** 

#### 2. Driftläge "Manuell styrning"

Manuellt kan mängden önskat varmvatten anges genom att använda "slide" funktionen. Under arbete visas texten "UPPVÄRMNING" och aktuell status lyser i rött. När uppvärmningen är färdig, syns texten "KLAR" på skärmen och aktuell status lyser i lila.

## 3. Driftläge "Veckoprogram" P1 , P2 och P3

För att komma åt arbetsstatusen för varje program och för att eventuellt kunna utföra ändringar, aktivera (tryck på) informationstexten eller knappen **call** och välj ett av de tre programmen.

## 4. Driftläge "Eco smart" | , , ,

I driftläge "Eco smart" utarbetar den elektriska varmvattenberedaren sin egen algoritm för att garantera energibesparingar och därmed minska din elräkning samtidigt som det bibehållas maximal komfort under användning.

5. Funktion BOOST  $\left\vert \int_{0}^{\infty}$  eller  $\left\langle \left\vert \right\rangle \right\rangle$ Om du aktiverar funktionen BOOST värmer varmvattenberedaren vattnet upp till den maximala temperaturen på utan att ändra arbetsalgoritmen för det respektive driftläget dvs utan att ändra veckoprogrammet, "Eco smart" styrningen eller den manuellt inställda temperaturen.

## **FELSÖKNING**

Om du har problem med varmvattenberedaren, kontakta ett av de auktoriserade servicecentrarna som anges i garantibeviset som partners av Tesy eller återförsäljaren där du köpte enheten.

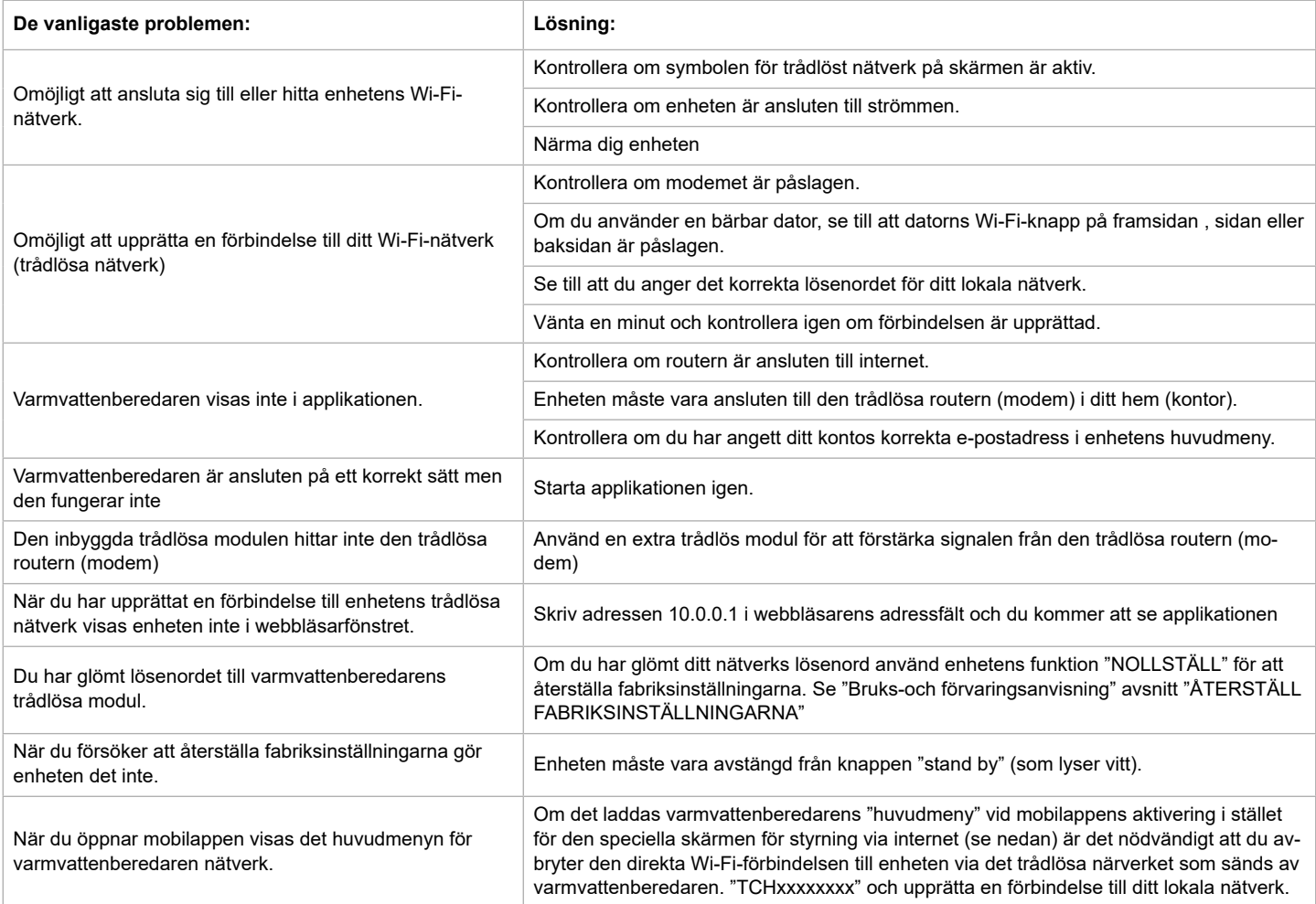

**Svenska**

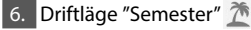

Om du planerar att vara borta från hemmet i mer än 1 dag kan du aktivera driftläge "Semester" så att varmvattenberedaren "vet" när du kommer tillbaka och du får varmvatten.

7. Beräkning av energiförbrukningen under en viss tidsperiod Med hjälp av den inbyggda "Energiförbrukningskalkylatorn" **kan du** kontrollera energiförbrukningen under en viss tidsperiod.

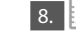

8.  $\mathbb{R}$  Apparatens aktivitet under det senaste dygnet.

9. Funktion "GRUPPERING"

Det är möjligt att styra en grupp av enheter samtidigt. Enheternas gruppering utföras genom att välja symbolen ...

10. Ta bort funktionen "Gruppering":

Välj knappen  $\frac{15}{100}$  och det visas "ta bort" bredvid varje enhet i gruppen

 **Inställning av datum och tid.**

### **Symbolen "Dusch"**

Symbolen "duschhandtag" ser information om mängden vatten som finns uppvärmd och om den önskade mängden vatten är uppvärmd i de olika driftlägena. Vattenmängden beräknas utifrån genomsnittliga europeiska standarder och det är möjligt att detta inte sammanfaller med din personliga komfort.

För fullständiga användningsinstruktioner besök följande länk: *https://tesy.com/ products/electric-water-heaters/*

*Tesy OOD förbehåller sig rätten att göra ändringar och tillägga nya funktioner till produkterna med en inbyggd trådlös modul, samt förändringar i instruktionen i enlighet med programvarans nya versioner.* 

**85**

BEDIENINGSINSTRUCTIES VAN ELEKTRISCHE BOILER VIA INTERNET<br>We danken u voor uw vertrouwen en voor de aanschaf van het door ons geproduceert elektrisch toestel met geïntegreerde draadloze communicatiemodule. De enige voorwaarde om de geïntegreerde draadloze communicatiemodule in de toestellen TESY te gebruiken is een apparaat te bezitten dat met Wi-Fi netwerken verbonden kan worden en dat het over een betrouwbare webbrowser en internetverbinding beschikt.

#### **TECHNISCHE SPECIFICATIES VAN GEÏNTEGREERDE AADLOZE COMMUNICATIEMODULE (WI-FI)**

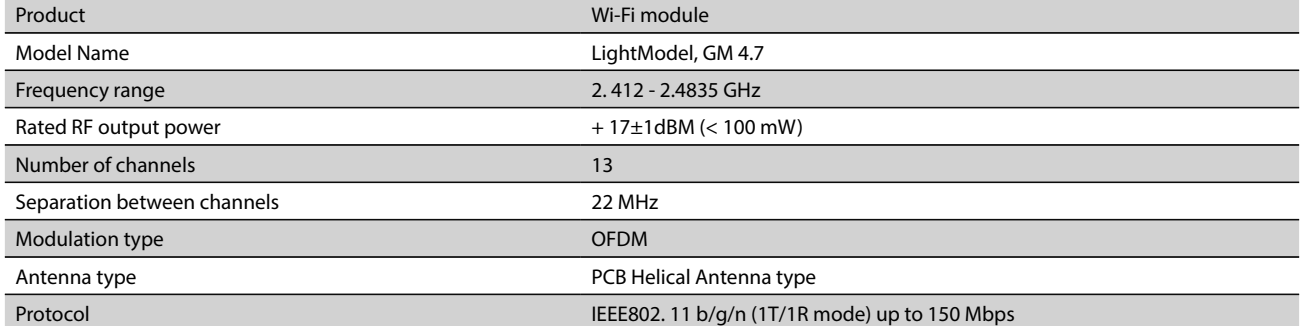

## **EU-CONFORMITEITSVERKLARING** CE

Hierbij verklaar ik, TESY Ltd., dat het type ELEKTRISCHE BOILER met geïntegreerde draadloze communicatiemodule - LightModel, GM 4.7 conform is met Richtlijn

2014/53/EU.

De volledige tekst van de EU-conformiteitsverklaring kan worden geraadpleegd op het volgende internetadres: *https://tesy.com/*

#### **LIJST VAN STAPPEN VOOR VEBINDING VAN DE IN HET TOESTEL TESY GEÏNTEGREERDE WI-FI MODULE MET INTERNET**

#### /QUICK START /

U moet eerst een account aanmaken op *www.mytesy.com*. Als u al een account hebt, gaat u direct naar INSTELLING VAN DE GEÏNTEGREERDE WI-FI COMMUNICATIETOESTEL

#### Voor registratie op *www.mytesy.com*

*products/electric-water-heaters/.*

1. Open het adres *www.mytesy.com* in de adresbalk van de browser.

- 2. U kunt de taal wijzigen uit het uitklapmenu onder de logo van TESY.
- 3. Kies *"Een nieuwe account aanmaken"*.
- 4. Vul het formulier in met een actule emailadres.
- 5. Op de door u ingevulde email ontvangt u een bevestiging van de registratie en een activatielink. Open de link om de ACCOUNT te bevestigen.
- *Opmerking; Als u geen email ontvangt in uw postvak, kijk in de folders "Spam" en "Junk".*
- 6. Er zijn mobiele applicaties voor smartphone en tablet "tesyCloud" voor besturingssystemen Android **en iOS** . beschikbaar. De applicaties zijn verkrijgbaar via Google Play en App Store (het toestel, waarop de applicatie wordt geïnstalleerd moet van het nieuwste versie van het besturingssysteem of in het ergste geval van de voorlaatste versie voorzien zijn).

#### I. **INSTELLING VAN DE GEÏNTEGREERDE WI-FI COMUNICATIETOESTEL DOOR HET HOOFDMENU VAN DE BOILER:**

#### $/$ OUICK START **R**  $/$

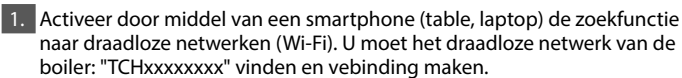

*Bemerking: de naam van het netwerk staat op de label naast de typeplaat.*

2. Nadat de verbinding met het toestelnetwerk tot stand is gebracht, open een nieuw "venster" in de browser, om de bediening van het toestel te openen. Als die niet automatisch wordt geopend, vul handmatig in de adresbalk het IP adres – *10.0.0.1* te*.*

*Bemerking: Als u de mobiele applicatiie "tesyCloud" hebt geïnstalleerd, kunt u direct het hoofdmenu via de applicatie openen*

3. Nadat u het hoofdmenu van de boiler hebt geopend, kies de taal uit het uitklapmenu, die zich rechtsboven bevindt.

4. Open het menu "Instellingen" op het hoofdscherm.

#### **Snelle installatie**  $/$ OUICK START  $\blacksquare$

Klik op de knop "**Neem eerste stap".** Volg de volgende stappen:

#### 1. **Verbinding**

- 1. Klik op de knop "Zoek Wi-Fi netwerken", om uw locaal draadloos netwerk te vinden. Als u het netwerk niet ziet, klik op de knop "Verversen".
- 2. Kies uw locale draadloze Wi-Fi netwerk en vul het wachtwoord in voor dit netwerk.

3. Klik op de knop "Aansluiten".

#### *Bemerking: Sommige modellen hebben meer tijd nodig om verbinding te maken.*

- 4. Verbinding maken via de **WPS**-knop op de router
- Druk op de knop "WPS".
- Druk op de knop WPS op uw router thuis.
- **Opmerking**: de twee toestellen maken automatisch verbinding met elkaar.

5. Klik op de knop "Volgende stap".

#### 2. **mytesy.com**

- 1. Vul het
- In het veld **"E-mailaccount"** vul het emailadres in, dat u bij het aanmaken van uw account op de website **https://www.mytesy.com**.
- In het veld "Korte omschrijving" geef een naam aan het toestel (niet verplicht veld).
- 2. Klik op de knop "Volgende stap".

#### 3. **Volume**

De instelling van de inhoud is belangrijk voor het juiste werk van de calculator van het verbruikt vermogen.

1. Kies uit het uitklapmenu > boilerinhoud.

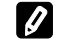

*Bemerking: De boilerinhoud staat op de typeplaat van het toestel.*

2. Klik op de knop "Volgende stap".

#### 4. **Wi-Fi veiligheid**

"ТESY" raadt: Wi-Fi netwerk van het apparaat te beveiligen met een wachtwoord.

- 1. TESYAP Wi-Fi codering Beweeg het schuifknop van "OFF" naar "ingeschakeld".
- 2. In het veld **"**Coderingssleutel" Vul het wachtwoord in voor het locale Wi-Fi netwerk van het apparaat – van 8 tot 40 tekens zonder spatie.
- 3. Klik op de knop "Ik ben klaar".

#### **U hebt uw apparaat met succes geïnstalleerd!**

## **Handmatige setup**<br>
A **Modiation of the Material Contractive Setup Setup Setup Setup Setup Setup Setup Setup Setup Setup Setup Setup Setup Setup Setup Setup Setup Setup Setup Setup Setup Setup Setup Setup Setup Setup Setup**

/QUICK START  $\blacksquare$ 

#### Klik op de knop "**Handmatige setup".**

#### 1. **Verbinding**

- 1. Klik op de knop "Zoek Wi-Fi netwerken", om uw locaal draadloos netwerk te vinden. Als u het netwerk niet ziet, klik op de knop "Verversen".
- 2. Kies uw locale draadloze Wi-Fi netwerk en vul het wachtwoord in voor dit netwerk.
- 3. Klik op de knop "Aansluiten".

*Bemerking: Sommige modellen hebben meer tijd nodig om verbinding te maken.*

4. Verbinding maken via de **WPS**-knop op de router

- Druk op de knop "WPS".
- Druk op de knop WPS op uw router thuis.

**Opmerking**: de twee toestellen maken automatisch verbinding met elkaar.

5. Klik op de knop "Terug".

#### 2. **mytesy.com**

#### 1. Vul het

- In het veld **"E-mailaccount"** vul het emailadres in, dat u bij het aanmaken van uw account op de website **https://www.mytesy.com**.
- In het veld "Korte omschrijving" geef een naam aan het toestel (niet verplicht veld).
- 2. Druk "Verander veranderingen" of annuleer de veranderingen met de knop "Terug".

#### 3. **Volume**

De instelling van de inhoud is belangrijk voor het juiste werk van de calculator van het verbruikt vermogen.

1. Kies uit het uitklapmenu > boilerinhoud.

*Bemerking: De boilerinhoud staat op de typeplaat van het toestel.*

2. Druk "Verander veranderingen" of annuleer de veranderingen met de knop "Terug".

#### 4. **Wi-Fi veiligheid**

"ТESY" raadt: Wi-Fi netwerk van het apparaat te beveiligen met een wachtwoord.

- 1. TESYAP Wi-Fi codering Beweeg het schuifknop van "OFF" naar "ingeschakeld".
- 2. In het veld **"**Coderingssleutel" Vul het wachtwoord in voor het locale Wi-Fi netwerk van het apparaat – van 8 tot 40 tekens zonder spatie.
- 3. Druk "Verander veranderingen" of annuleer de veranderingen met de knop "Terug".

#### II. **LOKALE CONTROLE**

#### /QUICK START **B**

Deze werkmodus is vooral geschikt voor monitoring en bediening op afstand voor toestellen, die zijn ontworpen om met een lokale verbinding te werken, zonder internetverbinding.

Het is nodig om het toestel, waarmee u het elektrische toestel zult bedienen met het locale netwerk.

Open het menu "Controlepaneel" op het hoofdscherm.

### **Controlepaneel**

1. Macht

Macht " ingeschakeld" - De boiler moet aangeschakeld worden, om de instellingen de veranderen. Beweeg het schuifknop van "OFF" naar "ingeschakeld".

Macht "OFF" - Beweeg het schuifknop van "ingeschakeld" naar "OFF". De standby modus wordt geactiveerd en het apparaat gaat automatisch naar de "Antivries" modus.

#### 2. Huidige temp

Tijdens het verhitten verschijnt er op het scherm "VERWARMING" en de voortgangsstatus op het scherm staat. Nadat de vooraf ingestelde waarden van het toestel zijn bereikt, verschijnt er op het scherm "Gereed".

#### 3. Functie BOOST

Bij activeren van de functie BOOST, zal de boiler het water tot de maximale temperatuur 75°С verwarmen, zonder daarbij de werkalgoritme van de desbetreffende modus te veranderen, dus zonder het weekprogramma, de "Eco smart" bediening of de handmatig ingestelde temperatuur te wijzigen. Na het bereiken van de maximale temperatuur, zal het toestel automatisch terugkeren naar de vorige modus.

#### 4. Modi

#### • **Handmatige programma**

In deze modus kunt u de gewenste watertemperatuur instellen door het bewegen van de schuifknop naar links of naar rechts.

#### • **Weekprogramma**

Het toestel heeft 3 ingebouwde weekprogramma's. Elk van deze programma's is een weekschema voor het werk van de elektrische boiler, waarbij de gewenste watertemperatuur op elk tijdstip voor elke dag van de week ingesteld is. De programma's kunnen makkelijk en snel worden aangepast in overeenstemming met uw voorkeur en leefstijl.

Om het werkschema voor elk programma te bekijken en als het nodig is aan te passen, druk op de icoon  $\clubsuit$  en kies één van de drie modi.

- $\clubsuit$  Maak een wekelijks schema voor uw boiler.
- $\bigoplus$  Nieuwe preferentie Begintijd, Begintijd, Gewenste temperatuur, Kies weekdagen.
- $\overline{\overline{\mathbb{U}}}$  Om de preferentie te deactiveren, klik op de symbool "verwijder".
- Kunt u de gewenste watertemperatuur instellen door het bewegen van de schuifknop naar links of naar rechts.

 $=60^{\circ}$ 

- Druk "Bewaar" of annuleer de veranderingen met de knop "Sluit" in de rechter bovenhoek.

#### • **Functie Vacation**

In geval dat u afwezig zult zijn voor meer dan één dag, kunt u de modus "Vakantie" activeren. Op die manier zal de boiler uw warm water bezorgen, wanneer u terugbent.

- 1. Kies uit het uitklapmenu verwachte retourdatum.
- 2. Tweede stap is het instellen van de tijd, waarop de boiler wordt aangezet.
- 3. Bij de derde stap kunt u ook de watertemperatuur bepalen.
- 4. Klik op de knop "Begin van de vakantie".

#### • **Eco Smart modus**

In de modus "Eco smart" bouwt de elektrische boiler een eigen werkalgoritme op, om de energiekosten te besparen en respectievelijk uw elektriciteitsrekening te verminderen, maar ook uw comfort maximaal te behouden.

kunt u tussen drie verschillende modi kiezen: **ECO, ECO1, ECO2**

**ECO -** De elektrische boiler TESY, die u bezit, heeft de hoogste energieklasse. Deze klasse is gegarandeerd alleen bij werk in modus ECO, vanwege de grote energiebezuiniging.

**ECO1 -** De modus ECO1 is bedoeld voor gebruikers met wisselende gewoontes, waarbij moeilijk een precieze weekschema opgesteld kan worden.

**ECO2 -** Als het werk van het toestel in modus ECO1 u ook niet

terevedenstelt,kunt u het volgende comfortniveau kiezen – modus ECO2. In modi ECO1 en ECO2 is de energiebesparing minder, maar u beschikt over grotere gegarandeerde hoeveelheid water, zelfs in geval dat u op een ander tijdstip een douche neemt dan gewoonlijk.

#### **Rekenmachine voor energie**

/OUICK START  $\blacksquare$ 

Door de ingebouwde "Berekening van het verbruik" kunt u het energievebruik voor een bepaalde periode volgen.

- 1. Energieverbruik Verbruikt vermogen vanaf de eerste inschakeling.
- 2. Wis de teller Toont de datum van de laatste reset. Klik op de knop "reset", om de oude waarden te verwijderen.

3. Energieverbruik - Verbruikt vermogen vanaf de datum van de laatste reset.

**Bemerking**: Voor correcte weergave dient u van tevoren de inhoud van de elektrische boiler in het hoofdmenu van het toestel ingevoerd te hebben.

**Bemerking**: De calculator is geen precieze meter. Dat is een functie, die informatie geeft over het energieverbruik.

## **NL** III. **BEDIENING VAN DE ELEKTRISCHE BOILER VIA INTERNET**

#### /OUICK START  $\blacksquare$

*Bemerking: als bij het starten van de mobiele applicatie "het hoofdmenu" van de elektrische boiler wordt geladen en niet het speciaal scherm voor bediening via internet , moet u de directe Wi-Fi verbinding "TCHхххххххх" met het toestel stoppen.*

#### **Bediening van het toestel via internet**

1. De boiler moet aangeschakeld worden, om de instellingen de veranderen. **Modi**

#### 2. Modus "Handmatige bediening"  $\mathbb{R}$

Je kunt handmatig de gewenste hoeveelheid warm water instellen aan de hand van een schuifregelaar. Tijdens het verhitten verschijnt er op het scherm "VERWARMING" en de voortgangsstatus op het scherm staat in het rood. Nadat de vooraf ingestelde waarden van het toestel zijn bereikt, verschijnt er op het scherm "GEREED" en de voortgangsstatus op het scherm staat in het paars.

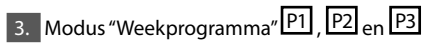

Om de werkingstijden van elk programma aan te roepen en zo nodig te wijzigen, moet je op de informatiebalk of op de knop de drukken en één van de drie programmamodi kiezen

#### 4. Modus "Eco smart" , , , ,

In de modus "Eco smart" bouwt de elektrische boiler een eigen werkalgoritme op, om de energiekosten te besparen en respectievelijk uw elektriciteitsrekening te verminderen, maar ook uw comfort maximaal te behouden.

5. Functie BOOST  $\int_{\text{pousy}}$  of  $\left(\frac{\sqrt{2}}{2}\right)$ Bij activeren van de functie BOOST, zal de boiler het water tot de maximale temperatuur verwarmen, zonder daarbij de werkalgoritme van de desbetreffende modus te veranderen, dus zonder het weekprogramma, de "Eco smart" bediening of de handmatig ingestelde temperatuur te wijzigen.

#### 6. Modus "Vakantie"

In geval dat u afwezig zult zijn voor meer dan één dag, kunt u de modus "Vakantie" activeren. Op die manier zal de boiler uw warm water bezorgen, wanneer u terugbent.

7. Berekening van het verbruik voor een bepaalde periode Door de ingebouwde "Berekening van het verbruik" kunt u het energievebruik voor een bepaalde periode volgen.

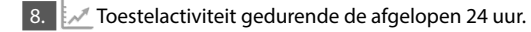

9. Functie GROEPERING

Dat is een mogelijkheid voor de bediening van een groep toestellen. De groepering wordt geactiveerd door het klikken op de icoon .

10. Stoppen van de functie "Goepering":

Klik op de toets  $\frac{1}{2}$ en tegen elk toestel in de groep verschijnt het symbool "verwijder" m

#### **Instelling van datum en tijdstip.**

#### **Het symbool "Douche"**

Het symbool "Douche"  $\sqrt{m}$  geeft u informatie over de verwarmde hoeveelheid water en of de gewenste hoeveelheid in de verschillende modi bereikt wordt. De hoeveelheid water voor een douche is berekend op basis van de gemiddelde Europese normen en het is mogelijk, dat het niet met uw gewoontes overeenkomt.

De hele gebruikershandleiding vindt u op de volgende link: *https://tesy.com/products/electric-water-heaters/.*

*De team van TESY OOD behoudt zich het recht voor wijzigen en toevoegen van nieuwe functies aan de producten met ingebouwde Wi-Fi module, evenals voor verandering van de handleiding afhankelijk van de nieuwe versies van de software zonder voorafgaande kennisgeving.*

### **STORINGEN VERHELPEN**

Als u problemen met de boiler hebt, neem dan contact op met de in het garantiebewijs vermelde geautoriseerde servicepartner van Tesy of met de verkoper van het toestel.

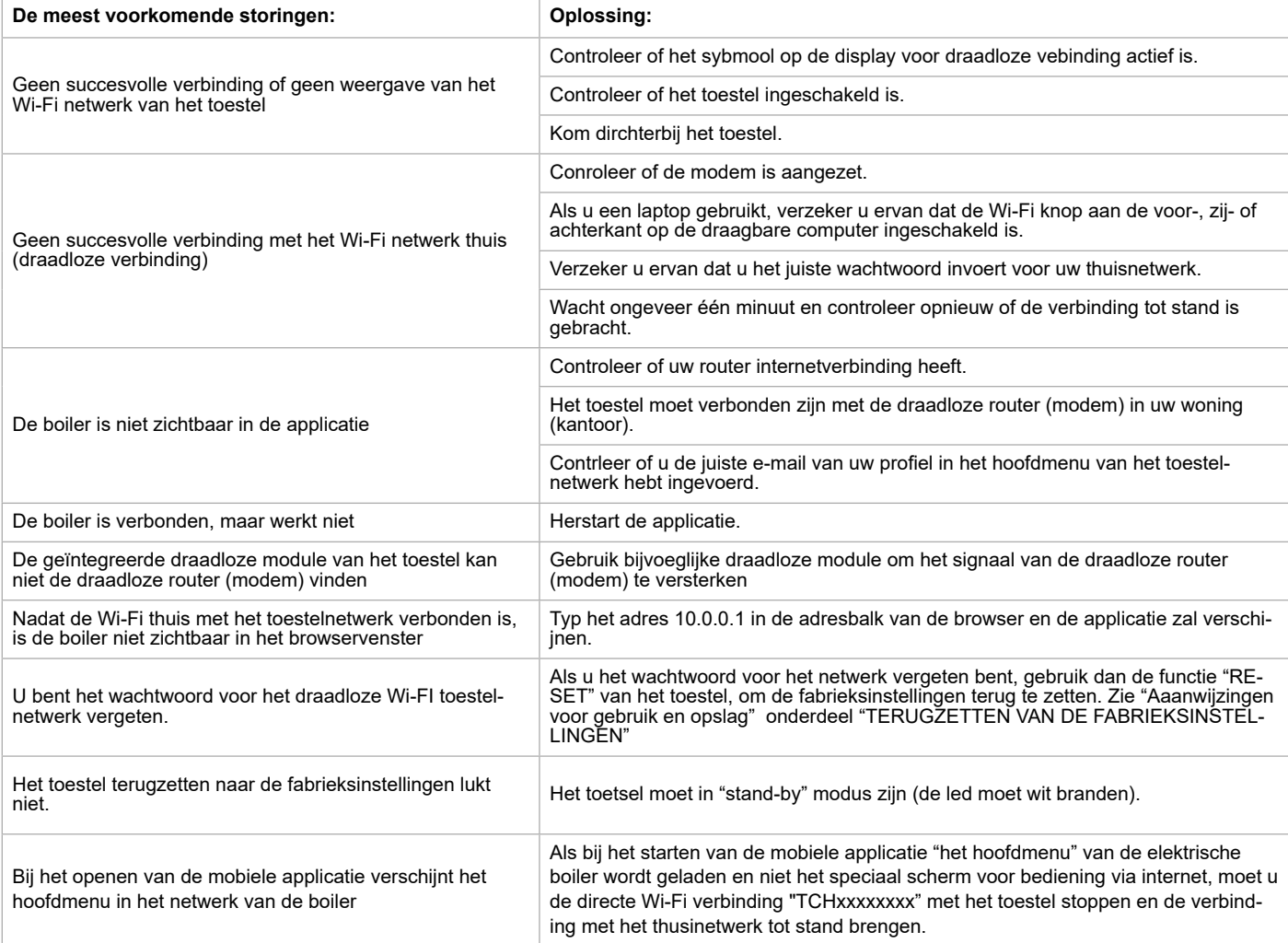

INSTRUKSJONER FOR LEDELSE AV E LEKTRISK VARMTVANNSBEREDER VIA INTERNETT<br>Takk for at du som forbrukere har vist oss tillit med kjøpet av den elektriske varmvannberederen med innebygd trådløs kommunikasjonsmodul. Det eneste for å bruke den innebygde trådløse kommunikasjonsmodul til TESY varmvannberederen er å eie en enhet med mulighet for å koble til Wi-Fi-nettverk, som har en pålitelig nettleser og en Internett-tilkobling.

#### **TEKNISKE SPESIFIKASJONER AV INNEBYGD TRÅDLØS KOMMUNIKASJONSMODUL (WI-FI)**

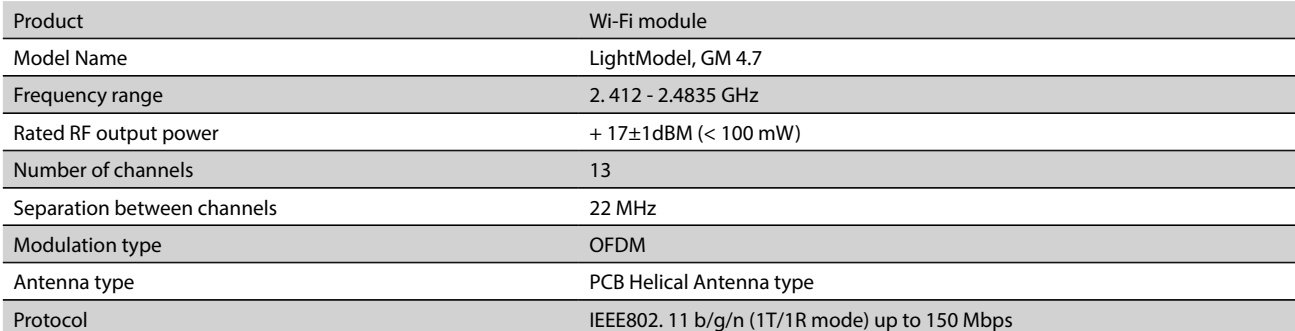

## **EU-samsvarserklæringen** CE

Herved erklærer TESY Ltd, at Elektrisk varmtvannsbereder med innebygd trådløs kommunikasjonsmodul - LightModel, GM 4.7 samsvarer med direktivet 2014/53/EU.

Den fullstendige teksten i EU-samsvarserklæringen finner du på følgende internettadresse: *https://tesy.com/products/electricwater-heaters/.*

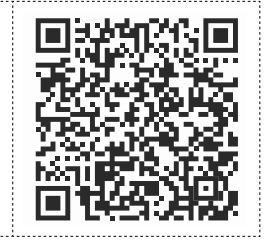

#### **SEKVENS AV TRINN FOR Å KOBLE DEN INNBYGDE WI-FI MODULEN I TESY VARMVANNBEREDEREN TIL INTERNETT**

#### /QUICK START /

Det er nødvendig å foreta registrering på *www.mytesy.com*. Hvis du allerede har en, gå direkte til innstillingene for den integrerte WI-FI kommunikasjonsenheten

Registrering *www.mytesy.com*

1. Åpne *www.mytesy.com* adressen i nettleserens adressefelte .

2. Velg *"Registrering av en ny bruker"*.

3. Fyll ut registreringsskjemaet med en gyldig e-postadresse.

4. På e-post vil du motta bekreftelse på registrering og en link for å aktivere kontoen. Følg linken for å bekrefte din nye KONTO.

*Bemerkning: Hvis du ikke mottar e-post i innboksen, kan du sjekke "Spam" eller "Junk" folderen din.*

5. En mobilapplikasjon for smarttelefon og tablett "tesyCloud" er tilgjengelig

for Android **i** og iOS . Søknader kan bli funnet i Google Play og App

Store (enheten som du vil å installere programmet på må ha den siste

oppdaterte versjonen av operativsystemet eller opp til en tidligere versjon).

#### I. **INNSTILLING PÅ DEN INNBYGGDE WI-FI KOMMUNIKASJONSMODUL VIA VARMVANNBEREDERENS HOVEDMENY:**

#### /QUICK START **B**

1. Aktiver ved smarttelefon, tablett eller laptop funksjonen for å finne trådløse nettverk (Wi-Fi). Det er nødvendig å finne det trådløse nettverket som kommer fra varmvannberederen: "TCHxxxxxxxx" og koble til den.

*Bemerkning: Nettverksnavnet er angitt på etiketten til navneskiltet.*

2. Når du har koblet til nettverket, åpne et nytt "vindu" i nettleseren for å koble til varmvannberederens forvaltninginstruks. Hvis du ikke automatisk får linken, kan du skrive inn manuelt i din nettleser IP-adressen – *10.0.0.1.*

*Bemerkning: Hvis du allerede har installert "tesyCloud" mobilapplikasjon kan du gå direkte inn i hovedmenyen gjennom den*

3. Når du har kommet inn i hovedmenyen på varmvannberederen, kan du velge ønsket språk fra dropdown-menyen øverst til høyre.

4. Åpne "Innstillinger" menyen fra hovedskjermen.

**Norsk**

### **Hurtig oppsett**

/QUICK START **@**/

Trykk på **"Ta første skritt"** knappen. Kan du kjøre den følgende sekvensen av handlinger.

#### 1. **Forbindelse**

- 1. Trykk på Wi-Fi Scan-knappen for å finne ditt Wi-Fi-nettverk. Hvis du ikke ser nettverket ditt, trykker du på "Oppdater"-knappen.
- 2. Velg ditt lokale trådløse Wi-Fi-nettverk, og skriv inn passordet som forsvarer det.
- 3. Trykk på **"Koble"** knappen.

#### *Bemerkning: Noen modeller kan trenge mer tid ved tilkobling.*

- 4. Koble til ditt lokale nettverk via WPS.
- Trykk på "WPS" -knappen,
- Trykk på WPS-knappen på hjemmetrappen.

*Bemerkning:* De to enhetene gjør automatisk forbindelse med hverandre.

5. Trykk på **"Neste trinn"** knappen.

#### 2. **mytesy.com**

#### 1. Skriv

- <sup>I</sup>**"Konto e-post" feltet** vennligst skriv inn e-posten som du har angitt og bekreftet ved registreringen din på **https://www.mytesy.com.**
- I "Kort beskrivelse" feltet vennligst skriv gi et navn til enheten din (valgfritt).

#### 2. Trykk på **"Neste trinn"** knappen.

#### 3. **Volum**

Det er nødvendig å stille inn volumet for strømforbruk kalkulatoren å kunne fungere.

1. Velge fra drop-down menyen > volumen på varmvannberederen din.

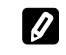

*Bemerkning: Varmvannberederens volum er merket på merkeskiltet på apparatet.*

2. Trykk på **"Neste trinn"** knappen.

#### 4. **Wi-Fi-sikkerhet**

Etter den første inngangen til apparatets Wi-Fi-nettverk, anbefales det at du angir et passord for sikkerheten din.

1. TESY Wifi-kryptering - Skyv "OFF" knappen, til "skrudd på" knappen vises.

- 2. I "Krypteringsnøkkel (Min 8 tegn)" feltet vennligst skriv inn et passord for ditt lokale Wi-Fi-nettverk av apparatet din - fra 8 til 40 tegn (uten mellomrom).
- 3. Trykk på **"Jeg er ferdig"** knappen.

**Du har satt opp apparatet ditt!**

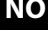

## **NO Manuell oppsett**

/OUICK START **D** Trykk på **"Manuell oppsett"** knappen.

#### 1. **Forbindelse**

- 1. Trykk på Wi-Fi Scan-knappen for å finne ditt Wi-Fi-nettverk. Hvis du ikke ser nettverket ditt, trykker du på "Oppdater"-knappen.
- 2. Velg ditt lokale trådløse Wi-Fi-nettverk, og skriv inn passordet som forsvarer det.

3. Trykk på **"Koble"** knappen.

#### *Bemerkning: Noen modeller kan trenge mer tid ved tilkobling.*

- 4. Koble til ditt lokale nettverk via WPS.
- Trykk på "WPS" -knappen,
- Trykk på WPS-knappen på hjemmetrappen.
- *Bemerkning:* De to enhetene gjør automatisk forbindelse med hverandre.
- 5. Trykk på **"**Avbryt**"** knappen.

#### 2. **mytesy.com**

1. Skriv

- <sup>I</sup>**"Konto e-post" feltet** vennligst skriv inn e-posten som du har angitt og bekreftet ved registreringen din på **https://www.mytesy.com.**
- I "Kort beskrivelse" feltet vennligst skriv gi et navn til enheten din (valgfritt).
- 2. Klikk på "Lagre" eller "Avbryt"-knappen.

#### 3. **Volum**

Det er nødvendig å stille inn volumet for strømforbruk kalkulatoren å kunne fungere

1. Velge fra drop-down menyen > volumen på varmvannberederen din.

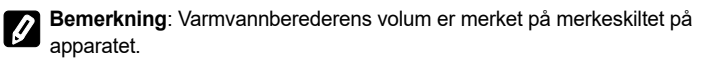

2. Klikk på "Lagre" eller "Avbryt"-knappen.

#### 4. **Wi-Fi-sikkerhet**

Etter den første inngangen til apparatets Wi-Fi-nettverk, anbefales det at du angir et passord for sikkerheten din.

1. TESY Wifi-kryptering - Skyv "OFF" knappen, til "skrudd på" knappen vises.

2. I "Krypteringsnøkkel (Min 8 tegn)" feltet vennligst skriv inn et passord for ditt lokale Wi-Fi-nettverk av apparatet din - fra 8 til 40 tegn (uten mellomrom).

3. Klikk på "Lagre" eller "Avbryt"-knappen.

#### II. **LOKAL KONTROLL**

 $/$ OUICK START  $\blacksquare$ 

Denne arbeidsmodusen er spesielt egnet for fjernovervåking og kontroll for enheter designet for å fungere med en lokal tilkobling uten behov for internett-tilkobling. Det er nødvendig å koble til enheten som vil administrere varmvannberederen til det lokale nettverket.

Åpne "Kontrollpanel" menyen fra hovedskjermen.

#### **Kontrollpanel**

#### 1. Regime

Regime " skrudd på" - For å kunne foreta justeringer må varmvannberederen bli påslått. Skyv "OFF" knappen, til "skrudd på" knappen vises.

Regime "OFF" - Skyv "skrudd på" knappen, til "OFF" knappen vises. "Stand by" modus er aktivert og enheten går automatisk i "anti- fryse" modus.

#### 2. Nåværende temp

Under oppvarmingen viser displayet "Oppvarming" og den nåværende status. Når enheten har nådd de angitte verdiene, viser displayet "READY" og den nåværende status.

#### 3. BOOST Funksjon

Ved aktivering av BOOST funksjonen, vil varmvannberederen varme vannet opp til den maksimalt mulige temperatur av 75°C uten å endre operasjonsalgoritmen for den respektive driftsmodus, uten å endre den ukentlige programmet, "Eco smart" kontrollogikken eller manuelt innstilt temperaturen. Etter å ha nådd maksimumstemperaturen, går varmvannberederen til forrige modus automatisk.

4. Driftsmoduser

#### • **Manuell program**

Når du velger denne modusen kan du stille inn ønsket vanntemperatur ved å flytte glidebryteren mot venstre eller høyre.

#### • **Ukentlig program**

Den innkjøpte varmvannberederen har 3 innbygd ukelig programmer. Hver av disse integrerte programmer har en ukentlig arbeidsplan for den elektriske vamvannbeholderen, som setter inn den ønsket temperaturen på vannet for hver time på dagen for hver dag i uken. Programmene kan endres i henhold til dine preferanser og vaner enkelt og raskt.

For å se arbeidsplanen for hvert program, og om nødvendig, endre den, må du klikke på  $\clubsuit$  ikonet og velge en av de tre programmoduser.

 $\bullet$  - Sette opp program.

 $\bigoplus$  -Skriv inn en ny preferanse - Starttid, Sluttid, Ønsket temperatur, Velg hverdager.

 $\overline{\mathbb{U}}$  - For å deaktivere preferanse, trykk på slette symbolet.

 $=60^{\circ}$ 

- Kan du stille inn ønsket vanntemperatur ved å flytte glidebryteren mot venstre eller høyre.

- Klikk på "Lagre" eller "Avbryt"-knappen øverst til høyre.

#### • **Funksjon Vacation**

Hvis du planlegger å være borte fra hjemmet i mer enn en dag, kan du aktivere "Ferie" modusen, for å vise varmvannberederen når du kommer tilbake, og gi deg varmt vann.

- 1. Velge fra drop-down menyen forventet returdato.
- 2. På det andre trinnet, vennligst sette den tiden du ønsker for varmvannberederen å starte til å fungere.
- 3. Som et tredje trinn kan du sette inn vanntemperaturen som du ønsker varmvannberederen til å nå.
- 4. Trykk på **"**Avbryt**"** knappen.

#### • **Eco Smart-modus**

I "Eco Smart" modus (Eco smart) produserer den elektriske varmvannberederen sin egen algoritme for å operere, for å sikre kostnadsbesparende energi, derfor redusere strømregningen, og å opprettholde maksimal komfort under bruk.

#### Kan du velge mellom tre moduser: **ECO, ECO1, ECO2**

**ECO -** Den elektriske varmvannberederen TESY du eier har den høyeste energiklasse. Enhetens energiklass er garantert bare ved brukning i ECO-modus, på grunn av den betydelige energibesparelser generert.

**ECO1 -** Valget av modus ECO1 er beregnet for brukere med varierende vaner som knapt kan gjøre nøyaktige ukentlige arbeidsplaner

**ECO2 -** Hvis driften av varmvannberederen i ECO1 ikke tilfredsstiller deg, kan du velge neste nivå av komfort - ECO2 modus.

 I ECO1 og ECO2 er energisparingen mindre, men du vil ha en større garantert mengde varmt vann, selv om du endret tiden da du bruker varmt vann.

#### **Energikalkulator**

/QUICK START **B** 

Gjennom den inbyggd "Strømforbrukcalculator" kan du spore energiforbruket for en gitt periode.

- Energiforbruk fra tidspunktet for første tilkobling.
- Fjern telleren Viser dato for siste tilbakestilling. Trykk på RESETknappen for å slette gamle verdier.
- Energiforbruk fra tidspunktet for tilbakestillingen

**Bemerkning**: For å strømforbrukcalculatorn må fungere riktig burde du ha angitt volumen på den elektriske varmtvannsberederen i hovedmenyen.

**Bemerkning**: Strømforbrukcalkulatorn er ikke et nøyaktig måleinstrument. Den er en funksjon som gir deg informasjon om energibruket.

## **NO** III. **VARMVANNBEREDERENS FORVALTNING VIA INTERNETT. No. 2014.** There Modus **The Company of the Company of Company of Company of Company of Company of Company of Company of Company of Company of Company of Company of**

#### /QUICK START **II**

Bemerkning: Hvis ved aktivering av den mobile applikasjonen lastes "hovedmenyen" av den elektrikse varmvannberederen snarere enn den spesialiserte skjermkontrolleren via Internett er det nødvendig å stoppe den direkte Wi-Fi tilkoblingen med apparatet, som realiseres gjennom det trådløse nettverket som kommer med det: "TCHхххххххх".

#### **Arbeid med varmvannberederens forvaltning over Internett**

1. For å kunne foreta justeringer må varmvannberederen bli påslått. **Driftsmoduser** 

#### 2. "Manuell Kontroll" modus  $\mathbb{R}$

Still inn ønsket mengde varmt vann manuelt gjennom skyveknappen. Under oppvarmingen viser displayet "OPPVARMING" og den nåværende status er i rødt. Når enheten har nådd de angitte verdiene, viser displayet "READY" og den nåværende status er i mørk lilla farge.

## 3. Ukentlig Program" Modus P1, P2 <sub>og</sub> P3

For å se arbeidsplanen for hvert program og endre det om nødvendig, trykk på informasjonslinjen eller knappen sog velg en av de tre programmodusene

## 4. "Eco" Modus , , , ,

I "Eco" modus (Eco smart) produserer den elektriske varmvannberederen sin egen algoritme for å operere, for å sikre kostnadsbesparende energi, derfor redusere strømregningen, og å opprettholde maksimal komfort under bruk.

5. BOOST Funksjon  $\int_{\text{1}}^{\text{1}} \text{f}(\theta) d\theta$  eller Ved aktivering av BOOST funksjonen, vil varmvannberederen varme vannet opp til den maksimalt mulige temperatur av uten å endre operasjonsalgoritmen for den respektive driftsmodus, uten å endre den ukentlige programmet, "Eco smart" kontrollogikken eller manuelt innstilt temperaturen.

#### 6. "Ferie" Modus

Hvis du planlegger å være borte fra hjemmet i mer enn en dag, kan du aktivere "Ferie" modusen, for å vise varmvannberederen når du kommer tilbake, og gi deg varmt vann.

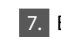

7. Beregning av strømforbruket for en gitt periode

Gjennom den inbyggd "Strømforbrukcalculator" **in kan du spore** energiforbruket for en gitt periode.

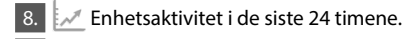

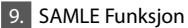

Det er en mulighet for samtidig styring av en gruppe av apparater.

For samtidig styring av en gruppe av apparater må du velge **ikonet**.

#### 10 Deaktivering av "Samle" funksjonen:

 $\overline{V}$ ennligst velg  $\overline{c}$   $\overline{c}$  knappen og du vil se et "slette"  $\overline{m}$  symbol mot hvert apparat i gruppen.

#### **Still inn dato og klokkeslett.**

#### **"Handset" symbolet**

Symbolet "håndsett "  $\textcircled{\tiny{R}}$  gir deg informasjon om den allerede oppvarmede mengden varmt vann og om det er nådd det angitte mengden i forskjellige moduser. Mengden av vann for en dusj er beregnet basert på gjennomsnittlige europeiske standarder, og kan ikke sammenfalle med din personlig komfort.

Vennligst gå til følgende link for fullstendige bruksanvisninger på enheten: *https://tesy.com/products/electric-water-heaters/*

*TESY OOD forbeholder seg muligheten for å endre og legge til nye funksjoner til produkter med innebygd Wi-Fi-modul, og endre instruksjonen i henhold til de nyeste versjonene av programvaren.* 

## **FEILSØKING**

Hvis du har problemer med varmvannberederen, ta kontakt med Tesys autoriserte servicepartner som er spesifisert i garantin eller forhandleren der du kjøpte apparatet.

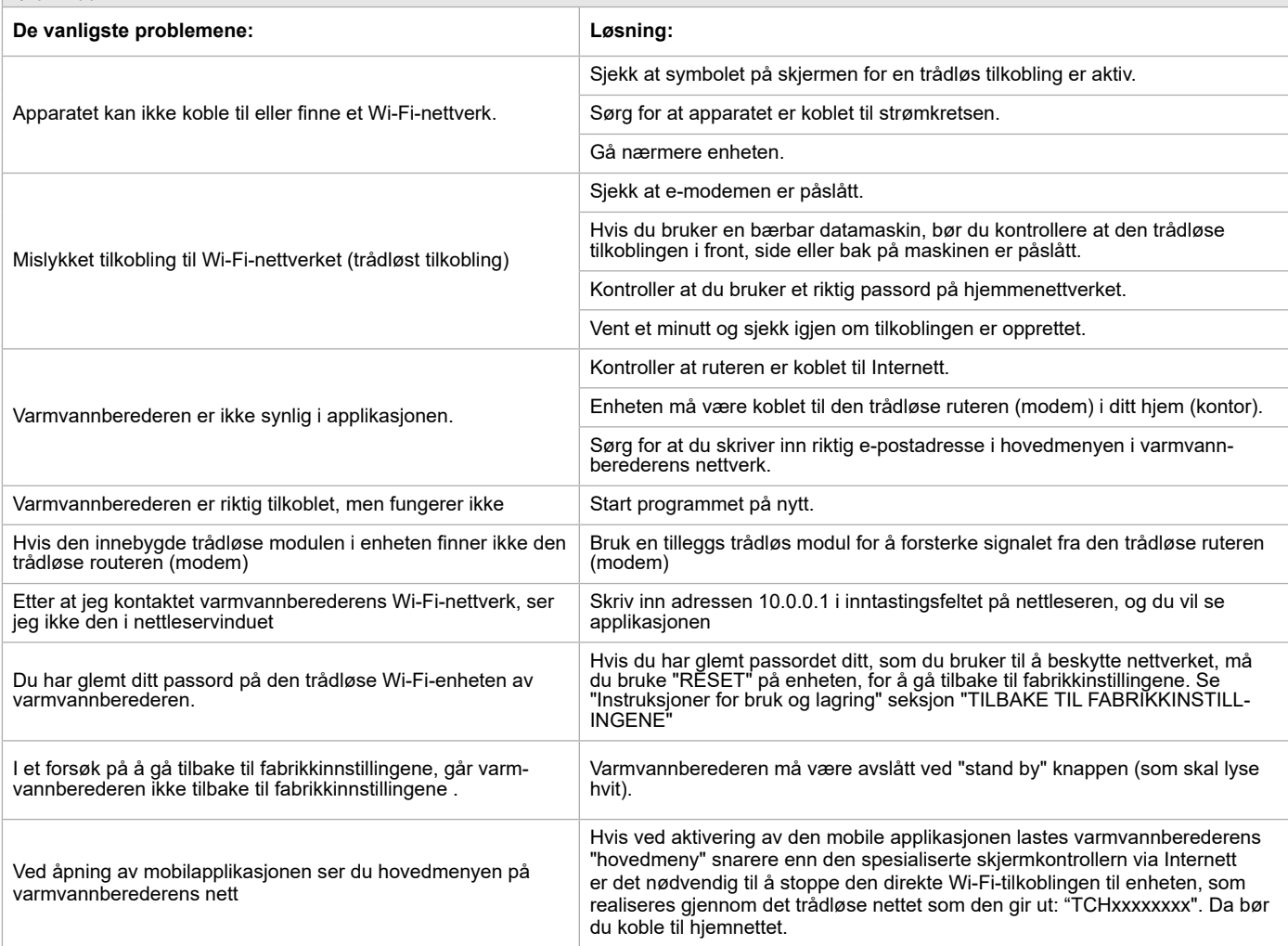

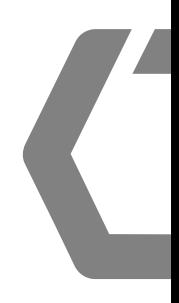

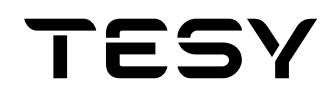

TESY Ltd - Head office 1166 Sofia, Sofia Park, Building 16V, Office 2. 1. 2nd Floor PHONE: +359 2 902 6666, FAX: +359 2 902 6660, office@tesy.com

205603\_001